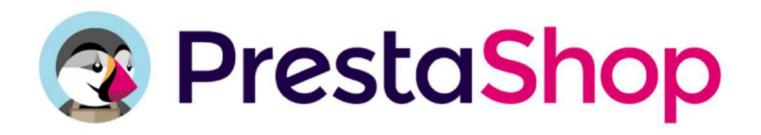

# THE OFFICIAL PRESTASHOP

# User Guide 1.7

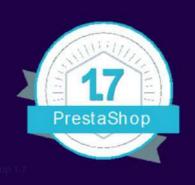

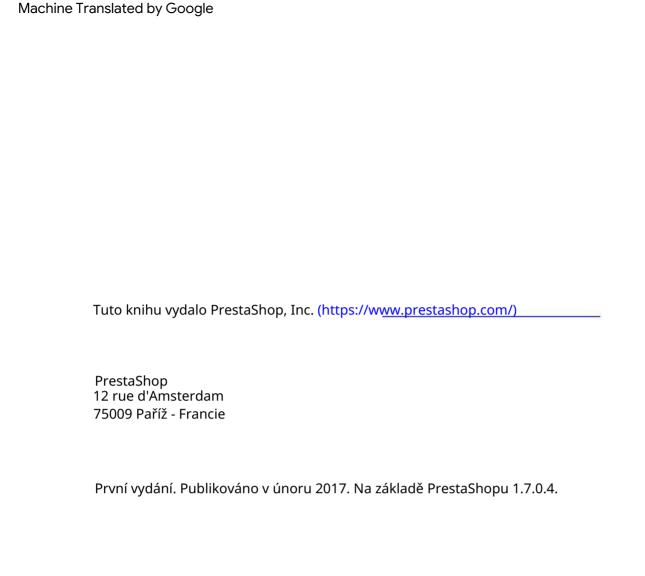

# PrestaShop 1.7

Oficiální uživatelská příručka

PrestaShop představuje komplexní, intuitivní panel pro správu uživatelů a poskytuje vám stovky standardních funkcí, které lze přizpůsobit nebo personalizovat tak, aby odpovídaly všem vašim potřebám.

Tato uživatelská příručka vám pomůže seznámit se se všemi funkcemi PrestaShopu. Budete také moci efektivně spravovat své stránky PrestaShop.

Zatímco většina je zaměřena na majitele obchodů, první kapitola slouží jako úvod do rozhraní front office, které může být užitečné pro každého.

Všechny své dotazy můžete zveřejňovat přímo na našem fóru: http://www.prestashop.com/forums/

# Obsah

| PrestaShop 1.7                             | 3  |
|--------------------------------------------|----|
| Oficiální uživatelská příručka             | 3  |
| Výcvik                                     | 13 |
| Přizpůsobte si svůj obchod                 | 14 |
| Připojení k back office PrestaShopu        | 15 |
| Objevování administrativní oblasti         | 17 |
| Přehled hlavního rozhraní                  | 18 |
| Horní lišta                                | 19 |
| Nabídky                                    | 19 |
| Tlačítka                                   | 22 |
| Kontextová nápověda                        | 23 |
| Řídicí panel                               | 23 |
| Hlavička a demo režim                      | 23 |
| Vodorovný pruh                             | 23 |
| Levý sloupec                               | 24 |
| Centrální sloup                            | 24 |
| Pravý sloupec                              | 26 |
| Procházení front office                    | 27 |
| Výchozí motiv                              | 28 |
| Navigace v obchodě                         | 29 |
| Záhlaví                                    | 29 |
| Zápatí                                     | 30 |
| Levý sloupec                               | 31 |
| Centrální sekce                            | 31 |
| Vytvoření zákaznického účtu                | 36 |
| Nákup produktu                             | 37 |
| První kroky s PrestaShopem 1.7             | 39 |
| Deaktivace vašeho                          | 39 |
| obchodu Smažte obsah výchozího obchodu     | 40 |
| Nakonfigurujte informace o svém obchodě    | 41 |
| Základní nastavení obchodu                 | 41 |
| Nakupujte jazyky                           | 43 |
| Informace o zaměstnancích                  | 44 |
| Nakonfigurujte své platební metody         | 45 |
| Nakonfigurujte přepravce a zásilky         | 46 |
| Vyberte si motiv                           | 46 |
| Vyberte si moduly                          | 47 |
| Vytvořte své produkty a kategorie produktů | 47 |
| Vytvořte svůi statický obsah               | 47 |

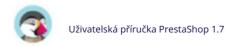

| Sestavte si své hlavní menu      | 47                        |
|----------------------------------|---------------------------|
| Aktivujte svůj obchod            | 48                        |
| Prodej přes PrestaShop           | Chyba! Signet non défini. |
| Správa vašich objednávek         | 50                        |
| Objednávky                       | 50                        |
| Vytvoření objednávky             | 50                        |
| Zobrazení podrobností objednávky | 51                        |
| Změna pořadí                     | 52                        |
| Úprava detailů objednávky        | 52                        |
| Přiložení zprávy k objednávce    | 56                        |
| Faktury                          | 58                        |
| Možnosti fakturace               | 59                        |
| Zápočtové listy                  | 60                        |
| Možnosti kreditních složenek     | 60                        |
| Vytvoření kreditní složenky      | 61                        |
| Dodací listy                     | 62                        |
| Možnosti dodacích listů          | 62                        |
| Nákupní vozíky                   | 63                        |
| Správa katalogu produktů         | 65                        |
| Správa produktů                  | 66                        |
| Úvod na stránku produktu         | 66                        |
| Záložky66                        |                           |
| jméno výrobku                    | 66                        |
| Typ produktu                     | 67                        |
| Jazyk                            | 67                        |
| Globální tlačítka                | 67                        |
| Vytvoření produktu               | 69                        |
| Základní nastavení               | 69                        |
| snímky                           | 70                        |
| Shrnutí a popis                  | 71                        |
| Vlastnosti                       | 72                        |
| Značka                           | 73                        |
| Podobný produkt                  | 73                        |
| Kombinace                        | 74                        |
| Množství                         | 74                        |
| Cena                             | 75                        |
| Kategorie                        | 76                        |
| Množství                         | 77                        |
| Standardní produkt               | 77                        |
| Produkt s kombinacemi            | 78                        |
| Předvolby dostupnosti            | 78                        |
| Lodní doprava                    | 79                        |

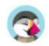

| Ceny                             | 80  |
|----------------------------------|-----|
| Maloobchodní cena                | 80  |
| Pořizovací cena                  | 80  |
| Konkrétní ceny: Správa slev      | 80  |
| Prioritní řízení                 | 81  |
| SEO                              | 83  |
| Optimalizace pro vyhledávače     | 83  |
| Stránka přesměrování             | 84  |
| Možnosti                         | 84  |
| Viditelnost                      | 84  |
| Štítky85                         |     |
| Stav a reference                 | 85  |
| Přizpůsobení                     | 86  |
| Připojování souboru              | 88  |
| Dodavatelé                       | 88  |
| Vytvoření produktu s kombinacemi | 90  |
| Přidávání kombinací              | 90  |
| Správa kombinací                 | 91  |
| Vytvoření virtuálního produktu   | 93  |
| Vytvoření balíčku produktů       | 94  |
| Přidávání produktů do balíčku    | 95  |
| Správa množství balení           | 95  |
| Správa kategorií                 | 96  |
| Navigace a úprava kategorií      | 98  |
| Import a export kategorií        | 99  |
| Přidávání produktů do kategorie  | 99  |
| Sledování vašeho katalogu        | 100 |
| Správa atributů produktu         | 101 |
| Vytváření nových atributů        | 102 |
| Vytvoření nové hodnoty           | 102 |
| Správa funkcí produktu           | 103 |
| Přidání funkce                   | 104 |
| Přidání hodnoty k prvku          | 104 |
| Správa značek                    | 105 |
| Vytváření značky                 | 106 |
| Přidání adresy značky            | 107 |
| Řízení dodavatelů                | 107 |
| Správa souborů                   | 110 |
| Správa slev                      | 111 |
| Pravidla košíku                  | 112 |
| Vytvoření nového pravidla košíku | 113 |
| Pravidla katalogových cen        | 118 |

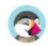

| Vytvoření nového pravidla pro katalogové ceny | 118                       |
|-----------------------------------------------|---------------------------|
| Správa vašich zákazníků                       | 121                       |
| Vaši zákazníci                                | 121                       |
| Vytvoření nového zákaznického účtu            | 123                       |
| Zobrazení informací o zákazníkovi             | 125                       |
| Hledání zákazníka                             | 126                       |
| Adresy zákazníků                              | 128                       |
| Přidání nové adresy                           | 129                       |
| Vynikající                                    | 130                       |
| Povolení funkce Vynikající                    | 130                       |
| Aktuální vynikající obrazovka                 | 130                       |
| Řízení zákaznického servisu                   | 131                       |
| Služby zákazníkům                             | 131                       |
| Vyřizování zpráv zákaznického servisu         | 132                       |
| Možnosti servisního klienta                   | 134                       |
| Objednat zprávy                               | 136                       |
| Vytvoření nové zprávy                         | 136                       |
| Odeslání zprávy zákazníkovi                   | 136                       |
| Vrácení zboží                                 | 138                       |
| Proces vrácení: jak to vidí zákazník          | 139                       |
| Proces návratu: jak to vidíte                 | 140                       |
| Vrácení peněz zákazníkovi                     | 141                       |
| Pochopení vašich statistik                    | 143                       |
| Statistika                                    | 143                       |
| Hlavní rozhraní                               | 143                       |
| Navigace ve statistikách                      | 145                       |
| Vylepšení vašeho obchodu                      | Chyba! Signet non défini. |
| Správa vašich modulů                          | 149                       |
| Moduly a služby                               | 150                       |
| Výběr modulů                                  | 150                       |
| Instalované moduly                            | 159                       |
| Oznámení modulu                               | 162                       |
| Katalog modulů                                | 163                       |
| Přizpůsobení designu vašeho obchodu           | 165                       |
| Téma a logo                                   | 165                       |
| Vaše aktuální téma                            | 165                       |
| Vyberte téma pro svůj obchod "[jméno]".       | 167                       |
| Přidání motivu                                | 167                       |
| Export motivu                                 | 169                       |
| Živě z doplňků PrestaShop!                    | 169                       |
| Nadřazené / dětské téma                       | 169                       |
| Katalog témat                                 | 171                       |

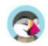

| Stranky – Sprava statickeno obsahu                  | 172 |
|-----------------------------------------------------|-----|
| Vytvoření nové kategorie stránky                    | 173 |
| Vytvoření nové stránky                              | 174 |
| Pozice                                              | 175 |
| Front-office pozice                                 | 175 |
| Přesouvání modulu v háku                            | 176 |
| Připevnění modulu k háčku: Transplantace            | 176 |
| Úprava připojeného modulu                           | 177 |
| Vyjmutí modulu z háčku                              | 178 |
| Transplantace modulu úpravou jeho kódu              | 178 |
| Widgety                                             | 179 |
| Nastavení obrazu                                    | 180 |
| Přidat nový typ obrázků                             | 181 |
| Předvolby obrázků                                   | 181 |
| Obnovit miniatury                                   | 183 |
| Widget odkazu                                       | 184 |
| Správa bloků                                        | 185 |
| Vytvoření nového bloku                              | 185 |
| Řízení přepravy                                     | 186 |
| Správa dopravců                                     | 187 |
| Přidání nosiče pomocí doporučeného modulu nosiče    | 188 |
| Přidání nového operátora pomocí Průvodce operátorem | 188 |
| Předvolby dopravy                                   | 194 |
| Správa plateb                                       | 196 |
| platební metody                                     | 196 |
| Instalace platebního modulu                         | 196 |
| Předvolby plateb                                    | 197 |
| Omezení platebního modulu na měny                   | 197 |
| Omezení platebního modulu pro skupiny               | 198 |
| Omezení platebního modulu pro země                  | 198 |
| Mezinárodní                                         | 200 |
| Lokalizace                                          | 200 |
| Importujte lokalizační balíček                      | 200 |
| Konfigurace                                         | 201 |
| Místní jednotky                                     | 202 |
| Pokročilý                                           | 202 |
| Jazyky                                              | 204 |
| Měny                                                | 207 |
| Předvolby geolokace                                 | 209 |
| Místa                                               | 211 |
| země                                                | 211 |
| Přidání nové země                                   | 212 |

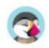

| zôny                                 | 214                       |
|--------------------------------------|---------------------------|
| států                                | 21                        |
| Správa daní                          | 21                        |
| Daně                                 | 21                        |
| Daňová pravidla                      | 220                       |
| Přidání nového daňového pravidla     | 220                       |
| Překlady                             | 222                       |
| Úprava překladu                      | 222                       |
| Hledání výrazu                       | 223                       |
| Procházení překladů                  | 224                       |
| Úprava překladů                      | 225                       |
| Překlady modulů                      | 226                       |
| Šablony e-mailů                      | 226                       |
| Přidat/aktualizovat jazyk            | 227                       |
| Ručně importujte jazykovou sadu      | 228                       |
| Exportovat jazyk                     | 228                       |
| kopírovat                            | 228                       |
| Konfigurace vašeho obchodu           | Chyba! Signet non défini. |
| Konfigurace parametrů vašeho obchodu | 23                        |
| Obecné předvolby                     | 23                        |
| Údržba                               | 234                       |
| Nastavení objednávky                 | 235                       |
| Předvolby objednávek                 | 235                       |
| Stavy                                | 237                       |
| Nastavení produktu                   | 240                       |
| Předvolby produktů                   | 240                       |
| Nastavení zákazníka                  | 243                       |
| Předvolby zákazníků                  | 243                       |
| Skupiny zákazníků                    | 244                       |
| Společenské tituly                   | 246                       |
| Kontakt                              | 247                       |
| Kontakty                             | 247                       |
| Prodejny a kontaktní údaje           | 249                       |
| Provoz                               | 253                       |
| SEO a URL                            | 253                       |
| Vyhledávače                          | 259                       |
| Referreři                            | 260                       |
| Vyhledávání                          | 264                       |
| Parametry vyhledávání                | 264                       |
| Správa značek                        | 267                       |
| Konfigurace pokročilých parametrů    | 269                       |
| Informace                            | 269                       |

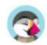

| Výkonové parametry                                    | 270 |
|-------------------------------------------------------|-----|
| Smarty                                                | 270 |
| Debugovací mód                                        | 271 |
| Volitelné funkce                                      | 271 |
| Kombinovat, komprimovat a ukládat do mezipaměti (CCC) | 272 |
| Mediální servery                                      | 272 |
| Ukládání do mezipaměti                                | 274 |
| Správa                                                | 275 |
| Všeobecné                                             | 275 |
| Kvóta nahrávání                                       | 275 |
| Oznámení                                              | 276 |
| Parametry e-mailu                                     | 277 |
| E-mailem                                              | 277 |
| Otestujte konfiguraci e-mailu                         | 279 |
| Import                                                | 280 |
| Importovat parametry                                  | 280 |
| Formát dat                                            | 283 |
| Nahrávání souboru                                     | 283 |
| tým                                                   | 286 |
| Konfigurace účtů zaměstnanců                          | 286 |
| Přidání nového zaměstnance                            | 287 |
| Možnosti zaměstnanců                                  | 288 |
| Profily zaměstnanců                                   | 288 |
| Přidání nového profilu                                | 289 |
| Oprávnění profilu                                     | 289 |
| Nastavení oprávnění pro nový profil                   | 290 |
| Databáze                                              | 292 |
| Správce SQL                                           | 292 |
| Záloha DB                                             | 295 |
| Parametry protokolů                                   | 297 |
| Záznamy e-mailem                                      | 297 |
| Parametry webové služby                               | 298 |
| Přidání nového klíče                                  | 298 |
| Konfigurace                                           | 299 |
| Multistore                                            | 300 |
| Správa více obchodů                                   | 301 |
| Jak se rozhodnout, zda potřebujete funkci multistore  | 301 |
| Povolení funkce více obchodů                          | 301 |
| Rozhraní pro více obchodů                             | 302 |
| Správa vašich prodejen                                | 302 |
| Jeden back office, který jim všem vládne              | 302 |
| Vytvoření nové skupiny obchodů                        | 305 |

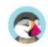

| Vytvoření nového obchodu               | 307 |
|----------------------------------------|-----|
| Nastavení adresy URL obchodu           | 310 |
| Příklady použití a specifika           | 312 |
| Správa katalogu v režimu více obchodů  | 312 |
| Výměna dat mezi obchody                | 312 |
| Správa stránek v režimu více obchodů   | 314 |
| Správa slev v režimu více obchodů      | 314 |
| Webová služba a multistore             | 314 |
| Soulad s evropskou legislativou        | 315 |
| Proč byste se tím měli trápit          | 315 |
| Jak nakonfigurovat svůj obchod         | 316 |
| Nakonfigurujte modul Legal Compliance  | 316 |
| Konfigurace                            | 317 |
| Funkce                                 | 324 |
| Právní správa obsahu                   | 325 |
| Zahrnutí obsahu e-mailu                | 326 |
| Nakonfigurujte další prvky PrestaShopu | 327 |
| Nastavení objednávky                   | 327 |
| Nastavení produktu                     | 328 |
| Nastavení dopravy                      | 329 |
| Přihlášení k odběru bulletinu          | 330 |
| Modul zajištění zákazníků              | 330 |
| Modul bankovního převodu               | 330 |
| Nastavení daně                         | 330 |
| Externí nebo hezké mít prvky           | 330 |
| Zabezpečení heslem                     | 330 |
| Co je stále vaší zodnovědností         | 33. |

# Výcvik

Tento průvodce PrestaShop má být praktickým společníkem softwaru PrestaShop.

Pokud byste se chtěli dozvědět ještě více, PrestaShop nabízí různá školení. Jsou k dispozici pro každého, kdo si přeje zdokonalit a ovládat software PrestaShop.

Nabízíme tři různá sezení přizpůsobená vašim potřebám a odbornosti:

• Uživatel PrestaShop online. Naučte se řídit svůj obchod každý den z pohodlí domova nebo kanceláře.

| Délka školení: toto školení je 2denní online kurz.     |  |
|--------------------------------------------------------|--|
| Zjistěte více o tomto školení / Zaregistrujte se nyní! |  |

Zjistěte více o tomto školení / Zaregistrujte se nyní!

 Online školení pro vývojáře a integrátory PrestaShop pro začátečníky. Objevte, jak vytvářet moduly PrestaShopu a ovládat pokročilé funkce PrestaShopu. Dozvíte se také, jak přizpůsobit krásný a dynamický internetový obchod PrestaShop.
 Délka školení: toto školení je 2denní online kurz.
 Zjistěte více o tomto školení / Zaregistrujte se nyní!

 Online školení pro pokročilé vývojáře a integrátory PrestaShop. Staňte se expertem na budování internetových obchodů s PrestaShop. Dozvíte se, jak rozvíjet bezpečné, optimalizované a krásné online obchody.
 Délka školení: toto školení je 2denní online kurz.

Pokud byste chtěli získat další informace a požadavky účasti, navštivte prosím následující stránku: http://www.prestashop.com/en/training.

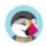

### Přizpůsobte si svůj obchod

Tato příručka vás naučí o všech různých možnostech a funkcích standardní instalace PrestaShopu. Ponořit se do PrestaShopu znamená prozkoumat mnoho nastavení a možností a síla PrestaShopu vám bude postupně představena.

Brzy zjistíte, že můžete jít ještě dál, než je standardní instalace. Ve výchozím nastavení má váš obchod jedno téma a sto modulů, ale můžete si nainstalovat tolik témat a modulů, kolik uznáte za vhodné, abyste svůj obchod rozšířili a učinili ho skutečně vaším.

Tvůrci motivů a modulů nahrávají své výtvory na web PrestaShop Addons na adrese http://addons.prestashop.com/, jediné oficiální tržiště PrestaShop, kde majitelé obchodů mohou najít mnoho způsobů, jak rozšířit a vylepšit svůj obchod.

Vytvoření účtu v je zdarma a mnoho kvalitních doplňků je také zdarma. Procházejte mnoho kategorií, vyhledejte konkrétní klíčové slovo, poté si kupte a stáhněte doplněk, který potřebujete, a nainstalujte jej do svého obchodu – buď do složky /modules nebo /themes vaší instalace PrestaShop.

Nemusíte být odborníkem na PrestaShop, abyste mohli začít nakupovat doplňky: podívejte se právě teď na více než tisíc modulů a více než 900 témat!

Navštivte http://addons.prestashop.com!

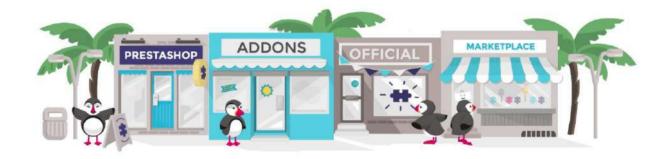

## Připojení k back office PrestaShopu

Back office PrestaShop je název používaný k popisu administračního panelu vašeho webu PrestaShop v této uživatelské příručce. V tomto panelu strávíte většinu času, protože vše, co uživatel vidí, se vyřizuje přímo přes back office: přidávání/úpravy/odebírání produktů, manipulace s nosiči, sestavování balíčků, vytváření poukázek, udržování kontaktu se zákazníky, vylepšování vašeho obchodu, atd.

Během procesu instalace se složka /admin z bezpečnostních důvodů přejmenuje na něco jedinečného pro váš obchod (například /admin091anufki). Použijte tento nový název složky pro přístup do vašeho obchodu (například: http://www.example.com/admin091anufki).

Změnu názvu provádí PrestaShop automaticky. Dávejte pozor, abyste si zapamatovali název složky při prvním přístupu po instalaci!

Zobrazí se přihlašovací stránka ovládacího panelu vašeho obchodu.

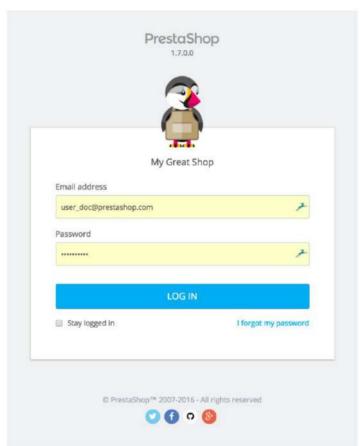

Zadejte e-mailovou adresu a heslo, se kterými jste se registrovali při instalaci PrestaShopu. Klikněte na tlačítko "Přihlásit se" a dostanete se na řídicí panel back office, což je jakási uvítací stránka tohoto ovládacího panelu.

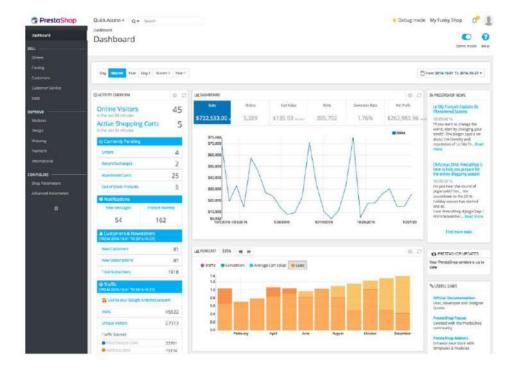

Od tohoto kroku můžete začít konfigurovat svůj obchod a prodávat produkty svým zákazníkům.

Přečtěte si další kapitolu této uživatelské příručky nazvanou "Objevování oblasti správy", abyste porozuměli všem různým částem back office.

# Objevování administrativní oblasti

Nyní, když jste si nainstalovali PrestaShop 1.7 a jste správně přihlášeni do své administrační oblasti, měli byste se ujistit, že se snadno zorientujete v jeho administračním rozhraní, rozumíte jeho upozorněním a víte, kde najít jednu konkrétní informaci.

Design oblasti administrace byl částečně přepracován ve verzi 1.7 PrestaShopu, aby byl intuitivnější a ergonomičtější (jako například stránka modulu a stránka produktu). Navigace a hlavní nabídka byly také změněny oproti verzi 1.6: funkce jsou sice stejné, ale zpočátku může být pro vás obtížné najít stránky jako dříve.

Účelem tohoto redesignu je samozřejmě usnadnit obchodníkům správu jejich obchodu.

Tuto kapitolu jsme vytvořili, abychom vám pomohli co nejlépe využít váš objev administračního rozhraní PrestaShopu. Byl navržen tak, aby byl velmi ergonomický a snadno použitelný, ale uvědomte si, že byste si měli přečíst celou příručku, abyste svůj nový online obchodní nástroj dokonale pochopili!

### Přehled hlavního rozhraní

Udělejte si čas na kontrolu řídicího panelu – tedy první stránky, kterou uvidíte, když se přihlásíte do své back office. Nejen, že vám nabízí souhrn všeho, co potřebujete vědět o vašem obchodě v kteroukoli chvíli, spolu s rychlými odkazy na stránku hlavní akce, ale jako nováček v PrestaShopu vám také poskytne tipy, co by se měl podívat.

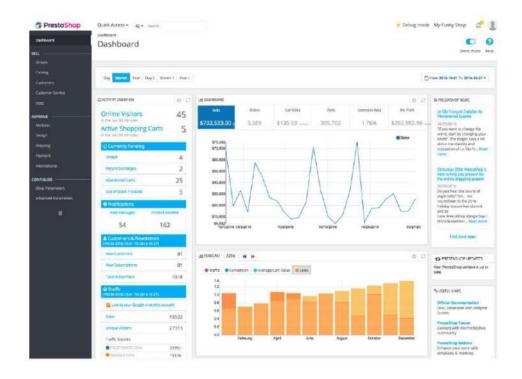

#### Horní lišta

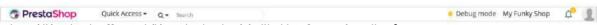

V horní části back office je bílý pruh obsahující několik informací a odkazů:

- · Logo PrestaShop. Rychlý
- přístup. Toto je nabídka rychlých odkazů, která představuje nejužitečnější odkazy. Vy můžete jej přizpůsobit kliknutím na "Spravovat rychlé přístupy".
- Vyhledávací pole s rozevíracím seznamem. Umožňuje vám vyhledávat v obsahu vašeho prodeina.
- Režim ladění (volitelné). Pokud nastavíte svůj obchod do režimu ladění, zobrazí se ikona, která vám připomene, že je povolen.
- Odkaz "Název obchodu". Otevře novou kartu prohlížeče s front-endem vašeho obchodu. •
- Ikona a číslo zvonku. Udává počet nových upozornění, která vám ve výchozím nastavení zobrazí poslední objednávky.
  - o Objednávky. Otevře panel s novými objednávkami od posledního kliknutí ta ikona. Odtud můžete buď zobrazit jednu z nových objednávek, nebo přejít na seznam objednávek.
  - o Zákazníci. Otevře panel představující poslední registrované zákazníky. Odtud můžete buď zobrazit jednoho z nových zákazníků, nebo přejít na seznam zákazníků.
  - o Zprávy. Otevře panel s poslední zprávou zákaznického servisu. Odtud můžete buď zobrazit jednu z nových zpráv, nebo přejít na seznam zpráv. • Osobní menu s vaším profilovým
- obrázkem. Jednoduchý rozevírací panel s a
  - připomenutí administrativního účtu, se kterým jste aktuálně přihlášeni. Obsahuje následující odkazy: o Odkaz "Moje předvolby".
    - Dostanete se na stránku předvoleb vašeho účtu,
      - kde můžete nastavit některé osobní možnosti (například jazyk vašeho back office nebo vaše heslo). o odkaz "Odhlásit se". Odhlásí
    - vás z aktuálního uživatelského účtu.

#### Nabídky

Po celou dobu vašich každodenních činností při správě vašeho obchodu budete muset procházet mnoha stránkami a možnostmi back office.

V PrestaShopu 1.7 byla nabídka reorganizována do tří hlavních sekcí, od stránek, které používáte nejčastěji, po stránku, kterou otevíráte méně často. V těchto částech se každá nabídka vztahuje na danou sadu úkolů a kontextů:

• Palubní deska. Domovská stránka vašeho back office, kde vidíte hlavní statistiky, živě.

Prodat

Všechno je to o vaší každodenní činnosti. Objednávky, zákazníci, katalog atd. Tato sekce představuje podstatu vašeho podnikání, kam každý den chodíte, abyste své podnikání rozjeli.

- Objednávky. Jakmile klienti začnou přidávat produkty do svých nákupních košíků, uvidíte v této nabídce objednávky s výslednými fakturami. Zde také mimo jiné vyřizujete dobropisy a opuštěné vozíky.
   Katalog. Toto je srdce vašeho obchodu, kde budete přidávat produkty, vytvářet kategorie, nastavovat dopravce a dodavatele, definovat slevy atd.
- Zákazníci. Zde můžete přistupovat ke všem informacím o svých klientech a upravovat jejich adresy.
   Zákaznický servis.
   Kde řešíte zákaznický servis a cokoli po nákupu: vracení zboží, zákaznický servis na základě objednávky atd.
   Statistiky. Tato nabídka vám poskytuje přístup ke všem četným statistikám a grafice, které PrestaShop shromažďuje a generuje.

#### Zlepšit

Zde najdete vše pro přizpůsobení vašeho obchodu a posun vašeho podnikání dále. Nastavte vzhled své front office, přizpůsobte své platební metody svým cílovým trhům, expandujte do zahraničí nebo vylepšete svůj obchod o nové moduly a funkce!

- Moduly. Rozšiřte výkon a užitečnost svého obchodu přidáním a aktivací modulů: ve výchozím nastavení je k dispozici více než sto a mnoho dalších lze zakoupit na tržišti doplňků (http://addons.prestashop.com/)
  - Design. Zde zpracováváte motivy a kde můžete umístit <u>bloky obsahu z vašeho modulu na tém</u>a.
- Obecněji zde můžete upravit vzhled svého obchodu. Doprava. Vše, co se týká přepravců a nákladů na dopravu. Platba. Vyberte platební metody dostupné ve vašem obchodě a použijte globální nastavení pro platební moduly. Mezinárodní.

Pomůže vám přizpůsobit váš obchod místním hodnotám, jako je jazyk a překlad, měna, jednotky, daně a daňová pravidla a geografické jednotky (regiony, země atd.).

#### Konfigurovat

Je rozdělena do dvou podmenu. Prvním z nich jsou parametry vašeho obchodu. Najdete zde všechna nastavení, která potřebujete nakonfigurovat při spuštění aktivity. Jakmile si vyberete první, nebudete tam chodit příliš často. Druhé menu lze považovat za technickou část s pokročilejším nastavením, které se také často nepoužívá.

• Parametry obchodu. PrestaShop je velmi konfigurovatelné řešení elektronického obchodu a pomocí těchto plnohodnotných předvoleb můžete upravit téměř jakékoli jeho chování. • Pokročilé parametry.

Tato nabídka obsahuje odkazy na nástroje a informační stránky, které jsou příliš specifické na to, aby se vešly do jiných nabídek, jako je mimo jiné nastavení webové služby, nástroj pro zálohování databáze nebo stránka výkonu. Zde jsou také nastavení týkající se samotného back office; například obsah seznamu zaměstnanců a oprávnění.

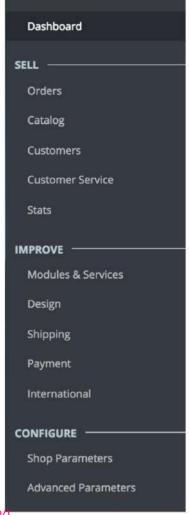

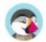

Administrace.

Toto jsou výchozí nabídky. Všimněte si, že moduly mohou přidávat nové možnosti do stávajících stránek, nové stránky do stávajících nabídek a dokonce i nové nabídky. Některá z těchto nabídek jsou dále rozdělena na stránky s kartami, které vám představí různé funkce dostupné v PrestaShopu.

Jedna nabídka je také dostupná pouze tehdy, když je nastavena správná možnost:

Sklad. Tato nabídka vám poskytuje přístup k funkci správy zásob, kde můžete
zvládnout sklady, pohyb zásob a objednávky dodávek.
Lze jej zpřístupnit prostřednictvím stránky předvoleb "Produkty": jednoduše aktivujte možnost
"Povolit pokročilou správu zásob" (v sekci "Sklad produktů") a uložte změnu, aby se zobrazila nabídka.

Všechny výchozí standardní nabídky jsou podrobně vysvětleny v této uživatelské příručce.

#### Tlačítka

Mnoho back-endových stránek používá opakující se tlačítka, buď v horní nebo ve spodní části obrazovky. Například stránka vydání produktu může mít současně k dispozici až 8 tlačítek.

Více než jednoduché zkratky otevírají skutečné funkce, které budete velmi často používat.

Dostupná tlačítka se velmi liší v závislosti na kontextu, a proto dvě různé stránky nemusí obsahovat stejnou sadu tlačítek. Přesto existuje několik, které budete často vidět:

 Přidat nový. Otevře stránku vytváření aktuálního kontextu: nový produkt, nová kategorie produktu, nová objednávka atd. • Doporučené moduly a služby. Otevře

vyskakovací okno obsahující

moduly dostupné v aktuálním kontextu.

• Nápověda. Otevře vloženou dokumentaci pro aktuální stránku – neboli "kontextovou nápovědu".

Tlačítko "Doporučené moduly" vám zobrazí moduly, které se vztahují k aktuálnímu kontextu. Například na stránce "Přeprava > Přepravci" zobrazí moduly z kategorie modulů "Shipping & Logistics". To je velmi užitečné, když potřebujete rychle najít, který modul nainstalovat a nakonfigurovat, abyste získali daný výsledek.

Mnoho formulářů back office je ověřeno tlačítky ve spodní části obrazovky:

- Uložít. Uloží obsah aktuální stránky a vrátí se na seznam existujících položky.
- Uložit a zůstat. Uloží obsah aktuální stránky a ponechá stránku otevřenou. Zrušit. Vrátí se na seznam existujících položek.

Datové tabulky (seznamy produktů, kategorií, zákazníků atd.) mají vlastní sadu tlačítek pro správu uvedených položek:

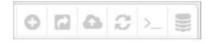

 Přidat nový. Vytvoří a kontext. nová položka v aktuálním

- Export. Stáhne soubor CSV se všemi položkami. Import. Přesune vás na stránku možností importu CSV, odkud můžete importovat své CSV soubory.
- Obnovit seznam. Znovu načte seznam položek a zobrazí nejnovější změny. Zobrazit dotaz SQL. Poskytuje dotaz SQL pro reprodukci vašeho vyhledávání nebo filtru ve vašem vlastním SQL manažeru.
- Export do SQL Manageru. Otevře nástroj SQL Manager PrestaShopu (v nabídce "Pokročilé parametry"), ze kterého můžete dotazovat databázi PrestaShopu pomocí příkazů SQL ("SELECT ... FROM ...

KDE..."

Pokud byl váš seznam položek filtrován (například podle názvu), výchozí příkaz SQL to vezme v úvahu (například "WHERE 1 AND b.`name` LIKE '%blouse%''' pro seznam produktů).

### Kontextová nápověda

Od verze 1.6.0.7 PrestaShopu je dokumentace softwaru přímo zabudována do administračního rozhraní: kliknutím na tlačítko "Nápověda" na kterékoli stránce back office se zmenší šířka hlavního rozhraní, aby bylo možné přidat nový sloupec napravo, který obsahuje dokumentaci pro danou sekci back office.

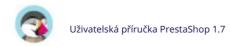

Dalším kliknutím na tlačítko "Nápověda" se kontextová nápověda zavře. Pokud sloupec nápovědy nezavřete, PrestaShop pochopí, že chcete, aby se zobrazoval na každé stránce back office, a ponechá sloupec otevřený, dokud jej nezavřete kliknutím.

Pokud je zobrazovací zóna prohlížeče menší než šířka 1220 pixelů, otevře se PrestaShop kontextovou dokumentaci v novém okně prohlížeče spíše než zmenšování místa na obrazovce vyhrazeného pro hlavní rozhraní.

V dolní části sloupce nápovědy vám malý formulář umožňuje sdělit týmu PrestaShop, zda vám sekce nápovědy pomohla nebo ne. Ohodnotte stránku nápovědy kliknutím na jednu z 5 úrovní spokojenosti. Pokud kliknete na jednu ze dvou nejnižších úrovní, PrestaShop otevře krátký formulář umožňující upřesnit vaše myšlenky? Můžete jej buď vyplnit a kliknout na tlačítko "Odeslat", nebo formulář zavřít kliknutím na křížek, v takovém případě bude na náš server odesláno pouze vaše hodnocení.

#### Řídicí panel

Pojďme nyní prozkoumat obsah samotného Dashboardu. Prvnímu uživateli se může zdát přeplněný, ale zjistíte, že poskytuje vynikající přehled každodenních činností vašeho obchodu na první pohled.

Ovládací panel je rozdělen do 4 hlavních oblastí: vodorovný pruh a tři sloupce.

#### Demo režim

Dashboard standardně používá falešná data, abyste si mohli lépe představit, k čemu různé statistiky slouží.

Když používáte PrestaShop pro skutečný internetový obchod, musíte tato falešná data zakázat, aby byla použita vaše skutečná data: deaktivujte možnost "Režim demo" v pravé horní části obrazovky vedle ikony "Nápověda".

#### Hlavička a demo režim

Kromě kontextové nápovědy obsahuje také možnost "Demo mode", ve které můžete deaktivovat falešná data používaná ve výchozím nastavení na Dashboardu a používat svá vlastní data (shromážděná statistickým systémem PrestaShopu).

#### Vodorovný pruh

V horní části řídicího panelu je jediný pruh, který vám pomůže vybrat časové období pro aktuálně zobrazené statistiky řídicího panelu. K dispozici jsou tři sady možností: • Aktuální den, měsíc nebo rok. •

Předchozí den, měsíc nebo rok. •

Přesný výběr data (tlačítko vpravo,

které otevře volič data).

Výběrem možnosti se aktualizují všechny bloky obsahu, které jsou na řídicím panelu, takže zobrazují data pouze za zvolené časové období. Bloky, které nejsou založeny na statistikách, se nemění.

Chcete-li vybrat časové období, můžete buď kliknout na první a poslední datum tohoto období v kalendáři (na pořadí kliknutí nezáleží), nebo můžete do textových polí zadat data ve formátu RRRR MM-DD. Kliknutím na "Použít" zobrazíte změnu řídicího panelu podle vašeho nastavení.

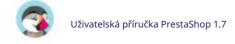

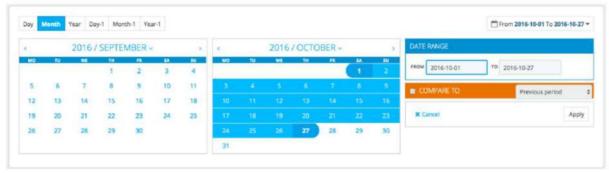

Můžete také porovnat dvě časová období dohromady zaškrtnutím políčka "Porovnat s".

Vyberte druhé období stejně jako u prvního (oba se mohou dokonce překrývat) a poté klikněte na na "Aplikovat" tlačítko .

**Při porovnávání dvou** období se některé bloky obsahu aktualizují, aby indikovaly vývoj dat (viz například hlavní blok "Dashboard", který prezentuje data z modulu Dashboard Trends).

#### Levý sloupec

Ve výchozím nastavení vám tento sloupec poskytuje data z modulu Aktivita řídicího panelu, který poskytuje rychlý pohled na hlavní údaje z vaší databáze: • Online návštěvníci za

posledních 30 minut. • Aktivní nákupní košíky za posledních 30 minut. • Aktuálně čekající objednávky, dotazy na

vrácení/výměnu, opuštěné košíky a produkty, které nejsou na skladě. • Upozornění na nové zprávy, dotazy na

objednávky a recenze produktů. • Noví zákazníci a nový newsletter

předplatné. •

Statistiky návštěvnosti: návštěvy, unikátní návštěvníci, návštěvnost zdroje a přímé odkazy.

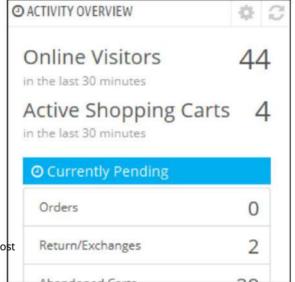

#### Centrální sloup

Středový sloupec je místem, kde nabývá význam termínu "panel": tato oblast panelu Dashboard poskytuje uživateli (vám) nejdůležitější čísla týkající se každodenních aktivit jeho obchodu, spolu s grafem prodejů a seznamem posledních objednávek. . Pokaždé, když se přihlásíte do administrační oblasti vašeho obchodu, budete především sledovat vývoj, který tato čísla provádějí. Tady vidíte svůj obchod naživo a dýcháte.

Ve výchozím nastavení jsou v tomto sloupci tři bloky obsahu, které zpracovávají moduly:

Dashboard (modul Dashboard Trends). Toto je hlavní blok informací na palubní desce. Díky své různé grafice vám opravdu pomůže zjistit, zda se váš obchod ubírá správným směrem nebo ne. Kliknutím na jeden z typů grafiky jej zobrazíte.

Navíc při porovnávání dvou časových období zobrazuje vývoj každého čísla v procentech. Najetím myši na grafiku zobrazíte podrobnosti.

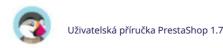

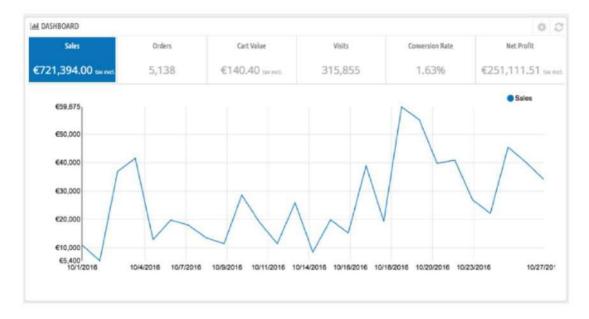

Kliknutím na ikonu konfigurace (vpravo nahoře) otevřete novou stránku, kde můžete nastavit různé výdaje, které má váš obchod (poplatek za bankovní převod, průměrný poplatek za dopravu, náklady na hosting atd.), abyste mohli lépe indikovat své trendy.

 Vaše předpověď (modul Cíle řídicího panelu). Tento blok vám představuje cíle, které máte na nadcházející měsíce, a jak si vede váš obchod v porovnání s nimi. Najetím myši na grafiku zobrazíte podrobnosti.

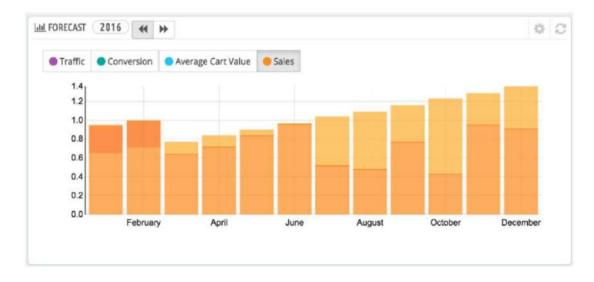

V závislosti na vašich měsíčních výsledcích byste měli aktualizovat své nadcházející cíle. Své cíle si můžete nastavit v konfiguračním formuláři bloku (vpravo nahoře v bloku) a vyplnit měsíční očekávání z hlediska návštěvnosti, konverzního poměru a průměrné hodnoty košíku.

Sloupec "Prodej" bude aktualizován podle cílů stanovených v ostatních sloupcích (například pro 1 000 návštěvníků s 2% mírou konverze a průměrným košíkem 10 USD byste získali 1 000\*(2/100)\*10 = 200 \$). Měnu můžete změnit na stránce "Měny" v nabídce "Lokalizace".

Produkty a prodej (modul Dashboard Products). Tento blok vám nabízí a
tabulka vašich posledních objednávek a pořadí vašich produktů: nejprodávanější, nejsledovanější a
nejvyhledávanější (jak je vyhledáváno ve vyhledávacím formuláři vašeho obchodu, nikoli z
vyhledávačů).

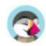

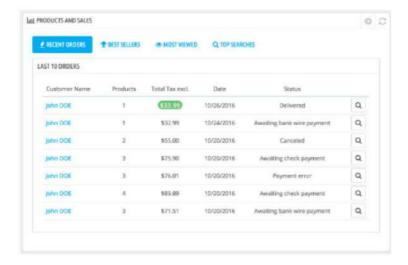

Počet položek, které se mají v každé zobrazit, můžete nastavit otevřením konfiguračního formuláře bloku.

### Pravý sloupec

Tento poslední sloupec je informativní: poskytuje vám nejnovější zprávy z <u>PrestaShop.com, upozornění na</u> nové verze <u>PrestaShopu</u> a užitečné odkazy.

# Procházení front office

Front office je to, co zákazníci neustále vidí, když si procházejí váš obchod. Je to rozhraní, produkty, obrázky, popisy, celý proces nákupu atd.

To je vše, co jako zákazník o obchodě během procházení a nakupování uvidíte od začátku do konce.

Jako majitel obchodu byste měli znát svou front office jako své boty, nejen proto, že dlužíte sami sobě znát svůj obchod zevnitř i zvenku, ale také proto, že potřebujete pochopit, čemu čelí vaši zákazníci, počet stránek. a kliknutí, kterými procházejí během typické nákupní relace, kde mohou uvíznout a jak jim pomoci atd.

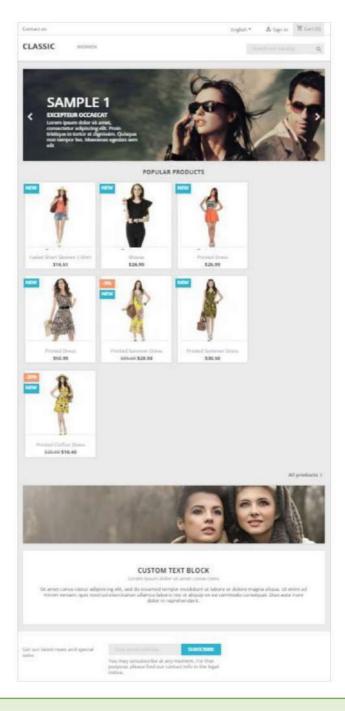

I když si myslíte, že znáte svou front office nazpaměť, je důležité, abyste ji měli čas od času si jej vraťte, jako byste byli prvním návštěvníkem. Prohlédněte si svůj web, kupte si produkt, kontaktujte zákaznický servis: možná objevíte nějaké objevy a pár jich uvidíte

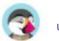

věci, které můžete zlepšit!

#### Výchozí motiv

PrestaShop přichází s výchozím motivem, který používá bílou barvu na světle šedém pozadí. Tento jednoduchý design je záměrný, aby se dal přizpůsobit téměř jakékoli oblasti podnikání: auta, fotografie, starožitnosti nebo cokoli vůbec! Byl navržen tak, aby se dal snadno procházet, byl ergonomický, vyhovoval standardům a přizpůsobil se všem velikostem obrazovky a zařízením.

Pokud jste si nainstalovali PrestaShop s jeho ukázkovými daty, uvidíte oděvní produkty.

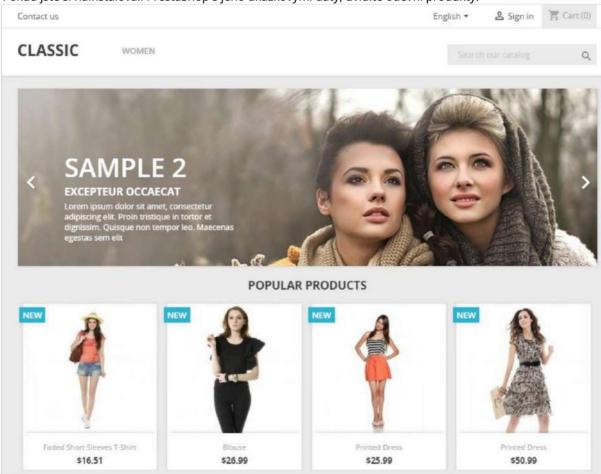

Zatímco majitel obchodu může motiv front office kdykoli změnit, díky velkému množství motivů, které jsou k dispozici na webu Doplňky PrestaShop (http://addons.prestashop.com/), tuto kapitolu založíme pouze na výchozím tématu.

Všimněte si, že zde popisujeme výchozí motiv s jeho výchozím nastavením a moduly. Aktivace jiných modulů nebo samozřejmě použití jiného tématu může dramaticky změnit zážitek z nakupování.

### Navigace v obchodě

Ať už se váš zákazník dostane na úvodní stránku zadáním webové adresy obchodu nebo se dostane na podstránku prostřednictvím vyhledávače, vždy bude mít mnoho možností, jak procházet katalogem.

#### **7áhlaví**

Záhlaví je tenký pruh obsahu, který je přístupný z kterékoli stránky front office.

Obsahuje několik základních nástrojů a odkazů, které se vztahují na celý obchod a jsou rozděleny do dvou částí.

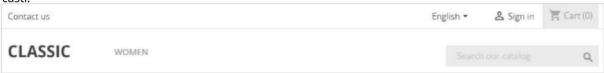

#### Tenká nádoba s:

- Odkaz na stránku kontaktu. Jazyk
- (pokud je k dispozici více než jeden jazyk). Zákazník si může vybrat jazyk, ve kterém má obchod zobrazovat texty.

   Voliče měn (pokud je k dispozici více než jedna měna). Zákazník si
- může vybrat měnu, ve které má obchod zobrazovat ceny. To je skvělé pro srovnání cen s jinými mezinárodními obchody.
- Odkaz na stránku registrace. Když je zákazník přihlášen, zobrazí se jeho křestní jméno a příjmení jako odkaz na zákaznický účet.
- Po připojení budou zákazníci přesměrováni na stránku "Váš účet" a zobrazí se odkaz "Odhlásit se". Košík (0). Rychlé připomenutí
- aktuálního stavu košíku zákazníka (standardně je to "(0)" pro prázdný). Někdy si zákazníci vyberou položky při procházení a po několika stránkách na ně zapomenou. Je proto nezbytné dát jim způsob, jak tyto produkty mít na paměti.

#### Větší nádoba s:

- Logo obchodu. Kliknutím na logo se zákazník vrátí na domovskou stránku odkudkoli v obchodě. Výchozí logo zní "Classic" (za výchozím názvem motivu): je to pro vás pobídka k použití vlastního loga namísto ponechání výchozího loga.
- Nabídka. Ve výchozím nastavení zobrazuje kategorii "Ženy" a její podkategorie, když na ni najedete myší.
   Chcete-li aktualizovat nabídku vlastními kategoriemi, měli byste nakonfigurovat modul "Hlavní nabídka".
   Vyhledávač. Mnoho zákazníků raději hledá
- konkrétní položku pomocí vyhledávače, než aby procházeli kategorie po kategoriích produktů. V některých online obchodech je to pro většinu zákazníků dokonce jediný způsob, jak procházet obsah webu. Toto je modul "Vyhledávací lišta".

Hlavička se během celého nákupu téměř nezmění.

Vozík

Nezbytnou součástí hlavičky je vozík. Ve výchozím nastavení je složen, aby se zobrazil pouze počet produktů, které aktuálně obsahuje (pokud nějaké jsou). Kliknutím na text se zákazník dostane do souhrnu nákupního košíku, ze kterého lze spustit proces pokladny.

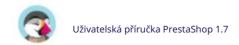

#### Zápatí

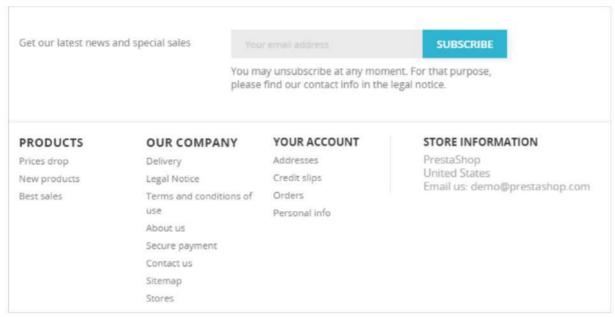

Zápatí začíná krátkým kontejnerem, který představuje dvě věci:

• Formulář "Získejte naše nejnovější zprávy a speciální prodeje", aby se zákazník mohl přihlásit k odběru vašeho newsletteru. Zákazníci se mohou přihlásit k odběru newsletteru vašeho obchodu přímo pomocí tohoto formuláře. Poté je samotný newsletter zcela spravován vámi; PrestaShop neřeší přenos e-mailů zákazníkům. Modul "Newsletter" vám umožňuje vygenerovat soubor .CSV všech registrovaných zákazníků a jejich e-mailů a měli byste být schopni importovat tento soubor CSV do jakéhokoli e-mailového systému. Formulář obsluhuje modul "Odběr newsletteru".

Zápatí umožňuje přístup ke stránkám, které by mohly být užitečné pro vaše uživatele.

• Blok "Produkty" obsahuje:

o Tři odkazy na seznamy produktů:

Speciální nabídky. Všechny aktuální akce. Nové produkty. Nedávno přidané položky. Nejprodávanější. Nejoblíbenější položky. • Blok "Naše společnost"

odkazuje na informační stránky:

Ó

Doručení

Právní upozornění

Podmínky použití O nás Bezpečná platba

Kontaktujte nás

Mapa stránek, která uvádí

všechny stránky

vašeho obchodu. Obchody • Blok "Váš účet" obsahuje odkazy na hlavní stránky profilu

uživatele (nebo ověřovací stránku). Název "Váš účet" je zároveň odkazem na zákaznický účet.

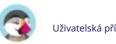

- o Adresy. Zákazník může přidat více adres pro různé doručení možnosti.
- o Dobropisy. Přijato, když byla objednávka zrušena. Dobropisy mohou být použít pro jakoukoli budoucí objednávku.
- o Objednávky. Všechny minulé a aktuálně zpracovávané
- objednávky. o Osobní údaje. Jméno, příjmení, e-mailová adresa, adresa bydliště, telefonní číslo, datum narození: všechny potřebné údaje o zákazníkovi. o Poukazy. Všechny kódy kuponů, které ještě nebyly použity (pokud nějaké existují).
- Blok "Informace o prodejně" obsahuje adresu, telefonní číslo a e-mail adresu vaší firmy.

Všimněte si, že veškerý tento obsah může majitel obchodu změnit z back office, buď prostřednictvím nastavení preferencí, nebo prostřednictvím konfigurace modulu.

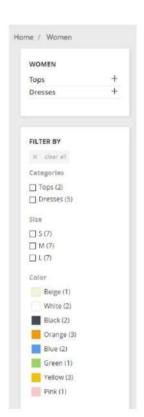

#### Levý sloupec

Levý sloupec výchozího motivu se zobrazí pouze na stránce kategorie, pokud je aktivován z back office. Slouží především jako praktický zástupný symbol pro navigaci a nástroje.

#### Blok kategorií

Kategorie je hierarchický způsob řazení položek: může obsahovat libovolný počet podkategorií, což umožňuje snadné procházení od obecnějších seznamů kategorií ke specifičtějším produktům podle logické cesty.

Obchod PrestaShop může mít tolik kategorií a podkategorií, kolik je potřeba, s nekonečným počtem produktů v dané úrovni kategorie. Všechny kategorie jsou ve skutečnosti podkategoriemi kořenové kategorie "Domů".

#### Fazetovaná navigace

Fasetová navigace zobrazuje blok s různými kritérii dostupnými pro filtrování produktů, většinou atributy, funkce a cenové rozpětí. Je velmi užitečné pomoci zákazníkům snadno najít produkt.

#### Centrální sekce

Tady se děje kouzlo. Centrální část se neustále mění v reakci na volby zákazníka.

#### Přední strana

Výchozí úvodní strana poskytuje zákazníkovi široký přehled o obchodě a jeho možnostech. Posuvník obrázků slouží jako úvod do obchodu se třemi střídavými obrázky.

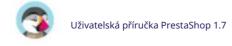

Po posuvníku následuje seznam "Populární produkty", který zvýrazňuje produkty v závislosti na jejich oblíbenosti.

Většina zkušených internetových surfařů navštíví obchod prostřednictvím vyhledávače a dostane se přímo na produkt nebo kategorii. Málokdo narazí na domovskou stránku, a proto by měla být přizpůsobena novým uživatelům.

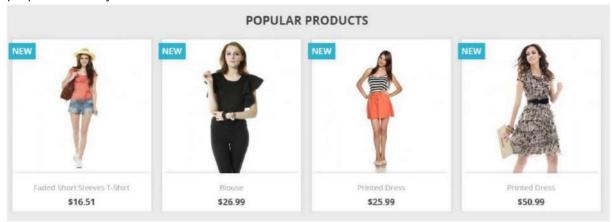

Stránky se seznamem produktů

Kategorie, značky, značky, dodavatelé, vyhledávání, stránka se speciálními nabídkami, stránka s nejprodávanějšími produkty nebo stránka s novými produkty: PrestaShop má mnoho cest k produktu, ale nakonec se zákazníkům dostane známý seznam produktů ve zvoleném kontextu.

Navzdory odlišnému obsahu jsou tyto návrhy seznamů velmi podobné, aby zůstaly známé i pro nováčky. Všechny zobrazují seznam příslušných produktů uspořádaný v mřížce s:

• Miniatura, • Vlajka slevy nebo státu vlevo nahoře, • Název produktu • Cena produktu

Toto zobrazení seznamu umožňuje zákazníkovi na první pohled vidět hlavní informace o produktu, když již o produktu ví vše, co potřebuje, což umožňuje rychlejší rozhodovací proces.

Umístěním kurzoru na produkt se spustí rychlá animace, která zobrazí různé kombinace a odkaz "Rychlé zobrazení". Kliknutím na odkaz "Rychlé zobrazení" se otevře vyskakovací okno s hlavními informacemi o produktu a tlačítkem "Přidat do košíku".

Záhlaví kategorie: obrázek a obrázková mapa

Kategorie mohou obsahovat obrázek záhlaví s úvodní zprávou podle nastavení obchodu majitel.

#### Třídění produktů

Seznam produktů podle kategorie nebo značky lze dále seřadit podle ceny (od nejnižší nebo nejvyšší), názvu (A až Z nebo Z až A) nebo relevance.

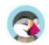

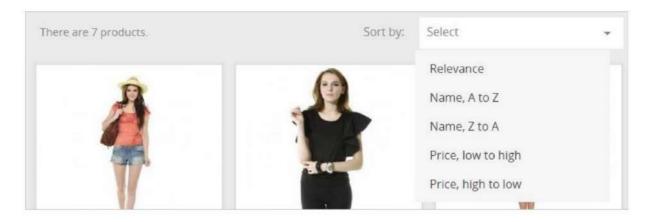

#### Stránka produktu

Zde jsou uživateli k dispozici všechny informace zadané majitelem obchodu.

V závislosti na designu tématu může být stránka produktu velmi důkladná, s rozsáhlými informacemi nebo jednoduše prezentovat nejpodstatnější fakta. Výchozí téma je typické tím, že jeho nejvýraznějším prvkem jsou obrázky produktů a pod ním je nástroj, který zákazníkům umožňuje prohlížet různé dostupné obrázky.

Vedle obrázků jsou dva bloky:

• "Souhrnný" blok představující hlavní fakta o aktuálním produktu. • Blok "Přidat do košíku" s možností výběru mezi dostupnými kombinacemi (jak je definuje majitel obchodu) a množstvím, které má být objednáno.

Pod blokem košíku najdete ujišťovací blok, který svým zákazníkům informuje o různých výhodách nákupu ve vašem obchodě nebo je transparentnější ohledně vašich platebních a dodacích podmínek.

Ve spodní části stránky produktu je sekce záložek. Nejběžnější jsou:

- Popis. Toto poskytuje úplný popis produktu, jak jej zadal obchod
  majitel.
- Podrobnosti o produktu. Tato karta se zobrazí pouze v případě, že majitel obchodu zadal údaje do listu "Funkce" produktu. To poskytuje všechny podrobné funkce, které byly vloženy do databáze. Obsah této záložky je napsán velmi stručně: toto jsou jen hrubá fakta, daleko od popisu produktu.

#### Stránka košíku

Kliknutím na odkaz "Košík: XX produktů" v záhlaví se zákazník dostane na stránku s přehledem nákupního košíku, což je první krok v procesu objednávky, před vstupem na stránku pokladny. Vozík sečte a znovu zobrazí ujišťovací blok. Zde se zákazník ujistí, že objednávka obsahuje pouze požadované produkty, nic více, nic méně.

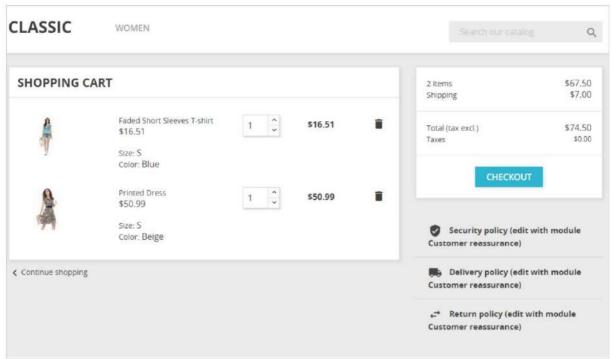

Po kliknutí na tlačítko "Pokladna" je uživatel přesměrován na jednostránkovou pokladnu, rozdělenou do 4 sekcí:

1. Osobní údaje. Kde je nepřihlášený zákazník požádán o přihlášení nebo vytvoření účtu. Tento krok je přeskočen, pokud je zákazník již přihlášen. Je však stále dostupný, pokud se chce zákazník přihlásit pomocí jiného účtu.

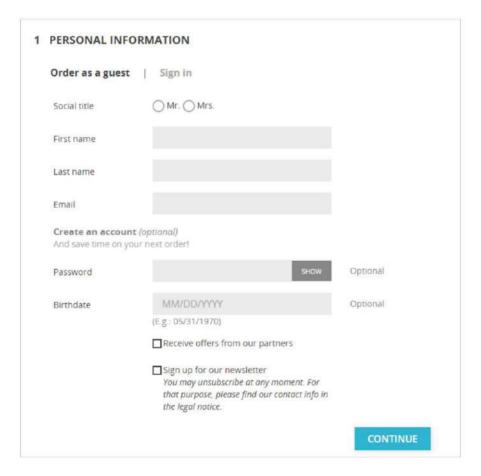

2. Adresy. Kde je zákazníkovi prezentována jeho aktuálně registrovaná adresa v PrestaShopu a musí si vybrat tu, kam má být doručení

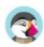

#### vyrobeno.

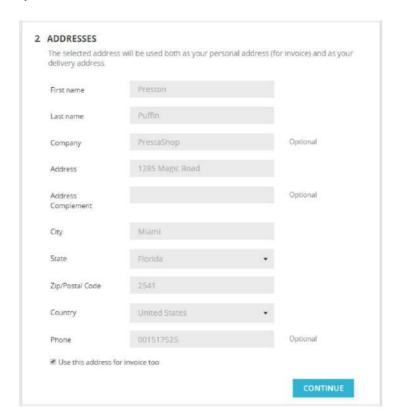

3. Způsob dopravy. Kde si zákazník vybral možnosti dopravy.

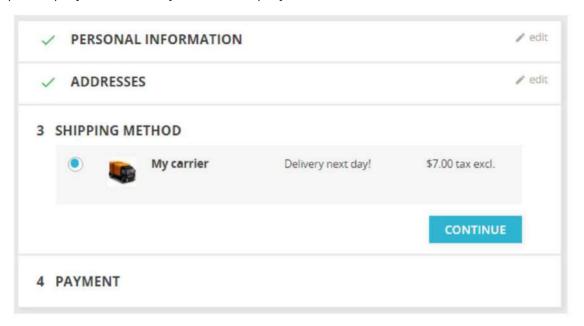

4. Platba. Kde je zákazníkovi předložena konečná cena objednávky (nyní včetně ceny dopravy) a je vyzván k výběru způsobu platby.

Zákazník se může vrátit na jakýkoli předchozí krok kliknutím na jeho název.

Stránka pokladny byla dobrovolně zbavena všech rušivých prvků, jako je levý sloupec, zápatí a další odkazy, které mohou zákazníka odvést od nákupu. Stále je možné ukončit proces pokladny kliknutím na logo obchodu v záhlaví.

### Vytvoření zákaznického účtu

Protože je to jeden z hlavních zdrojů ztracených zákazníků pro online obchody, PrestaShop umožňuje vytvoření zákaznického účtu jednoduše a přímočaře.

Po kliknutí na odkaz "Přihlásit se" v záhlaví se návštěvník dostane na autentizační stránku, kde se může přihlásit. Pokud potřebuje vytvořit nový účet, odkaz "Žádný účet? Vytvořit zde" přesměruje na formulář pro vytvoření účtu.

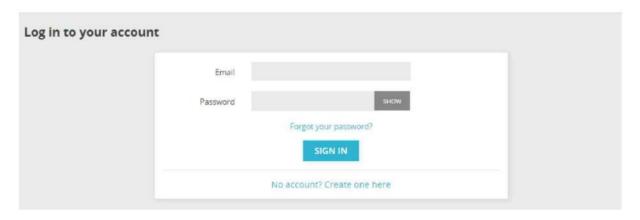

Formulář pro vytvoření účtu má dvě části:

• Osobní údaje. Tam by měl zákazník vyplnit vše, co může zákazníka jednoznačně identifikovat: jméno, příjmení, e-mail, heslo a datum narození.

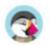

 Předplatné. Zákazník si může vybrat, zda se přihlásí k odběru vašeho newsletteru a bude či nebude dostávat nabídky vašich partnerů. Ujistěte se, že tato pole zobrazujete pouze v případě, že skutečně odesíláte tento druh obsahu.

| Create an account |                      |                                                                                                    |          |  |
|-------------------|----------------------|----------------------------------------------------------------------------------------------------|----------|--|
|                   | Already have an acco | unt? Log in instead!                                                                                                    |          |  |
|                   | Social title         | ○ Mr. ○ Mrs.                                                                                                    |          |  |
|                   | First name           |                                                                                                    |          |  |
|                   | Last name            |                                                                                                    |          |  |
|                   | Email                |                                                                                                    |          |  |
|                   | Password             | SHOW                                                                                                    |          |  |
|                   | Birthdate            | MM/DD/YYYY (E.g.: 05/31/1970)  Receive offers from our partners                                                                     | Optional |  |
|                   |                      | ☐ Sign up for our newsletter You may unsubscribe at any moment. For that purpose, please find our contact info in the legal notice. |          |  |
|                   |                      |                                                                                                    | SAVE     |  |

Po registraci je zákazník přesměrován na stránku "Váš účet", kde lze získat přístup k mnoha možnostem: historii objednávek, kreditní listy, poukázky a přístup k dříve zadaným informacím.

Mezi dostupnými odkazy je "Přidat první adresu". Toto bude výchozí adresa pro tohoto zákazníka – může jich být mnohem více.

Pokud má zákazník pouze jednu registrovanou adresu, bude použita jako dodací i fakturační adresa. Během procesu objednávky se zákazník může rozhodnout, že pro fakturační adresu použije jinou adresu, a tuto novou adresu vytvořit za běhu.

# Nákup produktu

Celý proces nákupu produktu na webu PrestaShop se může ubírat různými cestami, ale všechny dospějí ke stejnému závěru, kterému se v žargonu e-commerce říká "konverzní trychtýř": od okamžiku, kdy se naplní košík a zákazník začne check out, on nebo ona musí postupovat přes různé ověřovací obrazovky, dokud není objednávka ověřena a může být zpracována.

Nákupní cesta se nazývá konverzní trychtýř , protože zde mnoho online obchodů ztrácí klienty kvůli příliš dlouhým, komplikovaným nebo mnoha obrazovkám.

Přečtěte si více na Wikipedii: http://en.wikipedia.org/wiki/Conversion\_funnel.

Tento proces začíná, když zákazník klikne na tlačítko "Pokladna" v souhrnu košíku a vždy následuje stejné pořadí obrazovek:

1. (pokud návštěvník není přihlášen) Autentizační obrazovka, kde návštěvník může buď přejděte na stránku vytvoření účtu, nebo se přihlaste.

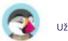

2. Stránka s adresou doručení. Pokud uživatelský účet nemá registrovanou adresu,

zákazník je přesměrován přímo na formulář pro vytvoření adresy.

Pro objednávku jsou nutné dvě adresy: - Doručovací

adresa, kam má být objednávka odeslána.

- Fakturační adresa, která by měla být ta, která je vázána na způsob platby.

Pokud si zákazník potřebuje nechat fakturovat objednávku na jinou než doručovací adresu, může kliknout na odkaz "Fakturační adresa se liší od dodací adresy" a buď vybrat adresu z aktuálně registrovaných, nebo vytvořit novou.

Pokud se ukáže, že adresa je chybná, může zákazník použít odkaz "Upravit" a opravit ji.

#### 3. Stránka expedice.

Zde si zákazník může vybrat z různých možností dopravy a balení: o V závislosti na tom, co může obchod nabídnout, si

zákazník může vybrat recyklovaný obal a dárkové balení (s volitelným dárkovým poukazem) o Zákazník MUSÍ vybrat dopravce, abyste dosáhli dalšího kroku.

#### 4. Platební stránka.

Zákazník si může vybrat mnoho možností platby, podle toho, co si majitel obchodu nastavil. Zákazník klikne na vybranou metodu a v závislosti na metodě je buď odeslán zvolenému zpracovateli třetí strany, nebo pokračuje na jednu ze stránek PrestaShopu, kde může zadat potřebné údaje, jako je ověření před zobrazením šeku nebo banky. informace o drátu.

Šek a bankovní převod jsou standardně nainstalovány, ale PrestaShop to usnadňuje
nabízet platbu prostřednictvím PayPal, Hipay nebo jiných poskytovatelů třetích stran. Podívejte se na moduly
dostupné v back office PrestaShopu nebo se podívejte na tržiště doplňků na adrese http://addons.prestashop.com/.

dokonce více moduly:

Zákazník musí před dokončením nákupu a potvrzením objednávky souhlasit s obchodními podmínkami obchodu. Což se provede kliknutím na tlačítko "Objednat s povinností platby".

#### 5. Jakmile zákazník vše ověří, zobrazí se stránka shrnutí.

Začíná slovy "Vaše objednávka je potvrzena". V závislosti na zvoleném způsobu platby by měly být zákazníkovi poskytnuty některé konečné informace spolu s oznámením o odeslání potvrzovacího e-mailu a odkazem na zákazníka.

stránka podpory.

# První kroky s PrestaShop 1.7

Musíte strávit značné množství času ujištěním se, že každá část vašeho budoucího online obchodu je správně nastavena, zabezpečena, ověřena a připravena k podnikání.

I když vám PrestaShop usnadňuje instalaci a budování vašeho podnikání online, nemůže to být práce na 5 sekund: jednáte s produkty, zákazníky, dopravci a hlavně se skutečnými skutečnými penězi, které budou proudit od vašich zákazníků. na váš bankovní účet. Troufáme si říci, že chcete mít jistotu, že se nic nezdaří v procesu potvrzování objednávky, kdy produkty budou nalezeny ve vašem skladu, poté budou zabaleny a odeslány vašim zákazníkům bez jediné závady, nebo dokonce aniž by se stalo něco nepředvídatelného bez vašeho znalost.

PrestaShop je velmi kompletní nástroj a množství možností může být ohromující.

Tato kapitola vás proto provede některými základními úkony, které je třeba provést, abyste si zařídili svůj obchod před velkým spuštěním. Před spuštěním obchodu lze a musíte udělat mnoho, ale tyto kroky jsou základními konfiguračními kroky každého obchodu.

# Deaktivujte svůj obchod

Budeme mít za to, že se stále nacházíte během první hodiny po instalaci PrestaShopu v instanci jediného obchodu.

Deaktivace vašeho obchodu znamená zajistit, aby k němu nikdo neměl přístup, když jste zaneprázdněni prováděním změn, vytvářením produktů, nastavením cen a daní, instalací platebních modulů a nového motivu, nastavením operátorů... Tomu se říká "uvedení vašeho obchodu do režimu údržby ".

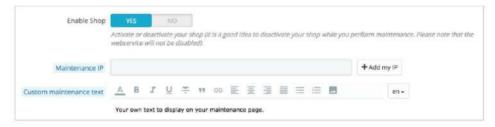

Ve své back office přejděte na stránku "Parametry obchodu / Obecné". Možnosti údržby jsou na druhé záložce a nabízí tři jednoduchá nastavení:

- Povolit Obchod. Jednoduše jej nastavte na "Ne" a váš front-end zobrazí stránka údržby pro vaše návštěvníky, která jednoduše uvádí, že váš obchod bude brzy opět online.
- Údržba IP. Zde musíte zadat svou vlastní IP adresu, abyste měli stále přístup na svou titulní stránku a procházeli svůj obchod, jako by byl dostupný všem.
  - To je nutné udělat pokaždé, když přepnete svůj obchod do režimu údržby, protože vždy budete muset procházet front-end, abyste se ujistili, že je vše na svém místě, jak bylo zamýšleno.

Jednoduše klikněte na tlačítko "Přidat moji IP". Můžete přidat další IP adresy tak, že je oddělíte čárkami. • Vlastní text údržby. Novinka

1.7. Nyní můžete zobrazit svou zprávu vlastní na stránce údržby, abyste například informovali své návštěvníky, kdy se web vrátí .

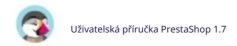

Pokud jste se již rozhodli, jaké jsou vaše téma a produkty, můžete svůj obchod jednoduše přepnout do režimu Katalog. To znamená, že zákazníci mohou procházet váš obchod, ale nezobrazí se jim žádná cena a nebudou moci nic přidat do košíku, dokud nevypnete režim Katalog.

Režim Katalog můžete aktivovat tak, že přejdete na stránku "Parametry obchodu / Nastavení produktů", kde je to první možnost.

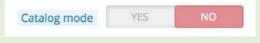

# Smazat obsah výchozího obchodu

Výchozí instalace obsahuje několik produktů – především dámské oblečení. Jejich jediným využitím je pomoci vám prozkoumat organizaci skutečného obchodu. Poté, co jste se naučili složitosti vazeb mezi produkty, kategoriemi, objednávkami a zákazníky, měli byste všechny tyto položky odstranit, abyste mohli začít svůj obchod s čistým štítem.

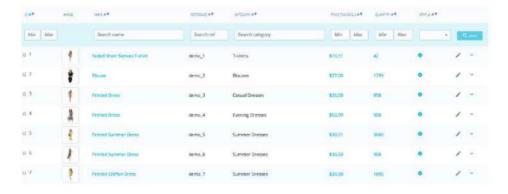

Musíte proto smazat všechna výchozí data, což znamená:

```
    produkty a jejich... o
        kategorie o
        atributy o
        vlastnosti o
        výrobci o dodavatelé
        o mapování
        obrázků o štítky •
    objednávky
        o zprávy o objednávkách
        • zákazníci o
        nákupní košíky zákazníků • dopravci
o cenové
        rozpětí o hmotnostní
        rozpětí • kontakt &
```

obchody (smazat nebo přizpůsobit potřeby vaší firmy) • Stránky (smažte

To by znamenalo procházení mnoha různých obrazovek back office a mazání obsahu jednu stránku za druhou, ale existuje mnohem jednodušší způsob:

1. Přejděte na stránku Moduly > Moduly a služby.

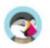

nebo přizpůsobte potřebám vaší firmy)

- 2. Najděte modul "Database Cleaner" a klikněte na jeho tlačítko "Instalovat".
- 3. Klikněte na tlačítko "Konfigurovat".
- 4. Přečtěte si a přijměte varování, poté klikněte na tlačítko "Smazat katalog": smaže se všechny vaše produkty a jejich atributy, výrobci atd.
- 5. Přečtěte si a přijměte varování, poté klikněte na tlačítko "Smazat objednávky a zákazníky": it smaže všechny vaše zákazníky a jejich objednávky, košíky atd.
- 6. Klepnutím na tlačítko "Zkontrolovat a opravit" upřesníte omezení integrity databáze.
- 7. Klepnutím na tlačítko "Vyčistit a optimalizovat" reorganizujete fyzické úložiště dat tabulek a souvisejících indexových dat, snížíte úložný prostor a zlepšíte efektivitu I/O při přístupu k tabulkám.

NENÍ CESTY ZPĚT. Ujistěte se, že na tato tlačítka kliknete pouze v případě, že máte v úmyslu vymazat databázi z jejího výchozího obsahu.

# Nakonfigurujte informace o svém obchodě

Nyní, když máte čistý obchod, můžete jej začít vytvářet podle sebe, což znamená nastavit si vše podle svých představ, počínaje vašimi osobními údaji a vašimi preferencemi.

# Základní nastavení obchodu

Měli byste věnovat pozornost následujícím nastavením, z nichž většina je důležitá, protože jsou zobrazena na front office, a tedy na očích vašich zákazníků.

Některá z těchto nastavení vyžadují konfiguraci modulu namísto změny jednoho z nich

Předvolby PrestaShopu.

Konfigurace modulu je snadná: 1.

Přejděte na stránku "Instalované moduly" v nabídce "Moduly".

- 2. Do vyhledávacího pole modulu zadejte název modulu (nebo jeho části). Měl by zobrazovat výsledky při psaní.
- 3. Když je modul nalezen, klikněte na jeho tlačítko "Konfigurovat" a postupujte podle pokynů. U každého zde uvedeného modulu byste si měli přečíst jeho dokumentaci, kde najdete další informace.

| Nastavení               | Popis                                                                                                    | Kde to najít                                                                                                    |
|-------------------------|----------------------------------------------------------------------------------------------------|----------------------------------------------------------------------------------------------------|
| Název obchodu           | Definuje vaši značku, zejména ve vyhledávačích<br>(Google, Yahoo!, Bing).                                                                                                    | Nabídka "Parametry obchodu",<br>stránka "Kontakt", záložka "Obchody",<br>poté v sekci "Kontaktní údaje" upravte<br>volbu "Název obchodu". |
| Logo obchodu            | Vizuálně definuje vaši značku. Výchozí logo<br>říká "Classic", což je název výchozího motivu.<br>Zobrazuje se v levé horní části každé stránky<br>vašeho obchodu, stejně jako ve vašich<br>fakturách a dalších automatických e-mailech. | Nabídka "Design", stránka "Téma<br>a logo", sekce "Vaše aktuální téma",<br>poté změňte různé výchozí obrázky na<br>své logo.              |
| Výchozí měna<br>obchodu | Měna, ve které chcete nastavit výchozí cenu<br>svých produktů.                                                                                                    | Nabídka "Mezinárodní",<br>stránka "Lokalizace", sekce<br>"Konfigurace".                                                                   |

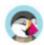

|                                 |                                                                                                    | Pokud měna není k dispozici, musíte<br>nejprve importovat lokalizační balíček<br>pro danou zemi: použijte nástroj<br>"Importovat lokalizační balíček"<br>ze stejné stránky.        |
|---------------------------------|----------------------------------------------------------------------------------------------------|----------------------------------------------------------------------------------------------------|
| Informace o obchodu             | Několik bloků s telefonním číslem<br>vašeho obchodu, vaší kontaktní adresou a e-<br>mailem vašeho obchodu. Ty jsou vystaveny<br>na různých místech v předních kancelářích.                                                                                                    | Informace pocházejí z nabídky "Parametry obchodu", stránka "Kontakt", záložka "Obchody" a poté v sekci "Kontaktní údaje".  Chcete-li jej zakázat, podívejte se na modul "Kontaktní |
| Posuvník obrázku                | Posuvník představuje několik<br>obrázků, které se posouvají jeden po<br>druhém. Je to silný vizuální<br>podpis pro váš obchod a produkty.<br>Obvykle se umísťuje na přední a střed                                                                                                    | informace".<br>modul "Posuvník obrázků".                                                                                                    |
| Stránky                         | domovské stránky  Obsah statických stránek, jako například "O nás", "Doručení", "Právní upozornění", "Podmínky a podmínky" a "Bezpečná platba". Některé z nich mají výchozí obsah, který byste měli přizpůsobit svému podnikání; některé další jsou prázdné a měli byste vložit svůj vlastní text.  Zobrazuje se v zápatí části "Informace". | Nabídka "Design", stránka "stránky",<br>pak upravujte a vytvářejte stránky dle<br>libosti.                                                                                         |
| Sociální síť                    | Blok představující několik ikon pro<br>sledování vaší společnosti na sociálních<br>sítích. Ve výchozím nastavení se nezobrazí,<br>takže se ujistěte, že jste do modulu<br>zadali odkazy na sociální sítě.<br>Když je aktivní, zobrazí se v zápatí v                                                                                          | Modul "Sociální média následují<br>odkazy".                                                                                                    |
| Sdílení na<br>sociálních sítích | pravém sloupci.  Na každé stránce produktu jsou 4 tlačítka pro sdílení adresy URL stránky na sociálních sítích: Facebook, Twitter, Google + a Pinterest.                                                                                                    | Modul "Tlačítka pro sdílení na sociálních<br>sítích".                                                                                                    |
| Horní menu                      | Horní část výchozího motivu používá horní<br>nabídku k označení kategorií, do kterých<br>může návštěvník přejít, a také odkazy na<br>další místa.                                                                                                    | Modul "Hlavní menu".                                                                                                    |
| Ujištění                        | Na stránce produktu vám blok<br>umožňuje zobrazit některé<br>podrobnosti o ujištění. Použijte jej k<br>uvedení některých podrobností o<br>zásadách vracení zboží ("Vrácení<br>zdarma!"), zásadách zabezpečení<br>("Zabezpečené platby") atd., aby<br>návštěvníci měli pocit, že je bezpečné<br>objednávat z vašeho obchodu.                  | Modul "Ujištění zákazníka".                                                                                                    |

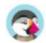

| Obsah<br>domovské stránky    | Výchozí téma obsahuje spoustu<br>ukázkového obsahu: texty, obrázky,<br>odkazy atd. Pokud máte v úmyslu<br>použít toto téma pro svůj vlastní<br>obchod místo nákupu motivu, měli byste<br>se nejprve ujistit, že odstraníte veškerý<br>výchozí obsah. | Modul "Banner": změna obrázku v dolní části domovské stránky.  Modul "Vlastní textové bloky": zobrazte své vlastní zprávy ve spodní části domovské stránky pod bannerem.  Další moduly dostupné v sekci "Instalované moduly", "Moduly tématu" vám pomohou definovat různá nastavení pro vaši front office, ujistěte se, že je všechny zaškrtnete! |
|------------------------------|----------------------------------------------------------------------------------------------------|----------------------------------------------------------------------------------------------------|
| Dodržování právních předpisů | Některé země vyžadují, abyste svým<br>zákazníkům poskytli konkrétní<br>informace týkající se vašich různých<br>zásad. Modul "Soulad s právními<br>předpisy" vám pomůže.                                                                              | Přečtěte si prosím "Soulad s<br>evropskou legislativou" stránku, kde<br>se dozvíte více o změnách, které<br>byste měli provést.                                                                                                    |

Toto jsou nejviditelnější výchozí nastavení na vašem front-endu – alespoň s výchozím motivem.

Sloupec "Kde to najít" vám umožňuje zjistit, kde můžete najít rozhraní pro změnu těchto aspektů vašeho obchodu. Tato uživatelská příručka vám poskytne další podrobnosti o každém rozhraní.

# Nakupujte jazyky

PrestaShop je schopen pracovat s mnoha jazyky, a to jak ve front office, tak v back office. Jakmile je ve vašem back office povoleno více než jeden jazyk, každé textové pole back office je doprovázeno selektorem kódu jazyka, který označuje aktuální jazyk, a na který můžete kliknout, abyste si vybrali jiný jazyk, ve kterém to napsat. obsah pole.

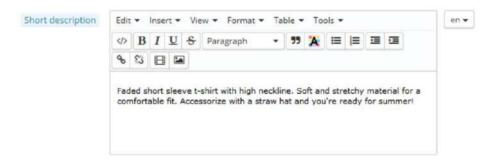

Stránka produktu funguje trochu jinak. U každého textového pole nenajdete selektor jazyka, ale spíše obecný selektor jazyka v horní části stránky. Jakmile vyberete jazyk, můžete změnit veškerý obsah v tomto jazyce. Ujistěte se, že upravujete ten správný!

Ve výchozím nastavení je PrestaShop nainstalován ve dvou jazycích: v tom, který se používá při instalaci softwaru, a v jazyce připojeném k výchozí zemi při instalaci (pokud se liší). Na

spravovat aktuálně nainstalované jazyky, přejděte na stránku "Lokalizace / Jazyky" z nabídky "Mezinárodní". Nabízí vám tabulku dostupných jazyků.

Aktuálně povolené jazyky mají zelenou značku zaškrtnutí, zatímco ostatní mají červenou

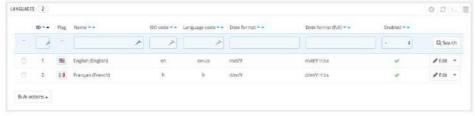

přejít. Klepnutím na zaškrtnutí zakážete vybraný jazyk; kliknutím na křížek jej povolíte zpět.

Můžete si nainstalovat a povolit mnoho jazyků, pokud si myslíte, že je váš obchod potřebuje, ale uvědomte si, že budete muset svůj obsah přeložit do všech povolených jazyků: názvy produktů, popisy, značky, názvy kategorií a popisy, statický obsah (stránky), nastavení modulu atd.

Na stránce "Mezinárodní / Překlad" ("Přidat/aktualizovat jazyk") můžete snadno importovat mnoho dalších jazyků a poté je povolit na stránce "Lokalizace / Jazyky".

## Informace o zaměstnancích

Pokud vám s obchodem pomáhají lidé (ať už je to vaše rodina, vaši přátelé nebo placení zaměstnanci), měli byste se ujistit, že pro každého z nich vytvoříte zaměstnanecký účet – třeba jen proto, abyste věděli, kdo provedl kterou poslední akci. Další výhodou je, že jim můžete přidělit specifické profily a specifická přístupová práva k administračním stránkám: nemusíte například chtít, aby každý měl přístup k vašim statistikám, fakturám nebo nastavení plateb. Můžete vytvořit tolik profilů, kolik potřebujete.

Chcete-li vytvořit nový zaměstnanecký účet, přejděte do nabídky "Pokročilé parametry" na stránce "Tým" a klikněte na tlačítko "Přidat nového zaměstnance". Zadejte název, například "Martin Doe" nebo "Shipping handler", a uložte.

Účet může být použit pro tolik lidí, kolik je potřeba – ale doporučujeme vytvořit si jeden pro každou pomáhající osobu.

Nyní, když máte pro tohoto zaměstnance správný účet, měli byste tomuto účtu udělit specifická oprávnění přizpůsobená úkolům zaměstnance. Ve výchozím nastavení toho nový profil moc nezmůže. Je na vás, abyste si přesně nastavili ty části vašeho obchodu, do kterých má mít daný profil přístup. Může to být únavný úkol, ale je to důležitý.

Chcete-li přidělit oprávnění k účtu zaměstnance, musíte použít možnost "Profil" na stránce vytvoření účtu: tato nabídka vám umožňuje vybrat profil účtu (SuperAdmin, překladatel atd.)

Tato oprávnění můžete upravit tímto způsobem: přejděte na kartu "Oprávnění" a vyberte profil, který chcete změnit. Zobrazí se dlouhý seznam oprávnění: libovolně je upravte. Vaše změny se automaticky uloží.

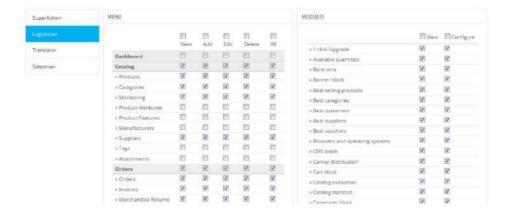

# Nakonfigurujte své platební metody

Váš obchod má vydělávat peníze, a to se může stát skutečností, pouze pokud používáte alespoň jeden platební modul. Několik modulů je již k dispozici ve výchozí instalaci, kterou můžete nainstalovat a nakonfigurovat (na stránce "Instalované moduly" v nabídce "Moduly", v kategorii "Platby a brány") a vytvořit pro ně omezení (v části " Preference" v nabídce "Platba"). Mnoho platebních modulů vyžaduje, abyste si nejprve založili účet pro službu, pro kterou byly vytvořeny.

Můžete si také nainstalovat další platební moduly stažené z Addons marketplace: http://addons.prestashop.com/en/4-payments-gateways-prestashop modules

Šek a bankovní převod jsou jediné dvě platební metody, které jsou ve výchozím nastavení povoleny. Pokud se rozhodnete je ponechat, musíte je nakonfigurovat pomocí svých údajů: zkontrolovat objednávku a adresu, vlastníka účtu, bankovní spojení (IBAN, BIC atd.).

Tyto platební metody se konfigurují prostřednictvím modulů "Bezhotovostní platba" a "Platby šekem", které naleznete na stránce "Nainstalované moduly".

# Nakonfigurujte přepravce a zásilky

Produkty prodávané ve vašem obchodě musí být odeslány vašim zákazníkům – pokud neprodáváte pouze produkty ke stažení, v takovém případě vám bude nabídka "Doprava" k ničemu.

Ať už své produkty zasíláte sami běžnou poštou, nebo máte uzavřenou smlouvu s dopravcem, měli byste si tyto informace nastavit v rámci PrestaShopu.

Informace o přepravě a dopravcích naleznete v kapitole "Správa přepravy" této příručky.

Vrácení zboží není ve výchozím nastavení povoleno. Pokud to chcete svým zákazníkům umožnit vrátit produkty a získat náhradu nebo poukázku, můžete to provést v části "Možnosti vrácení zboží (RMA)" na stránce "Vrácení zboží" v nabídce "Služba zákazníkům".

Vrácení zboží je vysvětleno v kapitole "Správa služeb zákazníkům" této příručky.

# Vyberte si motiv

Váš obchod by měl mít své vlastní téma, aby měl osobitý styl, a proto by měl být lépe rozpoznatelný a oddělit ho od mnoha jiných online obchodů.

Na tržišti doplňků PrestaShop si můžete vybrat z mnoha témat: http://addons.prestashop.com/en/3-templates-prestashop.

Můžete si také vybrat, zda si vytvoříte vlastní motiv, nebo si jej necháte vytvořit vývojářem.

Nápovědu naleznete v příručce PrestaShop Designer Guide.

Jakmile je vaše téma nainstalováno, měli byste jej plně prozkoumat, abyste jej znali nazpaměť a mohli zákazníkům pomoci z situace. Pečlivě si přečtěte jeho dokumentaci.

Můžete a měli byste upravit některé aspekty tématu, zejména jeho logo v různých situacích (záhlaví, pošta, faktura atd.). To se provádí pomocí stránky "Theme & Logo", kterou najdete v nabídce "Design".

# Vyberte si moduly

PrestaShop je dodáván s více než stovkou modulů. Ty jsou velmi rozmanité: analytika, funkce front office, platby, doprava... Měli byste prozkoumat dostupné moduly v plném rozsahu, abyste věděli, které z nich byste mohli chtít povolit a které byste raději ponechat deaktivované.

Můžete také najít mnoho dalších modulů na Addons marketplace:

http://addons.prestashop.com/en/2-modules-prestashop

Při každé aktivaci a konfiguraci modulu se ujistěte, že funguje dobře v mezích vašeho tématu, pro případ, že by jeho funkce ovlivnily front-end vašeho obchodu.

# Vytvořte své produkty a kategorie produktů

To je podrobně popsáno v kapitolách "Správa produktů" a "Správa kategorií".

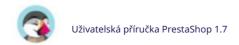

# Vytvořte svůj statický obsah

Pokud jste to ještě neudělali, měli byste si udělat čas a napsat obsah pro různé statické stránky, které jsou buď již k dispozici ve vaší instalaci PrestaShopu, nebo ty, které považujete za potřebné.

Některé stránky již existují, ale jejich obsah by měl být opravdu třikrát zkontrolován, protože mohou mít mimo jiné velký dopad na právní status vašeho obchodu.

Výchozí stránky jsou "O nás", "Doručení", "Právní upozornění", "Podmínky použití" a "Bezpečná platba". Některé z nich mají výchozí obsah, který byste měli aktualizovat; některé další jsou prázdné a měli byste vložit svůj vlastní text.

Chcete-li tyto stránky upravit, přejděte do nabídky "Návrh", klikněte na stránku "Stránky" a poté vyberte stránku, kterou chcete upravit, nebo vytvořte novou.

Můžete vytvořit tolik stránek, kolik uznáte za nutné.

# Sestavte si své hlavní menu

Nyní, když máte kategorie produktů a statické stránky, měli byste je uspořádat logickým a působivým způsobem v horní nabídce.

To se provádí pomocí modulu "Hlavní menu": přejděte na záložku "Instalované moduly" na stránce "Moduly", zadejte "menu" do vyhledávacího formuláře modulu a měli byste modul najít.

Povolte jej, pokud je zakázán, a poté jej nakonfigurujte: odstraňte stránky nebo kategorie, které považujete za zbytečné, přidejte další stránky a přesouvejte obsah, dokud nebudete spokojeni s hierarchií nabídky.

# Aktivujte svůj obchod

Nyní, když je vše připraveno a hotovo, můžete konečně otevřít svůj obchod pro veřejnost. Přejděte na stránku "Parametry obchodu / Obecné" a změňte dvě možnosti na kartě "Údržba":

- Povolit obchod: nastavte jej zpět na "Ano".
- Maintenance IP: Odstraňte vaši IP adresu ze seznamu. Toto je volitelné: váš obchod bude i nadále pracujte, pokud pole necháte tak, jak je.

Váš obchod by nyní měl být plně připraven přijímat první návštěvníky... a přijímat první objednávky!

# Prodej s PrestaShop

Vaše produkty, způsob uspořádání vašeho katalogu, vaše objednávky, vaši zákazníci a způsob, jakým s nimi komunikujete, vytěží maximum z vaší každodenní činnosti obchodníka. V této sekci najdete vše, co vy a váš tým musíte každý den zvládnout, abyste udrželi své podnikání v chodu.

# Správa vašich objednávek

Jako vedoucí obchodu se budete muset vypořádat s hromadami objednávek a jejich průvodními fakturami a požadavky na zákaznickou podporu – alespoň to vám přejeme. Každodenní vyřizování mnoha objednávek může být skličující. Naštěstí PrestaShop dělá vše pro to, aby vám pomohl prokousat se všemi a úspěšně zvládnout nákupy vašich zákazníků spolu s kreditními složenkami a nevyhnutelným opuštěním košíku.

## Objednávky

Stránka "Objednávky" v nabídce "Objednávky" vám umožňuje zobrazit všechny informace o všech nákupech ve vašem obchodě. Jsou zde dostupné všechny transakce vašeho obchodu, uspořádané podle data (ve výchozím nastavení je nastaveno řazení od nejnovější po nejstarší).

Pomocí výše uvedených polí můžete filtrovat výsledky a snadno najít objednávky, které hledáte. Chcete-li například identifikovat objednávky pana Nováka, napište "Doe" do pole "Zákazník" a poté klikněte na "Hledat".

OBJEDNÁVKU NELZE VYMAZAT. Je nezákonné odstraňovat informace o platbách nebo objednávkách a/nebo fakturační údaje z podniku v Evropě. Implementace tlačítka "Smazat" pro objednávky by proto učinila PrestaShop v Evropě nezákonným.

Kliknutím na tlačítko "Export" nahoře můžete exportovat seznam svých objednávek. Nemůžete importovat objednávky.

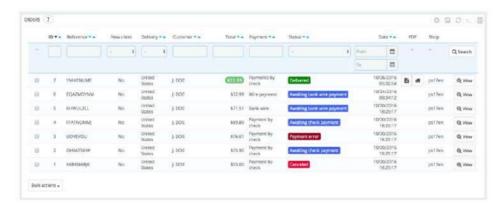

# Vytvoření objednávky

Jednou z funkcí PrestaShopu je možnost vytvořit objednávku přímo z back office. To je například nesmírně užitečné, když si zákazník chce koupit produkt, ale nedaří se mu to, a vy potřebujete vzít za ruku a provést objednávku, když telefonujete nebo během e-mailové konverzace se zákazníkem.

Kliknutím na "Přidat novou objednávku" se otevře nová stránka s jediným textovým polem označeným "Vyhledat zákazníka". Při vytváření nové objednávky prostřednictvím back office je vaším prvním úkolem přidružit tuto objednávku k zákazníkovi. Zadejte první písmena křestního jména, příjmení nebo e-mailové adresy zákazníka a PrestaShop zobrazí odpovídající účty.

Pokud zákazník, pro kterého vytváříte tuto objednávku, ještě nemá uživatelský účet, můžete si jej vytvořit za běhu: kliknutím na tlačítko "Přidat nového zákazníka" otevřete okno s podrobnostmi hlavního účtu připravenými k vyplnění. Jakmile je účet uložen, stane se vybraným účtem pro objednávku.

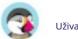

Upozorňujeme, že budete muset zaregistrovat i adresu zákazníka – tlačítko "Přidat novou adresu" je k dispozici ve spodní části stránky v sekci "Adresy".

Klikněte na tlačítko "Vybrat" u správného zákazníka a zobrazí se celý objednávkový formulář. V hlavní části "Košík" učiníte všechna potřebná rozhodnutí o produktu pro tuto objednávku. Můžete se také rozhodnout použít předchozí objednávku od zákazníka nebo dříve opuštěný košík.

Stránka také umožňuje zobrazit předchozí košíky a objednávky od tohoto zákazníka, pokud nějaké existují. Pokud se ukáže, že máte co do činění s košíkem, který zákazník nějak nemůže ověřit, můžete tento košík použít pro tuto objednávku kliknutím na akční tlačítko "Použít".

Pole "Vyhledat produkt" vám umožňuje dynamicky najít produkty, které chcete přidat: zadejte první písmena jejich názvu a PrestaShop vyplní rozevírací seznam odpovídajícími produkty.

Vyberte produkt, vyberte množství a klikněte na tlačítko "Přidat do košíku". V rozevíracím seznamu "Kombinace", který se v takovém případě zobrazí, si samozřejmě můžete vybrat z mnoha kombinací produktu, pokud existuje.

Všimněte si, že PrestaShop vám dává informaci o zbývajících zásobách daného produktu, což vám umožňuje sdělit zákazníkovi, že daný produkt nemáte na skladě přímo z objednávkového formuláře.

V případě potřeby můžete také udělit této objednávce pravidlo voucheru/košíku a dokonce jej vytvořit za běhu kliknutím na tlačítko "Přidat nový voucher".

Nakonec je potřeba specifikovat, na jakou adresu má být objednávka doručena (a případně fakturována). Zde opět můžete za běhu vytvářet nové adresy pomocí tlačítka "Přidat novou adresu".

# Zobrazení podrobností objednávky

Abyste mohli zpracovat přijaté objednávky, musíte si prohlédnout informace, které obsahují. Na stránce Objednávky klikněte na řádek obsahující objednávku nebo klikněte na tlačítko napravo od objednávky.

List s podrobnostmi objednávky zaplňuje celou stránku.

V horní části stránky je rychlé shrnutí objednávky: datum potvrzení, celková částka peněz, počet diskusí o zákaznickém servisu a počet produktů v objednávce.

Detailní list objednávky vám umožňuje přístup k:

- Vlevo informace o objednávce: o Stav a
   historie stavu objednávky. o Informace o přepravě: celková
   hmotnost objednávky a dopravce zvolený společností
   zákazník.
- Vpravo informace o zákazníkovi: o Jméno a historie nákupů. o Soukromá poznámka, pokud existuje. o Doručovací a fakturační adresy (s přibližnou mapou polohy pomocí Google Mapy).
- Použitý způsob platby, cena produktů a doprava náklady.
- Různé podrobnosti o objednaných produktech.

# Změna pořadí

Objednávky nejsou definitivní. Existuje mnoho důvodů, proč byste museli změnit objednávku předtím, než jsou její produkty shromážděny, zabaleny a odeslány novému majiteli: jeden z produktů není skladem, zákazník si to rozmyslel atd.

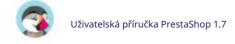

## Machine Translated by Google

Přidání produktu

V dolní části seznamu "Produkty" naleznete tlačítko "Přidat produkt", které přidá pole do objednávky.

Při přidávání produktu se do tabulky produktů přidá nový řádek s několika poli.

První textové pole je ve skutečnosti malý vyhledávač: zadejte první písmena produktu a zobrazí se seznam odpovídajících produktů. Vyberte ten, který chcete přidat, a šedě dostupné pole.

a řádek se stává

Pokud má produkt kombinace, můžete je vybrat v rozevíracím seznamu, který se zobrazí pod názvem: jednotková cena se podle toho aktualizuje. Nastavte množství a poté klikněte na tlačítko "Přidat": produkt je přidán.

Nemůžete přidat větší množství produktu, než je dostupný produkt.

Odebírání produktů

Chcete-li zrušit produkt, přejděte do seznamu produktů a buď produkt smažte kliknutím na akci "Smazat", nebo kliknutím na akci "Upravit", pokud vše, co potřebujete, je odstranit určité množství produktu.

Můžete upravit množství mnoha produktů současně. Pokud množství produktu dosáhne 0, je z objednávky zcela odstraněn. Nemůžete odebrat větší množství produktu, než je množství. Kliknutím na tlačítko "Storno" zrušíte úpravy.

# Úprava detailů objednávky

Mnoho částí objednávkového listu lze upravovat, což vám umožňuje aktualizovat nebo opravovat některé údaje poskytnuté zákazníkem.

Stav objednávky

První rozevírací seznam na stránce objednávky umožňuje změnit její stav. Je to velmi důležitá součást celého procesu sledování objednávky, jelikož s každou změnou stavu budou k zakázce zpřístupněny nové funkcionality a dokumentace.

Můžete si vybrat z následujících stavů:

• Čeká se na platbu bankovním převodem. •

Čeká se na ověření dobírky. • Čeká se na platbu šekem.

• Čekání na platbu PayPal. • Zrušeno. •

Doručeno. • Při objednání (nezaplaceno).

Při objednání

(zaplaceno). •

Platba přijata. • Chyba platby. •

Probíhá zpracování. • Vráceno. •

Vzdálená platba přijata. •

Odesláno.

Pro lepší přehled o činnosti objednávky je každá změna stavu zaznamenána a protokol se zobrazí přímo nad rozbalovacím seznamem změn stavu. Proto byste měli změnit stav pouze tehdy, pokud byl jasně potvrzen: neoznačujte objednávku jako "Doručeno" po odeslání balíku, použijte "Odesláno"; nepoužívejte "Probíhá zpracování", když jste ve skutečnosti jen rychle nahlédli do objednávky atd.

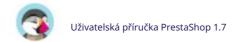

Od verze 1.6.1.0 můžete zákazníkovi znovu odeslat e-mail pro daný stav objednávky. Chcete-li tento e-mail odeslat znovu, klikněte na "Znovu odeslat e-mail" vedle stavu objednávky. Pokud jste objednávku v určitém okamžiku upravili, odešle aktualizovaný e-mail.

#### Tlačítka akcí

Akční tlačítka se mění v závislosti na stavu objednávky. Jakmile je například objednávka ve stavu "Doručeno", je "Zrušit produkty" nahrazeno dvěma novými tlačítky: "Vrátit produkty" a "Částečná refundace".

Vrácení produktů není ve výchozím nastavení aktivováno. Chcete-li ji aktivovat, přejděte na stránku "Vrácení zboží" v nabídce "Služba zákazníkům" a aktivujte možnost ve volbě v dolní části stránky. To bude platit pro všechny produkty a všechny objednávky.

• Standardní vrácení peněz. Dostupné, jakmile objednávka dosáhne stavu "Platba přijata".

Po odeslání produktů není k dispozici.

Používá se, když potřebujete vrátit peníze za celou objednávku, a lze to provést, pokud jsou produkty stále ve vašem skladu.

Klikněte na tlačítko "Standardní vrácení peněz" a v seznamu produktů se objeví nový sloupec s názvem "Vrácení peněz". Nastavte množství a množství pro každý z dotčených produktů, vyberte jednu z možností ve spodní části seznamu (viz níže) a klikněte na tlačítko "Vrácení peněz za produkty" ve spodní části tabulky.

Částečná refundace. Dostupné, jakmile objednávka dosáhne stavu

#### "Platba přijata".

Používá se, když potřebujete vrátit peníze pouze za část objednávky a ne za celou objednávku, ať už proto, že zákazník vrátil objednaný produkt, nebo jednoduše jako projev dobré vůle za poškozený produkt, který se zákazník přesto rozhodl ponechat.

Klikněte na tlačítko "Částečná refundace" a v seznamu produktů se objeví nový sloupec s názvem "Částečná refundace". Nastavte množství a množství pro každý z dotčených produktů, vyberte jednu z možností ve spodní části seznamu (viz níže) a klikněte na tlačítko "Částečná refundace" ve spodní části tabulky. • Vrácení produktů. Dostupné, jakmile objednávka dosáhne stavu "Odesláno".

PrestaShop musí být nastaven tak, aby akceptoval vracení zboží, což je na stránce Zákaznický servis > Vrácení zboží s možností "Povolit vracení zboží".

Lze použít pouze v případě, že zákazník skutečně vrátil produkty: jakmile vrácený produkt obdrží, můžete jej označit jako vrácený přímo v objednávkovém formuláři.

Klikněte na tlačítko "Vrátit produkty" a v seznamu produktů se objeví nový sloupec s názvem "Vrátit". Zaškrtněte políčko u dotčených produktů, uveďte počet položek, které byly vráceny, a klikněte na "Vrátit produkty" ve spodní části tabulky.

Když nastavíte produkt jako vrácený nebo pro vrácení peněz, pod seznamem produktů jsou k dispozici čtyři možnosti:

- Doplňte zásoby produktů. Po zaškrtnutí bude PrestaShop považovat vrácený produkt za znovu dostupný k
  prodeji, a proto navýší zásoby tohoto produktu. Neměli byste klikat na toto, když se produkt vrací, protože
  je rozbitý...
- Vygenerujte dobropis. Po zaškrtnutí se pro vybrané položky vytvoří dobropis. Kreditní lístek je potvrzením vašeho
  obchodu, že zboží bylo vráceno a že byly vráceny peníze. Zákazník jej pak může použít jako dobropis pro svůj
  další nákup.
   Vygenerujte voucher. Po zaškrtnutí bude vytvořen voucher na částku

vybrané položky. Poukaz má podobu slevového kódu, který může zákazník zadat při placení.

Stávající vouchery zákazníka můžete upravit zobrazením stránky zákazníka: ze stránky aktuální objednávky klikněte na jméno zákazníka v části "Zákazník"

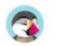

sekce; jakmile jste na stránce zákazníka, přejděte do sekce "Vouchery". Každý voucher můžete upravit kliknutím na ikonu "Upravit".

V PrestaShopu jsou poukázky součástí speciálního druhu slevové funkce: "pravidla košíku". Lze je vytvářet a upravovat na stránce "Pravidla košíku" v části "Slevy" Jídelní lístek.

• Vraťte náklady na dopravu. Můžete se také rozhodnout vrátit náklady na dopravu vrácený produkt, což je vždy chvályhodné gesto.

Pokud zákazník zaplatil objednávku pomocí kreditní karty, platební systém by měl košík vrátit automaticky. Pokud byla objednávka zaplacena šekem nebo bankovním převodem, musíte provést refundaci sami a poté objednávku ručně označit jako vrácenou v back office (na stránce objednávky).

Rozdíl mezi pravidlem dobropisu, poukazu a košíku Dobropis je především písemný doklad o vrácení produktu. Většina

čas, může jej zákazník použít jako voucher.

Poukaz je slevový kód, který nemusí být vázán na vrácení zboží nebo a

vrácení peněz, které může mít více podob než pouhá dobropis:

- sleva na objednávku (v procentech)
- sleva na objednávku (částka)
- Doprava zdarma.

Poukaz můžete uplatnit na všechny zákazníky, skupinu zákazníků nebo jednoho zákazníka; můžete nastavit jeho datum vypršení platnosti.

Pravidlo košíku je v podstatě pokročilá verze poukazu: • Pojmenujte

slevu • Umožněte

zákazníkovi využít pouze část slevy • Přiřaďte prioritám mezi pravidly

košíku • Nastavte kompatibilitu mezi

pravidly košíku • Nechte slevu fungovat pouze u

některých dopravců • Nechte slevu fungovat pouze s

výběrem produktů a/nebo kategorií a/nebo značek

a/nebo dodavatelé a/nebo atributy... nebo všechny tyto položky současně, pokud je to nutné!

• Nechte slevu uplatnit na dopravu zdarma a/nebo slevu na objednávku a/nebo dárek zdarma… nebo v případě potřeby všechny najednou!

Dokumenty

Ze stránky objednávky můžete získat mnoho dokumentů PDF. Jsou-li k dispozici, jsou uvedeny v části stránky "Dokumenty".

Samotnou objednávku si standardně můžete stáhnout jako PDF kliknutím na tlačítko "Vytisknout objednávku" vlevo.

Fakturu za objednávku získáte kliknutím na tlačítko "Vygenerovat fakturu" v sekci "Dokumenty". Faktura se také vygeneruje, jakmile vložíte objednávku do "Platba přijata"

postavení.

Po vygenerování se v horní liště aktivuje tlačítko "Zobrazit fakturu" níže.

Rozvržení faktury si můžete přizpůsobit: soubory šablon PDF jsou umístěny v /pdf složku. Tyto soubory .tpl jsou ve skutečnosti soubory HTML se značkami Smarty pro dynamická data. Rozvržení faktury můžete změnit úpravou souboru s názvem faktura.tpl.

K faktuře je možné přidat poznámku. V sekci "Dokumenty" klikněte na "Přidat poznámku": přidá se zpráva, která se zobrazí na faktuře pod daňovou tabulkou.

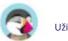

Když dáte objednávku do stavu "Probíhá zpracování", vygeneruje se dodací list PDF, který si můžete stáhnout v sekci "Dokumenty".

#### Lodní doprava

Dodací údaje aktuální objednávky lze částečně upravit. Přesněji řečeno, můžete změnit sledovací číslo a dopravce. V sekci "Doprava" klikněte na ikonu "Upravit": budete moci změnit přepravní údaje podle svých potřeb. Dopravce lze změnit, pokud objednávka ještě nebyla odeslána.

#### doručovací adresa

Sekce "Doručovací adresa" vám umožňuje upravit cílovou adresu balíku, který se váš tým chystá odeslat. Buď můžete pomocí rozbalovacího seznamu vybrat jinou z adres, které již mají zákazníci ve vašem obchodě zaregistrované, nebo můžete pomocí ikony "Upravit" upravit aktuálně zvolenou adresu.

Pokud potřebujete poslat balíček na adresu, která ještě není registrovaná v PrestaShopu, musíte jej nejprve vytvořit. Chcete-li to provést, přejděte do nabídky "Zákazníci", otevřete stránku "Adresy" a klikněte na tlačítko "Přidat novou adresu". Nezapomeňte uvést správný e-mail zákazníka, protože tímto způsobem bude PrestaShop vědět, že přiřadí tuto novou adresu k vašemu stávajícímu zákazníkovi! Po dokončení se vratte na stránku objednávky a změňte adresu pomocí rozevíracího seznamu.

Všimněte si, že malá mapa vám umožní vizualizovat cíl balíčku na Google Maps.

#### Fakturační adresa

Sekce "Fakturační adresa" umožňuje upravit platební adresu objednávky. Stejně jako u doručovací adresy si můžete buď v rozbalovacím menu vybrat jinou z adres, které již zákazníci na vašem obchodě zaregistrovali, nebo můžete pomocí ikony "Upravit" upravit aktuálně zvolenou adresu.

Pokud potřebujete, aby byla platba vázána na adresu, která ještě není registrovaná v PrestaShopu, musíte ji nejprve vytvořit. Chcete-li to provést, přejděte do nabídky "Zákazníci", otevřete stránku "Adresy" a klikněte na tlačítko "Přidat nového". Nezapomeňte uvést správný e-mail zákazníka, protože tímto způsobem bude PrestaShop vědět, že přiřadí tuto novou adresu k vašemu stávajícímu zákazníkovi! Po dokončení se vratte na stránku objednávky a změňte adresu pomocí rozbalovací nabídky.

#### Sleva

V sekci "Produkty" ve spodní části výpisu produktů máte tlačítko "Přidat novou slevu". To vytváří jednoduchou slevu, která není tak pokročilá jako systém pravidel voucherů/košíku, ale stále užitečná.

Kliknutím na něj se otevře nový formulář s následujícími položkami:

• Jméno. Dejte slevě krátký název. Toto bude pro zákazníka veřejné. • Typ. Vyberte typ slevy: "procenta", "částka" nebo "doprava zdarma". • Hodnota. U typů "procenta" nebo "částka" nastavte hodnotu slevy. • Faktura. Vyberte, na kterou fakturu z této objednávky má být tato sleva uplatněna.

Pokud existuje více než jedna faktura, můžete zaškrtnutím políčka uplatnit slevu na všechny faktury.

Sleva bude uplatněna na celkovou částku před náklady na dopravu.

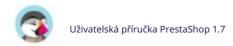

# Přiložení zprávy k objednávce

V sekci "Nová zpráva" na pravé straně stránky můžete připojit komentář k objednávce pro váš tým.

Tento komentář můžete také zaslat zákazníkovi, abyste jej informovali o objednávce, zpoždění, překvapení nebo jej informovali o nabídkách a speciálních akcích. To je klíčový bod vztahu se zákazníkem.

Vyberte standardní zprávu. V případě, že posíláte zprávu zákazníkovi, můžete zvolit předem napsanou zprávu. Předem napsané zprávy lze uložit a použít vícekrát, což vám ušetří námahu s jejich opakovaným psaním. Pokud chcete odeslat jednu z těchto zpráv, vyberte ji z rozevíracího seznamu. V případě potřeby pak můžete do předem napsané zprávy přidat další podrobnosti.

Další předem napsané zprávy můžete vytvořit pomocí nástroje na stránce "Zprávy k objednávce" v nabídce "Služba zákazníkům".

Zobrazit zákazníkovi? Tím určíte, zda je zpráva viditelná pouze pro váš tým, nebo zda je odeslána zákazníkovi.

Zpráva. V případě, že používáte předem napsanou zprávu, zobrazí se v poli. Jinak tam můžete jednoduše napsat svou zprávu.

Zpráva bude uložena v profilu klienta ve vaší databázi zákaznických služeb, ke které se dostanete buď na stránce klienta, nebo na stránce zákaznického servisu. Pokud se rozhodnete, bude zpráva zaslána také na klientovu e-mailovou adresu.

Poslat zprávu. Kliknutím na toto tlačítko odešlete zprávu zákazníkovi nebo ji uložíte pro svůj tým.

Zobrazit všechny zprávy. Tento odkaz vás přesměruje na stránku "Služba zákazníkům". To je plně vysvětleno v kapitole "Správa služeb zákazníkům" této příručky

# **Faktury**

Pokaždé, když je objednávka z vašeho obchodu potvrzena, je zákazníkovi zaslána faktura. Tato stránka umožňuje konfigurovat faktury a umožňuje stažení vybraných faktur.

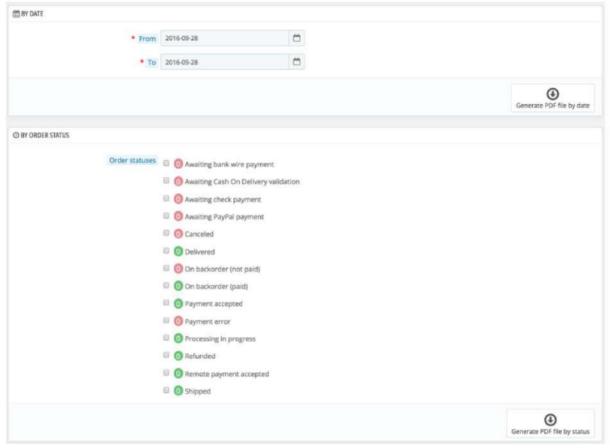

Můžete získat soubor PDF obsahující několik faktur v závislosti na dvou hlavních kritériích:

- Podle data. Velmi užitečné, když potřebujete vytisknout všechny faktury za daný měsíc nebo dané čtvrtletí. Vyberte počáteční a koncové datum a klikněte na tlačítko "Generovat soubor PDF podle data" v horní liště.
- Podle stavu objednávky. Nezbytnost, když potřebujete přesně vytisknout, které objednávky jsou zrušené, vrácené nebo doobjednané. PrestaShop užitečně uvádí počet faktur vázaných na každý stav v závorkách.

V obou případech jsou faktury generovány do jednoho souboru PDF, každý s vlastními stránkami. Pomocí této stránky nemůžete získat jeden soubor PDF pro každou fakturu daného období nebo stavů.

Pokud chcete upravit vzhled faktur vašeho obchodu, musíte změnit soubory šablon.

Soubory šablon PDF jsou umístěny ve složce /pdf. Otevřete soubor faktura.tpl a upravte jej podle svých představ: je to soubor HTML se Smarty tagy.

Když vaši zákazníci požádají o faktury, můžete je přesměrovat do sekce "Historie objednávek" jejich uživatelských účtů, kde jsou pro ně k dispozici všechny jejich faktury.

## Možnosti fakturace

Můžete si vybrat, zda mají být faktury k dispozici vašim zákazníkům ihned po provedení objednávky, stejně jako předčíslí faktury a požadované číslo faktury.

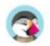

uvedené na tištěné verzi faktury. Tato funkce vám může pomoci zjednodušit správu vašeho účtu.

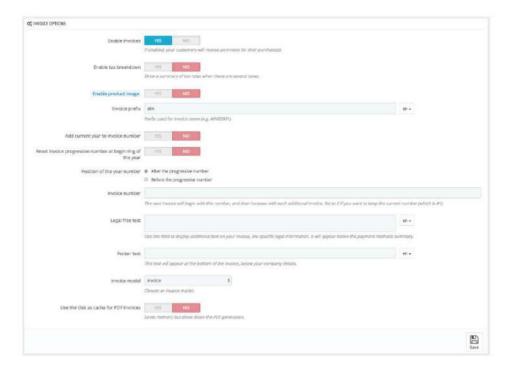

- Povolit faktury. Když je deaktivován, váš zákazník po nákupu neobdrží fakturu. Budete odpovědní za zpracování faktur, pokud o ně vaši zákazníci požádají.
- Povolit rozdělení daní. Novinka 1.6. Když je tato možnost povolena, na faktuře jsou uvedeny všechny různé daně, které byly uplatněny na objednávku, namísto pouze jednoho procenta. Povolit obrázek produktu. Novinka 1.6.1. Je-li povoleno, přidá obrázek produktu vedle názvu produktu na faktuře.
- Předčíslí faktury. Ve výchozím nastavení má PrestaShop jazykově přizpůsobené předpony faktur: "IN" v angličtině, "FA" ve francouzštině (pro "fakturu"), "CU" ve španělštině (pro "cuenta") atd. Můžete si vybrat kódy jazyků místo: "EN", "FR", "SP" atd. Samozřejmě si také můžete vybrat, zda budete mít pro každý jazyk jednu předponu, nebo předponu nebudete mít vůbec.

PrestaShop pak vygeneruje číslo faktury podle vašeho nastavení: "#IN000001", "#FA000002" atd.

- Přidejte aktuální rok k číslu faktury. Kromě čísla faktury a předčíslí, rok se objeví i v čísle faktury.
- Resetovat progresivní číslo faktury na začátku roku. Na začátku nového roku se číslo faktury znovu nastaví na 0.
- Pozice data roku. Vyberte, kde se má na faktuře zobrazovat datum roku číslo, před nebo za progresivním číslem.
- Číslo faktury. Pokud vaše firma již měla objednávky a faktury předtím, než jste začali používat PrestaShop, můžete tuto možnost použít k zahájení čísla faktury od vyššího čísla. Právní volný text. Novinka ve verzi 1.6.1.0. Toto pole vám

umožňuje přidat do faktury další obsah v případě, že vaše místní legislativa vyžaduje zobrazení dalších informací.

Na faktuře se objeví pod souhrnem platebních metod. Tento volný text můžete samozřejmě použít k zobrazení jakéhokoli textu, který považujete za nezbytný. • Text v zápatí. Můžete to použít k tomu, aby byl na konci všech faktur vlastní text.

Text se objeví na faktuře pod názvem vašeho obchodu.

Model faktury. V závislosti na vašich tématech možná budete moci použít více než jeden styl faktury.
 Otestujte je pomocí falešné objednávky, abyste si vybrali tu, kterou preferujete. Pokud umíte kódovat v HTML, můžete přidat vlastní modely faktur popř

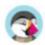

upravit stávající: jsou umístěny ve složce /pdf/ vaší instalace PrestaShopu.

• Použijte disk jako mezipaměť pro faktury ve formátu PDF. Můžete se rozhodnout uložit vygenerované fakturuje na disku serveru PrestaShopu spíše než v jeho mezipaměti serveru. I když šetří využití paměti, zpomaluje samotné generování PDF, takže jej používejte vědomě.

Nezapomeňte uložit změny.

## Zápočtové listy

Po dohodě o vrácení produktu byste měli od zákazníka obdržet balíček. Jakmile balíček obdržíte, musíte na stránce objednávky vytvořit dobropis. Může se také nazývat "dobropis" nebo "dobropis".

Dobropisy se nevytvářejí na stránce "Zápočtové listy", ale pouze jsou zde uvedeny. Tato stránka se také používá ke generování PDF vašich kreditních lístků.

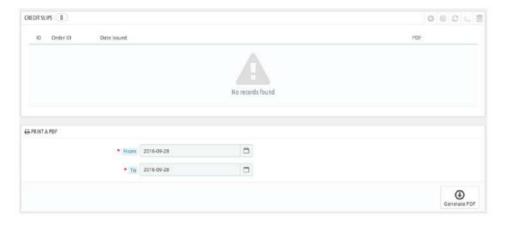

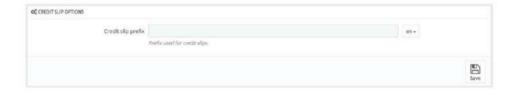

## Možnosti kreditních složenek

Na stránce je pouze jedna možnost:

 Předčíslí kreditní složenky. Možná budete chtít mít dodací listy označené jazykem. Z Samozřejmě můžete také zvolit, že předvolbu nebudete mít vůbec.

PrestaShop pak vygeneruje číslo dobropisů podle vašeho nastavení. Nezapomeňte uložit změny.

# Vytvoření kreditní složenky

V seznamu objednávek (stránka "Objednávky") klikněte na objednávku, pro kterou zákazník vrací některé položky, zobrazí se další podrobnosti – to bude fungovat pouze v případě, že již bylo uvedeno, že zákazník může odeslat produkty zpět.

Pod tabulkou "Produkty" proveďte následující:

- 1. Zkontrolujte vrácené položky.
- 2. Pokud si přejete vrátit produkt zpět na sklad, zaškrtněte políčko "Znovu naskladnit produkty".
- 3. Zaškrtněte políčko "Vygenerovat kreditní stvrzenku".
- 4. Chcete-li udělat zákazníkovi radost poté, co se dopustí chyby v objednávce, zvažte darování mu voucher zaškrtnutím políčka vedle "Generate a voucher."
- 5. Můžete také uhradit jeho náklady na dopravu kliknutím na vedle "Zahrnout dopravu."

Jakmile vyberete všechny požadované možnosti, potvrďte kliknutím na "Vrátit produkty".

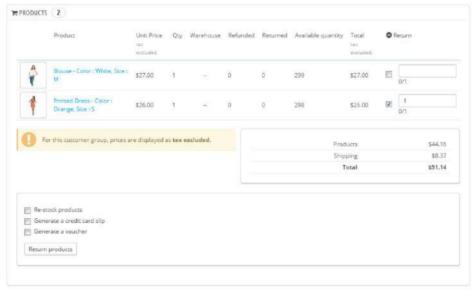

Dobropis je nyní vytvořen a bude k dispozici v Podrobnosti objednávky a také na stránce "Dopisy".

Odtud můžete kliknutím na odkaz stáhnout soubor PDF. Zákazník uvidí složenku v sekci "Účet".

Pokud jste vytvořili voucher, zákazníci jej uvidí ve svém účtu v sekci "Vouchery". Pokud na něj kliknou, mělo by to vypadat nějak takto:

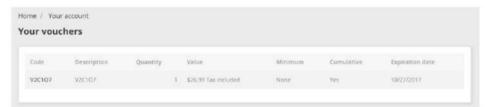

Částka vráceného zboží je přičtena k voucheru. Slevový kód (uvedený ve sloupci zcela vlevo) může zákazník použít při příští objednávce.

# Dodací listy

Oznámením o doručení je dodací list. Může se také nazývat "dodací list" nebo "avízo". Předpokládá se, že bude vložen do zaslaného balíku spolu s objednaným zbožím. Bude mít logo vašeho obchodu a označovat obsah. Při převzetí balíku bude mít zákazník možnost na dodacím listu znovu zkontrolovat obsah balíku, zda v objednávce nic nechybí.

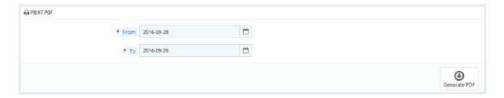

Získání dodacího listu je stejné jako obdržení faktury. Vyberte data a také možnosti, které chcete, a poté je potvrďte, abyste vytvořili své dokumenty.

Můžete získat PDF soubor několika dodacích listů v závislosti pouze na datu, což je velmi užitečné, když potřebujete vytisknout všechny dodací listy pro daný den nebo dané čtvrtletí. Vyberte počáteční a koncové datum a klikněte na tlačítko "Generovat PDF".

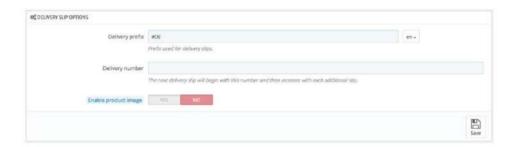

## Možnosti dodacích listů

Tyto tři možnosti jsou stejné jako u možností fakturace:

- Předvolba doručení. Možná byste chtěli mít dodací listy označené jazykem: "DE" v angličtině, "LI" ve francouzštině (pro "livraison"), "EN" ve španělštině (pro "entrenga") atd. Nebo si můžete přímo vybrat kódy jazyků: "EN", "FR", "SP" atd. Samozřejmě si také můžete zvolit, že předponu nebudete mít vůbec.
  - Dodací číslo. Pokud vaše firma již měla objednávky
- a dodací listy, než jste začali používat PrestaShop, můžete tuto možnost použít k zahájení čísla dodacího listu od vyššího čísla.
- Povolit obrázek produktu. Je-li povoleno, zobrazí se před názvem produktu obrázek produktu.

PrestaShop poté vygeneruje číslo dodacích listů podle vašeho nastavení: "#DE000001", "#LI000002" atd.

Nezapomeňte uložit změny.

# Nákupní vozíky

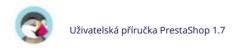

PrestaShop obsahuje některé velmi výkonné marketingové funkce, které vám umožní vidět produkty, které zákazníci přidávají do svých košíků v reálném čase. Toho lze dosáhnout dvěma způsoby:

- 1. Přejděte na stránku "Zákazníci" v nabídce "Zákazníci", najděte zákazníka, kterého hledáte, a zobrazte jeho zákaznický profil. V tomto profilu přejděte dolů do sekce "Košíky", kde můžete vidět všechny košíky vytvořené tímto zákazníkem.
- 2. Přejděte na stránku "Nákupní košíky" v nabídce "Objednávky". Vozíky jsou seřazeny podle ID. Najděte zákazníka, kterého hledáte.

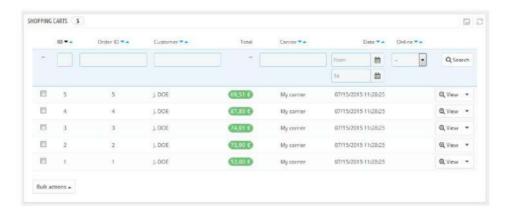

V obou případech můžete kliknutím na ikonu "Zobrazit" zobrazit obsah košíku vašeho klienta a použít tyto informace ke zlepšení své obchodní výkonnosti.

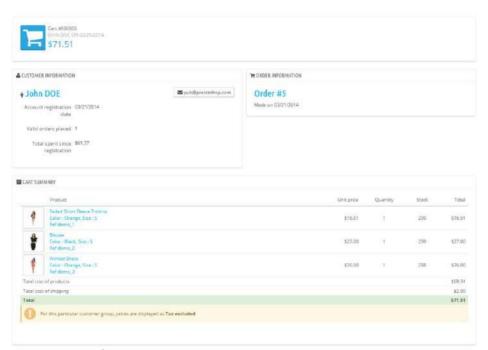

Na stránce košíku jsou nejdůležitější informace v sekci "Přehled košíku", kde vidíte, jaké produkty si zákazník vybral ke koupi, cenu jednotlivých položek, množství, které vložil do košíku, a celkovou hodnotu jejich zboží. vozík.

## Správa opuštěných vozíků

Opuštění košíku často znamená, že prodej byl ztracen. Na stránce "Nákupní košík" jsou uvedeny košíky, které nebyly převedeny na řádné objednávky, a je na vás, abyste zákazníkovi připomněli, že se stále může vrátit a dokončit svůj nákup.

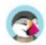

## Machine Translated by Google

Opuštěné košíky (nebo "duché košíky") budou mít na konci každého řádku odkaz pro smazání, zatímco košíky bez odkazů pro smazání jsou zpracované košíky, tj. nákup byl potvrzen a vy máte odeslat produkty.

Standardně je na vás, abyste zákazníka ohledně jeho opuštěného košíku kontaktovali. Můžete si nainstalovat modul Reminder, který je k dispozici ve výchozí instalaci a umožňuje zasílat poukazy těm, kteří opustili nákupní košík, nebo těm, kterým chcete poděkovat za objednávku, nejlepším klientům, abyste jim poděkovali za jejich nákupy a za věrnost... Upozorňujeme, že to může vést ke zneužití: někteří zákazníci mohou úmyslně opustit vozíky, aby získali poukaz...

Můžete si také zakoupit modul Připomenutí opuštěného košíku PrestaShopu pro kompletní nástroj: http://addons.prestashop.com/en/checkout-modules/16535-abandoned-cart-pro.html.

# Správa katalogu produktů

Základem webu PrestaShop je jeho katalog, který obsahuje produkty a kategorie produktů. Vytváření a vylepšování vašeho katalogu je hlavním způsobem, jak oživit vaše webové stránky v očích zákazníka. Zde se váš obchod stává realitou, vytváří obsah, a tím dává hodnotu vaší online přítomnosti.

Jako srdce vašeho obchodu si váš katalog zaslouží velkou dávku vaší pozornosti. Přidání produktů neznamená pouze přidání obrázku a textu a následné ověření obsahu. Znamená to znát svůj produkt zpaměti: cenu, hmotnost, velikost, vlastnosti, specifikace, detaily, značku, dodavatele a mnoho dalšího. Neměli byste začít přidávat produkty do svého katalogu, aniž byste přesně věděli, co chcete zákazníkovi prezentovat, a proto musíte mít stanovený plán svých produktů a způsobu jejich zobrazení. To také znamená znát přední kancelář svého obchodu jako své boty, abyste mohli správně vyplnit požadovaná pole.

Sekce "Katalog" je přístupná otevřením nabídky se stejným názvem, která obsahuje všechny stránky související s produktem. Zde spravujete své produkty a jejich vlastnosti v celém svém obchodě PrestaShop.

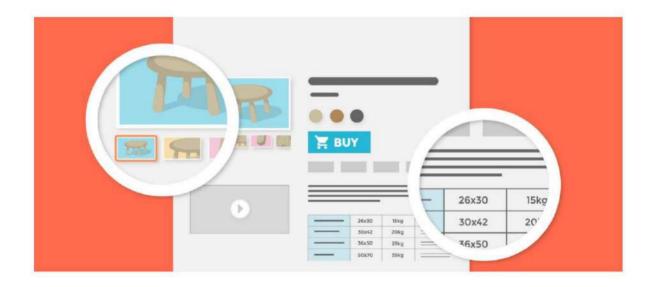

# Správa produktů

Produkty ve svém obchodě můžete spravovat pomocí stránky "Produkty" v "Katalogu" lídelní listek.

## Úvod na stránku produktu

Chcete-li vytvořit nový produkt, na stránce "Katalog" klikněte na "Nový produkt" (nebo stiskněte CTRL + P): otevře se takzvaná stránka produktu, kde můžete vytvářet nové produkty nebo upravovat stávající.

#### Karty

V PrestaShopu 1.7 je stránka produktu uspořádána do karet:

Základní nastavení: obsahuje vše, co potřebujete k rychlému a snadnému vytvoření produktu. Pokud však
potřebujete ke svému produktu přidat další podrobnosti, měli byste se podívat na ostatní karty.
 Množství, Kombinace nebo

Virtuální produkt: definujte si množství produktu a další možnosti související se skladem. Když váš produkt obsahuje kombinace, karta se přejmenuje na Kombinace. Zde můžete spravovat všechny své kombinace. Na druhou stranu, pokud máte virtuální produkt, sem nahrajete jeho přidružený soubor, pokud existuje.

- Doprava: uveďte podrobnosti, které mohou mít vliv na doručení produktu. Ceny: Upřesněte své ceny pomocí konkrétních cen nebo ceny za jednotku (mimo jiné možnosti stanovení ceny).
- SEO: Spravujte meta popis nebo URL produktu, abyste se ujistili, že jsou pro něj optimalizovány vyhledávače.

Možnosti: další funkce pro správu viditelnosti vašeho produktu, konkrétních referencí, připojených souborů nebo dodavatelů. Zde také můžete nastavit přizpůsobení.

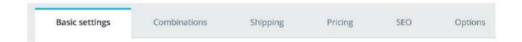

## jméno výrobku

První pole, které je třeba vyplnit, je název produktu, který se ve výchozím nastavení zobrazí ve výsledcích vyhledávače a v adrese URL vašeho produktového listu. Vedle pole najdete výběr jazyka, který vám umožní vybrat jazyk, do kterého chcete produkt upravit nebo vytvořit.

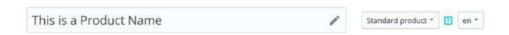

Než budete moci uložit produkt , musíte jej pojmenovat alespoň ve výchozím jazyce. Nebudete moci uložit, dokud nebude mít název.

Nezapomeňte přeložit každé pole do všech jazyků, které váš obchod podporuje. Chcete-li to provést, klikněte na výběr jazyka vedle pole typu produktu a vyberte jazyk, ve kterém chcete produkt upravit.

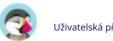

# Typ produktu

Tato druhá možnost je zásadní: uveďte, zda se jedná o balíček (kombinace alespoň dvou existujících produktů), virtuální produkt (soubor ke stažení, služba atd.) nebo jednoduše klasický produkt zaslaný poštou. Prozatím budeme zkoumat pouze standardní produkt bez kombinací a budeme se zabývat produkty s kombinacemi, balíčky a virtuálními produkty v jejich vlastních částech této kapitoly.

## Jazyk

Možná jste ve svém obchodě aktivovali několik jazyků, abyste mohli prodávat ve více zemích. Pokud chcete oslovit své zákazníky v zahraničí, veškerý váš obsah (popis produktu, titulky atd.) by měl být přeložen do těchto jazyků.

Chcete-li přeložit obsah vašeho produktu do jiného jazyka, stačí vybrat jazyk, ve kterém chcete pracovat, vedle typu selektoru produktu. Stránka produktu se aktualizuje o obsah dostupný ve vybraném jazyce. Můžete přepínat z jednoho jazyka do druhého, aniž byste mezi tím museli ukládat svou práci. Jen se ujistěte, že upravujete obsah ve správném jazyce.

Ve výchozím nastavení se na stránce produktu zobrazí obsah ve výchozím jazyce vašeho obchodu.

Chcete-li do svého obchodu přidat nové jazyky, přejděte do sekce Mezinárodní. Můžete buď přidat stačí jazyk v "Překlady" nebo přidat lokalizační balíček v "Lokalizace". Více informací naleznete v mezinárodní části dokumentace.

## Globální tlačítka

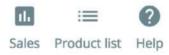

- Prodej. Přesměruje vás na stránku "Detail produktu" na panelu statistik (nabídka "Statistiky"), která vám poskytne grafické zobrazení návštěv stránky tohoto produktu a také jeho prodeje.
- Seznam produktů. Novinka v PrestaShopu 1.7. Zobrazí seznam všech vašich produktů, které vám umožní pro rychlou navigaci od produktu k jinému.
- Nápověda. Otevře kontextovou nápovědu ve sloupci, přičemž stránka z uživatelské příručky odpovídá stránce produktu.

V dolní části stránky je možné provést několik akcí:

- Smazat (ikona koše). Odebere všechna data pro aktuální produkt a smaže je, včetně jeho obrázků, kombinací, funkcí atd.
- Náhled. Zobrazí úvodní stránku vašeho produktu. To je velmi praktické, protože to funguje i když je produkt deaktivován.
- Online / Offline. Zde povolíte nebo zakážete svůj produkt. Ve výchozím nastavení je deaktivována, takže ji vaši zákazníci ve vašem obchodě neuvidí.
- Duplicitní. Uložte aktuální produkt, poté vytvořte přesnou kopii aktuálního produktu a přejdete na stránku nového produktu. To je velmi užitečné, pokud byste raději použili data aktuálního produktu jako šablonu pro jiný nový produkt a

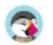

nemusíte všechna data nového produktu vytvářet ručně. Například dva produkty se mohou velmi lišit, ale mohou sdílet stejné asociace, dopravce nebo nastavení dodavatele.

#### Neduplikujte!

Pokud potřebujete vytvořit různé verze stejného produktu z důvodu jeho rozmanitosti barev, kapacity, velikosti atd., měli byste vytvořit kombinaci produktů pro aktuální produkt, spíše než jej Xkrát duplikovat. Viz možnost "Kombinace" na kartě "Základní nastavení", která je vysvětlena v části "Vytvoření produktu pomocí kombinací" této kapitoly.

- Přejděte do katalogu. Tím se uloží všechny změny, které jste provedli v jakýchkoli datech pro server aktuální produkt a vrátí vás zpět na seznam produktů.
- Přidat nový produkt. Tím se uloží všechny změny, které jste provedli v jakýchkoli datech pro server aktuální produkt a otevře novou stránku pro vytvoření nového produktu. •

Uložit. Tím se uloží všechny změny, které jste provedli v jakýchkoli datech pro aktuální produkt, a zůstanete na aktuální kartě. To je užitečné zejména tehdy, když chcete přepínat mezi kartami, aniž byste ztratili změny na aktuální kartě, nebo chcete-li vidět, že se změny okamžitě použijí.

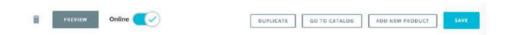

#### Klávesové zkratky

V PrestaShopu 1.7 byly zavedeny některé klávesové zkratky, které vám pomohou ušetřit čas při vytváření několika produktů za sebou. Chování je stejné, jak je popsáno výše, a funguje pro následující možnosti:

Přejděte do katalogu: CTRL+Q

Uložit: CTRL+S

Přidat nový produkt: CTRL+P

Duplikát: CTRL+D

# Vytvoření produktu

Stránka produktu, která byla přepracována v PrestaShopu 1.7, usnadňuje vytváření produktu díky vylepšeným kartám.

#### Základní nastavení

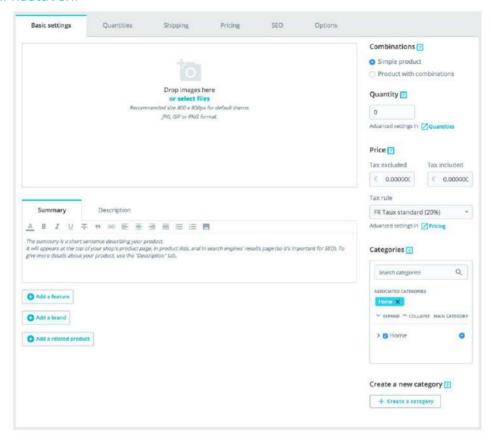

Karta "Základní nastavení" poskytuje hlavní možnosti potřebné k vytvoření základního produktu: na několik kliknutí budete moci vytvořit nový produkt. Odtud můžete také procházet další karty a přidat další podrobnosti o vašem produktu.

# snímky

Sekce obrázků se nachází v levé horní části karty "Základní nastavení". Měli byste nahrát všechny obrázky pro tento produkt, včetně všech jeho kombinací (barva, velikost, tvar atd.).

Chcete-li ke svému produktu přidat jeden nebo více obrázků:

Přetáhněte obrázky přímo ze složky nebo klikněte na "vybrat soubory" (nebo kdekoli v sekci obrázků) a vyhledejte a otevřete složku obsahující vaše obrázky. Můžete vybrat libovolný počet obrázků tak, že při výběru souborů podržíte stisknutou klávesu Ctrl, nebo můžete vybrat jeden po druhém. Výchozí maximální velikost souboru obrázku je nastavena PrestaShopem podle PHP nastavení vašeho serveru. Tuto velikost lze zmenšit na stránce předvoleb "Obrázky" v části "Obrázky produktů".

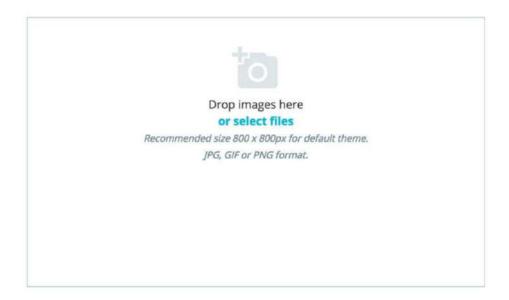

#### Titulní obrázek

Nahrané obrázky se zobrazí jako miniatury. První bude váš výchozí/obálkový obrázek pro produkt. Tento titulní obrázek se také automaticky zobrazí na produktové stránce vašeho obchodu.

Kliknutím na miniaturu obrázku můžete změnit, který obrázek je vaším titulním obrázkem: zobrazí se nastavení pro daný obrázek. Zde můžete zaškrtnutím nebo zrušením zaškrtnutí políčka "Obrázek na obálce" definovat, zda má být obrázek obal nebo ne.

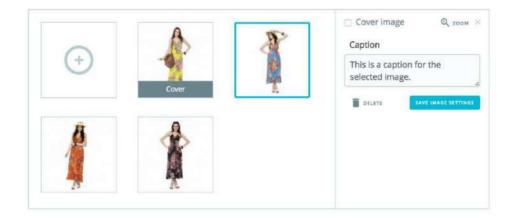

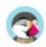

#### Zoom a titulek

Po kliknutí na "Zoom" se obrázek objeví ve skutečném formátu, pokud se na něj chcete podívat blíže.

Každý obrázek může mít popisek: použijte jej ke stručnému popisu obrázku (a produktu). Pokud máte více jazyků, nezapomeňte si to přeložit!

#### Třídění obrázků

Jakmile nahrajete všechny obrázky produktů, můžete upravit jejich pořadí přetažením každého obrázku. Můžete také přidat další obrázky kliknutím na ikonu "+" nebo jejím upuštěním.

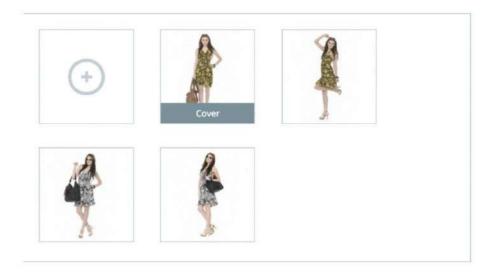

# Shrnutí a popis

Dobře popsat svůj produkt je zásadní, a to jak pro zákazníka (čím více informací, tím lépe), tak pro vyhledávače (pomůže to vašemu obchodu objevit se ve více poptávkách). Ve spodní části obrazovky slouží dvě popisná pole každé k jinému účelu:

- Pole "Souhrn" vám umožňuje napsat krátký popis, který se objeví vyhledávačů a v popisu vašeho produktu.
   Toto pole je standardně omezeno na 400 znaků: pokud tento limit překročíte,
   PrestaShop vás upozorní zprávou v červené barvě pod polem. Tento limit můžete změnit na stránce předvoleb "Produkty", kde najdete možnost "Maximální velikost souhrnu produktu".
- Pole "Popis" vám umožňuje napsat úplný popis vašeho produktu, který se objeví přímo na stránce produktu. Textový editor nabízí široké možnosti pro vytváření vizuálně atraktivních popisů (font, velikost, barva textu atd.).
   I když toto druhé pole nemá žádná omezení, je tu něco jako příliš mnoho obsahu: snažte se poskytnout základní informace přesvědčivým způsobem a váš produkt by měl být připraven.

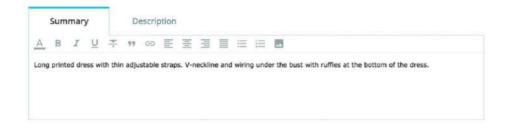

#### Vlastnosti

Pod popisy produktů máte několik možností. Možnost "Přidat vlastnost" slouží k určení vlastností vašich produktů (tj. hmotnosti, materiálu, země původu atd.).

Když vytváříte vlastnosti a hodnoty (např. vlněný úplet a materiály z mikrovláken), přiřazujete je k produktům, když je to vhodné. To znamená, že nemusíte vyplňovat pole funkcí pro každý ze svých produktů, ale místo toho jednoduše vyplňte potřebné hodnoty a použijte je později.

Uvědomte si, že na rozdíl od kombinací se tyto hodnoty nemění a jsou platné pro obecný produkt (to znamená: všechny vaše kombinace budou mít stejné vlastnosti).

#### Přidání funkce

Před přidáním funkce do produktu ji musíte vytvořit pro obecné použití ve vašem obchodě. K tomu byste měli přejít na stránku "Atributy a funkce" v nabídce "Katalog".

Vytváření vlastností a hodnot vlastností je podrobně vysvětleno ve vyhrazené části průvodce.

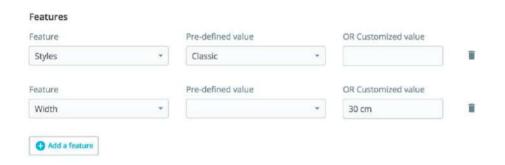

#### Přiřazení hodnoty prvku

Budeme předpokládat, že jste již nastavili všechny funkce a hodnoty funkcí.

Po kliknutí na "Přidat funkci" se zobrazí rozbalovací nabídka se seznamem všech funkcí vašeho obchodu. Vyberte funkci, kterou chcete přidat. Dále můžete buď přiřadit jednu z předdefinovaných hodnot (jak jsou nastaveny při vytváření prvku), pokud jsou nějaké dostupné, nebo nastavit hodnotu ručně v poli "Vlastní hodnota".

Pokud pro objekt není k dispozici žádná hodnota, zobrazí se zmínka "Nenalezen žádný výsledek".

Pokud se rozhodnete použít vlastní hodnotu, nezapomeňte ji nastavit pro každý jazyk, který váš obchod podporuje. Pomocí voliče kódu jazyka v horní části stránky změňte jazyk.

Pokud jsou k dispozici předdefinované hodnoty, zobrazí se v rozevíracím seznamu. Stačí na něj kliknout a vybrat správnou hodnotu.

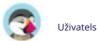

Jakmile nastavíte všechny relevantní funkce, uložte změny, aby se okamžitě projevily na titulní stránce.

Pamatujte: Pokud funkce nemá přiřazenou žádnou hodnotu, nebude u tohoto produktu brána v úvahu a nebude viditelná ve vašem obchodě.

## Značka

Stejným způsobem, jako můžete přidat funkci, můžete přidat značku. Klikněte na "Přidat značku" a v rozbalovací nabídce vyberte značku.

Pokud požadovaná značka není v rozbalovací nabídce dostupná, přejděte na stránku Značky a dodavatelé a vytvořte novou značky.

Produkt může být spojen pouze s jednou značkou.

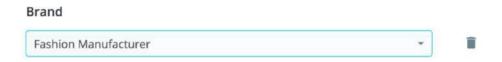

# Podobný produkt

Pole "Přidat související produkt" vám dává možnost vybrat si relevantní produkty, které chcete přidružit k tomuto produktu, a navrhnout je svým zákazníkům, když navštíví stránku produktu (pokud to motiv podporuje). Klikněte na "Přidat související produkt", zadejte první písmena produktu a vyberte jej. Produkt se poté přidá na konec pole.

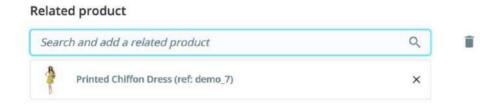

Produkt můžete spojit s tolika dalšími produkty, kolik uznáte za nutné. Kliknutím na ikonu koše smažete přidružení produktu.

Přidružení probíhá pouze jedním způsobem: přidružený produkt nebude na stránce nastavení obsahovat přidružení k aktuálnímu produktu.

## Kombinace

Často budete prodávat stejný produkt pod různými verzemi: mají stejný celkový název, ale mohou se lišit barvou, kapacitou, velikostí obrazovky a dalšími atributy. Většinou se tyto atributy snoubí: můžete mít k dispozici červenou verzi produktu s kapacitou 1 Gb nebo 2 Gb, nebo s 12" obrazovkou nebo 15" obrazovkou. To je důvod, proč PrestaShop nazývá tyto verze "kombinacemi": vaše zásoby produktů mohou být vyrobeny z několika variant jednoho produktu, což jsou ve skutečnosti jednoduše jeho atributy spojené specifickým způsobem.

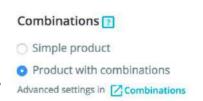

Pokud potřebujete pro svůj produkt kombinace, vyberte "Produkt s kombinacemi". Záložka "Množství" na stránce produktu bude přejmenována na "Kombinace" a umožní vám vytvářet různé kombinace.

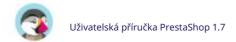

Nemůžete vytvářet kombinace, pokud ještě nemáte správně atributy produktu nastavit v PrestaShopu.

Také byste neměli vytvářet kombinace funkcí, ze kterých by vaši zákazníci neměli mít možnost výběru.

Vytváření atributů se provádí na stránce "Atributy a funkce" z nabídky "Katalog" a je podrobně vysvětleno v této vyhrazené kapitole dokumentace.

Chcete-li se dozvědět o kombinacích, přečtěte si vyhrazenou část na konci této kapitoly.

## Množství

Uveďte, kolik produktů je k dispozici k prodeji.

Tato možnost se nezobrazí, pokud vytváříte produkt s kombinacemi: množství pro kombinace se spravují na kartě "Kombinace", protože každá kombinace může mít jinou hodnotu množství.

Další možnosti množství jsou k dispozici v záložce "Množství".

## Cena

Definujte, za kolik chcete tento produkt prodat.

 Cena – bez daně. Zde byste měli stanovit svou cenu. Je nezávislý na kalkulacích, daních a jiných cenách.
 Cena – včetně daně. Zobrazuje cenu produktu

včetně daní. Hodnotu můžete upravit a automaticky aktualizuje pole "Vyloučeno z daně" podle daňového pravidla, které jste zvolili. • Daňové pravidlo. Daň vztahující se na produkt.

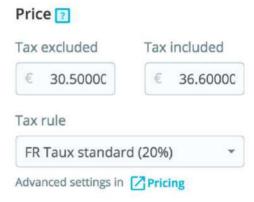

Vyberte si z různých sazeb, které jste zaregistrovali. Při změně daňového pravidla se odpovídajícím způsobem změní cena včetně daně.

Další cenové možnosti jsou k dispozici na záložce "Ceny". Ať už změníte cenu na záložce "Základní nastavení" nebo "Cena", je stejné, protože karty jsou synchronizovány. Daňová pravidla lze spravovat v menu "Mezinárodní" na stránce "Daně".

# Kategorie

V sekci "Kategorie" si můžete vybrat, ve které kategorii se má produkt objevit. Můžete vybrat více než jeden, ale mějte na paměti, že pro zákazníka je lepší, když kategorie obsahuje pouze ekvivalentní a srovnatelné produkty. Proto byste měli zabránit výběru kořenových kategorií a dát přednost podřízeným kategoriím.

Například kategorie "telefon" může obsahovat podkategorie "značek" (Apple,

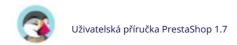

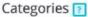

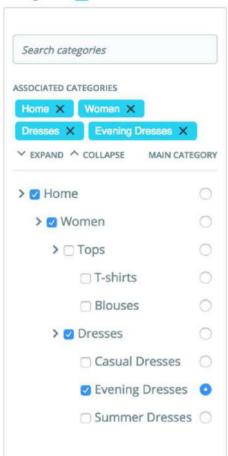

Samsung, HTC atd.) a také "charakteristiky" (dual sim, Android atd.). Je na vás, abyste označili kategorii, která je pro vaše zákazníky nejužitečnější.

Sdružování existujících kategorií

Chcete-li ke svému produktu přiřadit kategorii, můžete buď použít vyhledávací panel, nebo rozbalit seznam kategorií a vybrat tu, kterou chcete přiřadit.

Pomocí vyhledávací lišty. Zadejte první písmena kategorie a lišta zobrazí všechny odpovídající kategorie a cestu k nim. Vyberte si kategorii a klikněte na ni. Zobrazí se v sekci "Přidružené kategorie".

Použití seznamu kategorií. Kliknutím na "Rozbalit" uvidíte strom kategorií a odtud můžete vybrat kategorie, které chcete přidružit.

Pokud v seznamu přidružených kategorií najedete myší na konkrétní kategorii, uvidíte cestu vedoucí ke kategorii. Může být užitečné, pokud máte několik kategorií se stejným názvem (např. "Boty", které mohou být v kategoriích "Děti" a "Ženy").

#### Hlavní kategorie

Volič "hlavní kategorie" je užitečný, když je článek zařazen do několika kategorií. Slouží především k ujasnění, jakou kategorii použít v případě, že se váš zákazník dostane na váš web z vyhledávače, protože název kategorie se objeví v URL produktu.

#### Vytvoření nové kategorie

Pokud máte pocit, že potřebujete přidat kategorii, uložte aktuální stav svého produktu před kliknutím na tlačítko "Vytvořit novou kategorii".

Klikněte na "Vytvořit kategorii": zobrazí se možnosti kategorie. Vyplňte název kategorie a vyberte nadřazenou kategorii. Kliknutím na vytvořit se vytvoří nová kategorie a automaticky se přiřadí k vašemu produktu.

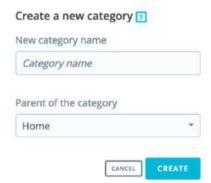

Nezapomeňte později přejít na stránku "Kategorie" a vyplnit podrobnosti pro tuto novou kategorii. Chcete-li si přečíst více o kategoriích, přejděte do související části dokumentace.

Nová kategorie se v nabídce vašeho obchodu neobjeví automaticky. Chcete-li to zobrazit, vy měli byste upravit nabídku pomocí modulu "Hlavní nabídka" (při použití výchozího motivu) nebo pomocí libovolného vlastního modulu, který budete potřebovat pro správu nabídky.

V tomto okamžiku jste hotovi se základními informacemi pro základní stránku produktu. Můžete to uložit. Chcete-li jej mít okamžitě k dispozici k prodeji ve vašem obchodě, klikněte na "Offline": jeho stav se změní na "Online" a bude viditelný ve vašem obchodě.

Měli byste však číst dál, protože ke svému produktu můžete přidat mnohem více podrobností, aby byl pro zákazníky atraktivnější!

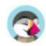

# Množství

Množství produktů se spravují na jedné kartě. PrestaShop to použije k určení, kdy bude produkt brzy vyprodaný nebo nedostupný.

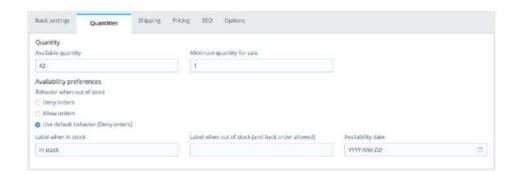

#### Standardní produkt

U standardního produktu máte pouze dvě pole:

- Množství. Definujte, kolik produktů je na prodej. Je to stejná hodnota jako ta in "Základní nastavení".
- Minimální množství na prodej. Můžete dát přednost tomu, aby se tento produkt prodával ve velkém.
   Toto pole použijte k nastavení počtu položek, které se mají prodávat hromadně. To znamená, že zákazník bude moci zakoupit tento produkt pouze tehdy, když dosáhne tohoto minimálního množství.

#### Produkt s kombinacemi

Způsob, jakým to funguje, je poměrně snadný: stránka vám nabídne tabulku všech kombinací pro aktuální produkt (pokud nejsou žádné kombinace, tabulka má jednoduše jeden řádek). Je na vás, abyste u všech kombinací nastavili počáteční zásobu.

Další informace o kombinacích produktů naleznete ve vyhrazené části na konci stránky.

Balíčky a virtuální produkt mají různá nastavení skladu, vše potřebné najdete na konci této kapitoly.

#### Předvolby dostupnosti

Chování mimo sklad

Možnost "Chování, když není skladem" vám umožňuje nastavit chování PrestaShopu, když je produkt vyprodaný:

Odmítnout objednávky (produkt již není v prodeji). Povolit objednávku (v podstatě provádíte předprodeje). Použít výchozí chování (Odmítnout objednávky). Tato třetí a výchozí možnost jednoduše používá globální výchozí nastavení (nabídka "Předvolby", stránka "Produkty", sekce "Sklad produktů", možnost "Povolit objednávání produktů, které nejsou skladem").

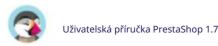

#### Machine Translated by Google

Štítky

- Štítek, když je skladem. Umožňuje zobrazit návštěvníkům zprávu, když je váš produkt skladem, například "Položka je k dispozici". Ujišťuje je, že váš obchod jim může produkt okamžitě poslat.
- Štítek, když není skladem a je aktivní vyřízení objednávky. Umožňuje zobrazit návštěvníkům zprávu, když je váš produkt vyprodaný, ale oni si jej stále mohou objednat (jak je nastaveno pomocí voliče " Když není skladem" ), například "Předobjednat nyní!". Ujišťuje je, že váš obchod jim zašle produkt ihned, jakmile bude na skladě.
- Datum dostupnosti. Uveďte, kdy bude produkt opět skladem.

Můžete také nakonfigurovat obecná nastavení aplikovaná na všechny vaše produkty: výchozí možností je odmítnout objednávky, ale to lze upravit v části "Nastavení produktů" v části "Parametry obchodu" ("Povolit objednávání zboží, které není skladem produkty" možnost).

### Lodní doprava

Záložka "Doprava" vám umožňuje poskytnout cenné podrobnosti o balíčku vašeho produktu. Není k dispozici v případě virtuálního produktu.

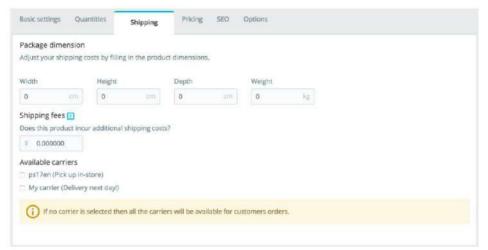

 Rozměry balení (šířka, výška, hloubka a hmotnost). Měli byste se snažit vyplnit každé pole, protože znát přesnou velikost a váhu balíku je nejen užitečné pro vás, ale PrestaShop také může na základě těchto nastavení automaticky nasměrovat konkrétní velikosti/hmotnosti na konkrétní dopravce. Konečná cena objednávky se zákazníkovi zobrazí, jakmile PrestaShop (nebo zákazník) vybere dopravce.

Tyto hodnoty používají výchozí jednotky hmotnosti, objemu, vzdálenosti a rozměru, jak jsou nastaveny na stránce "Lokalizace" v nabídce "Lokalizace".

Tyto hodnoty nemusí být celá čísla. Pokud vaše produkty váží méně než 1 lb, můžete k označení zlomků jednoduše použít tečku (.):

o 123 lb o 1,23 lb o 0,23 lb (rovná se 3,68 oz) o atd.

Poplatky za dopravu (Dodatečné poplatky za dopravu). To se vám může ukázat jako velmi užitečné
u konkrétních produktů, které jsou obzvláště složité na balení nebo jsou opravdu
 Postupní operátoři. Můžete si vybrat, zda bude aktuální produkt odeslán pouze vybranými.

těžké. • Dostupní operátoři. Můžete si vybrat, zda bude aktuální produkt odeslán pouze vybranými přepravci. Pokud není vybrán žádný dopravce, budou pro objednávky zákazníků k dispozici všichni dopravci.

# Ceny

Záložka ceny umožňuje upřesnit vaši cenovou strategii, buď pomocí alternativních cen (cena za jednotku), nebo vytvořením určitých cenových pravidel specifických pro produkt.

#### Maloobchodní cena

Cena vašeho produktu před zdaněním.

Cena – bez daně. Zde si můžete nastavit libovolnou cenu, nezávislou na kalkulacích a běžných cenách.
 Chcete-li použít výchozí cenu, ponechte toto pole na "0". • Cena – včetně daně. Zobrazuje
 cenu produktu včetně daní. Hodnotu můžete upravit a automaticky se aktualizuje pole "Maloobchodní
 cena před zdaněním" podle daňového pravidla, které jste zvolili. • Cena za jednotku (bez daně).
 Jednotková cena produktu v době přidání.

Toto je pro účely ocenění.

- Daňové pravidlo. Daň vztahující se na produkt. Vyberte si z různých sazeb, které jste zaregistrovali. Pokud chcete provést nějaké změny, odkaz vás přesměruje na stránky daňových pravidel.
- Zobrazte "Na prodej!" vlajka na stránce produktu a v textu nalezeném ve výpisu produktu. Zaškrtnutím tohoto políčka ukážete, že váš produkt je ve slevě, a to jak na stránce produktu, tak v textu v záznamu produktu. Pod produktem se zobrazí ikona "V prodeji". Toto logo můžete upravit změnou následujícího souboru: themes/default/img/onsale\_en.gif • Konečná maloobchodní cena. Tato cena včetně odebrané slevy se bude během psaní aktualizovat.

Můžete vyplnit pole "Cena – bez daně" a zvolit sazbu daně, kterou chcete použít, a pole automaticky vypočítá maloobchodní cenu s daní. K dispozici je i opačná operace.

#### Pořizovací cena

Zadejte cenu, kterou jste za produkt zaplatili (kolik vás stálo pořízení nebo výroba produktu), umožní vám to porovnat s vaší prodejní cenou, abyste si mohli snadno vypočítat svůj zisk.

Pořizovací cena by měla být nižší než vaše maloobchodní cena.

## Konkrétní ceny: Správa slev

Celkovou cenu produktu můžete změnit v závislosti na množství produktů, které váš zákazník kupuje, skupině uživatelů, zemi atd. To se provádí v sekci "Specifické ceny" na kartě "Cena". Kliknutím na tlačítko "Přidat konkrétní cenu" zobrazíte formulář pro vytvoření:

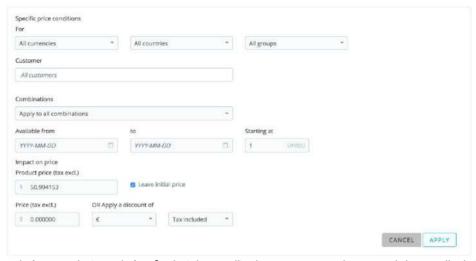

Jedná se o velmi snadný způsob, jak vytvořit slevovou cenu tohoto produktu (a všech jeho kombinací).

- Pro. To vám umožní být velmi konkrétní ohledně různých skupin, na které se tato cena vztahuje, včetně měn, zemí a dokonce i vašich zákaznických skupin (o kterých pojednáme v další kapitole).
   Zákazník. Můžete se rozhodnout být
- ještě konkrétnější a přímo nastavit, na koho je vámi vytvářená sleva cílená. Začněte psát první písmena křestního jména nebo příjmení klientů a vyberte ta, která chcete.
- Kombinace. Můžete si vybrat, zda se tato konkrétní cena vztahuje na všechny kombinace produktů, nebo pouze na jednu. Pokud chcete použít více než jednu kombinaci, ale ne všechny, budete muset pro každou kombinaci vytvořit specifickou cenu.
   Dostupné od/do. Zde můžete definovat rozsah dat, mezi kterými je slevová cena aktivní. Kliknutím na každý selektor se otevře kalendář, což zjednoduší proces.
- Počínaje jednotkou []. Obsahuje hodnotu, od které má být sleva uplatněna.
   Výchozí hodnota je "1", což znamená libovolné množství. Pokud jste vybrali jednu kombinaci, pro kterou platí konkrétní cena, a definujete více než jednu jednotku, znamená to, že zákazník bude muset zakoupit toto množství dané kombinace, aby mohl využít slevu.
- Cena produktu (bez daně). Zde si můžete nastavit libovolnou cenu, nezávislou na kalkulacích a běžných cenách. Tím přepíšete maloobchodní cenu. Chcete-li toto pole aktivovat, musíte nejprve odkliknout "Ponechat počáteční cenu".
- Ponechte původní cenu. Zaškrtnutím tohoto políčka resetujete pole "Cena produktu" a zabráníte jeho úpravám.
   Uplatněte slevu
- ve výši. Pomocí voliče nastavte typ slevy (buď konkrétní částku ve výchozí měně, nebo procento z výchozí ceny). Na produktovém listu se počáteční cena zobrazí jako přeškrtnutá vedle zlevněné ceny.

Jakmile si vyberete své hodnoty, klikněte na "Použít": níže se zobrazí souhrn vašich nastavení slev. Sleva se ihned projeví na prodejně.

Pokud si přejete smazat hodnotu, klikněte na ikonu koše v tabulce.

Pokud chcete vytvořit složitější slevy, přečtěte si o nabídce "Slevy" v kapitole "Správa slev" této příručky.

# Prioritní řízení

Zákazník se může vejít do více cen nebo pravidel slev, i když jste nastavili podrobné ceny a množstevní slevy s vlastními skupinami a obchody (pokud jsou v kontextu více obchodů). PrestaShop proto používá sadu priorit, aby bylo možné aplikovat jednotné cenové pravidlo

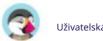

### Machine Translated by Google

takovým zákazníkům. Můžete například chtít, aby skupina uživatelů byla důležitější než měna.

Výchozí nastavení PrestaShopu můžete změnit v části "Správa priorit".

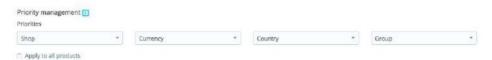

Výchozí pořadí důležitosti je:

- 1. Nakupujte (v kontextu více obchodů).
- 2. Měna.
- 3. Země.
- 4. Skupina.

Zaškrtávací políčko ve spodní části umožňuje aktualizovat nastavení pro všechny produkty. Pokud zaškrtávací políčko zůstane nezaškrtnuté, budou se vaše změny vztahovat pouze na aktuální produkt.

#### **SEO**

Chcete-li zlepšit svůj produktový list a také zvýšit viditelnost vašeho obchodu, doporučujeme vám pečlivě vyplnit různá pole SEO: metanázvy, meta popisy a klíčová slova a přátelské adresy URL.

"SEO" samo o sobě znamená "Optimalizace pro vyhledávače. Přečtěte si více na Wikipedii: <a href="http://en.wikipedia.org/wiki/Search\_engine\_optimization">http://en.wikipedia.org/wiki/Search\_engine\_optimization</a>

Seznamte se s nejlepšími postupy SEO pro e-commerce! Stáhněte si a přečtěte si bezplatný "Kompletní průvodce SEO" společnosti PrestaShop: http://www.prestashop.com/en/white-paper-seo Chcete-li získat přístup k informacím SEO produktu, přejděte na kartu "SEO".

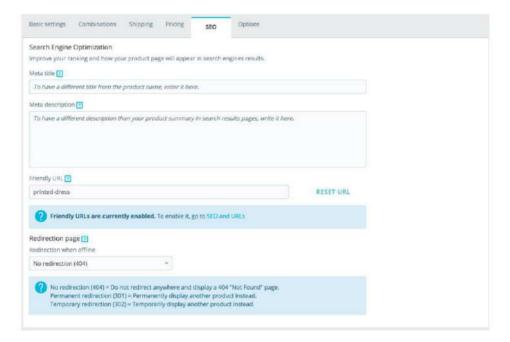

# Optimalizace pro vyhledávače

Pole na této stránce vám umožňují přímo optimalizovat viditelnost vašeho katalogu ve vyhledávačích.

- Meta název. Toto je nejdůležitější pole, protože název se zobrazí ve všech vyhledávačích. Buďte velmi věcní: musíte přesvědčit uživatele vyhledávače, aby klikl na váš odkaz, ne na odkaz z jiného webu. Ujistěte se, že název je jedinečný pro tento produkt na vašem webu. o Dobrý příklad: "Levi's 501® Original Jeans - Tidal Blue
  - Original Fit". o Špatný příklad: "Položka #02769869B bestseller". Popis metadat. Prezentace produktu v několika řádcích (ideálně méně než 155 znaků),
- která má zaujmout zákazníka. To se objeví ve výsledcích některých vyhledávačů v závislosti na vyhledávacím požadavku: některé vyhledávače se mohou rozhodnout zobrazit hledaná klíčová slova přímo v kontextu obsahu stránky. Ujistěte se, že popis je jedinečný pro tento produkt na vašem webu.
- Přátelská adresa URL. To je další nesmírně důležitá oblast. Umožňuje vám přepisovat webové adresy vašich produktů, jak si přejete. Například místo adresy jako je http://

www.myprestashop.prestashop.com/index.php?id\_product=8&controller=pr oduct můžete mít: http://

www.myprestashop.prestashop.com/8- název-produktu.html. Vše, co musíte udělat, je uvést v poli "Friendly URL" slova, která si přejete

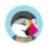

viz místo výchozího názvu se zobrazí oddělené pomlčkami.

Tlačítko "Resetovat URL" usnadňuje vytvoření správné přátelské adresy URL na základě názvu produktu. Po vygenerování můžete vytvořenou adresu URL v případě potřeby upravit.

Přátelské adresy URL budou fungovat pouze v případě, že je povoleno přepisování adres URL. Můžete to udělat v "SEO & na stránce předvoleb URL (v nabídce Provoz), v části Nastavit adresy URL.

Další informace naleznete na stránce předvoleb "SEO & URL" v kapitole "Provoz" této příručky.

## Stránka přesměrování

Když je váš produkt offline, jeho produktová stránka již nebude ve vašem obchodě dostupná. Musíte se rozhodnout, co chcete svým návštěvníkům místo toho ukázat:

- Žádné přesměrování (404). Zobrazí se stránka "Chyba 404 nenalezeno". Trvalé
  přesměrování (301). Tím bude návštěvník trvale přesměrován na stránku jiného produktu. Aktuální URL vaší
  produktové stránky již nebude indexována vyhledávači: bude nahrazena URL produktové stránky dle
  vašeho výběru.
  - Vyberte, kterou stránku produktu chcete místo toho zobrazit. Pamatujte, že je to trvalé, takže se ujistěte, že tuto adresu URL již nepotřebujete, než aktivujete přesměrování 301!
- Dočasné přesměrování (302. Toto je dočasné přesměrování na stránku jiného produktu. Vyberte, kterou stránku produktu chcete místo toho zobrazit. Vyhledávače budou i nadále indexovat adresu URL stránky produktu, takže ji můžete později snadno znovu použít, pokud produkt znovu aktivujete, například.

# Možnosti

Karta "Možnosti" poskytuje další nastavení pro správu referencí produktů, dodavatelů, přizpůsobení produktů, viditelnosti a souborů.

#### **Viditelnost**

Můžete si vybrat, zda bude produkt dostupný prostřednictvím různých kanálů:

- Všude. Zákazníci se k produktu dostanou procházením katalogu, vyhledáváním název produktu nebo přímo pomocí jeho adresy URL.
- Pouze katalog. Zákazníci se mohou k produktu dostat procházením katalogu nebo přímo pomocí jeho URL.
- Pouze vyhledávání. Zákazníci se k produktu dostanou vyhledáním jeho názvu nebo přímo pomocí jeho URL.

Nikde. Zákazníci se k produktu mohou dostat pouze pomocí jeho URL. Nenajdou ho procházením katalogu nebo hledáním jeho názvu. To je skvělé pro vytváření soukromých produktů, ke kterým má přístup pouze několik důvěryhodných návštěvníků, a to i dočasně (toto nastavení můžete kdykoli změnit).

Možnosti. Pár konkrétních možností.

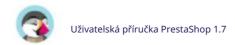

- K dispozici na objednávku. Pokud zrušíte zaškrtnutí tohoto políčka, zákazníci nebudou moci přidat tento produkt do košíku. Díky tomu je to spíše režim katalogu pro jeden produkt (ve srovnání s předvolbou "Režim katalogu").
- Zobrazit cenu. Pokud není zaškrtnuta výše uvedená možnost "dostupné na objednávku", můžete si vybrat, zda
  chcete přesto zobrazit cenu produktu (i když si jej návštěvníci nebudou moci koupit), nebo se rozhodnout jej
  nezobrazovat.
- Pouze web (neprodává se ve vaší prodejně). Pokud vaše firma má cihlové a
   v maltových obchodech se tato možnost ukáže jako neocenitelná, když se produkt prodává pouze
   online, nikoli v obchodě to zákazníkům brání zkontrolovat cenu produktu online a poté přijít do
   vašeho obchodu s nadějí, že si jej koupí přímo, a vyhnout se tak nákladům na dopravu.

### **Tagy**

Tagy jsou výrazy a klíčová slova, která vašim zákazníkům pomohou snadno najít to, co hledají. Když použijí vyhledávací lištu k procházení vašeho katalogu, zadají některá konkrétní klíčová slova. Zvolte nejrelevantnější klíčová slova pro váš produkt, abyste měli jistotu, že se produkt zobrazí ve výsledcích, když jej návštěvník vyhledá.

Chcete-li přidat několik značek, jednoduše je oddělte čárkou. Například: "jídelní talíř, nádobí, kamenina" pro jídelní talíř.

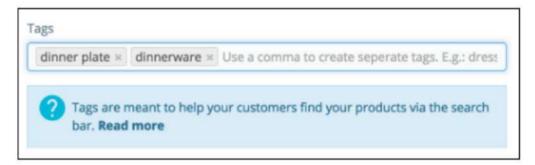

Všechny značky lze vidět na stránce "Vyhledat" v nabídce "Parametry obchodu". Více informací o správě tagů naleznete v této vyhrazené kapitole.

Značky produktů nejsou stejné jako klíčová slova stránky: nemají na ně přímý vliv umístění ve vyhledávači.

#### Stav a reference

Stav. Ne všechny obchody prodávají nový produkt a některá tržiště od vás tyto informace vyžadují. Tato možnost vám umožňuje označit stav produktu: • Nový. Výrobek je zcela nový, zabalený v původním obalu. • Použité.

Produkt byl již minimálně jednou prodán a pravděpodobně používán někým jiným (z druhé ruky). Měl by být dodáván v původním obalu, který může být uzavřen páskou.

• Repasované. Výrobek byl vrácen z různých důvodů ("škrábance, promáčkliny nebo jiné formy kosmetického poškození, které nemají vliv na výkon jednotky").

Číst více na

Wikipedie: http://en.wikipedia.org/wiki/Refurbishment\_%28electronics%29.

• Referenční kód. Toto je vaše vlastní interní reference. Může to být číslo nebo jeho reference z místa úložiště nebo jeho dodavatele nebo cokoli, co jej činí jedinečným. • ISBN. ISBN se mezinárodně používá k identifikaci knih a jejich různých vydání. Pokud jsou vaše produkty knihy nebo mají právo mít číslo ISBN, zadejte jej sem.

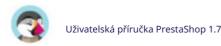

• Čárový kód UPC. Tento standard pro čárové kódy se většinou používá ve Spojených státech, Kanadě, Spojeném království, Austrálii a na Novém Zélandu. • Čárový kód EAN-13 nebo JAN.

Jedná se o čísla čárového kódu produktu, která se používají po celém světě k jeho identifikaci. Můžete použít číslo EAN-13 nebo JAN. o EAN-13 je 13místné mezinárodní číslo výrobku. Přečtěte si více

na

Wikipedie: http://en.wikipedia.org/wiki/International Article Number %28E AN%29.

o JAN je specifický pro Japonsko, ale je kompatibilní s mezinárodním EAN.

Přečtěte si více na

Wikipedie: http://en.wikipedia.org/wiki/Japanese Article Number.

#### Přizpůsobení

PrestaShop umožňuje vašim zákazníkům přizpůsobit si produkt, který si koupí.

Příklad: Jste prodejcem šperků a vaši zákazníci mají možnost gravírovat do svých šperků text nebo obrázek. Vaši zákazníci mohou při zadávání objednávky odeslat text a/nebo obrázek.

Výhodou této funkce je, že vašim zákazníkům nabízí osobní službu, kterou bezesporu ocení!

Podívejme se, jak tuto funkci nakonfigurovat. Kliknutím na "Přidat pole přizpůsobení" označíte, jaký typ kontextu (soubor a/nebo text) lze přizpůsobit. Můžete vložit tolik polí, kolik umožníte svým zákazníkům nahrát.

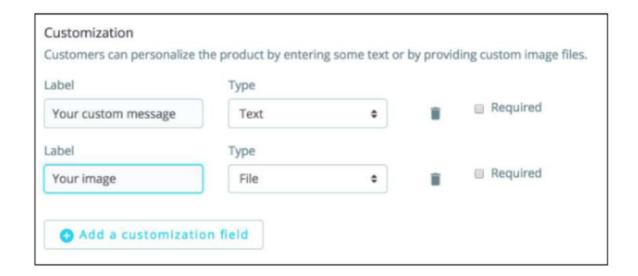

Pro každé pole přizpůsobení musíte zadat dvě informace:

• Štítek. Vyplňte jej příslušným veřejným štítkem: toto bude indikátor pro zákazníka, takže buďte velmi konkrétní, co očekáváte. • Typ. Uveďte, zda chcete, aby zákazník zadal nějaký text, nebo poskytl a

Příklad 1: Zákazník si může upravit obálku knihy poskytnutím 3 obrázků. Můžete mít 3 pole přizpůsobení:

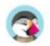

| Označení                                  | Тур   |
|-------------------------------------------|-------|
| Přední strana (20,95 x 27,31 cm, barevná) | obraz |
| Zadní kryt (20,95 x 27,31 cm, černobílý)  | obraz |
| Hřbet (20,95 x 1,716 cm, barva)           | obraz |

Příklad 2: Pokud zákazníci mohou do produktu vyrýt slova, můžete použít následující:

| Označení                          | Тур  |
|-----------------------------------|------|
| První řádek (24 znaků)            | Text |
| Druhý řádek (24 znaků)            | Text |
| Poslední řádek, podpis (16 znaků) | Text |

Jakmile budou všechna pole štítku vyplněna, nezapomeňte změny uložit.

Na straně zákazníka

Jakmile má produkt nastaveny přizpůsobitelné vlastnosti, jeho přední produktová stránka má pod popisem nový blok: "Přizpůsobení produktu".

Zákazník si musí vybrat soubor(y) a/nebo přidat nějaký text a uložit je před přidáním produktu do košíku.

Vlastní obrázek(y) a text(y) se objeví v posledním košíku.

Zbytek procesu nákupu je stejný jako obvykle.

Na straně obchodníka

Jakmile je objednávka potvrzena zákazníkem, obchodník obdrží oznámení o objednávce v back office.

Poté může zkontrolovat objednávku, která u každého produktu uvede obrázek(y) a text(y) v seznamu produktů. Obchodník si pak musí obrázek(y) stáhnout (prostě kliknutím na obrázek v objednávce) nebo zkopírovat/vložit text a použít jej ve svém

nástroj pro přizpůsobení.

Zbytek procesu objednávky a doručení je stejný jako obvykle.

## Připojování souboru

 $PrestaShop\ v\'{a}m\ umo\'{z}\~nuje\ zp\'r\'istupnit\ n\'{e}kter\'e\ soubory\ va\v{s}im\ z\'{a}kazn\'ik\^um\ p\'red\ jejich\ n\'{a}kupem.$ 

Řekněme například, že prodáváte elektroniku a rádi byste vyzvali své zákazníky, aby si přečetli dokument o tom, jak produkt funguje. Za tímto účelem můžete nahrát dokument.

Můžete také jednoduše mít manuál k produktu ve formátu PDF přímo k dispozici ke stažení přímo na stránce produktu. Zákazník k němu má přístup, i když si produkt nezakoupil.

Přiložené soubory

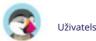

Pokud jste již nahráli nějaké soubory k připojení, uvidíte zde seznam souborů dostupných k připojení k produktu. Jednoduše vyberte soubor, který chcete připojit k produktu.

Připojte nový soubor

Pokud jste ještě nepřipojili žádný soubor, můžete nahrát nový soubor přímo na této stránce:

- 1. Klikněte na "Připojit soubor"
- 2. Klikněte na "Procházet" a vyberte soubor v počítači, který chcete nahrát.
- Vyplňte název přílohy (nemusí být stejný jako originál název souboru).
- 4. Uveďte popis. To vám pomůže rozlišit mezi vámi nahranými soubory s jistotu a poskytne vašim zákazníkům další informace.
- 5. Klikněte na "Přidat".
- Příloha se objeví v seznamu "Připojené soubory", který je již označen budou připojeny k produktu.
- 7. Uložte svůj produkt.

Na stránce produktu se vedle "Podrobnosti o produktu" objeví nová karta, kde si vaši zákazníci mohou stáhnout soubory, které jste právě nahráli.

Pokud potřebujete odstranit přílohu z této stránky produktu, stačí ji zrušit v tabulce "Přiložené soubory".

Na stránce "Soubory" v nabídce "Katalog" můžete zobrazit všechny přiložené soubory vašeho obchodu, přidat některé další a některé odebrat. To také umožňuje použít soubory, které jste již nahráli, pro jiné produkty: pokud potřebujete použít příslušný jeden soubor s mnoha produkty, budete jej muset nahrát pouze jednou.

#### Dodavatelé

Uvedení dodavatele produktu není pro vaše zákazníky ve skutečnosti důležité (v každém případě mnohem méně než jeho značka), ale může se ukázat jako nezbytná součást vašeho vlastního interního řízení, v neposlední řadě při správě vašich zásob: jednoduše potřebujete vědět, od koho jste produkt zakoupili. Dodavatel aktuálního produktu se nastavuje v sekci "Dodavatelé" v záložce "Možnosti".

Tuto funkci nemůžete použít, pokud ve svém obchodě ještě nemáte registrovaného alespoň jednoho dodavatele. Dodavatelé se vytvářejí na stránce "Značky a dodavatelé" v nabídce "Katalog".

Celý proces registrace dodavatele je podrobně vysvětlen ve zvláštní kapitole této příručky.

Přidružení aktuálního produktu k jednomu nebo více dodavatelům je opravdu snadné: jednoduše zaškrtněte políčko odpovídající dodavateli a uložte změny.

Reference dodavatele

Sekce dodavatelů také obsahuje tabulku, která vám umožňuje nastavit přesnou referenci a jednotkovou cenu/měnu pro každou kombinaci produktů podle dodavatele. Pokud má produkt více než jednoho dodavatele, v tabulce se zobrazí každý dodavatel jeden po druhém.

Na stránce "Nastavení produktu" z nabídky "Parametry obchodu" je mnohem více možností souvisejících s produktem: •

Počet dní, po které je produkt

považován za "nový". • Výchozí pořadí produktů. • Povolit pokročilou správu zásob.

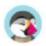

## Machine Translated by Google

• atd.

Měli byste opravdu zkontrolovat, zda jsou tato globální nastavení nastavena tak, jak si přejete.

# Vytvoření produktu s kombinacemi

Chcete-li povolit kombinace produktů, musíte nejprve vybrat možnost "Produkt s kombinacemi" na kartě "Základní nastavení". Uvidíte, že se záložka "Množství" změní na "Kombinace" a zde budete moci spravovat své kombinace produktů.

Pro balíček produktů nebo virtuální produkty nelze vytvářet kombinace: je k dispozici pouze pro standardní produkty.

Nemůžete vytvářet kombinace, pokud ještě nemáte správně atributy produktu nastavit v PrestaShopu.

Také byste neměli vytvářet kombinace funkcí, ze kterých by vaši zákazníci neměli mít možnost výběru.

Vytvoření atributů se provádí na stránce "Atributy produktu" z nabídky "Katalog" a je podrobně vysvětleno ve stejnojmenné kapitole této příručky.

Jak budou atributy vašich produktů kombinovány do kombinací, je na vás a PrestaShop vám nabízí dva způsoby, jak toho dosáhnout.

## Přidávání kombinací

Manuální metoda

Tato metoda vám pomůže vytvořit kombinace jednu po druhé. Proto by měl být vyhrazen buď pro produkty s malým počtem kombinací, nebo pro produkty s velmi specifickými kombinacemi, které nelze spolehlivě vytvořit pomocí automatické metody (viz další část).

Přidání nové varianty do vašeho produktu trvá jen několik kroků.

1. Na liště kombinací zadejte kombinaci atributů, které potřebujete vytvořit jejich odpovídající hodnoty.

Pokud například potřebujete vytvořit kombinaci pro tričko, velikost M a barvu červenou, měli byste zadat "velikost m barva červená". Při psaní se vám pod lištou zobrazují návrhy, stačí vybrat atributy a hodnoty, které potřebujete.

Do jedné kombinace můžete přidat libovolný počet párů atribut-hodnota.

K jedné kombinaci můžete přidat pouze jeden pár na atribut: není možné mít ve svých párech jak "Barva: Modrá", tak "Barva: Červená". pokud je to nutné, budete muset vytvořit nové atributy, například "Primární barva" a "Sekundární barva".

Dvojici atribut-hodnota můžete odstranit kliknutím na křížek v jeho šedém poli.

- 2. Až budete mít všechny potřebné atributy, klikněte na "Generovat" vpravo.
- 3. Kombinace se objeví v tabulce níže.

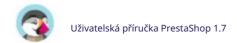

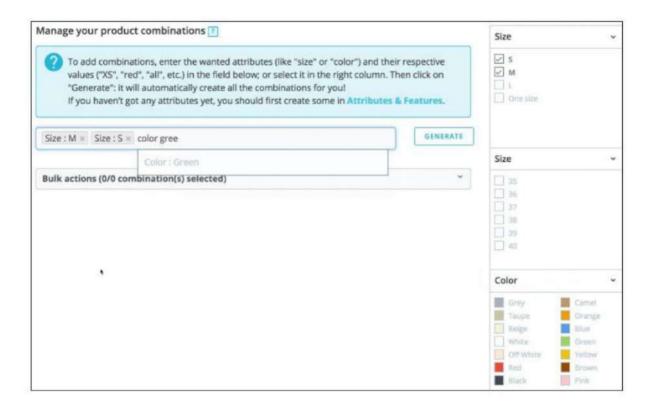

#### Automatická metoda

Pokud máte příliš mnoho různých verzí nebo odrůd produktů, můžete použít "generátor kombinací produktů." Tento nástroj umožňuje automaticky generovat všechny kombinace a možnosti.

Místo psaní každé požadované kombinace můžete použít selektor na pravé straně stránky. Uvádí všechny atributy a jejich odpovídající hodnoty.

Postupujte takto:

- 1. U každého atributu zaškrtněte hodnoty, které chcete přidat jako kombinace. Pro každý atribut můžete vybrat několik hodnot a ušetřit tak čas.
- 2. Automaticky přidá odpovídající kombinace na lištu vlevo.
- 3. Pokud jste s výběrem spokojeni, klikněte na "Generovat": automaticky se vytvoří vaše kombinace se všemi možnými kombinacemi.

U jednotlivé kombinace můžete upravit její množství přímo v tabulce, upravit (kliknutím na ikonu tužky) nebo smazat (ikonou koše).

## Správa kombinací

Výchozí kombinace

Pokud máte k dispozici několik kombinací, měli byste si vybrat, které kombinace budou výchozí kombinací. Bude to kombinace, kterou vaši zákazníci uvidí, když dorazí na produktový list. Pokud si chtějí koupit jinou kombinaci, budou si ji muset vybrat sami (buď změnou barvy, velikosti nebo jakéhokoli atributu, který máte).

Úprava kombinace

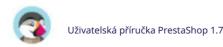

Každou kombinaci lze dále spravovat kliknutím na ikonu úprav. Když můžete změnit podrobnosti pro tuto konkrétní kombinaci, otevře se malé okno.

- Podrobnosti o kombinaci
  - o Nastavit jako výchozí kombinaci. Zaškrtněte toto políčko, pokud chcete, aby kombinace, kterou vytváříte, byla pro tento produkt skutečně hlavní. o Množství. Zadejte množství dostupné k prodeji
  - pro tuto kombinaci o Datum dostupnosti. Pokud kombinace není skladem, můžete uvést, kdy bude
  - opět dostupná. o Minimální množství na prodej. Můžete dát přednost tomu, aby se tato kombinace prodávala pouze ve velkém. Toto pole
  - použijte k nastavení počtu položek, které se mají prodávat hromadně. To znamená, že zákazník bude moci zakoupit tento produkt pouze tehdy, když dosáhne tohoto minimálního množství pro tuto kombinaci.
  - o Reference a Specific reference (ISBN, EAN-13 & UPC). V případě potřeby uveďte do každého pole referenční číslo kombinace, ISBN EAN-13 a/nebo čísla UPC, jako byste vytvářeli zcela nový produkt v PrestaShopu. Tato čísla může používat váš sklad nebo váš přepravce, takže nezapomeňte vyplnit tato pole, často jsou pro vaši firmu nezbytná. Cena a dopad
  - o Pořizovací cena. Toto pole je užitečné, pokud se původní cena produktu změní jednoduše proto, že se jedná o kombinaci. o Vliv na cenu/cenu za jednotku/hmotnost.
  - Pokud má mít kombinace vliv na původní cenu/hmotnost/jednotkovou cenu produktu, vyplňte pole, které se objeví, hodnotou tohoto vlivu (např. "-2", pokud by se cena měla snížit o 2). Obrázek. Zobrazí se obrázky, které jsou propojeny s původním produktem (jak byly nahrány pomocí formuláře v záložce "Obrázky" vlevo). Zaškrtněte políčko u obrázků,

které nejlépe reprezentují tuto kombinaci.

Po dokončení úprav kombinace můžete:

- přejít na předchozí nebo další kombinaci a upravit ji také kliknutím na "předchozí kombinace" nebo "další kombinace"
- přejděte zpět k produktu kliknutím na "zpět k produktu" na konci stránky

#### Hromadné akce

Můžete změnit podrobnosti pro všechny nebo několik kombinací najednou.

- 1. Vyberte kombinace, které chcete upravit. Kliknutím vpravo pod "Vybrat" je vyberete
- 2. Klikněte na "Hromadné akce" nad seznamem kombinací.
- 3. Upravte nastavení, která chcete upravit. Bude upraven pro všechny vaše kombinace vvbrali.
- 4. Klikněte na "Použít" pro úpravu kombinací.

Pokud chcete smazat všechny kombinace, které jste vybrali, klikněte na "Smazat kombinace".

Po nastavení všech podrobností o kombinaci uložte změny produktu pomocí tlačítka "Uložit a zůstat". Vaše kombinace se objeví v seznamu atributů ve spodní části obrazovky.

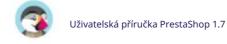

### Vytvoření virtuálního produktu

Váš obchod může obsahovat (částečně nebo výlučně) virtuální produkty – tedy produkty, které se nezasílají, ale spíše stahují: vstupenky na zábavu, e-knihy/soubory PDF, skutečné služby...

PrestaShop vám usnadní vytvoření virtuálního produktu. Postup je podobný jako při vytváření jednoduchého produktu:

• Přejděte na stránku "Produkty" v nabídce "Katalog". • Klikněte na tlačítko "Nový produkt". • Vedle názvu produktu změňte typ produktu na "Virtuální produkt".

Organizace stránky se změní:

• Záložka "Množství" se změní na "Virtuální produkt". • Karta "Doprava" zmizí.

Karta "Virtuální produkt" obsahuje nejprve pouze jednu možnost: ptá se, zda má virtuální produkt, který vytváříte, připojený soubor (tj. zda váš zákazník bude platit za stažení něčeho).

• Pokud ne, nechte to být: prodáváte službu a není třeba nic stahovat. • Pokud ano, klikněte na možnost "Ano".

Když kliknete na "Ano", PrestaShop otevře na kartě nový formulář, ze kterého můžete nahrát soubor, který chcete prodat:

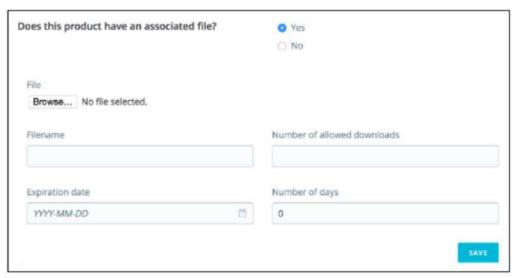

• Soubor. Klikněte na tlačítko "Procházet" a vyhledejte soubor na pevném disku. Jakmile budete mít vyberete soubor, začne nahrávání.

Nastavení maximální velikosti nahrávaných souborů závisí na nastavení vašeho serveru a nelze je zvýšit z PrestaShopu.

Pokud máte přístup k souboru php.ini vašeho serveru, měli byste změnit tyto hodnoty: upload\_max\_filesize = 20M

post\_max\_size = 20M

Pokud nemáte přístup k souboru php.ini, kontaktujte svého hostitele webu.

• Název souboru. Název souboru. Toto pole se automaticky vyplní po vytvoření souboru nahráno. Nedoporučuje se měnit na jinou hodnotu.

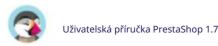

Svůj soubor byste měli komprimovat do formátu zip, aby prohlížeč nesprávně interpretoval formáty souborů .exe nebo .jpg. Prohlížeče automaticky stahují soubory zip pro zákazníka, bez jakýchkoli otázek.

Pokud prodáváte obrázek ve vysokém rozlišení, jeho nahrání pomocí tohoto formuláře vám nebrání v nahrání jeho miniatury na záložce "Obrázky" vlevo.

- Počet povolených stahování. Můžete nastavit, kolikrát bude možné soubor stáhnout, jakmile jej zákazník zakoupí. Možná preferujete omezení na 1 nebo 5. Pokud chcete, aby to bylo neomezené, nastavte textové pole na 0.
- Datum vypršení platnosti. Virtuální soubory mohou mít propagační charakter nebo po určitém datu ztrácet svou prodejní hodnotu. Pokud ano, můžete nastavit datum expirace, po kterém již produkt nebude ve vašem obchodě dostupný. Nechte pole prázdné, pokud není uvedeno datum vypršení platnosti. Počet dní. Můžete nastavit počet dní, po kterých bude odkaz ke stažení stane nefunkčním. Pokud neexistuje žádný limit, nastavte textové pole na 0.

Jakmile budete se záložkou "Virtuální produkt" hotovi, můžete upravit všechny ostatní dostupné karty jako u běžného produktu.

## Vytvoření balíčku produktů

Možná budete chtít prodat balíček produktů složený z několika položek. Tj.: spouštěcí balíček počítače složený ze samotného počítače, monitoru a tiskárny. PrestaShop vám usnadní vytvoření "balíčku" produktu a přidání dalších produktů z vašeho katalogu do tohoto balíčku.

Balíčky vám umožní zjednodušit přípravu objednávek. Umožňují také zákazníkům využít speciální ceny a nabídky.

Do balíčku aktuálně nemůžete přidávat kombinace nebo virtuální produkty.

Pokud potřebujete mít balíčky s kombinacemi, budete muset vytvořit jednotlivé produkty pro každou kombinaci. Toto je známé omezení, které bude opraveno v nadcházející verzi PrestaShopu.

Nemůžete přidat existující balíček do nového balíčku nebo importovat obsah existujícího balíčku zabalit do nového balení.

Proces vytvoření balíčku je podobný jako při vytváření běžného produktu:

- 1. Přejděte na stránku "Produkty" v nabídce "Katalog".
- 2. Klikněte na tlačítko "Nový produkt".
- 3. Dále u názvu produktu nahoře, změňte typ produktu na "Balík produktů".

Tím se změní dvě věci:

- ullet V "Základní nastavení" si můžete vybrat, které produkty jsou součástí balení. ullet V
- "Množství" můžete vybrat, jak se má nakládat se zásobami.

### Přidávání produktů do balíčku

• První pole se používá k vyhledávání produktů, které jsou již ve vašem obchodě zaregistrovány. • Druhé pole se používá k označení množství vybraného produktu, které má být přidáno do smečky. •

Tlačítko přidá produkt do balení.

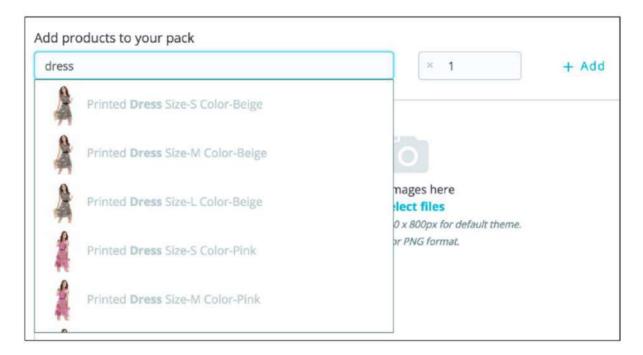

Do balíčku můžete přidat tolik produktů, kolik chcete.

Produkt můžete z balení odstranit jednoduše kliknutím na ikonu koše, když na něj umístíte ukazatel myši.

## Správa množství balení

Když vytváříte balíček produktů, PrestaShop potřebuje vědět, jak zacházet se skladem. Na záložce "Množství" v části "Počet balení" musíte vybrat jednu z následujících možností:

- Decrement pack only (výchozí chování). Když je balení prodáno, pouze zásoby pro balíček bude ovlivněn.
- Odebírejte pouze produkty v balení. Když se balíček prodá, bude to mít vliv pouze na skladové zásoby každého produktu. Snížit
- obojí. Když je balení prodáno, jak zásoby pro balení, tak zásoby pro každý produkt bude ovlivněn.
- Výchozí chování. Toto je výchozí chování nastavené na úrovni obchodu v nastavení produktu. Ve výchozím nastavení budete mít "Pouze balíček snížení", ale to se změní podle vašeho výběru.

Jakmile skončíte se záložkou "Pack", můžete upravovat obsah všech ostatních dostupných karet, jako byste to dělali u běžného produktu.

# Správa kategorií

Kategorie jsou zásadní, umožňují vám seskupovat ekvivalentní produkty. To zákazníkům pomůže najít cestu v rozmanitosti vašeho katalogu a zúžit vyhledávání při hledání konkrétního typu produktu. Novou kategorii byste měli vytvořit od okamžiku, kdy budete mít alespoň dva produkty s ekvivalentními atributy. Produkty v kategorii by měly být srovnatelné, ne-li zaměnitelné. Mějte tuto myšlenku na paměti při přidávání nových produktů a vytváření nových kategorií.

Kategorie jsou určující pro to, jak budou lidé na vašem webu procházet a hledat vás produkty. Ještě předtím, než začnete vytvářet produktové listy, byste se měli zaměřit na svůj strom kategorií a na to, jak jsou kategorie uspořádány.

Kategorie se spravují na stránce "Kategorie" v nabídce "Katalog". Tato stránka zobrazuje tabulku s aktuálně existujícími kategoriemi se zobrazenými hlavními informacemi. Chcete-li zobrazit podkategorie, klikněte na nadřazenou kategorii nebo vyberte "Zobrazit"

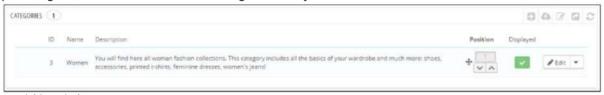

v nabídce akcí.

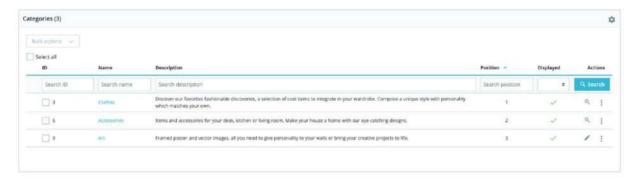

Díky ikoně ve sloupci tabulky "Zobrazeno" můžete kliknutím na ikonku zeleného zaškrtnutí označit ty, které chcete před zákazníkem skrýt, čímž se změní na červené "x".

Všechny kategorie jsou ve skutečnosti podkategoriemi kategorie "Domov". Chcete-li upravit kategorii "Domů" (nebo jakoukoli aktuálně vybranou kategorii), klikněte na "Upravit". Pokud chcete vytvořit novou kategorii (nebo podkategorii existující kategorie), klikněte na tlačítko "Přidat novou kategorii" z libovolné úrovně kategorií.

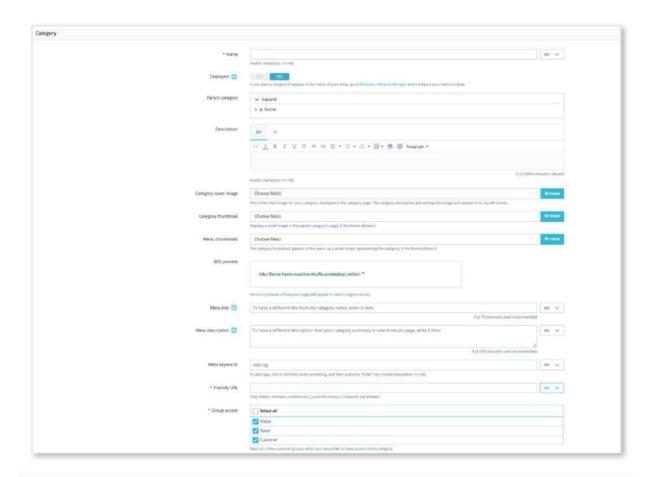

### Přeložte své kategorie!

Nezapomeňte přeložit každé pole do všech jazyků, které váš obchod podporuje. Chcete-li to provést, klikněte na tlačítko jazyka vedle pole a vyberte jazyk, ve kterém chcete text upravit.

Nejprve musíte zadat sadu obecných informací:

- Jméno. Pojmenujte svou kategorii. Udělejte to velmi krátké a popisné a slova volte moudře: vaši zákazníci na to budou spoléhat při procházení vašeho obchodu.
   Zobrazeno. Uveďte, zda je "zobrazený" (tj. zda bude či nebude dostupný pro vaše zákazníky). Můžete například chtít odložit zobrazování nové kategorie svým zákazníkům, protože jste ji zcela nedokončili.
- Nadřazená kategorie. Nezobrazuje se při vytváření kořenové kategorie. Pokud si přejete vytvořit
  podkategorii patřící do jiné kategorie, než je domovská stránka, vyberte kategorii, pod kterou se
  bude zobrazovat. Formulář je stejný při vytváření kořenové kategorie nebo podkategorie. Jediný
  rozdíl je v tom, že když kliknete na "Přidat novou kategorii" z podúrovně kategorií, PrestaShop
  pochopí, že chcete vytvořit podkategorii, a proto podle toho nastaví možnost "Nadřazená kategorie".
- Popis. Toto pole byste měli vyplnit, protože nejen že se vám bude hodit resp vaši zaměstnanci, ale některá témata jej mohou také využívat a zobrazovat je vašim zákazníkům.
- Titulní obrázek kategorie. Kliknutím na "Přidat soubor" nahrajete ze svého počítače obrázek, který bude reprezentovat tuto kategorii. Zobrazí se na stránce kategorie. Miniatura kategorie.
- Zobrazí malý obrázek na stránce nadřazené kategorie, pokud je téma to umožňuje.
- Miniatury nabídek. Miniatura kategorie se zobrazí v nabídce jako malý obrázek představující kategorii, pokud to téma umožňuje.
- SEO náhled. Novinka ve verzi 1.7.6! Zobrazte přímo, jak bude vypadat vaše konfigurace SEO výsledky vyhledávače.

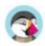

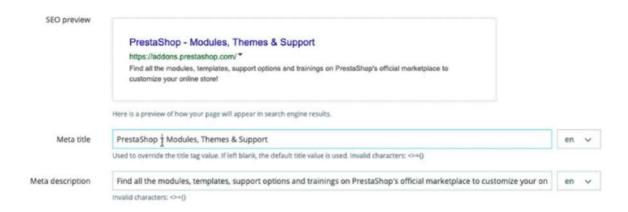

- Meta název. Název, který se objeví ve vyhledávačích, když je učiněn požadavek zákazníkem
- Popis metadat. Prezentace vaší kategorie v několika řádcích, která má zaujmout zákazníka. To se objeví na stránkách výsledků vyhledávačů.
- Meta klíčová slova. Klíčová slova, která musíte definovat, aby vaše stránky odkazovaly
   vyhledávače. Můžete jich zadat několik, oddělených čárkami, a také výrazy, které musí být
   uvedeny v uvozovkách.
   Přátelská adresa URL. Umožňuje vám přepsat adresy vašich kategorií,
   jak si přejete.

Například místo adresy jako http://www.example.com/category.php?id\_category=3, můžete mít http://www.example.com/123-nazev-kategorie. V tomto případě vše, co musíte udělat, je uvést v poli označeném "Friendly URL" slova, která chcete, aby se objevila namísto "název-kategorie" oddělená pomlčkami. • Skupinový přístup. Omezuje přístup ke kategorii a jejím produktům na určité

nakupujících. Chcete-li zobrazit tyto kategorie, vaši zákazníci musí patřit do skupiny uživatelů. Další informace naleznete na kartě "Skupiny" na stránce "Nastavení zákazníků" v nabídce "Parametry obchodu".

Kořenová kategorie je velmi užitečná v režimu více obchodů. Představte si, že máte 3 obchody s různými nebo částečně odlišnými produkty a kategoriemi: možná budete chtít použít jinou kořenovou kategorii pro každý obchod.

Kořenová kategorie tak odráží "domovskou" kategorii každého obchodu, takže pokud nechcete mít stejné produkty v kategorii domovské stránky každého obchodu, potřebujete různé kořenové kategorie. Je tak snazší přiřadit kategorie ke každému obchodu a v kategorii domů můžete mít různé produkty.

Jakmile dokončíte konfiguraci své kategorie, uložte ji a můžete ji naplnit produkty.

Nová kategorie se v nabídce vašeho obchodu neobjeví automaticky. Chcete-li to zobrazit, vy měli byste upravit nabídku pomocí modulu "Hlavní nabídka" (při použití výchozího motivu) nebo pomocí libovolného vlastního modulu, který budete muset pro správu nabídky

## Navigace a úprava kategorií

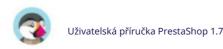

Tlačítko "Upravit" v liště tlačítek umožňuje upravit nadřazenou kategorii aktuálně zobrazených podkategorií. To znamená, že když si prohlížíte hlavní podkategorie, kliknutím na tlačítko "Upravit" budete moci upravit kategorii "Domů".

Můžete kliknout na libovolnou kategorii v tabulce: tím se tato kategorie otevře a zobrazí se všechny její podkategorie. Ve skutečnosti se tím změní kontext rozhraní: kliknutím na tlačítko "Upravit" upravíte aktuální nadřazenou kategorii a kliknutím na tlačítko "Přidat novou" se otevře formulář pro vytvoření kategorie s možností "Kategorie rodičů" nastavenou na aktuální Rodičovská Kategorie.

## Import a export kategorií

Kromě tlačítek "Přidat nové" a "Upravit" obsahuje lišta tlačítek seznamu také tři tlačítka:

• Export. Umožňuje vám stáhnout seznam všech kategorií ve formátu CSV. • Import. Otevře stránku "Pokročilé parametry > Import" s očekávaným typem dat nastaveným na "Kategorie". Další informace o importu souborů naleznete v kapitole "Vysvětlení pokročilých parametrů". Budete potřebovat, aby váš soubor měl tento formát:

ID; Název; Popis; Pozice; Zobrazeno;

3;iPody;Nyní, když si můžete koupit filmy z iTunes Store a synchronizovat je váš iPod, celý svět je vaše divadlo.;1;1;

4;Příslušenství;Nádherné příslušenství pro váš iPod;2;1;

5;Laptopy;Nejnovější procesor Intel, větší pevný disk, spousta paměti a ještě více nových funkcí, to vše se vejde do jediného osvobozujícího palce. Nový Mac notebooky mají výkon, výkon a konektivitu jako stolní počítač počítač. Bez dílu psacího stolu.;3;1;

• Identifikátor kategorie je ID, nikoli název kategorie. Další možnosti importu jsou k dispozici na stránce "Import" v nabídce "Pokročilé parametry".

# Přidávání produktů do kategorie

Chcete-li přidat produkt do kategorie, musíte otevřít konfigurační stránku produktu a přejít do jeho sekcí "Kategorie" na kartě "Základní nastavení". Zde můžete nastavit kategorie, do kterých produkt patří.

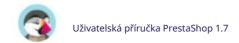

Kategorie "Domov" je speciální kategorií, kde můžete zvýraznit/propagovat produkty
z jakékoli jiné kategorie tím, že se zobrazí v bloku "Vybrané produkty". Ve výchozím nastavení můžete na domovské
stránce zobrazit pouze 8 produktů.

Blok "Vybrané produkty" závisí na modulu "Vybrané produkty". Jestli chceš
více (nebo méně) produktů na domovské stránce, nakonfigurujte tento modul (ze stránky "Moduly a služby" v nabídce
"Instalované moduly").

Poznámka: Abyste mohli produkt umístit, nemusíte odstraňovat produkt z jeho původní kategorie
domovskou stránku. Produkt může mít tolik kategorií, kolik je potřeba.

# Sledování vašeho katalogu

Stránka "Monitoring" uvádí sekce vašeho obchodu, kterým musíte věnovat největší pozornost, abyste mohli svůj katalog co nejlépe spravovat a měli jistotu, že se nic nevymkne kontrole.

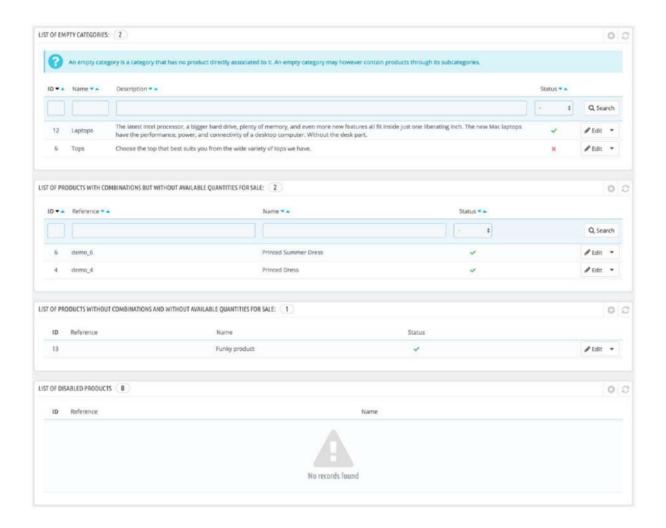

Je zobrazeno sedm sekcí:

Seznam prázdných kategorií. Dává vám kategorie, které nemají žádné produkty.
 Tyto prázdné kategorie byste měli buď odstranit, nebo je vyplnit alespoň jedním produktem. Tím zabráníte tomu, aby se zákazníci ve vašem obchodě ocitli v prázdné kategorii.

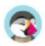

- Seznam produktů s kombinacemi, ale bez dostupných množství k prodeji.
   Uvádí, které produkty již nejsou na prodej. Pokud nevidíte žádný dobrý důvod, proč nejsou na prodej, vložte je zpět online
- Seznam produktů bez kombinací a bez dostupných množství k prodeji. Stejně tak vám dá, které produkty již nejsou na prodej. Najděte důvod, nebo je vložte zpět.
- Seznam zakázaných produktů. Poskytuje produkty, které byly v obchodě deaktivovány a které nejsou viditelné pro vaše zákazníky. Zvažte, zda je povolíte (třeba po jejich naskladnění), nebo je smažete z katalogu. Seznam produktů bez obrázků. Označuje produkty, pro
- které ještě nebyly nahrány žádné obrázky. Ujistěte se, že nahrajete nějaké pěkné obrázky pro tyto produkty, aby zákazníci dobře viděli, co kupují! Seznam produktů bez popisu. Lidé (a vyhledávače!) rádi čtou podrobné informace / vtipné popisy / skvělé příběhy o produktech,
- které kupují. Popisy jsou nezbytnou součástí vašich produktových listů, nezanedbávejte je. Seznam produktů bez ceny. Této sekci byste samozřejmě měli věnovat pozornost, protože vám může ušetřit problémy, pokud si včas uvědomíte, že některé produkty bez jakékoli ceny mohou být přidány
- do košíku vašich zákazníků. Pokud tyto ceny záměrně nenastavíte na 0, měli byste své ceny pečlivě sledovat.

Stránka "Monitorování" by měla být pravidelně kontrolována, aby se zlepšila správa vašeho katalogu.

# Správa atributů produktu

Atributy jsou základem variací produktů (nebo "kombinací" v rozhraní PrestaShopu): variace produktu můžete vytvářet pouze tehdy, pokud se změní alespoň jeden z jeho atributů. Atributy byste měli chápat jako vlastnosti produktu, které se mohou mezi jednotlivými variantami měnit, a přitom si zachovat stejný název produktu: barva, kapacita, velikost, hmotnost atd. Můžete použít cokoli, co se liší mezi verzemi stejného produktu, kromě ceny.

Rozdíl mezi atributem a funkcí závisí na samotném produktu. Některé produkty mohou mít stejnou vlastnost, jeden je atribut vytvořený pro vytváření variant produktu, jiný je prostě neměnná vlastnost. Zákazník si například může koupit variantu iPadu na základě atributů (barva, místo na disku), ale ne na základě funkcí (hmotnost, velikost).

Podobně může jiný obchod prodávat varianty triček na základě atributů (barva, velikost, pohlaví), ale ne na rysech (hmotnost). Ve vašem obchodě jsou funkce zobrazeny v tabulce, která poskytuje další informace o produktu; zatímco atributy umožňují výběr mezi kombinacemi produktů.

Atributy se konfigurují pro každý produkt na stránce "Produkty" v nabídce "Katalog". Nejprve však musí být zaregistrovány ve vašem obchodě pomocí nástroje na kartě "Atributy" na stránce "Atributy a funkce" v nabídce "Katalog".

Tato stránka obsahuje seznam všech vašich aktuálně registrovaných atributů. Každou můžete upravit nebo smazat pomocí akcí napravo od tabulky nebo zobrazit jejich hodnoty kliknutím na akci "Zobrazit", čímž se otevře nová tabulka.

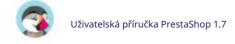

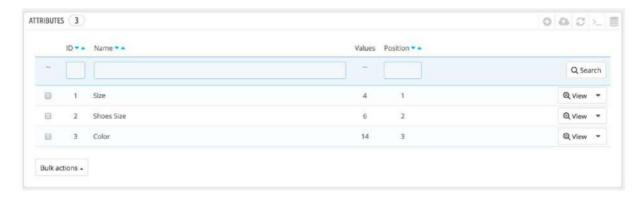

Pořadí prezentace atributů můžete také nastavit kliknutím na ikony šipek nebo přetažením každého řádku při najetí myší na sloupec "Pozice".

## Vytváření nových atributů

Chcete-li přidat atribut, nebo jinými slovy přidat skupinu možností variací (barvy, kapacita, materiál atd.), klikněte na "Přidat nový atribut". Objeví se nová stránka.

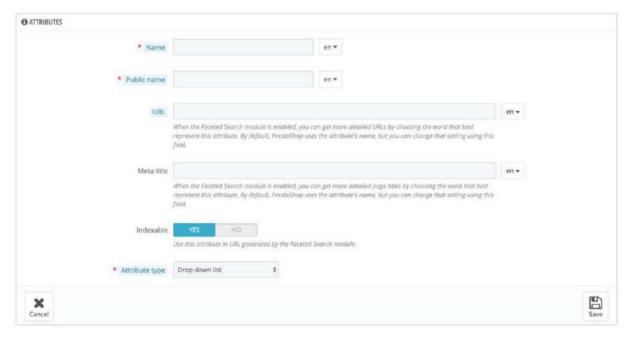

Vyplnit formulář:

- Jméno. Přesný popis atributu. Musí to být krátké, ale přesné aby nedošlo k záměně s jiným atributem.
- Veřejné jméno. Název atributu, který se zobrazuje zákazníkům na stránce produktu. Vzhledem k tomu, že některé
  atributy mohou mít stejný název pro různý obsah, toto pole vám umožňuje správně je prezentovat v kontextu
  produktu a zároveň snadno odlišit atribut od jiného s podobným názvem, ale odlišným významem.
- URL. Definujte adresu URL stránky atributu. Meta název. Dejte této stránce název. Indexovatelné. Aktivujte pro indexování této stránky v modulu Faceted Search. Typ atributu. Umožňuje vám vybrat, zda má stránka produktu zobrazovat hodnoty tohoto atributu jako rozevírací seznam, seznam přepínačů nebo výběr barvy (nebo textury).

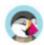

Uložením nového atributu se vrátíte do seznamu atributů. Nyní musíte do atributu přidat hodnoty.

## Vytvoření nové hodnoty

Klikněte na "Přidat novou hodnotu". Objeví se nová stránka.

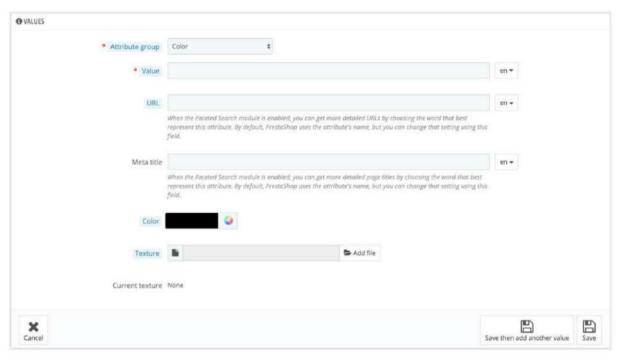

Vyplnit formulář:

• Skupina atributů. Z rozevíracího seznamu vyberte jeden z dostupných atributů. • Hodnota. Zadejte hodnotu atributu: "Červená", "16 Gb", "1,21 gigawattu" atd. • URL. Definujte adresu URL stránky s hodnotou atributu. • Meta název. Dejte této stránce název.

Další pole se zobrazí pouze v případě, že je atributem typ barvy.

- Barva. Pokud je atributem barva, můžete její hodnotu zadat v kódu barvy HTML (např "#79ff52" nebo "lightblue") nebo použijte výběr barvy k přesnému zobrazení správného odstínu.
- Textura. Pokud váš produkt nepoužívá plnou barvu, ale texturu (tj. tygří pruhy), můžete nahrát malý obrázkový soubor, který se zobrazí na stránce produktu. Všimněte si, že to nahradí barvu HTML z pole výše.

Kliknutím na tlačítko "Uložit" zahájíte nahrávání.

Tuto možnost můžete také využít k tomu, aby si zákazník vybral barevnou variantu z obrázku vašeho produktu, nikoli podle barvy. Způsob zobrazení na front-endu závisí na motivu, který používáte...

• Aktuální textura. Jakmile nahrajete soubor textury, zobrazí se v této sekci jako připomínka.

Můžete přidat více hodnot pro stejný typ atributu uložením změn pomocí tlačítka "Uložit a přidat další hodnotu". Jakmile jsou atributy nastaveny a jejich hodnoty jsou nastaveny, můžete vytvářet varianty produktů (nebo "kombinace") na kartě "Kombinace" každého produktu na stránce "Produkty" v nabídce "Katalog".

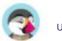

# Správa funkcí produktu

Vlastnosti jsou vnitřní charakteristikou produktu: zůstávají stejné ve všech variantách (nebo "kombinacích") produktu. O funkcích byste měli uvažovat stejně, jako o atributech produktu, s tím podstatným rozdílem, že nemůžete vytvářet varianty produktu založené na funkcích.

Rozdíl mezi atributem a funkcí závisí na samotném produktu. Některé produkty mohou mít stejnou vlastnost, jeden je atribut vytvořený pro vytváření variant produktu, jiný je prostě neměnná vlastnost. Zákazník si například může koupit variantu iPadu na základě atributů (barva, místo na disku), ale ne na základě funkcí (hmotnost, velikost).

Podobně může jiný obchod prodávat varianty triček na základě atributů (barva, velikost, pohlaví), ale ne na rysech (hmotnost). Ve vašem obchodě jsou funkce zobrazeny v tabulce, která poskytuje další informace o produktu, zatímco atributy umožňují výběr z kombinací produktů.

Funkce se konfigurují pro každý produkt na stránce "Produkt" v nabídce "Katalog", ale nejprve je třeba je zaregistrovat ve vašem obchodě pomocí nástroje na kartě "Funkce" na stránce "Atributy a funkce" od v nabídce "Katalog".

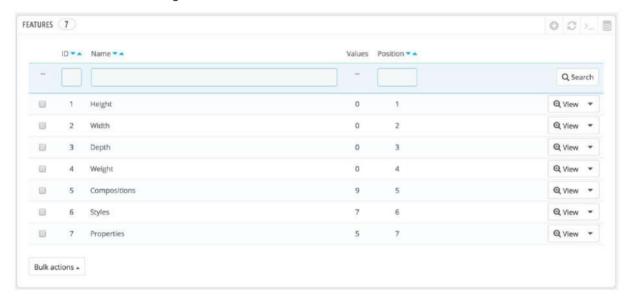

Pořadí prvků můžete nastavit pomocí šipek ve sloupci "Pozice". Sloupec "Akce" obsahuje akce Upravit, Odstranit a Zobrazit, na které můžete kliknout a zobrazit dostupné hodnoty pro tuto funkci. Odtud můžete v případě potřeby hodnoty třídit, upravovat a mazat.

# Přidání funkce

Klikněte na "Přidat novou funkci". Objeví se velmi jednoduchý formulář. Zde pojmenujete samotnou funkci: například typy sluchátek dodávaných s hudebním přehrávačem.

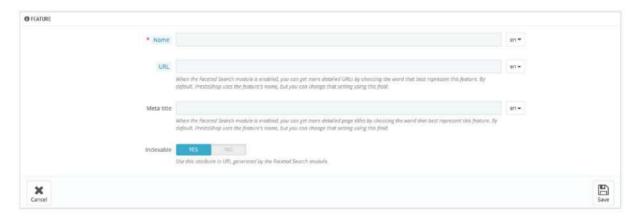

Pojmenujte tuto novou funkci, adresu URL a definujte její metanázev. Pokud chcete tuto funkci zpřístupnit pro modul Faceted Search, vyberte její indexaci. Uložením nové funkce se vrátíte do seznamu atributů.

## Přidání hodnoty k prvku

Klikněte na "Přidat hodnotu nové funkce". Objeví se další formulář.

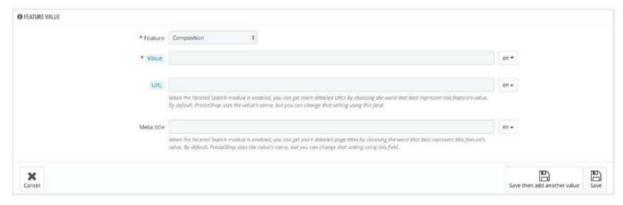

Vyplnit formulář:

• Funkce. Z rozevíracího seznamu vyberte jednu z dostupných funkcí. • Hodnota. Zadejte hodnotu atributu: "5 lbs", "27 cm" atd. • URL. Přiřaďte této hodnotě funkce adresu URL. • Meta název. A dejte této stránce název.

Výborně, nyní můžete uložit hodnotu své funkce... a přidat další hodnoty pro stejný typ funkce uložením změn pomocí tlačítka "Uložit a přidat další hodnotu"!

# Správa značek

Pokud své produkty nevyrábíte sami, měli byste vždy zaregistrovat značky svých produktů v PrestaShopu.

Značky se v předchozích verzích PrestaShopu nazývaly výrobci

Chování značky je úplně stejné jako chování výrobce v PrestaShopu

1.6: pouze
denominace se změnila. Většinou proto, aby se zákazníkům usnadnila orientace váš katalog,

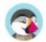

protože je běžnější hledat konkrétní značku než konkrétní výrobce.

Pokud si přesto přejete používat "výrobce" místo "značky", měli byste si upravit své front-office překlady.

Pokud prodáváte své vlastní produkty, musíte alespoň vytvořit svou společnost jako značku: to pomůže vašemu zákazníkovi najít to, co hledá, a to může přinést cenné body pro vyhledávače.

Na přední straně vašeho obchodu jsou značky seřazeny abecedně. Nemůžete to změnit objednat.

Nové značky jsou automaticky deaktivovány. Musíte je povolit, aby se zobrazovaly online – i když ještě

Zadáním informací o značkách mohou mít návštěvníci vašeho webu rychlý přístup ke všem produktům dané značky. To jim usnadňuje navigaci na vašem webu. Pokud jde o viditelnost, vyplnění těchto polí zlepší vaši pozici ve vyhledávačích.

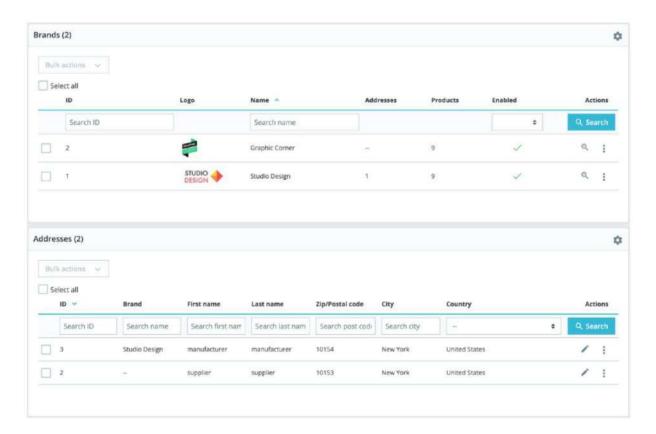

## Vytváření značky

neobsahují žádný produkt.

Klikněte na tlačítko "Přidat novou značku" a zobrazí se formulář pro vytvoření.

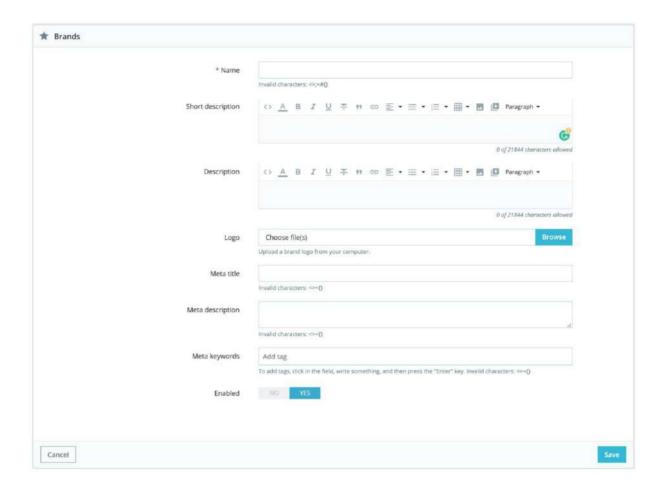

#### Vyplňte všechna pole:

- Jméno. Uveďte název značky, abyste návštěvníkům zjednodušili vyhledávání. Krátký popis. Popis, který se zobrazí ve vyhledávačích, když uživatel zadá požadavek. Popis. Přidejte komplexnější popis vaší značky, její aktivity a
- produktů. Můžete podrobně popsat jejich speciality a propagovat kvalitu jejich produktů. Popis značky se zobrazí ve vašem obchodě mezi ostatními. Logo. Mít logo značky je zásadní: vede oči zákazníků k tomu, aby důvěřovali vašemu obchodu téměř stejně, jako by věřili obchodu této značky.
- Meta název. Název, který se objeví ve vyhledávačích, když je učiněn požadavek zákazníkem
- Popis metadat. Prezentace značky v několika řádcích, která má zaujmout zákazníka. To se objeví ve výsledcích vyhledávání.
   Meta klíčová slova. Klíčová slova, která musíte
- definovat, aby vaše stránky odkazovaly vyhledávače. Můžete jich zadat několik, oddělených čárkami, a také výrazy, které musí být uvedeny v uvozovkách. Povoleno. Značku můžete deaktivovat, a to i dočasně. Tím se pouze odstraní z

seznam značek na front-endu vašeho obchodu.

Uložte změny, abyste je mohli vrátit zpět na seznam značky. Odtud můžete:

Klikněte na název nebo logo značky a získejte seznam všech produktů s ní spojených.
 Pokud žádné nejsou, musíte produkty přiřadit k této značce na základě jednotlivých produktů na stránce "Produkty" v nabídce "Katalog". Stejného výsledku dosáhnete kliknutím na ikonu "Zobrazit" vpravo na aktuální stránce.
 Vypněte značku kliknutím na zelené zaškrtnutí. Jakmile je zakázáno, červený kříž

se zobrazí na jeho místě: kliknutím značku znovu povolíte.

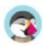

 Zobrazit / Upravit / Smazat značku kliknutím na příslušná tlačítka napravo od řada.

## Přidání adresy značky

V dolní části stránky "Značky" je sekce "Adresy". Každá značka může mít svou adresu registrovanou v PrestaShopu. To slouží hlavně jako připomínka pro vás: tak budete mít kontaktní adresu na značku vždy k dispozici přímo v PrestaShopu. Kliknutím na tlačítko "Přidat adresu nové značky" otevřete formulář pro vytvoření.

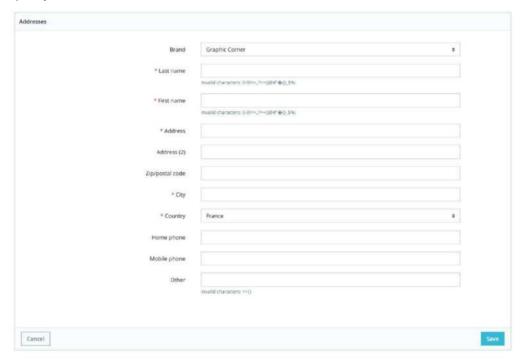

Ujistěte se, že jste vybrali správnou značku a vyplnili co nejvíce polí.

# Řízení dodavatelů

Registrace dodavatelů je volitelná, pokud již máte značky, které vám přímo dodávají své produkty. Vše závisí na vašich potřebách, ale pokud váš dodavatel produktu není totožný se značkou produktu, měli byste se ujistit, že máte oba produkty registrované ve vašem systému a přiřazené ke každému produktu.

In PrestaShop, dodavatel je společnost, která vám dodává produkt. Jen pokud ty prodávat své vlastní produkty, musíte alespoň vytvořit svou společnost jako dodavatele.

Stejně jako u značek mohou mít návštěvníci vašeho webu rychlý přístup ke všem produktům dodavatele. To jim usnadňuje navigaci na vašem webu. Pokud jde o viditelnost, vyplnění těchto polí zlepší vaši pozici ve vyhledávačích.

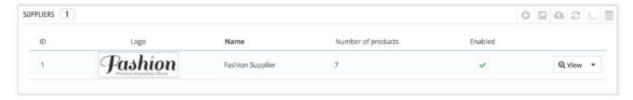

Klikněte na "Přidat nového dodavatele" a zobrazí se formulář pro vytvoření.

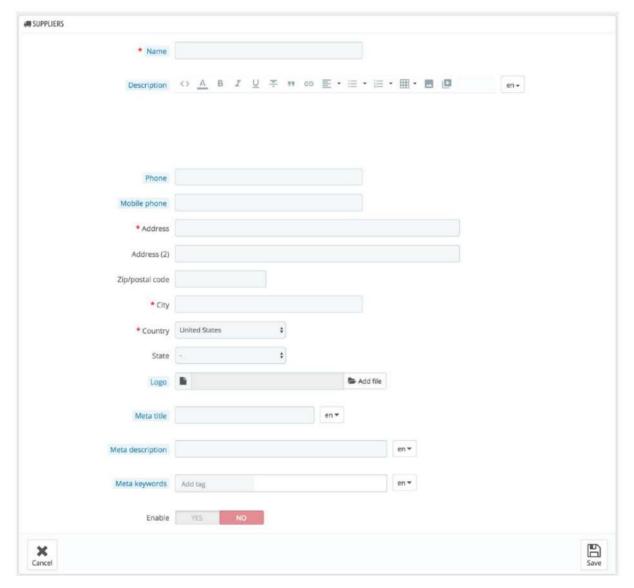

Vyplňte všechna pole:

- Jméno. Uveďte jméno dodavatele, abyste návštěvníkům zjednodušili vyhledávání. Popis. Přidejte komplexnější popis vašeho dodavatele a jeho činnosti a produktů. Můžete podrobně popsat jejich speciality a propagovat kvalitu jejich produktů. Popis dodavatele se zobrazí ve vašem obchodě.
  - Pole kontaktních údajů (telefon, mobilní telefon, adresa, PSČ, město ,

Země). Pole Stát se zobrazí pouze pro relevantní země. • Logo. Mít logo dodavatele je zásadní: vede oči zákazníků k tomu, aby vám důvěřovali nakupovat téměř stejně, jako důvěřují tomuto dodavateli/značce.

 Meta název. Název, který se objeví ve vyhledávačích, když je učiněn požadavek zákazníkem.

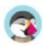

Popis metadat. Prezentace dodavatele v několika řádcích, která má zaujmout zákazníka. To se objeví ve výsledcích vyhledávání
 Meta klíčová slova. Klíčová slova, která musíte definovat, aby vaše stránky
 odkazovaly vyhledávače. Můžete jich zadat několik, oddělených čárkami, a také výrazy, které musí být uvedeny v uvozovkách.
 Povolit. Dodavatele můžete deaktivovat, a to i dočasně. Tím se pouze odstraní z

seznam dodavatelů na front-endu vašeho obchodu.

Uložte změny, abyste je mohli vrátit zpět do seznamu dodavatelů. Odtud můžete:

- Klikněte na jméno nebo logo dodavatele a získejte všechny produkty s ním spojené. Pokud žádné nejsou, měli byste pracovat na základě jednotlivých produktů na kartě "Základní nastavení" na stránce "Produkty" v nabídce "Katalog". Stejného výsledku dosáhnete kliknutím na ikonu zobrazení vpravo.
- Deaktivujte dodavatele kliknutím na zelené zaškrtnutí. Jakmile je zakázáno, červená na jeho místě se objeví křížek: kliknutím znovu povolíte dodavatele.
- Zobrazit / Upravit / Smazat dodavatele kliknutím na příslušná tlačítka vpravo z řady.

# Správa souborů

PrestaShop vám umožňuje zpřístupnit některé soubory vašim zákazníkům před jejich nákupem. Řekněme například, že prodáváte elektroniku a rádi byste vyzvali své zákazníky, aby si přečetli dokument o tom, jak produkt funguje. Za tímto účelem můžete nahrát dokument. Můžete také jednoduše mít manuál k produktu ve formátu PDF přímo k dispozici ke stažení přímo na stránce produktu.

Každý produkt může mít soubory, které lze individuálně nastavit v záložce "Možnosti" v části "Připojené soubory". Tato stránka vám poskytuje přístup ke všem přiloženým souborům obchodu: pokud potřebujete použít přidružený soubor s mnoha produkty, budete jej muset pouze nahrát jednou.

Soubory můžete také nahrát samostatně, než je přiřadíte k produktům. To se provádí ze stránky "Soubory" v nabídce "Katalog".

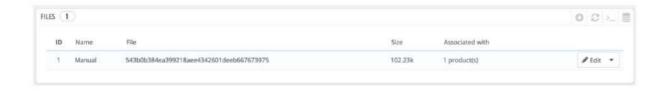

Proces registrace nového souboru do vašeho obchodu je jednoduchý:

- 1. Klikněte na tlačítko "Přidat nový soubor". Objeví se formulář.
- Název souboru. Pojmenujte svůj soubor ve všech potřebných jazycích. Uvidí to vaši zákazníky.
- 3. Popis. Uveďte rychlý popis, také v tolika jazycích, kolik potřebujete.
- 4. Klikněte na "Přidat soubor" a vyberte soubor v počítači, který chcete nahrát.
- 5. Klikněte na "Uložit".

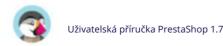

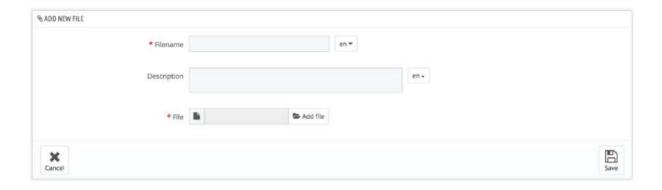

Poté budete přesměrováni na seznam souborů, kde se váš soubor nyní objeví. Nyní je k dispozici všem produktům prostřednictvím možnosti "Připojené soubory". Nyní se ve vašem e-shopu objeví karta "Přílohy" a vaši zákazníci si mohou tento soubor v případě potřeby stáhnout.

# Správa slev

Slevy a poukázky hrají důležitou roli ve vašich každodenních vztazích s vašimi zákazníky. Zákazníci mají při nakupování rádi dvě věci:

- Pocit výjimečnosti, jedinečnosti.
- · Získání dobrých cen.

Obojí lze dosáhnout slevami na míru a právě zde vstupují do hry vouchery – přesněji cenová pravidla.

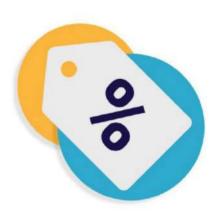

"Cenová pravidla" mohou mít dvě podoby:

- Pravidla košíku. Umožňuje vám vytvářet kódy voucherů pro zákazníka, ale také mnoho
  více.
- Pravidla katalogových cen. Umožňuje přiřadit slevy podle kategorie, značky, dodavatele, atribut nebo vlastnost.

Můžete například nastavit pravidlo, které říká, že španělští zákazníci patřící do skupiny "Dobří klienti" získají první červencový týden 10% slevu na vaši kategorii elektroniky a všechny produkty Sony.

#### Pravidla košíku

Stránka "Pravidla košíku" vám poskytuje přístup k pokročilému nástroji pro vytváření velmi přesných voucherů. Když tento průvodce zmiňuje poukázky, mluvíme ve skutečnosti o pravidlech košíku – která se sama o sobě značně liší od kreditních lístků.

Rozdíly mezi pravidlem dobropisu, poukazu a košíku

Dobropis je především písemný doklad o vrácení produktu .

Většinu času jej může uživatel použít jako voucher.

Poukaz je slevový kód, který nemusí být vázán na vrácení zboží nebo vrácení peněz a který může mít více podob než pouhý dobropis: • Sleva na objednávku (v procentech) . • Sleva na objednávku (částku). • Doprava zdarma.

Poukaz můžete uplatnit na všechny zákazníky, skupinu zákazníků nebo jednoho zákazníka; můžete nastavit jeho datum vypršení platnosti.

Pravidlo košíku je v podstatě pokročilá verze voucheru: • Pojmenujte slevu. • Umožněte

zákazníkovi využít pouze část slevy. • Přiřadit priority mezi pravidla košíku.

· Nastavte kompatibilitu mezi pravidly košíku. ·

Nechte slevu fungovat pouze u některých dopravců. •

Nechte slevu fungovat pouze s výběrem produktů a/nebo

kategorií a/nebo značek a/nebo dodavatelů a/nebo atributů... nebo všech těchto položek současně, pokud je to nutné. • Nechte slevu uplatnit na dopravu zdarma a/nebo slevu na objednávku a/nebo dárek zdarma... nebo v případě potřeby všechny najednou!

V této uživatelské příručce jsou "pravidlo košíku" a "poukaz" synonyma a jsou vzájemně zaměnitelné.

Na stránce "Pravidla košíku" jsou uvedena aktuálně existující pravidla košíku a poukazy, které můžete aktivovat nebo deaktivovat kliknutím na ikony ve sloupci "Stav".

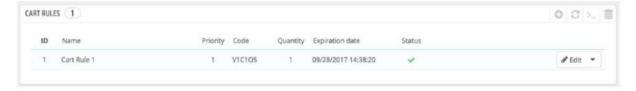

#### Vytvoření nového pravidla košíku

Poukaz lze vytvořit automaticky po vrácení produktu, ale nový poukaz můžete vytvořit kdykoli ručně a upřesnit jeho vlastnosti. Za tímto účelem klikněte na "Přidat nové pravidlo košíku".

Formulář pro vytvoření má tři záložky, které vám umožňují přesně vytvářet nová pravidla a vouchery.

Karta Informace

První záložka "Informace" obsahuje identifikátory pravidla a hlavní nastavení.

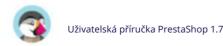

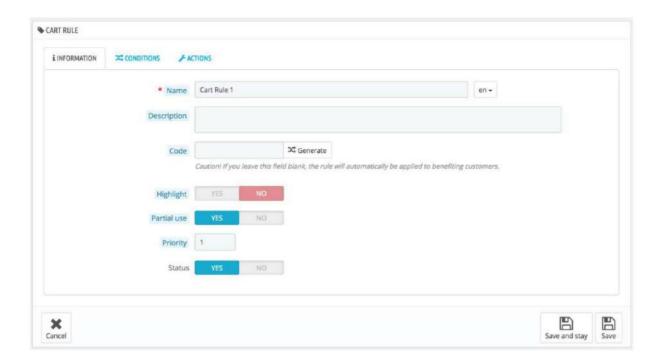

- Jméno. Jméno je veřejné, takže byste jej měli nechat ležérní.
   Popis. Popis není veřejný. Pomůže to zaměstnancům vašeho obchodu pochopit, proč bylo pravidlo vytvořeno.
- Kód. Dejte svému pravidlu jedinečný kód. Můžete jej vytvořit buď ručně (a proto používejte čitelná slova, jako je 1VOUCH4JOE), nebo nechte PrestaShop vygenerovat jeden jedinečný řetězec kliknutím na tlačítko "Generovat". Samozřejmě můžete použít i jakýkoli jiný generátor řetězců (např. http://www.random.org/strings/).

Upozorňujeme, že pokud není nastaven žádný kód, pravidlo se bude vztahovat na každého zákazníka splňujícího další podmínky:

- Pokud existuje kód, musí jej zákazníci zadat při objednávce proces.
- Pokud neexistuje žádný kód, pravidlo se automaticky použije na zvýhodnění zákazníky u pokladny.
- Zvýraznění. Pokud je povoleno, PrestaShop oznámí uživateli, že voucher odpovídající položkám v košíku je k dispozici a lze jej přidat. • Částečné použití. Pokud je zakázáno, lze pravidlo/poukaz použít pouze jednou, i když tomu tak není

zcela použitý. Pokud je povoleno, vytvoří se nový voucher, když aktuální není zcela využit. • Platí pouze v případě, že hodnota poukazu je

vyšší než celková hodnota košíku. Pokud povolíte částečné využití, bude se zbytkem vytvořen nový voucher. • Pokud nepovolíte částečné využití, hodnota voucheru bude snížena na celkovou částku

částka objednávky.

Priorita. Pokud má zákazník (nebo skupina zákazníků) nárok na více než jednoho
voucher, nebo pokud lze na objednávku uplatnit více voucherů, pak PrestaShop uplatní uvedený voucher jeden po
druhém v alfanumerickém pořadí. Objednávku můžete změnit tak, že na voucheru uvedete nižší prioritu. Standardně
mají všechny prioritu 1. Pokud nastavíte vyšší číslo, voucher se uplatní po voucherech s nižším číslem.
 Stav. Pravidlo
můžete zakázat a povolit, kdykoli to považujete za nutné.

Podmínky Tab

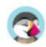

Druhá záložka "Podmínky" obsahuje velkou sadu možností, které vám umožňují přesně zacílit, kdo by měl mít z tohoto pravidla prospěch.

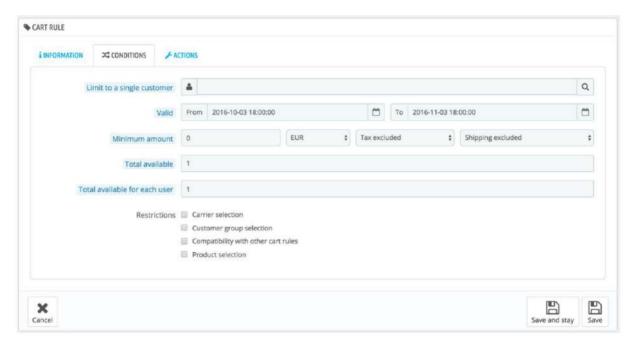

 Omezení na jednoho zákazníka. Zde uvedete, že voucher, který vytváříte, je pouze pro jednoho zákazníka. Pokud se vám například zpozdilo doručení a chcete projevit dobrou vůli, můžete pro tohoto zákazníka vytvořit poukaz, ke kterému bude mít přístup pouze on nebo ona. Chcete-li rychle najít zákazníka, zadejte do textového pole několik prvních písmen jeho jména, příjmení nebo e-mailu.

Pokud je prázdné, PrestaShop pochopí, že jej může používat každý zákazník… pokud jste jako další podmínku nepřidali skupinu zákazníků (viz zaškrtávací políčko "Výběr skupiny zákazníků" níže). • Platnost. Výchozí platnost je jeden měsíc, ale

můžete ji zkrátit na jeden týden nebo

dokonce jeden den.

- Minimální částka. Minimální částka objednávky, od které je voucher
   použitelný. Váš voucher bude platný pouze v případě, že objednávka zákazníka přesáhne danou částku. Můžete si
   vybrat, zda má tato částka zahrnovat daně a/nebo náklady na dopravu.
- Celkem k dispozici. Nastavte počet dostupných poukázek: buď "1", pokud je určena pro jednoho zákazníka, nebo libovolný počet, pokud je poukázka určena pro toho, kdo ji použije jako první.
   Celkový počet dostupný pro každého uživatele. Můžete nastavit, kolikrát může voucher být

používané pro každého uživatele. Toto číslo se musí minimálně rovnat počtu dostupných poukazů výše (pole "Celkem k dispozici").

Pokud je toto číslo nižší než celkové množství dostupných poukázek, pak
 jeden jediný zákazník je nebude moci využít všechny.
 Ponecháním na "1"
 zajistíte, že každý z vašich zákazníků bude moci používat pouze
 voucher jednou. V takovém případě se ujistěte, že voucher platí pro skupinu, nikoli pro zákazníka...

Zaškrtávací políčka ve spodní části sekce jsou velmi důležitá, protože vám pomohou dále filtrovat, na co nebo na koho se má pravidlo použít.

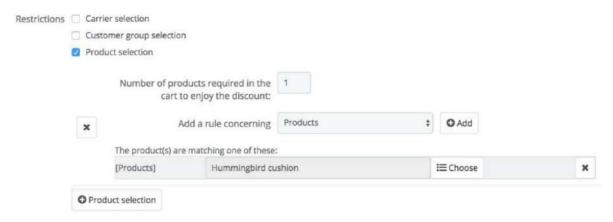

- Výběr operátora. Můžete to udělat tak, že zákazník bude mít slevu, pokud si pro doručení balíku vybere konkrétního dopravce.
- Výběr skupiny zákazníků. To je velmi užitečné. Díky skupině PrestaShop nástroj pro vytváření, můžete vytvořit slevy, které se vztahují na řadu uživatelů, a k této slevě vytvořit další podmínky díky nástroji pro vytváření pravidel košíku. • Kompatibilita s ostatními pravidly košíku. Ve výchozím nastavení může objednávka využívat libovolný počet pravidel košíku. Pomocí této možnosti můžete PrestaShopu sdělit, že toto pravidlo nelze kombinovat s výběrem jiných pravidel. Tato možnost se zobrazí pouze v případě, že máte více než jedno pravidlo košíku.
- Výběr produktu. Další velmi užitečný nástroj, který umožňuje vytvářet automatiku poukázky na košík, který obsahuje konkrétní produkty. Nástroj je podrobněji vysvětlen níže.
- Výběr obchodu. Když je povolen režim více obchodů, ve výchozím nastavení platí pravidlo košíku pro všechny vaše obchody. Pomocí této možnosti můžete nastavit, aby se pravidlo vztahovalo pouze na výběr vašich obchodů.

Volba "Výběr produktu" přináší zcela novou formu a umožňuje vytvářet nejen vouchery na produkt, ale také na kategorie, značky, dodavatele a dokonce i podle atributů. Jako bonus můžete toto vše kombinovat, abyste co nejvíce specifikovali svůj zákaznický cíl.

Můžete například vytvořit automatické vouchery pro svého zákazníka ve tvaru "Kupte si alespoň 3 produkty Apple a získejte dopravu zdarma!". Toto je opravdu nástroj v rámci pravidla košíku a jeho konfigurace je zcela specifická. Můžete přidat libovolný počet výběrů produktů podle potřeby podle této cesty:

- 1. Kliknutím na odkaz "Výběr produktu" přidáte novou sekci.
- 2. Uveďte počet produktů potřebných k aktivaci slevy.
- 3. Přidejte alespoň jedno pravidlo požadovaného typu: produkty, atributy, kategorie, značky, dodavatelé. Můžete přidat tolik pravidel pro výběr produktů, kolik chcete, v případě potřeby dokonce jedno pro každý typ.
- 4. Kliknutím na tlačítko "Přidat" přidáte do výběru nový řádek. U každého typu musíte uvést podrobnosti o obsahu, na který se pravidlo vztahuje. Klikněte na odkaz "Vybrat" a otevře se okno se seznamem obsahu dostupného pro tento typ (produkty, kategorie...).
  - Přesuňte obsah z levého panelu na pravý kliknutím na tlačítko "Přidat" a zavřete okno kliknutím na "X" vpravo nahoře. Pokud je vybrán pouze jeden obsah, pole obsahu uvede svůj název; jinak bude indikovat počet vybraného obsahu.

Do výběru můžete přidat tolik pravidel, kolik potřebujete. Tato pravidla jsou kumulativní: buď platí všechna, nebo sleva není poskytnuta.

Výběr produktů je nezávislý: můžete jich přidat tolik, kolik potřebujete, a nebudou se navzájem ovlivňovat. To vám umožní vytvořit celou řadu produktů, na které se bude vztahovat pravidlo košíku.

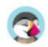

Akce Tab

Na třetí a poslední záložce "Akce" si vyberete, z čeho se vlastně sleva skládá.

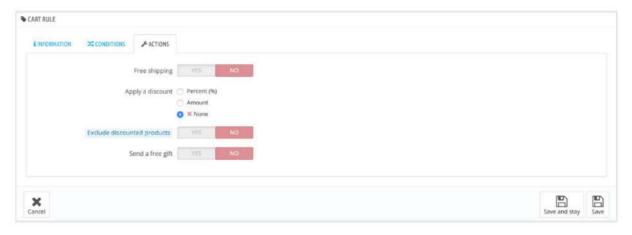

- Doprava zdarma. Pravidlo zvýhodňuje zákazníky jako dopravu zdarma. Uplatněte slevu.
  - Procenta (%). Pravidlo platí pro procento z celkové objednávky. Řekněme například, že hodnota objednávky
    je 200 USD před zdaněním. Pravidlo má hodnotu 15 %.
     Zákazníci, kteří využívají toto pravidlo, budou muset zaplatit pouze 170 USD (před
    zdaněním a náklady na dopravu).
  - Částka. Pravidlo uplatňuje peněžní slevu z celkové částky objednávky. Pro
    řekněme, že hodnota objednávky je 200 USD před zdaněním. Sleva nabízí slevu 20 USD na nákup.
    Zákazníci, kteří využívají toto pravidlo, zaplatí pouze 180 USD (před náklady na dopravu). Můžete si
    vybrat, zda se na slevu uplatní daně nebo ne.
  - Žádné. Pravidlo nenabízí žádnou slevu na objednávku. Výběrem této možnosti zmizí další sekce "Uplatnit slevu na".
- Vyloučit zlevněné produkty. Novinka v PrestaShopu 1.7! Standardně voucher
   platí pro jakýkoli druh produktu, ať už je zlevněný nebo ne. Povolením této funkce nebude vytvořený poukaz
   použit na produkt nebo kombinaci, pokud je již v prodeji.
   Pošlete dárek zdarma. Můžete se rozhodnout
   nabídnout dárek za určitých podmínek (a

slevu úplně přeskočit). Zobrazí se pole: zadejte první písmena produktu a vyberte ze seznamu odpovídajících názvů.

Jakmile je vše uloženo, můžete poslat kód voucheru svým zákazníkům nebo nechat systém, aby pravidla košíku zpracoval automaticky, v závislosti na vašem nastavení.

Váš voucher se objeví na stránce "Pravidla košíku" v nabídce "Pravidla cen". Můžete jej kdykoli smazat nebo upravit. Pokud byl poukaz nastaven na konkrétní skupinu nebo zákazníka, objeví se na front office, v zákaznické sekci "Vouchery" jeho účtu a také v košíku (pokud si to zvolíte), kde si může vybrat, který z nich uplatnit na jejich objednávku.

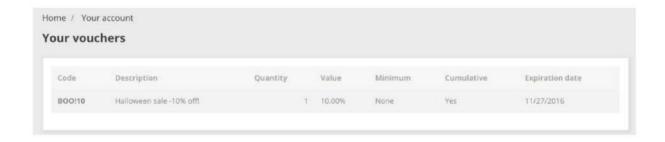

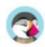

Pravidla pro košík, která jsou nastavena tak, aby platila pro všechny zákazníky, se nezobrazují na stránce "Moje poukázky" zákazníka: musí o nich vědět, aby je mohl použít. Je na vás, abyste je o těchto veřejných slevách informovali.

Aby bylo možné uplatnit pravidlo košíku, musí zákazník navštívit svůj košík a zadat voucher do pole "Máte promo kód?" pole a klikněte na "Přidat". Zákazník nebude moci voucher uplatnit, pokud je check-out již potvrzen.

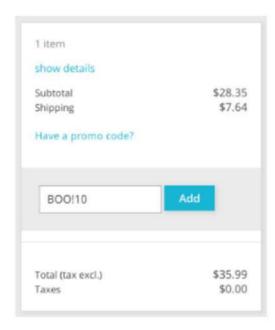

Po použití se v souhrnu košíku zobrazí vliv poukazu na částku objednávky.

#### Pravidla katalogových cen

Pravidla katalogových cen vám umožňují přiřadit slevy podle kategorie, značky, dodavatele, atributu nebo funkce. Jak název napovídá, tento typ pravidel se vztahuje na řadu produktů; nelze jej použít pro jeden produkt. Pokud potřebujete slevu uplatnit na jeden produkt, musíte místo toho vytvořit pravidlo košíku nebo vytvořit konkrétní cenu (na kartě "Cena" na stránce vydání produktu).

Můžete například nastavit pravidlo, které by říkalo, že španělští zákazníci patřící do skupiny "Dobří klienti" získají první červencový týden slevu 10 % na vaši kategorii elektroniky a všechny produkty Sony.

Na stránce "Pravidla katalogových cen" jsou uvedena aktuálně existující pravidla, která můžete upravit nebo smazat kliknutím na tlačítka akcí. Pokud potřebujete deaktivovat pravidlo, jednoduše změňte jeho datum ukončení na předchozí den.

#### Vytvoření nového pravidla pro katalogové ceny

Stránka s formulářem pro vytvoření má dvě části, které vám umožňují přesně vytvářet nová pravidla.

Pravidla katalogových cen

První forma je snadno pochopitelná.

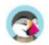

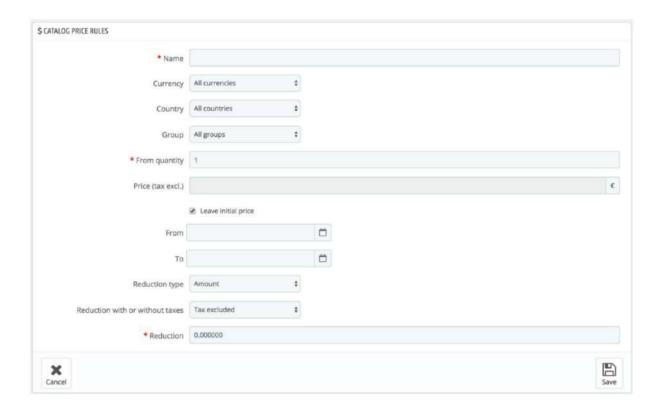

Zde nastavíte, kdo by měl mít z pravidla prospěch, jaká by měla být sleva a další podrobnosti.

Jméno Jméno je veřejné, takže byste jej měli nechat ležérní.
 Obchod. Pouze režim multistore! Pravidlo platí pro zákazníky, kteří nakupují přes konkrétní obchod. Dostupné pouze v případě, že máte alespoň dva obchody.
 Měna. Pravidlo se vztahuje na zákazníky, kteří si nastavili platbu v konkrétní měně.
 Země. Pravidlo platí pro zákazníky z konkrétní země.
 Skupina. Pravidlo platí pro zákazníky, kteří patří do konkrétní skupiny zákazníků.
 Z množství. Pravidlo platí, pokud má objednávka alespoň určitý počet

odpovídající produkty.

Cena (bez daně). Nová cena za výběr produktu. Zde můžete nastavit
 veřejná cena produktů, které odpovídají pravidlům, která zavádíte. Ve výchozím nastavení platí pravidlo pro původně
 nastavenou cenu.
 Od a Do. V tomto časovém rámci platí pravidlo.

Typ redukce. Sleva může být buď peněžní částka, nebo procento z celkové objednávky. • Snížení s daní nebo bez daně. Sleva může zahrnovat daň nebo dovolenou

daň tak, jak je.

• Redukce. Hodnota snížení. V závislosti na výše uvedeném "Typu snížení" může uvedení "10,0" do pole znamenat "sleva 10 \$" (v závislosti na výchozí měně) nebo "sleva 10 %.

Všechna tato pravidla můžete samozřejmě kombinovat.

#### Podmínky

V části "Podmínky" nastavujete produkty, na které se vztahuje pravidlo o ceně kategorie. Zobrazí se pouze v případě, že kliknete na tlačítko "Přidat novou skupinu podmínek".

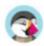

Pokud nejsou nastaveny žádné podmínky, pravidlo ceny se bude vztahovat na VŠECHNY produkty vašeho katalogu. Být pozor, nezapomeňte na podmínky!

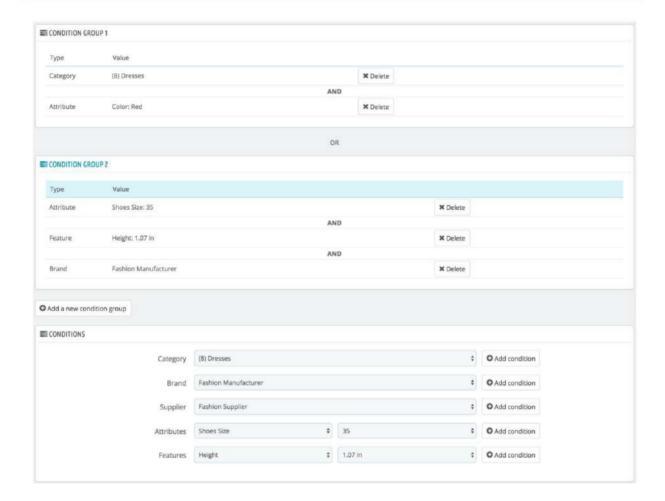

Podmínky jsou založeny na skupinách podmínek, což znamená, že vaše data z části "Pravidlo pro katalogové ceny" výše lze použít na mnoho různých řad produktů. Podmínky jsou seskupeny inkluzivním způsobem: pro uplatnění katalogové ceny musí platit všechny podmínky skupiny. Proto to "AND". Mezitím jsou skupiny podmínek exkluzivní: pouze jedna skupina musí požádat o katalogovou cenu, aby mohla platit. Proto "NEBO".

Výchozí skupina podmínek je prázdná. Můžete do něj přidat podmínky pomocí rozbalovacích nabídek ve spodní části sekce:

- Vyberte kategorii nebo jakýkoli jiný typ výběru a poté klikněte na "Přidat podmínka" tlačítko.
- Podmínka se objeví ve skupině podmínek. Můžete dát mnoho podmínek v a skupina podmínek.
- Jakmile je skupina dokončena a chcete vytvořit novou skupinu podmínek, klikněte na "Přidat novou skupinu podmínek". Následně se objeví nová skupina, kterou vyplníte stejným způsobem.

Ve výchozím nastavení jsou nové podmínky přidány do skupiny podmínek, která byla vytvořena jako poslední. Pokud potřebujete přidat podmínky do předchozí skupiny, kliknutím na tuto skupinu ji zvýrazněte a poté přidejte své podmínky.

Aktuálně nemůžete odstranit skupinu podmínek.

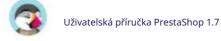

# Správa vašich zákazníků

O své zákazníky se musíte dobře starat a začíná to tím, že se ujistíte, že jejich profil obsahuje všechny informace, které potřebujete k tomu, abyste jim balík poslali.

Nabídka "Zákazníci" vám umožňuje zkontrolovat údaje a adresy vašich zákazníků.

Nastavení všeho, co se týká zákazníka, se nachází v nabídce "Parametry obchodu" na stránce "Nastavení zákazníka".

#### Vaši zákazníci

Na první stránce v nabídce "Zákazníci" se nachází seznam všech registrovaných uživatelů ve vašem obchodě.

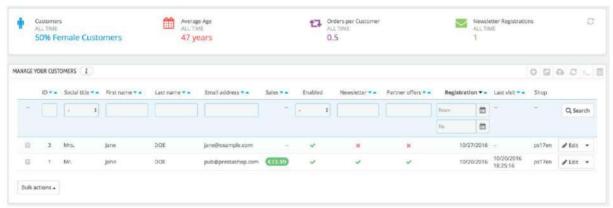

Získáte tak pohled na zákazníky z ptačí perspektivy a několik podrobností, které můžete použít k třídění a vyhledávání účtů:

• ID. Jedinečné ID přiřazené zákazníkovi. • Společenský titul.

Zákazníci mohou deklarovat svůj sociální titul, který odpovídá žánru a může vám pomoci lépe přizpůsobit zážitek vašich zákazníků. Existují dva výchozí sociální tituly (Pan a Paní), ale další můžete vytvořit na stránce

- "Tituly" na stránce "Nastavení zákazníků" v nabídce "Parametry obchodu". Jméno a Příjmení. Jméno zákazníka.
- E-mailová adresa. E-mailová adresa, kterou zákazník použil k registraci ve vašem obchodě. Prodej. Kolik zákazník dosud utratil za váš obchod. • Povoleno. Označuje, zda je

zákazník aktivní nebo ne. Můžete zakázat

účtu kliknutím na zelené zaškrtnutí. • Newsletter. Označuje,

zda je zákazník přihlášen k odběru newsletteru vašeho obchodu nebo ne. Z odběru se můžete odhlásit kliknutím na zelené zaškrtnutí.

- Nabídky partnerů. Označuje, zda účet přijal přijímání e-mailů od vašich partnerů nebo ne. Z odběru se můžete
  odhlásit kliknutím na zelené zaškrtnutí. Nepřihlašujte uživatele k odběru těchto e-mailů bez jeho
  souhlasu, protože je to považováno za spam.
- Datum registrace a poslední návštěva mohou být vždy užitečné při třídění uživatelských účtů.
   Akce. Uživatelský účet můžete upravovat, jednoduše si jej celý zobrazit (se zprávami, objednávkami, adresami, vouchery atd.), nebo jej navždy zahodit.

Při první instalaci s ukázkovými daty má PrestaShop výchozího uživatele s názvem John DOE.

Pomocí tohoto falešného uživatele můžete otestovat některé funkce svého obchodu a procházet svůj obchod a vidět jej tak, jak by jej viděl běžný uživatel.

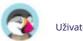

#### Machine Translated by Google

Chcete-li se přihlásit do svého obchodu pomocí tohoto veřejného účtu, použijte tyto přihlašovací údaje: E-mailová adresa: pub@prestashop.com Heslo: 123456789

Než otevřete svůj obchod pro veřejnost, nezapomeňte tohoto výchozího uživatele smazat nebo alespoň změnit jeho přihlašovací údaje! Pokud ne, návštěvníci se zlými úmysly by jej mohli použít k falešným nákupům a dalším.

Pod tabulkou zákazníků je tlačítko "Nastavit povinná pole pro tuto sekci". Otevře se formulář, ve kterém můžete zaškrtnutím příslušných políček označit, zda je pole databáze nutné nebo ne: tímto způsobem to můžete nastavit tak, aby pole jako "nabídky partnerů" byla povinná, když si návštěvník vytváří zákaznický účet ve vašem obchodě.

Kliknutím na tlačítko "Export" nahoře můžete exportovat seznam svých klientů.

Zákazníky můžete také importovat pomocí tlačítka "Importovat". Budete potřebovat soubor CSV v tomto formátu: ID;Titul;Příjmení;Jméno;E-

mailová adresa;Věk;Aktivováno;Zprávy.;Opt.;Registrace;Poslední návštěva; 2;1;Gorred;Francis;francis@example.com;-;1;0;0;2013-07-04 15:20:02;2013-07-04 15:18:50; 1;1;DOE;John;pub@prestashop.com;43;1;1;2013-07-02 17:36:07;2013-07-03 16:04:15; Další možnosti importu jsou k dispozici na stránce "Import" v části "Pokročilé parametry" lídelní lístek.

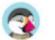

### Vytvoření nového zákaznického účtu

Chcete-li vytvořit zákaznický účet ručně, vyberte "Přidat nového zákazníka". Objeví se formulář.

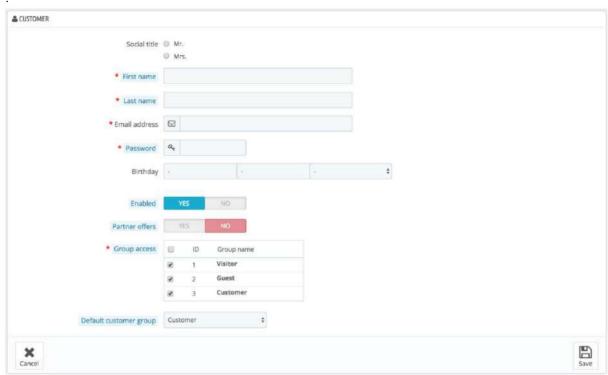

Vyplňte údaje o zákazníkovi:

- Společenský titul. Vyberte si mezi dostupnými nebo vytvořte další v
   Stránka "Tituly" na stránce "Nastavení zákazníků" v nabídce "Parametry obchodu". Jméno, Příjmení,

   E-mailová adresa. Ty jsou nezbytné: jména se používají v potvrzovacích e-mailech, které PrestaShop zasílá, a e-mailová adresa se používá pro přihlášení.
- Heslo. Zvolte heslo, alespoň 5 znaků dlouhé.
   Narozeniny. Tyto informace lze použít pro narozeninové e-maily a dočasné slevy.

Pokud nechcete při vytváření účtu žádat o datum narození, můžete deaktivovat pole data narození na stránce "Nastavení zákazníka". Jednoduše vyberte "Ne" pro možnost "Požádat o datum narození".

Povoleno. Možná si budete chtít vytvořit účet, ale ještě ho nemáte aktivní.
 Nabídky partnerů. Může být použit moduly pro zasílání pravidelných partnerských akcí těm zákazníkům, kteří o to požádali. Nepřihlašujte uživatele k odběru těchto e-mailů bez jeho souhlasu, protože je to považováno za spam.
 Skupinový přístup. Skupiny zákazníků

vám umožňují vytvářet skupinové slevy.

Mnoho dalších funkcí PrestaShopu lze také skupinově omezit.

• Výchozí skupina zákazníků. Bez ohledu na to, do kolika skupin zákazník patří, měl by mít vždy jednu hlavní skupinu.

Pokud jsou vašimi zákazníky převážně společnosti, měli byste povolit režim B2B, abyste získali další možnosti: přejděte na stránku "Nastavení zákazníků" v nabídce "Parametry obchodu" a u možnosti "Povolit režim B2B" vyberte "Ano".

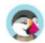

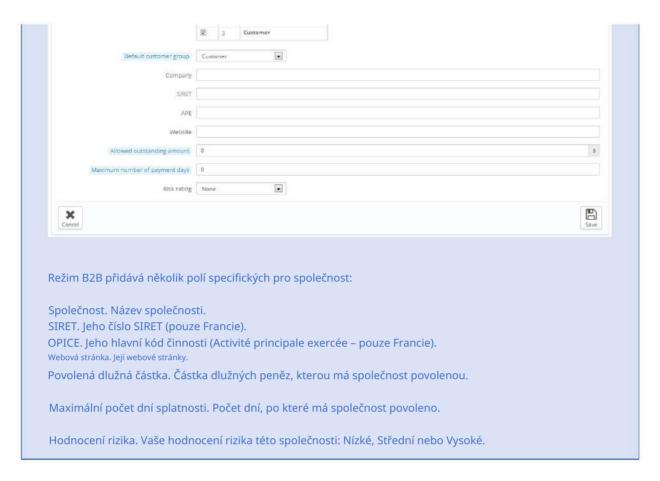

### Zobrazení informací o zákazníkovi

V případě, že byste chtěli mít o daném zákazníkovi více informací, můžete kliknout na tlačítko "zobrazit", umístěné na konci řádku v seznamu zákazníků. Objeví se nová stránka.

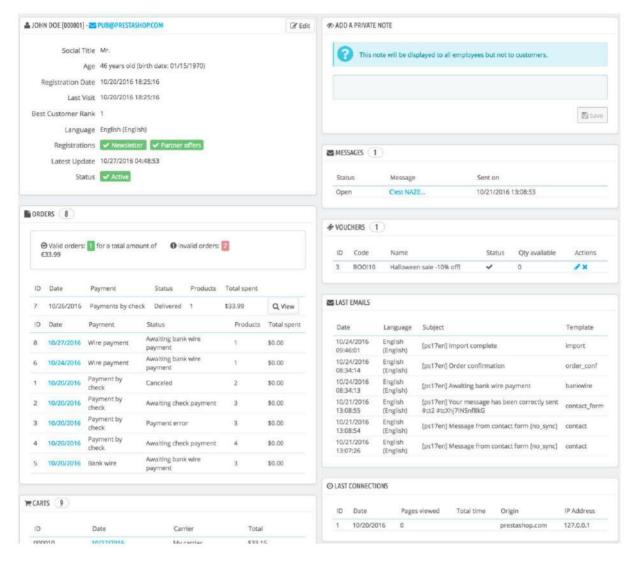

Různé sekce vám poskytují některé klíčové údaje o uživateli:

- Informace o zákazníkovi, jméno a příjmení, e-mailová adresa, ID, datum registrace, datum poslední návštěva, hodnost.
- Informace týkající se přihlášení k odběru newsletteru obchodu a přihlášení k odběru reklam od partnerských společností, věku, datu poslední aktualizace a zda je účet aktivní či nikoli.
- Soukromé poznámky od zaměstnanců obchodu (tj. vás nebo vašeho týmu). Zprávy zaslané zákazníkem týmu obchodu (prostřednictvím zákaznického servisu). Dostupné poukázky / pravidla košíku. Předchozí

spojení s obchodem. • Skupiny , do kterých

zákazník patří. • Přehled minulých objednávek zákazníka.

Utracená částka, typ platby, stav objednávky. Pro více informací o každé objednávce klikněte na datum objednávky. • Vozíky , které zákazník vytvořil (ale ne nutně ověřené) od registrace.

Když je váš zákazník právě ve vašem obchodě, můžete v reálném čase vidět, co se přidává do košíku.

- Přehled produktů, které si zákazník zakoupil. To vám mimo jiné umožní zjistit, kdy se zákazníkovi produkt velmi líbí, a možná vytvořit speciální slevu na 10. nákup. Kliknutím na produkt se dostanete na objednávku, ke které je daný produkt vázán.
   Seznam produktů prohlížených zákazníkem. Stejně tak můžete vidět, které produktové stránky
- zákazník na vašem webu navštívil. Pokud po několika návštěvách produktu žádná objednávka nenásleduje, můžete zákazníkovi pomoci v rozhodování zasláním cílené slevy.

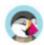

· Registrované adresy.

## Hledání zákazníka

Vyhledávání zákazníka ve vašem obchodě PrestaShop lze provést dvěma různými způsoby. První metoda spočívá v zadání informací, které máte, do vyhledávacího panelu PrestaShopu, který se nachází nahoře uprostřed vašeho back office. Výběrem "všude", "podle jména" nebo "podle ip adresy" můžete provádět vyhledávání na základě:

• ID. Čísla, která jsou zákazníkovi přiřazena v databázi. • Jméno nebo příjmení. Všimněte si, že nemůžete hledat obojí: vyberte buď "john" nebo

"laň", jako "john doe" nebude fungovat. •

E-mailová adresa. • IP

adresa. Můžete vyhledávat pomocí IP posledního připojení k vašemu obchodu.

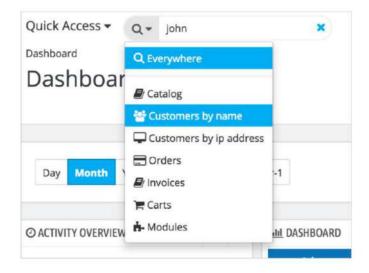

Poté se zobrazí výsledky, pokud nějaké existují: seznam vám nabídne ID uživatele, sociální titul, e-mail, datum narození, datum registrace, množství objednávek a zda je či není uživatelský účet aktivní. Odtud můžete zobrazit celou stránku uživatele nebo upravit její podrobnosti.

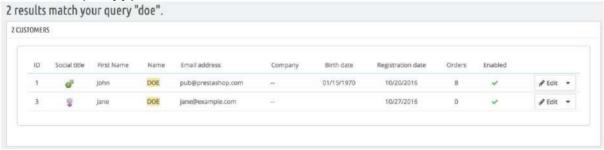

Druhá metoda spočívá v tom, že přejdete na stránku "Zákazníci" a vypíšete všechny své zákazníky.

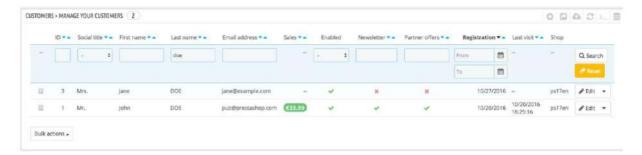

Na této stránce můžete vyplnit pole v horní části seznamu, abyste jej mohli filtrovat podle následujících kritérií: ID, sociální titul, jméno, příjmení, e-mailová adresa, věk, stav účtu (povoleno nebo zakázáno), přihlášení k odběru zpravodaje, přihlášení k odběru partnerských reklam, datum registrace a datum posledního připojení. Zadejte kritéria a klikněte na tlačítko "Filtr" v pravém horním rohu tabulky. Poté můžete seznam seřadit podle některých sloupců.

Kliknutím na tlačítko "Reset" se vrátíte zpět na úplný seznam.

### Adresy zákazníků

Kliknutím na stránku "Adresy" získáte přístup k seznamu adres vašeho zákazníka (domů, práce atd.). Můžete je upravit pomocí tlačítka "Upravit" nebo je úplně smazat.

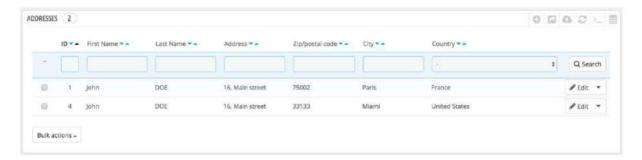

Pod tabulkou adres je tlačítko "Nastavit povinná pole pro tuto sekci". Otevře formulář, ve kterém můžete označit, zda je pole databáze nutné nebo ne, zaškrtnutím příslušných políček: tímto způsobem to můžete nastavit tak, aby pole jako "společnost" nebo "telefonní číslo" byla povinná, když zákazník registruje nový adresu ve vašem obchodě.

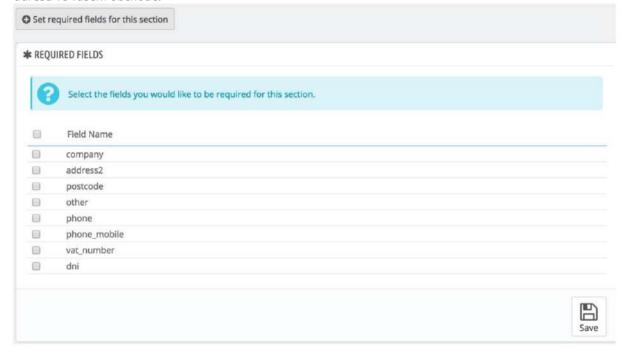

## Přidání nové adresy

Nové adresy pro klienta máte možnost vytvořit sami pomocí tlačítka "Přidat novou adresu". Otevře formulář s typem pole, které byste mohli očekávat.

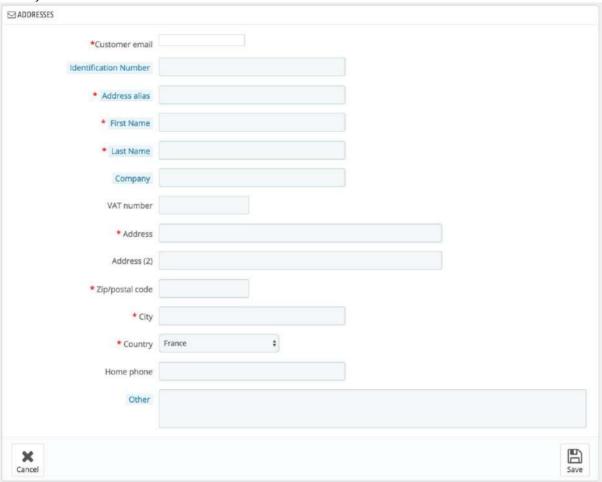

Některá pole však vyžadují zvláštní péči:

- E-mail zákazníka. Toto pole je nezbytné: pokud přidáváte adresu pro stávajícího zákazníka, MUSÍTE tohoto zákazníka identifikovat pomocí jeho e-mailové adresy. Jinak PrestaShop nebude vědět, komu má tuto adresu přiřadit.
- Identifikační číslo. Číslo občanského průkazu této osoby nebo jedinečné daňové identifikační číslo. Toto pole je samozřejmě volitelné.
   Alias adresy. Krátký popis, který zákazníkovi pomůže vybrat to správné

adresa: "Domov", "Kancelář", "U tety Beth" atd. • Společnost.

V případě potřeby název společnosti zákazníka. • DIČ. DIČ odběratele (nebo odběratele).

společnost).

• Jiné. Některé další informace, které mohou být užitečné pro zásilku.

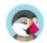

# Vynikající

Tato stránka je dostupná pouze v případě, že povolíte funkce B2B PrestaShopu. Chcete-li to provést, přejděte na stránku "Nastavení zákazníka" a u možnosti "Povolit režim B2B" vyberte "Ano".

Tato stránka zobrazuje nevyřízenou zprávu pro některé z vašich zákazníků, což znamená množství peněz, které jim umožňujete koupit vaše produkty, než vám budou muset skutečně zaplatit.

#### Povolení funkce Vynikající

Když je povolen režim B2B (stránka Parametry obchodu > Nastavení zákazníků), do formuláře pro vytvoření zákazníka se přidají tři pole:

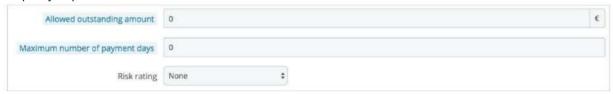

- Povolená dlužná částka. Maximální částka peněz tohoto zákazníka lze použít jako vynikající.
- Maximální počet dní platby. Maximální počet dní zákazníka může jít, než bude muset zaplatit svůj dluh.
- Hodnocení rizika. Rizikový faktor pro tohoto zákazníka: Žádný, Nízký, Střední nebo Vysoký. Je na vás, abyste se rozhodli, zda je zákazník riskantní prospěchář z vaší výjimečné vlastnosti, nebo zda jistě zaplatí včas.

Tato pole byste měli vyplnit pro všechny profesionální zákazníky.

## Aktuální vynikající obrazovka

Jakmile zákazník s nedoplatkem nakoupí ve vašem obchodě, zobrazí se na stránce Zákazníci > Vynikající. To vám umožní získat přehled o vašich aktuálních neuhrazených fakturách.

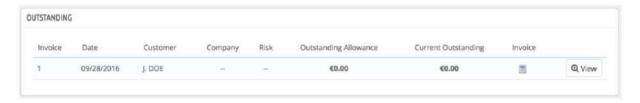

# Řízení zákaznického servisu

V PrestaShopu 1.7 dostávají sekce zákaznických služeb vyhrazené menu, které jim dodává důležitost, kterou si zaslouží. Vyřizování zákaznických služeb je klíčem k vašemu úspěchu, takže tyto stránky vám umožňují snadno sledovat požadavky zákazníků na podporu a vracení zboží.

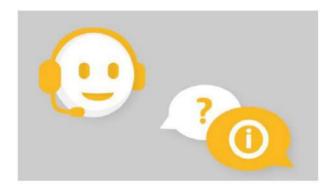

## Služby zákazníkům

PrestaShop vám umožňuje centralizovat všechny požadavky zákazníků v rámci svých hranic. To vám pomůže sledovat, která diskusní vlákna potřebují odpověď, místo abyste museli kontrolovat všechny příjemce e-mailu, zda na něj někdo odpověděl.

V praxi kontaktní formulář vašeho obchodu, dostupný pod odkazem "Kontaktujte nás" v patičce, nabízí zákazníkovi standardně dva kontakty: "Zákaznický servis" a "Webmaster".

Zákazník si musí pouze vybrat, koho kontaktovat, a poté vyplnit zbývající pole. Zpráva je poté zaznamenána v nástroji zákaznických služeb PrestaShopu.

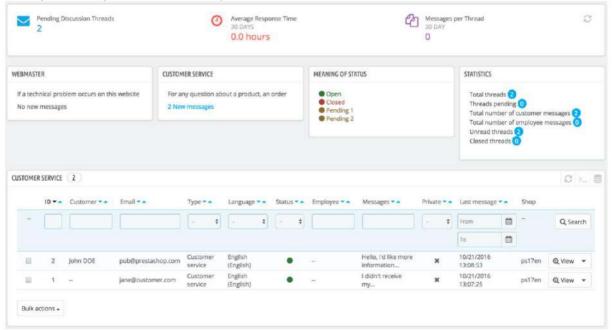

Diskuzní vlákna jsou součástí nástroje zákaznických služeb pouze v případě, že kontakt má

"Uložit zprávy?" možnost povolena. Toto nastavení můžete změnit nebo přidat další kontakty na stránce "Kontakt" v nabídce "Parametry obchodu". Možnost najdete při úpravě stávajících kontaktů.

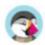

Pokud je tato možnost pro kontakt, který si zákazník vybere, zakázána, zpráva se jednoduše odešle na e-mailovou adresu kontaktu a neuloží se v PrestaShopu.

Musíte také správně nakonfigurovat nastavení IMAP, aby PrestaShop mohl načíst odpovědi zákazníků na e-maily odeslané z nástroje zákaznických služeb. To se provádí v části "Možnosti služeb zákazníkům" ve spodní části obrazovky.

Na této stránce má každý kontakt svůj vlastní box, kde můžete rychle zjistit, zda jsou nové zprávy (tedy ty, které ještě nebyly přečteny). Ve výchozím nastavení jsou pole dvě a přidáním dalších kontaktů se pole "Význam stavu" a "Statistika" posunou dále doleva a dolů.

Tyto dvě poslední schránky jsou užitečné, když potřebujete denně vyřizovat nové zprávy:

- Význam stavu. Jednoduchá připomínka barevných kódů, které může váš tým použít do diskusního vlákna.
- Statistiky. Přehled o globální činnosti vašeho zákaznického servisu od roku začátek.

Dále níže je seznam přijatých zpráv, starých i nových.

V dolní části stránky můžete upravit několik možností, které platí pro všechny kontakty:

- Povolit nahrávání souborů. Zda může zákazník ke zprávě připojit soubor. To může být užitečné v případě vizuálních problémů na titulní stránce, protože zákazník vám může poslat snímky obrazovky.
- Výchozí zpráva. Výchozí šablona pro odpověď vašich zaměstnanců. Udržujte jej jednoduchý, aby se mohl přizpůsobit mnoha situacím, i když pro každý případ vyžaduje malou úpravu.

Své zákazníky můžete kontaktovat také přes stránku každé objednávky, kam můžete poslat předběžnou objednávku definované zprávy. Tyto zprávy se spravují na stránce "Zprávy k objednávce", také v nabídce "Služba zákazníkům".

V dolní části stránky je konečně sekce "Možnosti služeb zákazníkům", kde můžete nastavit mnoho možností týkajících se vašeho poštovního (IMAP) serveru.

## Vyřizování zpráv zákaznického servisu

Každou konverzaci se zákazníkem lze zcela zpracovat přes kompletní rozhraní PrestaShopu, aniž byste museli používat e-mailového klienta, jako je Outlook nebo Thunderbird.

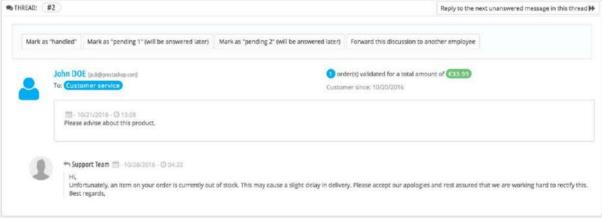

V seznamu konverzací kliknutím na řádek zobrazíte podrobnosti o konverzaci:

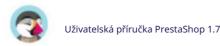

- Na diskuzi můžete použít několik akcí, abyste je rychle seřadili a roztřídili takže je zvládnete rychleji. K dispozici jsou 4 akce:
  - o Označte jako "zpracovaná" nebo "Znovu otevřít". Změní stav diskuse na "Uzavřeno" nebo "Otevřít".
  - o Označte jako "čekající 1" a Označte jako "nevyřízeno 2". Tyto dva stavy jsou interní: jejich význam je na vašem týmu. Můžete se dokonce rozhodnout je nepoužívat a spoléhat se pouze na "Zavřeno" a "Otevřeno".
  - o Předejte tuto diskusi jinému zaměstnanci. Od okamžiku, kdy zaměstnanec začal odpovídat na zákaznickou zprávu, přebírá na starosti zákaznickou žádost. Pokud se během diskuse ukáže, že by to měl zvládnout jiný zaměstnanec, můžete to pomocí tohoto tlačítka přiřadit jinému zaměstnanci prostřednictvím rozevíracího seznamu. Tento další zaměstnanec o tom obdrží oznámení. Pokud osoba, které chcete tuto diskuzi přeposlat, není v seznamu dostupná, vyberte v rozevíracím seznamu "Někdo jiný" a zobrazí se dvě možnosti, které vám umožní uvést e-mailovou adresu příjemce a komentář ke zprávě.
- Odpovězte na další nezodpovězenou zprávu v tomto vlákně. Přesune vás na další nezodpovězenou zprávu ve vláknu, takže na ni můžete přímo odpovědět.

K dispozici jsou podstatné podrobnosti:

- Jméno a e-mail zákazníka, na které můžete kliknout, abyste získali přístup k zákazníkovi informace (pokud se jedná o registrovaného zákazníka).
- Počet objednávek, celková vynaložená částka a datum registrace zákazník (pokud se jedná o registrovaného zákazníka).
   Čas a datum zprávy.
   Nakonec samotná zpráva.

Chcete-li odpovědět na toto vlákno, jednoduše použijte formulář se svou výchozí zprávou (jak je nastaveno v části "Možnosti kontaktu" na stránce "Služba zákazníkům") a klikněte na "Odeslat".

"Časová osa objednávek a zpráv" ve spodní části stránky vám poskytuje jasný chronologický pohled na události týkající se tohoto diskusního vlákna. Když je to vázáno na objednávku, budete mít také podrobnosti o objednávce.

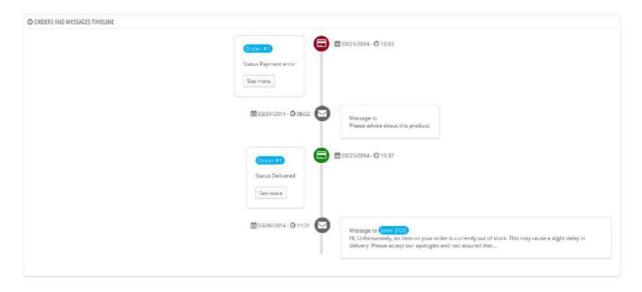

#### Možnosti servisního klienta

Tato sekce vám v podstatě umožňuje přesně nakonfigurovat přístup PrestaShopu k vašemu e-mailovému serveru prostřednictvím jeho rozhraní IMAP. Měli byste se ujistit, že jsou všechna pole vyplněna, aby nástroj zákaznických služeb fungoval správně. Většinu těchto informací by měl poskytnout váš webový hostitel.

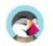

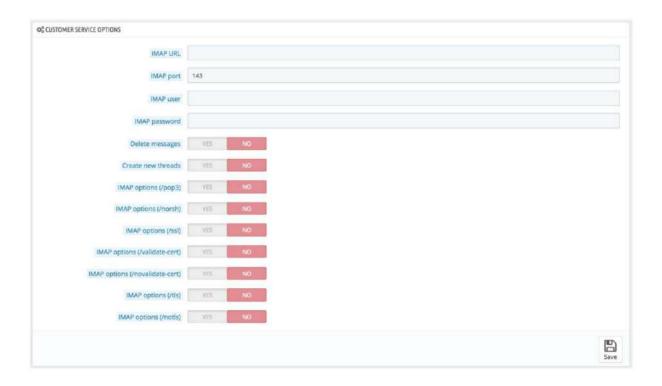

- Adresa URL IMAP, port IMAP, uživatel IMAP a heslo IMAP. Nezbytné podrobnosti k přístupu e-mailový server pomocí protokolu IMAP.
- Odstraňte zprávy. Pokud je povoleno, zprávy na serveru budou smazány, jakmile je PrestaShop načte. Používejte opatrně: vaše zprávy by tak byly nedostupné pro ostatní e-mailové klienty.
- Vytvářejte nová vlákna. Tím se vytvoří nová vlákna pro nerozpoznané e-maily.
   /pop3.
   Pokud je povoleno, použijte místo IMAP POP3.
   /
  norština. Pokud je povoleno, připojení k vašemu e-mailovému serveru nebude předem ověřeno.
   Nedoporučeno.
- /ssl. Pokud je povoleno, připojení k vašemu e-mailovému serveru nebude šifrováno. Ne doporučeno.
- /validate-cert. Pokud je povoleno, PrestaShop vynutí ověření TLS/SSL serveru osvědčení.
- /novalidate-cert. Pokud je povoleno, PrestaShop se nikdy nepokusí ověřit certifikát TLS/SSL serveru.
   Nezbytné pro servery s certifikáty s vlastním podpisem.
   /tls. Pokud je
   povoleno, PrestaShop vynutí použití StartTLS k šifrování připojení.
   Servery, které nepodporují StartTLS, budou odmítnuty.
- notls. Pokud je povoleno, PrestaShop nebude používat StartTLS k šifrování relace, a to ani na serverech, které to podporují.

# Objednat zprávy

Když musíte poslat zprávu svým zákazníkům pomocí rozhraní PrestaShop (ze stránky objednávky), můžete si tuto zprávu uložit, abyste ji mohli znovu poslat dalším zákazníkům s podobnými dotazy, komentáři nebo obavami.

Chcete-li to provést, přejděte na stránku "Zprávy k objednávce" v nabídce "Služba zákazníkům". Jedna výchozí zpráva je již uložena: "Zpoždění".

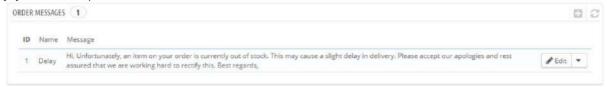

### Vytvoření nové zprávy

Chcete-li přidat další předdefinovanou zprávu, klikněte na tlačítko "Přidat zprávu nové objednávky". Můžete také upravit výchozí zprávu.

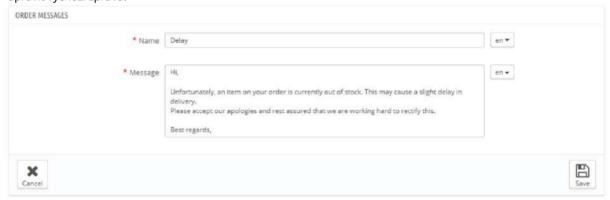

Formulář jde na to podstatné:

- Jméno. Dejte své zprávě popisný název, abyste ji mohli snadno znovu najít později.
- Zpráva. Napište obsah, který chcete poslat svým zákazníkům.

Po dokončení klikněte na "Uložit". Můžete vytvořit tolik zpráv, kolik potřebujete.

## Odeslání zprávy zákazníkovi

Jakmile jsou předem napsané zprávy připraveny, můžete je odeslat přímo do objednávky zákazníka:

- 1. Vyberte předem napsanou zprávu.
- 2. V případě potřeby jej upravte, abyste jej přizpůsobili objednávce nebo zákazníkovi.
- 3. Povolte "Zobrazit zákazníkovi?" volba.
- 4. Klikněte na "Odeslat zprávu".

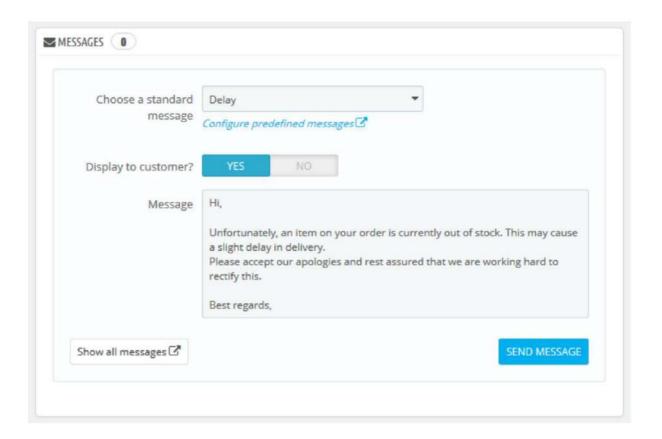

Váš zákazník obdrží zprávu na e-mailovou adresu spojenou s tímto účtem. Chcete-li pokračovat v převodu, přejděte na stránku "Služba zákazníkům" v nabídce "Zákazníci".

## Vrácení zboží

Stránka "Vrácení zboží" vám poskytuje seznam všech procesů RMA (autorizace vrácení zboží).

V dolní části stránky máte možnost umožnit zákazníkům, aby vám zasílali produkty zpět (volba "Povolit vrácení"). Jednoduše si vyberte, uveďte počet dní, během kterých lze podat žádost o vrácení, a uložte svá nastavení: zákazníci nyní mají možnost požádat o povolení vrácení. Můžete také upravit předvolbu pro zpáteční číslo nebo zvolit, že žádné nebude mít.

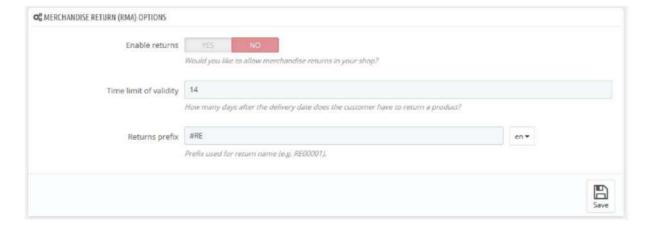

## Proces vrácení: jak to vidí zákazník

Jakmile aktivujete možnost vrácení ve vašem back office, zákazník se může rozhodnout vrátit položku (za předpokladu, že objednávka je stále v době platnosti). Aby to mohl udělat, musí udělat následující:

- 1. Vstupte do části "Historie objednávek" jeho účtu.
- 2. Kliknutím na "Podrobnosti" vyberte objednávku, ze které chce zboží vrátit.
- 3. Vyberte produkt(y), který si přeje vrátit, zaškrtnutím políčka vedle něj iména.
- 4. Přidejte množství, které je třeba vrátit (v případě, že je potřeba více než jeden produkt být vrácen).
- 5. (volitelné) V části "Vrácení zboží" přidejte vysvětlení, aby tým obchodu lépe pochopil, proč chce zákazník tento produkt vrátit.
- 6. Klikněte na "Požádat o vrácení".

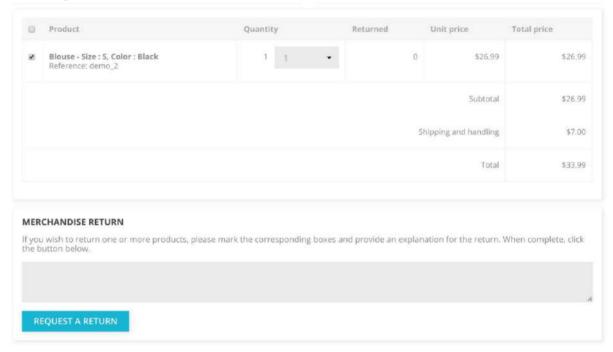

#### Kdy je možné objednávku vrátit?

- 1. Vrácení musí být povoleno (volba "Povolit vracení").
- 2. Objednávka musí být v době platnosti (= stále je čas vrátit produkt).
- 3. Objednávky musí mít alespoň tyto stavy: Alespoň dva stavy: jeden s povolenou podmínkou "Nastavit objednávku jako zaplacenou" a druhý s povolenou možností "Nastavit objednávku jako expedovaná".

Nebo • Jeden stav, který má povoleny obě podmínky ("Nastavit objednávku jako zaplacenou" a "Nastavit objednávku jako odeslanou").

Stavy lze upravovat na záložce "Stavy" na stránce "Nastavení objednávek" v menu "Parametry obchodu".

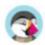

Jakmile je formulář vyplněn, zákazník klikne na "Požádat o vrácení" a požadavek je odeslán vedoucímu prodejny (vám). Požadavek se zobrazí jako "Čeká na potvrzení" na stránce zákazníka "Vrácení zboží", která je přístupná ze stránky účtu.

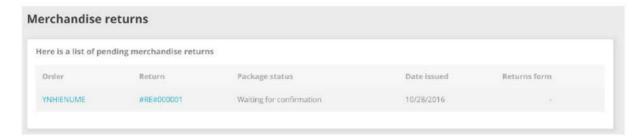

### Proces návratu: jak to vidíte

Požadavek na vrácení se objeví ve vašem back office na stránce "Vrácení zboží". Požadavek na vrácení má nejprve stav "Čeká na potvrzení".

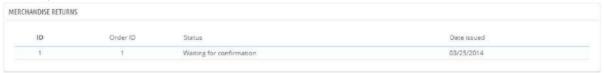

Proces vrácení peněz může mít několik kroků, které jsou označeny stavem vrácení. Může to být buď:

 Čekání na potvrzení.
 Čekání na balíček.
 Balíček přijat.
 Návrat zamítnut.
 Návrat dokončen.

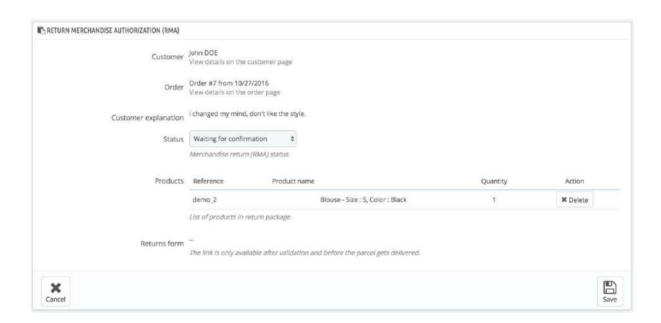

Nyní je na vás, zda to přijmete nebo odmítnete:

- 1. Kliknutím na ID žádosti o vrácení zobrazíte další podrobnosti.
- 2. Změňte stav a pokračujte v procesu návratu nebo jej zastavte.
  - o Pokud chcete zastavit proces vrácení (a odepřít zákazníkovi vrácení peněz), jednoduše zvolte stav "Návrat odepřen".

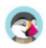

o Pokud souhlasíte s vrácením produktu a zákazníkem

vrácení peněz, postupujte přesně podle každého kroku:

- 1. Zvolte další krok v procesu: "Čekání na balíček". Tím bude zákazníkovi zaslán e-mail s informací, že vám může být produkt zaslán zpět.
- 2. Jakmile balíček obdržíte, změňte stav požadavku na "Balík přijat".
- Nakonec, jakmile celý proces skončí (buď zákazník má byla vrácena částka nebo jste vystavili dobropis), změňte stav na "Vrácení dokončeno".
- 3. Uložit.

#### Vrácení peněz zákazníkovi

Objednávku je možné vrátit částečně nebo úplně. To se provádí pomocí dvou tlačítek akcí umístěných v horní liště samotné stránky objednávky, nikoli na návratové stránce.

Akční tlačítka se mění v závislosti na stavu objednávky. Jakmile je například objednávka ve stavu "Doručeno", tlačítka "Přidat produkt" a "Odebrat produkty" se změní na dvě nová tlačítka: "Vrátit produkty" a "Částečná refundace".

Vrácení produktů není ve výchozím nastavení aktivováno. Chcete-li ji aktivovat, přejděte na stránku "Vrácení zboží" v nabídce "Služba zákazníkům" a aktivujte možnost v části možností v dolní části stránky. To bude platit pro všechny produkty a všechny objednávky.

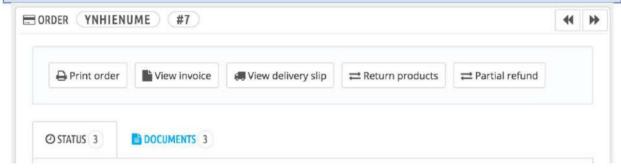

• Vrácení produktů. Lze použít pouze v případě, že zákazník skutečně vrátil produkty: jakmile vrácený produkt obdrží, můžete jej označit jako vrácený přímo v objednávkovém formuláři.

Klikněte na tlačítko "Vrátit produkty" a v seznamu produktů se objeví nový sloupec s názvem "Vrátit". Zaškrtněte políčko u dotčených produktů, uveďte počet položek, které byly vráceny, a klikněte na "Vrátit produkty" ve spodní části tabulky.

• Částečná refundace. Používá se, když potřebujete vrátit peníze pouze za část objednávky a ne za celou objednávku, ať už proto, že zákazník vrátil objednaný produkt, nebo jednoduše jako projev dobré vůle za poškozený produkt, který se zákazník přesto rozhodl ponechat. Klikněte na tlačítko "Částečná refundace" a v seznamu produktů se objeví nový sloupec s názvem "Částečná refundace". Nastavte množství a množství pro každý z dotčených produktů, vyberte jednu z možností ve spodní části seznamu (viz níže) a klikněte na tlačítko "Částečná refundace" ve spodní části tabulky.

Když nastavíte produkt jako vrácený nebo pro vrácení peněz, pod seznamem produktů jsou k dispozici čtyři možnosti:

• Doplňte zásoby produktů. Po zaškrtnutí bude PrestaShop považovat vrácený produkt za znovu dostupný k prodeji, a proto zvýší zásoby tohoto produktu. Neměli byste klikat na toto, když se produkt vrací, protože je rozbitý...

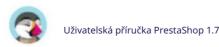

- Vygenerujte dobropis. Po zaškrtnutí se pro vybrané položky vytvoří dobropis. Kreditní lístek je
  potvrzením vašeho obchodu, že zboží bylo vráceno a že byly vráceny peníze. Zákazník jej pak může
  použít jako dobropis pro svůj další nákup.
   Vygenerujte voucher. Po zaškrtnutí bude vytvořen
  voucher na množství vybraných položek. Poukaz
- má podobu slevového kódu, který může zákazník zadat při placení. Stávající vouchery zákazníka můžete upravit zobrazením stránky zákazníka: ze stránky aktuální objednávky klikněte na jméno zákazníka v sekci "Zákazník"; jakmile jste na stránce zákazníka, přejděte do sekce "Vouchery". Každý voucher můžete upravit kliknutím na ikonu "Upravit". Vratte náklady na dopravu. Můžete se také rozhodnout vrátit náklady na dopravu

vrácený produkt, což je vždy chvályhodné gesto.

Pokud zákazník zaplatil objednávku kreditní kartou, může platební systém vrátit košík automaticky, nebo to možná budete muset udělat sami. Pokud byla objednávka zaplacena šekem nebo bankovním převodem, musíte provést refundaci sami a poté objednávku ručně označit jako vrácenou v back office (na stránce objednávky).

# Pochopení vašich statistik

## Statistika

Tato část podrobně představuje užitečnost různých dostupných statistik. Kliknutím na každou z kategorií, které máte k dispozici v postranním panelu stránky "Statistiky", se hlavní stránka znovu načte s nejaktuálnějšími údaji.

U některých statistik je uvedeno úplné vysvětlení, které vám pomůže porozumět údajům, které vám byly poskytnuty, abyste je mohli použít ke zlepšení svého obchodu a jeho konverze.

#### Hlavní rozhraní

Ve výchozím nastavení se na stránce zobrazuje Stats Dashboard, přehled hlavních čísel shromážděných statistickým systémem PrestaShop od spuštění vašeho online obchodu.

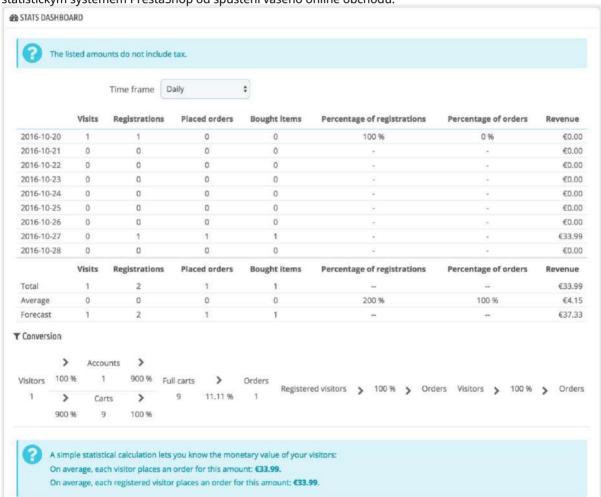

V horní části stránky je jeden pruh, který vám pomůže vybrat časové období pro aktuálně zobrazené statistiky. K dispozici jsou tři sady možností:

Aktuální den, měsíc nebo rok.
 Předchozí den, měsíc nebo rok.
 Přesný výběr období (od a do).

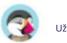

Kliknutím na "Uložit" zobrazíte statistiky za vámi zvolené období. Palubní deska obsahuje 8 sekcí:

• Hlavní statistiky. Toto je skutečně srdce vašich statistik. V rámci jedné tabulky,

PrestaShop poskytuje přehled nejdůležitějších čísel, která byla shromážděna za zvolené časové období: návštěvníci, nové registrace, nové objednávky, počet zakoupených položek za všechny objednávky dohromady, procento registrace na návštěvníka, procento objednávek na návštěvníka, množství použité kupony, výše všech prodejů dohromady.

Úroveň podrobnosti můžete změnit pomocí rozbalovacího voliče v pravé horní části sekce. Dostupné velikosti období jsou: denní, týdenní, měsíční a roční.

Tři řádky v dolní části tabulky nejsou ovlivněny zvoleným obdobím: celkové, průměrné a prognózované údaje vám umožní získat lepší odhad, kam váš obchod směřuje. • Konverze. Tato sekce vám dává představu o tom, jakou hodnotu má návštěvník nebo

registrovaný zákazník ve vašem obchodě, v zásadě na základě počtu objednávek, které zadá. Je to pěkný ukazatel toho, jak si váš obchod vede.

Poznámka: Rozdíl mezi "košíkem" a "plným košíkem" je v tom, že košík je košík návštěvníka s produkty a nic moc jiného, zatímco plný košík je košík s produkty A dodací adresou A zvoleným dopravcem – v zkrátka, košík prošel téměř celým procesem pokladny, zbývá už jen všechno zaplatit. • Distribuce plateb. V této části jsou uvedeny platební metody, které vaši platící zákazníci nejčastěji volí. Na základě těchto čísel si možná budete přát upravit svůj obchod nebo svou firmu tak, aby lépe vyhovovaly nejoblíbenějším metodám, nebo prosadit konkrétní metodu, kterou byste preferovali, kterou si vaši zákazníci zvolí.

Pomocí rozbalovacího voliče "Zóna" v pravé horní části sekce můžete omezit čísla na konkrétní zeměpisnou zónu, a tak zjistit, která metoda funguje nejlépe nebo nejhůře v závislosti na regionu. • Distribuce kategorií. Tato část poskytuje informace specifické pro jednotlivé kategorie.

Pro každou kategorii vám představuje užitečná čísla: produkty, tržby, procento prodaného produktu za celý obchod, procento z prodeje za celý obchod, průměrná cena produktu. Pokud si všimnete, že je některá kategorie mnohem úspěšnější než ostatní, možná budete chtít přesunout své propagační úsilí na ni. Na druhou stranu se můžete pokusit posílit čísla neuspokojivých kategorií vydáním voucherů nebo jinými propagačními akcemi...

Pomocí rozbalovacího voliče "Zóna" v pravé horní části sekce můžete omezit čísla na konkrétní zeměpisnou zónu, a tak zjistit, která kategorie je nejúspěšnější v závislosti na regionu. • Distribuce jazyků. Vaši zákazníci si mohou vybrat preferovaný jazyk při procházení vašich

stránek a v této sekci můžete vidět distribuci jazyků. Ujistěte se, že máte všechny své produkty správně přeložené alespoň do dvou nejoblíbenějších jazyků.

- Rozdělení podle zón. Další sekce můžete filtrovat podle zón a tato sekce vám přímo poskytuje přehled počtu registrovaných zákazníků a uskutečněných prodejů podle jednotlivých zón (a jejich příslušná procenta).
- Distribuce měn. Pokud přijímáte více než jednu měnu, pomůže vám tato část
   vidíte, který z nich je nejvíce využívaný vašimi platícími zákazníky.
   Pomocí rozbalovacího voliče "Zóna" v pravé horní části sekce můžete omezit čísla na konkrétní geografickou zónu, a
   tak zjistit, která měna je v závislosti na regionu nejúspěšnější.
   Distribuce atributů. Jedná se spíše o interní statistiku,
   která vám umožní zjistit, který atribut a skupina
   atributů je ve vašich produktech nejpoužívanější.

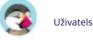

Machine Translated by Google

Navigace ve statistikách

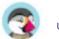

Většinu statistických údajů lze stáhnout jako soubory CSV kliknutím na "CSV Exportovat" tlačítko v dolní části stránky.

- Dostupné množství. Tato sekce vám poskytuje přehled o hodnotě vašich aktuálních akcií.
- Nejlepší kategorie. Tato sekce představuje výkon vašeho obchodu podle kategorií.
   Můžete zjistit, kolik produktů v každé kategorii bylo prodáno, vygenerované příjmy a počet zobrazených stránek. Nezapomeňte pravidelně kontrolovat konzistenci vašich výsledků mezi různými kategoriemi, abyste přizpůsobili soudržnost vašeho obchodu. • Nejlepší zákazníci. Tato sekce uvádí nejlepší zákazníky

vašeho obchodu. Zobražuje jejich e-mailovou adresu, stejně jako kolikrát navštívili web a kolik dosud utratili. Sledujte tuto stránku, abyste měli přehled o svých nejlepších zákaznících a starali se o ně.

Kliknutím na tlačítka v horní části sloupců si můžete vybrat, jak chcete tyto údaje třídit.

- Nejlepší dodavatelé. Tato část poskytuje statistiky o vašich dodavatelích tím, že poskytuje prodaná množství a generované příjmy.
   Nejlepší poukázky.
- zobrazuje nejoblíbenější kupóny, poukázky, pravidla pro košíky a pravidla katalogových cen, které jste vytvořili a distribuovali, ať už osobně nebo prostřednictvím propagační kampaně. V tabulce je také uveden obrat a počet použitých poukázek.
- Nejprodávanější produkty. Tato sekce zobrazuje vaše nejvýkonnější produkty.
   Můžete si prohlédnout dosažený obrat, průměrný denní prodej, počet zobrazení stránek a zbývající množství ve vašich aktuálních zásobách. Pomocí této tabulky můžete identifikovat své základní produkty a rozhodnout se, zda provést akce, jako je zvýšení nebo snížení cen nebo poskytnutí slev na konkrétní produkt. • Prohlížeče a operační systémy. Tato sekce vás informuje o webových

prohlížečích, které návštěvníci a zákazníci používají k procházení vašeho obchodu. Měli byste si ověřit, že váš obchod je dokonale kompatibilní s těmito prohlížeči, nebo alespoň třemi nejoblíbenějšími. Také vám řekne, zda návštěvníci procházejí váš obchod ze svých mobilních zařízení (jako jsou chytré telefony). Pokud je toto číslo významné, měli byste uvažovat o obchodu s verzemi.

| Available quantities            |
|---------------------------------|
| Best categories                 |
| Best customers                  |
| Best suppliers                  |
| Best vouchers                   |
| Best-selling products           |
| Browsers and operating systems  |
| Carrier distribution            |
| Catalog evaluation              |
| Catalog statistics              |
| Customer accounts               |
| Newsletter                      |
| Pages not found                 |
| Product details                 |
| Registered customer information |
| Sales and orders                |
| Search engine keywords          |
| Shop search                     |
| Stats Dashboard                 |
| Visitors online                 |
| Visitors origin                 |
| Visits and Visitors             |

A mobilní, pohybliví Z Vaše

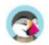

- Nakonec můžete vidět, jaké operační systémy vaši návštěvníci používají. Ujistěte se, že váš obchod je plně kompatibilní se všemi platformami vašich návštěvníků. Distribuce nosičů. Tato
- stránka uvádí, které operátory vaši návštěvníci nejvíce využívají. Všechny výsledky můžete filtrovat podle stavu objednávky. Pokud zjistíte, že nosič není často používán, přestože je rychlý a efektivní, může být vhodné jej při pokladně zobrazit výrazněji, abyste zvýšili spokojenost zákazníků.
- Katalogové hodnocení. Tato část poskytuje přehled o výkonu vašeho katalogu.
   Můžete zjistit, zda je každý produkt aktivní, nebo zda je jeho popis správně zadán ve všech aktivních jazycích vašeho obchodu. Můžete také zjistit, zda mají všechny vaše produkty dostatek obrázků, jejich prodejní výkonnost a aktuální stav zásob. Celkové skóre pro každý produkt je zobrazeno pomocí barevné ikony. Svá kritéria můžete definovat vyplněním tabulky v horní části stránky a uložením nastavení.
- Katalogové statistiky. Tato sekce obsahuje praktické informace o produktech prodávaných ve vašem online obchodě a vašem katalogu jako celku. Údaje lze filtrovat podle kategorie pomocí rozevíracího voliče v horní části sekce. Výkon svého katalogu můžete ovlivnit zvážením následujících ukazatelů: o Dostupné produkty. Množství dostupných produktů v této kategorii (ve výchozím nastavení všechny kategorie).
  - o Průměrná cena. Průměrná cena produktu ve vybrané kategorii. o Zobrazené stránky produktů . Počet stránek, které navštívili vaši potenciální zákazníci. Porovnejte tato data mezi různými kategoriemi a zjistěte, která má nejvíce zobrazení produktu, nebo naopak, která nepřitahuje mnoho zákazníků. Tyto informace použijte k vylepšení svého katalogu.
  - o Zakoupené produkty. Množství produktů zakoupených v každé kategorii. o Průměrný počet návštěv stránky. Globální počet návštěv produktů ve vybrané kategorii.
  - o Průměrný počet nákupů. Globální návratnost za prodej produktů ve vybrané kategorii. o Dostupné obrázky. Označuje, kolik
  - obrázků je spojeno s produkty vybrané kategorie. Rychlý způsob, jak zjistit, zda u některých produktů chybí obrázky, je, když je obrázků méně než produktů.
  - o Průměrný počet obrázků. Počet obrázků dělený počtem produktů ve vybrané kategorii. o Produkty, které nebyly nikdy zobrazeny. Některé z
  - vašich produktů si návštěvníci možná nikdy neprohlédli. Podívejte se na jejich stránky a pokuste se pochopit proč. o Produkty, které nebyly nikdy zakoupeny. Některé z vašich produktů si zákazníci nikdy nekoupili. Toto je vážný problém a měli byste si najít čas, abyste pochopili proč.
  - o Konverzní poměr. Udává vztah mezi počtem návštěvníků a počtem nákupů. Je důležité, aby tato hodnota byla co nejvyšší. o Tabulka ve spodní části stránky uvádí, jaké produkty v této kategorii nebyly nikdy
  - zakoupeny. Možná budete chtít zvážit změnu jejich ceny nebo napsat například atraktivnější popis.
- Zákaznické účty. Tato stránka zobrazuje graf s počtem zákaznických účtů vytvořených ve vašem e-shopu.
   Pomocí těchto informací můžete měřit dopad svých marketingových kampaní. Můžete vidět počet návštěvníků, kteří se přihlásili k odběru, ale ve skutečnosti si nikdy nic nezakoupili, a také počet zákazníků, kteří si vytvořili účet a koupili položku ihned po registraci.
- Newsletter. Tato stránka zobrazuje statistiky odběru newsletteru. Tuto databázi můžete využít k informování zákazníků. Newslettery obvykle pomáhají zvýšit návštěvnost vašeho obchodu. Pokud chcete zlepšit předplatné, zvažte přidání kódů pravidel voucherů/košíku do každého newsletteru. Adresy všech vašich odběratelů můžete vidět prostřednictvím modulu "E-mailové přihlášení" na stránce "Moduly a služby".
   Stránky nebyly nalezeny. Tato stránka vám řekne, ke kterým stránkám vašeho

katalogu se lidé pokusili dostat, ale nemohli je najít (výsledkem je to, co se nazývá "HTTP 404"

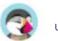

- chyby). To je užitečné při hledání potenciálních technických problémů, které mohou bránit vašemu prodeji.
- Podrobnosti o produktu. Tato stránka zobrazuje všechny produkty ve vašem obchodě podle referenčního čísla, názvu a dostupných zásob. Výsledky můžete filtrovat výběrem z rozbalovací nabídky nad kategorií produktů, kterou chcete zobrazit. Kliknutím na produkt zobrazíte jeho statistiky. Poté můžete zobrazit graf se dvěma sadami údajů: uskutečněné prodeje a počet návštěv na stránce produktu. Zobrazí se také konverzní poměr produktu.
- Informace o registrovaném zákazníkovi. Tato část je rozdělena do 5 grafů.
  - o Rozdělení podle pohlaví. Můžete vidět, jak jsou vaši zákazníci rozmístěni mezi různými sociálními tituly, které jste nastavili ve výchozím nastavení jsou to pan a paní, ale může být i mnoho dalších, například doktor nebo paní. vy rozdělení pohlaví... pokud jste své společenské tituly nezredukovali na pouhé dva genderové.
  - o Věková rozmezí. Můžete se dozvědět o rozdělení vašich zákazníků podle jejich věku, pokud si vyžádáte jejich datum narození. Pokud vidíte, že věkové rozpětí vašich zákazníků není takové, jaké jste si představovali, zamyslete se nad úpravou svého marketingového přístupu.
  - o Země distribuce. Můžete se rychle poradit, ve kterých zemích vaši zákazníci žijí. To vám může pomoci zaměřit marketingové úsilí na jednu zemi.
  - o Distribuce měn. Můžete vidět, za jaké měny se nakupuje položky ve vašem obchodě a v jakém poměru.
  - o Distribuce jazyků. Můžete vidět, v jakých jazycích je váš obchod nejčastěji konzultován, a tak se rozhodnout, zda byste měli nebo neměli zlepšit překlady vašeho obchodu v daném jazyce. Prodeje a objednávky. Tyto dva grafy
- představují vývoj tržeb a objednávek vašeho obchodu. Lze je filtrovat podle země pomocí rozbalovací nabídky vpravo nahoře. o První graf ukazuje celkový počet platných objednávek a také celkový počet objednaných produktů. Pomocí tohoto grafu můžete analyzovat, která období vám přinesla neivětší návratnost, pokud jde o množství objednávek.
  - o Druhý graf vám pomůže graficky vizualizovat vaše prodeje. Dokáže analyzovat období, kdy jste měli největší prodeje. To vám například umožňuje mít lepší představu o tom, kdy zahájit marketingové kampaně. Klíčová slova pro vyhledávače. Tato stránka vám řekne, jaká
- klíčová slova zadaná do vyhledávače přivedla návštěvníky do vašeho online obchodu. To vám umožní vědět, které výrazy umožňují snadnou identifikaci vašeho obchodu. Naopak můžete vidět, která klíčová slova v tomto seznamu chybí, a proto nejsou účinná. Hledání v obchodě. Tato část představuje dva ukazatele. o První je graf, který ukazuje
- rozložení klíčových slov zadaných do vyhledávacího pole vašeho
  - obchodu. To vám umožní zjistit, které produkty vaši návštěvníci nejvíce hledají a proto byste měli mít dostatek zásob.
  - o Druhá je tabulka shrnující vyhledávání vašich návštěvníků. Můžete vidět, která klíčová slova se používají, jak často byla zadávána a kolik výsledků bylo k dispozici. Je důležité, aby všechny požadavky vašich zákazníků přinesly výsledek.

    Chcete-li vylepšit svůj obchod, přidejte produkty, které splňují požadavky zákazníků (vyhledávání), nebo přidejte ke svým produktům další štítky, které jsou snadno
- identifikovatelné. Panel statistik. Toto je samotná domovská stránka statistik. Představuje pohled na statistiky vašeho obchodu z ptačí perspektivy. Kliknutím na tuto poslední možnost se jednoduše dostanete zpět na panel globálních statistik.
- Návštěvníci online. Tato sekce uvádí počet návštěvníků aktuálně vašeho obchodu. Můžete vidět jejich jména a stránky, které si právě prohlížejí. Data se aktualizují živě, když návštěvníci procházejí váš obchod. Možnost "Uložit zobrazení stránek pro každého zákazníka" v modulu "Data mining for statistics" (StatsData) musí být aktivována, abyste viděli stránky, které si vaši návštěvníci aktuálně prohlížejí. • Původ návštěvníků. Tato stránka používá graf, který vám uvádí deset nejlepších webů a vyhledávačů, které k vám poslaly návštěvníky. Obvykle hrají velmi důležitou roli vyhledávače

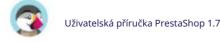

#### Machine Translated by Google

role. Pokud vytvoříte marketingovou kampaň publikováním článků na jiných webech, uvidíte, jaký dopad to mělo na váš obchod. Pod grafem jsou názvy stránek, které vám přivedly vaše publikum, s počtem návštěvníků z každého z nich v pravém sloupci.

Návštěvy a návštěvníci. Tato stránka vám poskytuje statistiky o návštěvnících vašeho obchodu a počtu návštěv. Čím větší číslo, tím oblíbenější je váš obchod.
 Graf vám pomůže pochopit chování vašich návštěvníků. V podstatě uvidíte, kolik návštěv váš obchod zaznamenává, a můžete to porovnat s počtem návštěvníků (PrestaShop dokáže rozpoznat, kdy stejná osoba navštíví váš obchod vícekrát, proto bude počet návštěv mnohem vyšší než počet návštěvníci).

Čím větší je rozdíl mezi těmito dvěma čísly, tím více se vám daří vytvářet věrnou základnu hlavních zákazníků.

# Vylepšení vašeho obchodu

Jak se váš obchod a vaše podnikání vyvíjejí, budete chtít přidat nové funkce nebo prozkoumejte nové trhy. Tato část je o přizpůsobení vašeho obchodu: vytvoření online obchodu, který odpovídá vašemu současnému podnikání, a jeho rozšíření o nové moduly, nové země a jazyky, platební metody nebo přepravce, jak plyne čas.

# Správa vašich modulů

PrestaShop je dodáván se sadou modulů, které lze nainstalovat/odinstalovat a nakonfigurovat podle potřeby, aby bylo možné přizpůsobit a dokončit svůj obchod.

Rozsah akcí je prakticky neomezený: rozšiřitelnost PrestaShopu umožňuje proměnit váš obchod přesně v to, co hodláte dělat, namísto toho, abyste museli dodržovat omezení, která jste si nezvolili – za předpokladu, že najdete modul, který to dělá přesně to, co potřebujete.

Jak se váš obchod a vaše podnikání vyvíjejí, budete chtít přidat nové funkce nebo prozkoumat nové trhy. Tato část je o přizpůsobení vašeho obchodu: vytvoření online obchodu, který odpovídá vašemu současnému podnikání, a jeho rozšíření o nové moduly, nové země a jazyky, platební metody nebo přepravce, jak plyne čas.

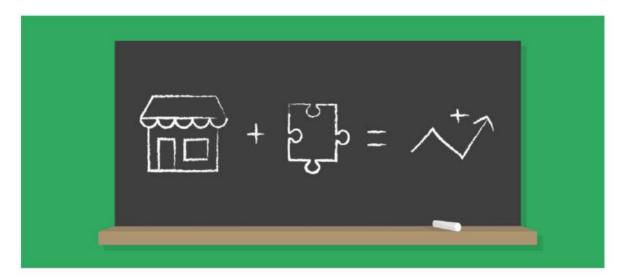

## Moduly a služby

V PrestaShopu 1.7 je stránka Moduly a služby rozdělena do tří záložek, které vám pomohou snadno provádět to, co chcete s moduly dělat: • Výběr: zde můžete objevovat a

instalovat nové moduly pro zlepšení

ukládat, když začínáte nebo rostete s PrestaShopem, • Nainstalované moduly: kde můžete své moduly spravovat na denní bázi, • Upozornění: prohlédněte si upozornění na moduly, když potřebujete provést akci (aktualizace nebo konfiguraci), abyste zaručili dobré fungování vaše moduly.

V horní části stránky také najdete dvě důležité funkce: připojení k Addons a možnost "Nahrát modul".

#### Výběr modulů

Karta "Výběr" je o objevování nových modulů a služeb pro vylepšení vašeho obchodu. Zde najdete seznam všech modulů, které můžete nainstalovat (a ne těch, které jste již nainstalovali).

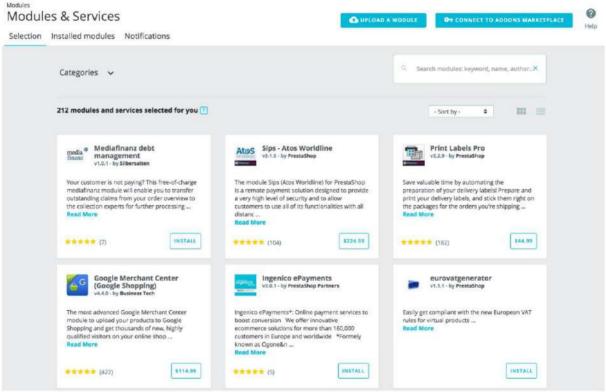

Tento výběr doporučených modulů je založen na vaší zemi, jazyce a verzi PrestaShopu. Zahrnuje nejoblíbenější moduly z našeho tržiště doplňků a bezplatné partnerské moduly.

Jaký je rozdíl mezi modulem a službou?

Modul vám umožňuje přidat do vašeho obchodu funkce, jako jsou nové způsoby platby, synchronizace zásob a objednávek s vaším logistikem, export do chytrých nákupních průvodců a mnoho nástrojů pro vás a vaše zákazníky. Moduly jsou dodávány se souborem, který musí být nainstalován ve vašem PrestaShopu.

Na druhou stranu je služba nehmotná: aby služba fungovala, nemusíte do svého obchodu nic instalovat. Místo toho možná budete muset podepsat smlouvu s poskytovatelem služeb. Služby jsou označeny tlačítkem "Objevit".

Hledání modulu nebo služby

Pokud máte konkrétní potřebu a hledáte modul, který by vám pomohl, existují dva způsoby, jak modul vyhledat:

 Procházet kategorie. Kliknutím na "Kategorie" najdete seznam kategorií: moduly jsou uspořádány do funkčních kategorií podle toho, jak chcete svůj obchod vylepšit. Chcete zlepšit její navigaci nebo vás spíše zajímá implementace nových marketingových akcí? Až budete s kategoriemi hotovi, vyberte "Všechny kategorie" a výběr resetujte.
 Použijte vyhledávací lištu. Pokud máte konkrétní potřebu, můžete také napsat

klíčová slova ve vyhledávacím poli na pravé straně stránky. Pokud například zadáte "newsletter", najdete všechny moduly a služby související s newslettery. Moduly můžete také vyhledávat podle názvu modulu nebo autora. Chcete-li klíčové slovo odstranit, klikněte na jeho křížek. Chcete-li obnovit vyhledávání, klikněte na modrý křížek zcela vpravo na liště.

K dalšímu zúžení výsledků můžete použít vyhledávací lištu i kategorie současně.

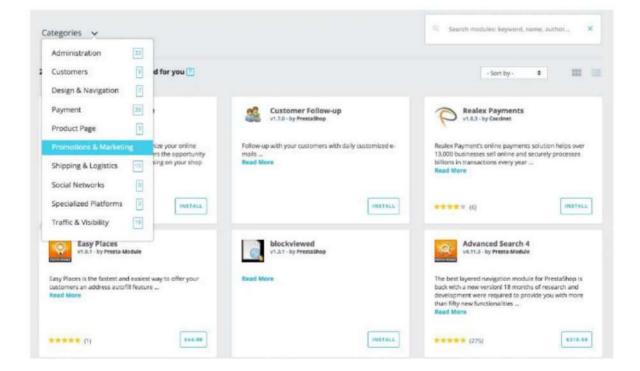

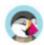

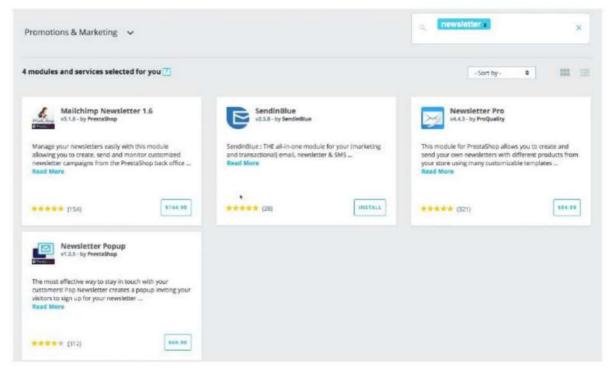

Pokud vaše hledání nepřinese žádné výsledky, odkaz vás vyzve k přechodu na tržiště doplňků, kde najdete další moduly.

#### Filtrační moduly

Kromě vyhledávání můžete také třídit moduly, abyste lépe našli to, co potřebujete, pomocí tohoto filtru:

Jméno. Seřaďte moduly podle názvu, od A do Z. • Rostoucí cena.
 Nejprve ukažte moduly s nejnižší cenou. Moduly zdarma budou
 zobrazeno v horní části seznamu, seřazeno od A do Z. • Klesající
 cena. Nejprve ukažte moduly s nejvyšší cenou. • Popularita. Seřaďte moduly a služby
 podle jejich hodnocení na Addonech. Vestavěné moduly se zobrazí jako první, protože nemají k dispozici žádné
 hodnocení na Addonech.

#### Co je to vestavěný modul?

Vestavěné (nebo nativní) moduly jsou k dispozici ve vašem obchodě od jeho nastavení. Některé jsou již předinstalované, aby pomohly chodu vašeho obchodu (najdete je v záložce "Instalované moduly"), jiné jsou k dispozici na záložce "Výběr". V závislosti na vašich potřebách si můžete vybrat, zda jej nainstalovat nebo ne. Pokrývají základy elektronického obchodování a jsou zdarma.

#### Zobrazení výsledků

Pro zobrazení seznamu modulů jsou na výběr dvě možnosti.

 Zobrazení karty. Každý modul je zobrazen na kartě, která poskytuje více prostoru pro informace Zobrazit.

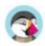

• Zobrazení seznamu. Každý modul je zobrazen v řadě, což umožňuje zobrazit více modulů současně. Naleznete zde stejné informace jako v zobrazení karty, až na oblíbenost

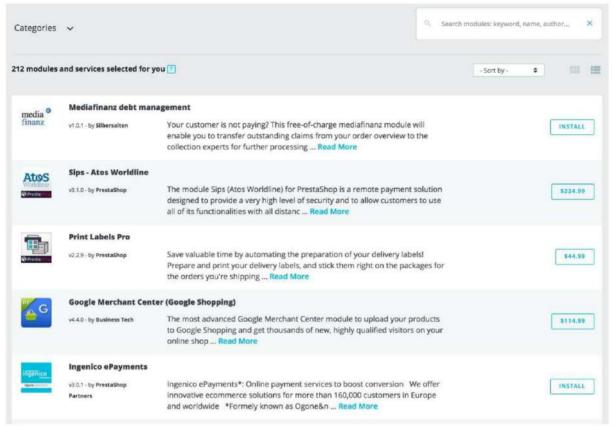

Kliknutím na "Číst více" najdete další podrobnosti o každém modulu nebo službě.

Moduly a servisní informace

Každý modul je dodáván se sadou informací, které vám pomohou při výběru.

- Název modulu. Název modulu. Autor modulu. Autor modulu.
  - o "By PrestaShop" se používá jak pro vestavěné moduly, tak pro moduly vyrobené společností PrestaShop a prodává se na tržišti doplňků.
  - o "Od partnerů PrestaShopu" označuje moduly vyvinuté společností PrestaShop institucionálními partnery a často přicházejí zdarma.
  - o "By Community developer" zahrnuje jednotlivé přispěvatele nebo agentury z komunity PrestaShop, jejichž moduly jsou dostupné na Addonech.
- Verze modulu. Verze modulu, kterou byste instalovali.
   Krátký popis. Krátká věta popisující účel modulu nebo služby a jak vám může pomoci
   Popularita. Hodnocení modulu dostupného na Addonech (z pěti hvězdiček) a

počet hodnocení.

#### Přečtěte si více

Pokud vám základní informace k rozhodnutí nestačí, můžete kliknout na "Přečíst více" a získat další podrobnosti. Otevře se vyskakovací okno s obrázkem modulu (jeho ikona nebo někdy snímek obrazovky) a několik karet. Tyto informace poskytuje modul

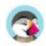

autora, proto se mohou mezi jednotlivými moduly lišit co do kvantity i kvality.

• Přehled. Krátký popis modulu. • Další informace. Podrobnější informace. • Výhody. Co vám modul přinese do obchodu. • Funkce. Jaké funkce můžete od modulu očekávat. • Demo video (volitelné). Krátké video představující modul. • Protokol změn (volitelné). Seznam novinek z poslední verze modulu. Co

byl vylepšen nebo přidán.

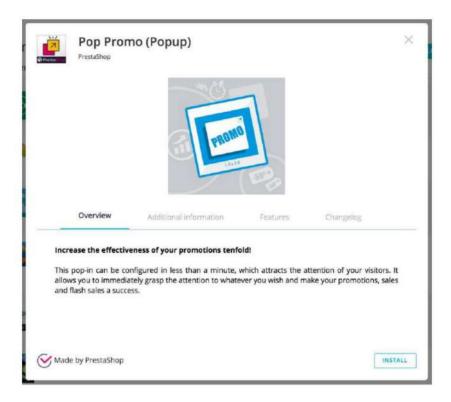

Ve spodní části vyskakovacího okna se může objevit nějaký odznak:

- Vyrobeno společností PrestaShop. Tento modul byl vyvinut týmem PrestaShop.
   Oficiální partner.
   Tento modul byl vyvinut partnerem PrestaShopu nebo
   Partnerská agentura.
- Oblíbené v PrestaShopu. Tyto moduly byly odměněny PrestaShopem tým jako obzvláště jednoduché a užitečné moduly!

Instalace nebo nákup modulu

Když si vyberete modul, který potřebujete, v závislosti na typu modulu, můžete provádět tři různé druhy akcí.

- Nainstalujte jej. Volné moduly mají tlačítko "Instalovat". Kliknutím na něj se modul nainstaluje do vašeho obchodu. Po instalaci se objeví nová nabídka pro správu vašeho modulu: modul můžete nakonfigurovat, odinstalovat, zakázat, zakázat na mobilu nebo resetovat.
   Přečtěte si více o těchto možnostech v části "Instalované moduly".
- Koupit. U placených modulů se místo "Instalovat" po tlačítku zobrazí cena modulu. Kliknutím na něj budete přesměrováni na stránku Addons pro modul, kde můžete dokončit nákup. Nezapomeňte propojit svůj obchod s účtem Addons, abyste modul automaticky získali ve svém obchodě! Objevte to. Služby zobrazují tlačítko "Objevit". Kliknutím na něj budete přesměrováni na stránku Addons pro službu, kde si můžete službu předplatit.

Jakmile modul nainstalujete, najdete jej v seznamu modulů na záložce "Nainstalované moduly", což je další kapitola.

#### Ruční nahrání modulu

Jakmile si stáhnete modul z online obchodu Addons do svého počítače, je na vás, abyste si jej nainstalovali na svůj web PrestaShop.

Pokud jste svůj obchod nepropojili se svým účtem Addons, existují dva způsoby, jak nainstalovat modul: buď pomocí vyhrazeného formuláře, nebo pomocí vašeho FTP klienta.

Instalace pomocí formuláře pro nahrání

Chcete-li automaticky nainstalovat nový modul PrestaShop, klikněte na tlačítko "Nahrát modul" v horní části stránky. Otevře se vyskakovací okno.

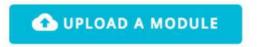

Tento blok umožňuje nahrát archivní soubor modulu, jak je stažen z Addons. Můžete nahrát buď soubor zip, nebo soubor tar.gz (tarball). Jednoduše sem přetáhněte soubor modulu nebo vyhledejte soubor, který jste stáhli, kliknutím na "vybrat soubor". Neukazujte na nekomprimovanou složku modulu ani žádný z jeho rozbalených souborů: pouze archivní soubor!

Jakmile je soubor detekován, instalace se spustí automaticky: PrestaShop nahraje modul z vašeho počítače na svůj server, rozbalí jej, umístí soubory na správné místo a aktualizuje stránku, to vše během několika sekund. PrestaShop poté zobrazí "Modul nainstalován!".

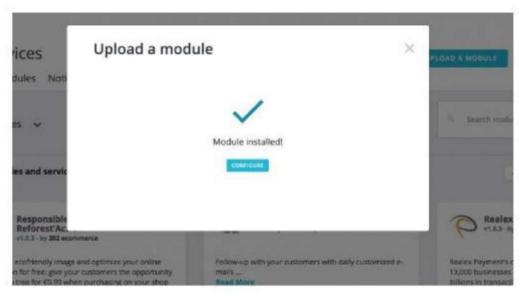

Moduly se ve výchozím nastavení neinstalují: stále musíte kliknout na tlačítko modulu "Instalovat" a poté případně nakonfigurovat jeho nastavení prostřednictvím záložky "Nainstalované moduly". Jakmile je konfigurace dokončena, nezapomeňte modul okamžitě otestovat, abyste se ujistili, že funguje podle plánu.

#### Instalace pomocí FTP klienta

Můžete se také rozhodnout nainstalovat modul sami pomocí FTP klienta. Chcete-li nainstalovat nový modul PrestaShop ručně:

- 1. Rozbalte (dekomprimujte) soubor archivu modulu (.zip nebo tar.gz). To by mělo mít za následek a nová složka.
- 2. Pomocí FTP klienta se připojte k webovému serveru PrestaShop a umístěte rozbalený materiál modul ve složce /modules PrestaShopu.
  Dávejte pozor, abyste tuto složku nenahráli do složky jiného modulu (což se může stát při přetahování položek). Nahrajte složku i soubory, které obsahuje, nejen soubory.
- 3. Přejděte do své back office na kartě "Výběr".
- 4. Najděte nový modul v seznamu modulů. Možná budete muset posunout dolů; vy můžete také použít vyhledávač seznamu, který by vám měl poskytnout dynamicky aktualizovaný seznam odpovídajících názvů modulů.
- 5. V řádku pro nový modul klikněte na tlačítko "Instalovat".
- 6. Váš modul je nyní nainstalován a měl by být také aktivován. V případě potřeby klikněte na odkaz modulu "Konfigurovat". Věnujte také pozornost jakékoli varovné zprávě, kterou může PrestaShop zobrazit.

Jakmile je konfigurace dokončena, nezapomeňte modul okamžitě otestovat, abyste se ujistili, že funguje podle plánu.

Moduly mohou pocházet z mnoha zdrojů a ne všechny jsou spolehlivé. To je důvod, proč

PrestaShop někdy zobrazuje varovné okno pro "Nedůvěryhodné" moduly – tedy moduly, které nebyly ověřeny PrestaShopem prostřednictvím jeho Addons marketplace.

Toto okno obrazovky vám umožňuje zvolit, zda chcete pokračovat v instalaci bez dalšího upozornění, nebo zda chcete proces instalace zastavit.

Instalace nativního modulu nebo modulu získaného prostřednictvím doplňků nespustí zobrazení tohoto okna

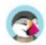

#### Machine Translated by Google

Připojování k Addons Marketplace

PrestaShop Addons je centrální tržiště, kde můžete získat nové moduly a motivy pro váš obchod. Uživatelé doplňků jsou prvotřídní občané, pokud jde o správu modulů! Jakmile je vaše instalace PrestaShopu propojena s vaším účtem Addons, moduly, které získáte na Addons, budou automaticky importovány a aktualizovány! To je důvod, proč důrazně doporučujeme, abyste svůj obchod propojili s účtem doplňků PrestaShop.

Nemáte účet Addons?

Vytvoření účtu je zdarma je snadné. Klikněte na tlačítko "Připojit k tržišti doplňků" a poté klikněte na odkaz "Zaregistrovat se nyní", který vás přesměruje sem: https://addons.prestashop.com/en/login

OT CONNECT TO ADDONS MARKETPLACE

Odtud si můžete vytvořit nový účet a procházet všechny moduly a motivy dostupné na našem tržišti doplňků.

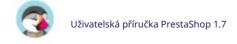

#### Máte již účet?

Pokud již máte účet Addons, kliknutím na tlačítko "Připojit k tržišti doplňků" otevřete přihlašovací okno.

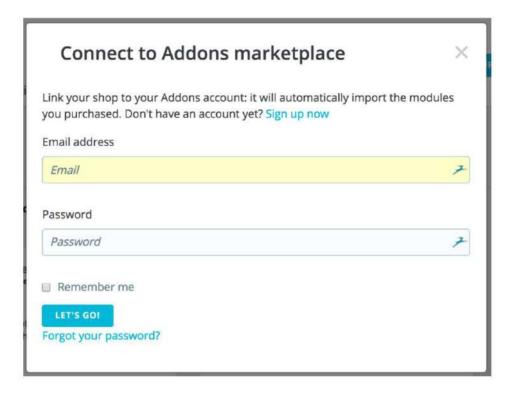

Zadejte své přihlašovací údaje, klikněte na "Pojďme": vaše instalace PrestaShopu je nyní propojena s vaším účtem Addons a začne porovnávat vaše místní moduly s moduly, které jste získali z doplňků, a ujistěte se, že každý bude dostupný a aktuální!

#### Instalované moduly

Na této stránce můžete instalovat, odinstalovat, konfigurovat a aktualizovat každý z vaších modulů. Tato kapitola jednoduše vysvětluje, jak můžete spravovat své moduly ze záložky "Instalované moduly".

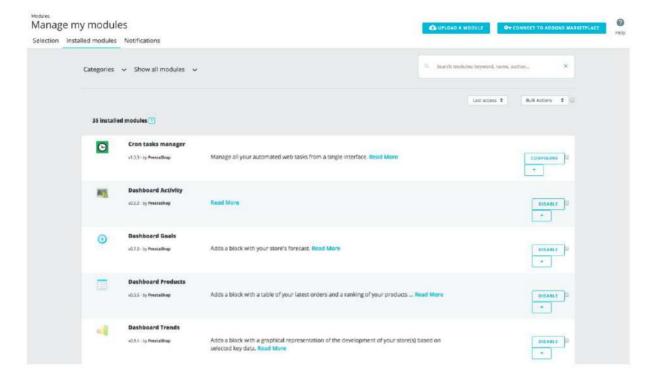

#### Seznam modulů

Tento seznam vám umožní rychle najít modul, který chcete konfigurovat nebo upravit nastavení.

Je rozdělena do 3 sekcí:

Instalované moduly. Toto jsou všechny moduly, které jste přidali do svého obchodu, buď zakoupením z PrestaShop
Addons, nebo přímým nahráním.
 Vestavěné moduly. Tyto moduly z PrestaShopu
jsou předinstalovány při nastavování obchodu. Pokrývají základy elektronického obchodování a jsou zdarma.
 Tématické moduly. Každé téma, které nainstalujete, bude mít vlastní sadu modulů.

Najdete zde všechny moduly související s vaším aktivním tématem.

Pokud chcete rychle najít modul, můžete vyhledat konkrétní modul nebo filtrovat moduly, dokud nenajdete ten, který hledáte.

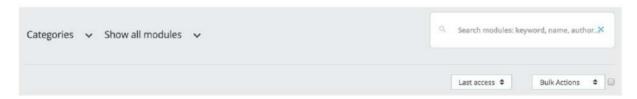

• Vyhledávací pole. Vyhledejte modul s jeho názvem, autorem nebo klíčovými slovy. • Voliče řazení. Seznam se automaticky znovu načte, když provedete výběr, a

zobrazí moduly podle všech aktuálních nastavení. o Kategorie. Vlevo je seznam všech kategorií modulů s

počet modulů pro každý v závorkách. Kliknutím na kategorii zobrazíte moduly pro tuto kategorii.

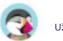

- o Zobrazit všechny moduly. Umožňuje vybrat mezi povoleným a zakázaným moduly. Povolené moduly jsou jediné, které lze konfigurovat, proto je tento selektor důležitý. o Nainstalované a
- nenainstalované. Většinou budete chtít provést akci s nainstalovaným modulem nebo nainstalovat nový. Tento filtr je nejpoužívanější. o Poslední přístup. Pokud často používáte stejné

moduly, tato možnost vám usnadní nalezení nejnovějších modulů, na kterých jste pracovali.

o Jméno. Seřadí moduly podle abecedy, od A do Z.

Moduly mohou mít jeden ze 4 stavů:

- · Není nainstalováno.
- · Nainstalováno, ale zakázáno
- · Nainstalováno a povoleno. ·

Instalováno a povoleno, ale s varováními.

#### Rozdíl mezi deaktivací a odinstalací

Pokud již modul nepoužíváte, můžete jej deaktivovat nebo odinstalovat. Výsledky obou akcí jsou zdánlivě stejné: modul již není dostupný, jeho možnosti se nezobrazují ve vašem back office a zmizel jakýkoli prvek, který přidal do vašeho front-endu.

Rozdíl je v tom, že deaktivace modulu uchová jeho konfiguraci v bezpečí pro pozdější opětovné zapnutí, zatímco odinstalace odstraní všechna jeho konfigurační a databázová data. Všechny soubory modulu budou smazány.

Proto byste měli modul odinstalovat pouze v případě, že vám nezáleží na jeho datech nebo pokud jste si jisti, že jej nebudete potřebovat. Je to jako smazat to navždy.

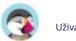

Provádění akcí na modulech

Zde jsou dostupné akce v závislosti na stavu modulu:

- · Odinstalované moduly:
  - o Instalovat. Tím se spustí instalace modulu ve vaší instalaci PrestaShopu. Modul bude automaticky aktivován.
- · Instalované moduly:
  - o Upgrade. Vaše instalace PrestaShopu pravidelně kontroluje se serverem Addons, zda je nějaká aktualizace pro vaše moduly. Pokud ano, akční tlačítko se pro dotčené moduly změní na "Upgrade". Jednoduše na něj klikněte a PrestaShop se postará o stažení a aktualizaci modulu. o Povolit. Pro moduly, které byly dříve deaktivovány. Jakmile
    - opět to může přidat nové možnosti do vašeho back office.
      - Povolit v mobilu. To umožní front office pohled na modul pouze pro mobilní zařízení (smartphony atd.).
  - o Konfigurovat. Některé moduly mají konfigurační stránku. V takovém případě nabízejí odkaz "Konfigurovat" pro přístup k novému rozhraní, kde si uživatel bude moci upravit všechna jeho nastavení. o Zakázat.
  - Po instalaci je modul ve výchozím nastavení povolen. Můžete jej zakázat, čímž odstraníte jeho možnosti z vašeho back office, ale jeho nastavení si ponecháte pro pozdější opětovné zapnutí. Zakázat na

mobilu. Tím zakážete zobrazení front office na

modul pouze pro mobilní zařízení (smartphony apod.). o

Resetovat. Tím se obnoví výchozí nastavení modulu. o Odinstalovat. Tím se modul deaktivuje. Chcete-li také odstranit všechny jeho soubory a data, měli byste vybrat možnost "Po odinstalaci odstranit složku modulu."

Tyto akce lze provádět buď jednotlivě na každém modulu, nebo hromadně díky nabídce "Hromadné akce" vpravo.

#### Odinstalování modulu

Nikdy neodstraňujte modul přímým přesunem jeho složky do koše pomocí vašeho FTP klienta! Musíte nechat PrestaShop, aby se o to postaral.

Pokud potřebujete dočasně přestat používat modul, ale přesto si přejete zachovat jeho konfiguraci, můžete jej jednoduše deaktivovat: stačí kliknout na odkaz "Zakázat". Akce se změní na "Povolit" a "Odstranit", ale tlačítko "Odinstalovat" lze stále vidět.

Pokud vám nezáleží na konfiguraci modulu, klikněte na tlačítko "Odinstalovat": složka vašeho modulu bude stále ve složce /modules, ale modul již nebude mít žádný vliv.

na vaše prodejn

Pokud si přejete modul zcela odstranit ze svého serveru, klikněte na odkaz "Odstranit": PrestaShop se zbaví své složky a všech jejích souborů.

Ujistěte se, že deaktivace nebo odebrání modulu nenaruší motiv.

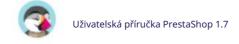

## Oznámení modulu

Je důležité udržovat vaše moduly aktuální, ať už chybí nějaké nastavení nebo je k dispozici nová verze. Tato stránka vám pomůže zkontrolovat akce, které musíte provést na příslušných modulech.

#### Moduly ke konfiguraci

Občas budete dostávat upozornění z nainstalovaných modulů. Většinu času vám oznámení pomůže dokončit konfiguraci modulů, které jsou nainstalovány, ale ještě nejsou připraveny k použití: aktualizací jejich nastavení by oznámení mělo zmizet... a váš modul bude fungovat správně.

#### Moduly k aktualizaci

Když má některý z vašich modulů na webu Addons k dispozici aktualizaci, PrestaShop vás o tom informuje a zobrazí se tlačítko "Aktualizovat". Kliknutím na toto tlačítko aktualizujete své moduly. Před aktualizací svého modulu se můžete podívat na jeho changelog a zkontrolovat, co je nového v této nové verzi. Po aktualizaci je užitečné zkontrolovat moduly: fungují tyto nové funkce správně?

# Katalog modulů

PrestaShop je dodáván s více než 100 moduly. I když to může znít jako hodně, možná budete chtít jít dále přidáním dalších funkcí, které nejsou ve výchozím nastavení v PrestaShopu dostupné.

V Doplňcích PrestaShop je k dispozici mnohem více modul<u>ů webové stránky, oficiál</u>ní tržiště PrestaShopu Některé jsou zdarma, jiné jsou placené a určitě najdete něco, co vyhovuje vašim potřebám! Jakmile jste zkušeným vývojářem modulů / návrhářem témat, můžete dokonce odesílat své vlastní výtvory a prodávat je na Addonech!

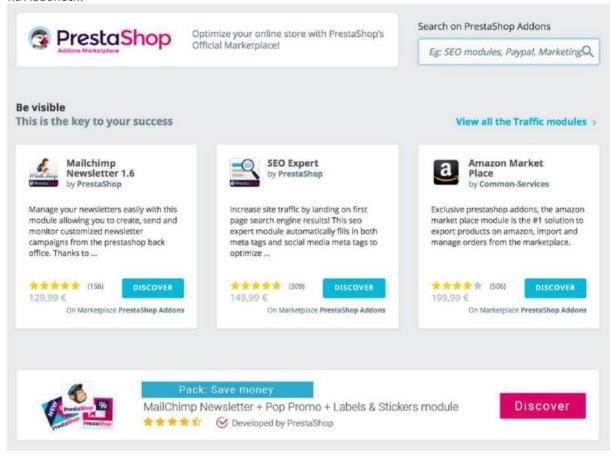

Stránka "Katalog modulů" vám poskytuje rychlý a snadný přístup k online databázi doplňků modulů a témat. Jeho rozhraní je docela jednoduché:

- Vyhledávací pole, pomocí kterého můžete prohledávat celý obsah doplňků
   webová stránka.
- Několik výběrů modulů, které si můžete zakoupit přímo a které vám pomohou dosáhnout určité obchodní cíle: o Být

viditelný o

Zvyšte své prodeje o

Zvyšte průměrnou velikost košíku vašeho zákazníka o

Budování důvěry pomocí platebních modulů o

Zvolte si rychlost pomocí modulů zásilek o

Bezplatné moduly pro partnery

Jakýkoli odkaz na stránce vás přesměruje na web Addons, kde je k dispozici více možností.

Kliknutím na položku se otevře její stránka Addons na nové kartě prohlížeče.

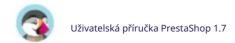

## Machine Translated by Google

Addons je oficiální tržiště pro moduly a motivy PrestaShop. Zde mohou majitelé obchodů získat všechny potřebné předměty k přizpůsobení svého obchodu a kde mohou autoři sdílet své výtvory s komunitou.

Moduly a témata mohou být buď zdarma, nebo na prodej: cenu určuje autor. Udělejte si čas na procházení dostupných modulů a témat, protože drahé nemusí vždy znamenat lepší.

Než budete moci cokoliv stahovat nebo hodnotit, musíte být přihlášeni. Vytvoření účtu je zdarma.

# Přizpůsobení designu vašeho obchodu

To, jak váš obchod vypadá, hraje velkou roli při utváření identity vaší značky a je zásadní pro zážitek vašich zákazníků. Více než jen tvary, písma a barvy, design vašeho online obchodu je také o obsahu, který nabízíte, a o tom, jak je vše organizováno.

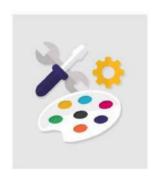

# Téma a logo

Její název mluví za vše: stránka "Theme & Logo" vám umožňuje efektivně spravovat vaše témata a na tuto stránku se dostanete, pokud chcete aktualizovat své logo.

## Přizpůsobení jazykům se zprava doleva (RTL).

Novinka od PrestaShopu 1.7.3! PrestaShop podporuje jazyky se zápisem zprava doleva (RTL). Nejen back office a jeho motivy jsou nyní plně kompatibilní s RTL, ale také zavádíme generování RTL stylů pro motivy front office. To znamená, že jakékoli motivy front office lze nyní automaticky převést na RTL kompatibilní. To je nesmírně důležité pro prodej v zemích, kde se mluví jazyky RTL, jako je arabština, hebrejština nebo perština.

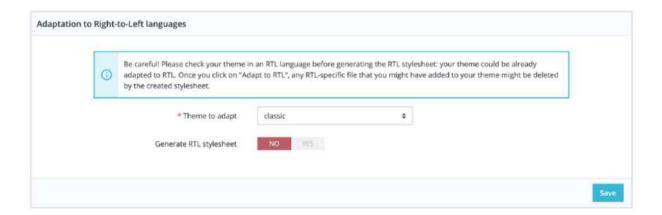

## Loga

Změna loga vašeho obchodu je často jedním z prvních kroků při úpravě designu vašeho obchodu. Můžete upravit hlavní logo svého obchodu, ale nejen díky těmto třem různým kartám:

- Logo záhlaví. Logo, které se bude zobrazovat na všech stránkách vašeho obchodu. Loga faktur a emailů. Loga, která se objeví v e-mailu vašeho obchodu oznámení a faktury.
- Oblíbené ikony. Favicon vašeho obchodu. Je to malý obrázek zobrazený na levé straně webu
  v adresním řádku prohlížeče a na kartách prohlížeče.

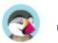

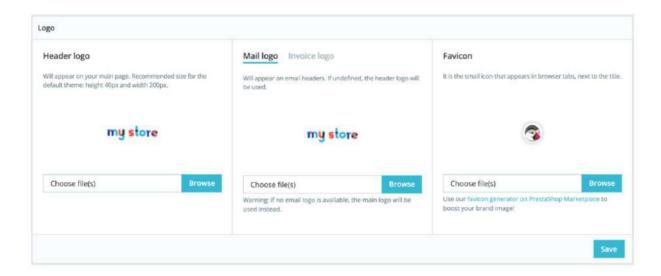

Výchozí motiv používá logo "Classic" a logo PrestaShopu jako favicon. to je

důrazně doporučujeme změnit všechny instance těchto log a místo toho použít vaše!

V režimu více obchodů můžete tyto změny použít na všechny své obchody nebo skupinu obchodů najednou pomocí nabídky pro více obchodů.

## Vaše aktuální téma

První část stránky slouží jako připomenutí, které téma aktuálně používáte, s jeho podrobnostmi:

• Název a verze motivu. • Jméno autora motivu. • Miniatura tématu.

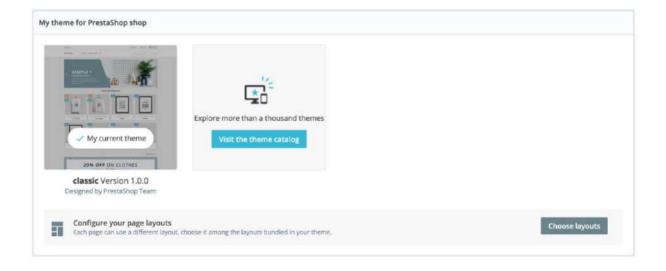

#### Machine Translated by Google

Nakonfigurujte rozvržení stránek

V závislosti na možnostech vašeho motivu můžete přizpůsobit každý druh rozvržení stránky: zda má mít sloupce nebo ne, kolik, s různými velikostmi a tak dále. Kliknutím na "Vybrat rozvržení" se vám zobrazí nová stránka se seznamem všech druhů stránek dostupných na vašem webu (kategorie, produkt, košík atd.). U každé stránky můžete změnit výchozí rozvržení.

Pro výchozí téma PrestaShop "Classic" jsou dostupné možnosti:

Plná šířka – Žádné postranní sloupce, ideální pro stránky bez rozptylování, jako je produkt stránky.

Tři sloupce – jeden velký středový sloup a 2 postranní sloupy. Dva sloupce, malý levý sloupce – Dva sloupce s malým levým sloupcem. Dva sloupce, malý pravý sloupce – Dva sloupce s malým pravým sloupcem.

Kliknutím na "Uložit" změny uložíte. V případě, že chcete vrátit své úpravy a vrátit se k výchozímu nastavení, jednoduše klikněte na tlačítko "Obnovit výchozí hodnoty" na stránce "Téma a logo".

Vyberte téma pro svůj obchod "[jméno]".

Tato část se zobrazí pouze v případě, že máte nainstalované alespoň dva motivy. Nabízí vám další dostupná témata ve vaší instalaci PrestaShop kromě již povolených jeden.

Tato část jednoduše zobrazuje miniatury dostupných témat s jejich názvy. Přesunutím kurzoru myši na miniaturu zobrazíte nabídku se dvěma možnostmi:

• Použijte toto téma. Toto nahradí vaše aktuální téma tímto tématem. • Odstraňte tento motiv. Tím smažete soubory tohoto motivu z vašeho webového serveru.

V režimu více obchodů nemůžete použít motiv na všechny své obchody nebo skupinu obchodů; musíte vybrat jeden obchod v nabídce pro více obchodů a poté vybrat téma.

#### Přidání motivu

Motiv můžete importovat a nainstalovat (a jeho připojené moduly) díky tlačítku "Přidat nový motiv". Kliknutím na něj se otevře nová obrazovka. Tato obrazovka vám nabízí 3 způsoby instalace nového motivu. Poslední tlačítko vás zavede k formuláři pro vytvoření motivu, který je uveden v další části.

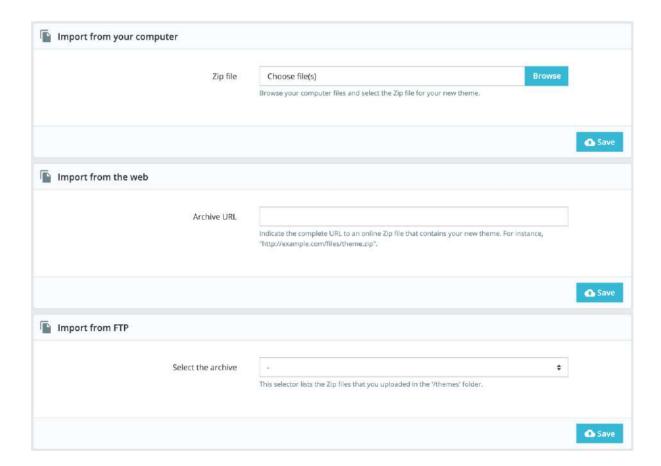

Whatever the method, the process remains the same: indicate the location of the theme's Zip archive, then click on the "Save" button. Here, the only thing that changes is the source of the Zip file:

- Import from your computer. Use the file explorer to find the archive.
- Import from the web. Indicate the direct public URL to the archive.
- Import from FTP. Using your FTP client, upload the archive in the following folder: /themes/.

Click "Save" to validate your choice: the theme is now installed. Click "Save" one last time. A final confirmation page presents you with all the changes applied to your PrestaShop installation. Click "Finish" to end the process.

#### **Exporting a theme**

This section is only available when there is at least one theme installed on your PrestaShop site. Exporting a theme is very useful when you want either to back the theme up for safety and create an archive of the theme for a friend or in order to make it available on the Addons marketplace. Not only does it generate a complete Zip archive of your theme, but it also adds the custom modules that your theme requires, which is very useful both when uploading to Addons, and when importing to another PrestaShop site.

The export option works only for the current theme. Click "Export current theme" to export the theme used by your shop. Your theme will be compressed in a .zip file and the confirmation message will tell you where to find it in your theme folder. Save the archive on your hard-drive to be safe. From there on, you can easily share this theme, and if it is your own creation, you can start selling it on the Addons marketplace.

#### **Live from PrestaShop Addons!**

If you are looking for a new theme, PrestaShop Addons is where you should go! Thanks to this section, you can browse through the most popular themes to get inspired. If you wish to see more themes, click "Discover all of the themes" to be directed to the full selection of PrestaShop themes, as available on our official marketplace, PrestaShop Addons.

By clicking "Discover" for a given theme, a new page from PrestaShop Addons will open, with more details are this specific theme. You can also use the search bar at the bottom of the page to find the theme that best suits your store.

## **Homepage Configuration**

New since PrestaShop 1.7.4! Here is one of the recent features we're really proud of: the homepage's cartography! As each part of the front office belongs to a dedicated module, every little modification brings back to the "Modules" section of the back office to find the right module and finally access its configuration page... not that intuitive, right? Now the cartography allows a double view for quicker theme customization, and happier merchants!

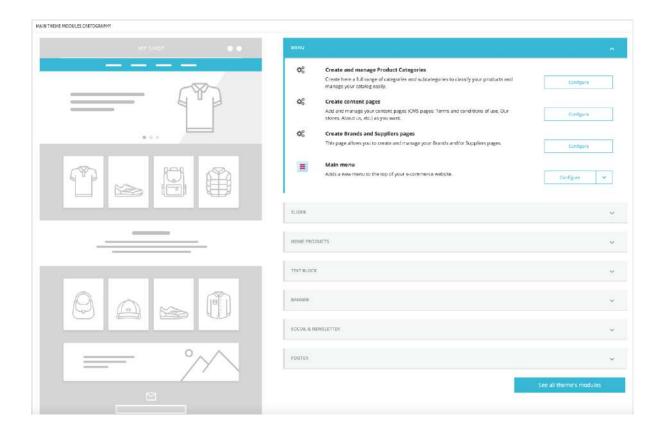

On the left side, an illustration of the homepage enables you to find the part you want to modify. It creates a simplified version of the PrestaShop front office with this interactive wireframe. On the right side, a mirrored view shows the module selection you need to configure for the modification.

Our homepage is divided into 7 different categories: menu, slider, home products, text block, banner, social & newsletter, and footer. Each category is a tab collapsible to display related features from both core pages and native modules. Features can be either installed,

configured or disabled. Be aware that clicking on the "Configure" button makes the merchant redirected to the feature configuration page.

## Advanced customization: parent / child theme

This is a feature introduced with PrestaShop 1.7 and it is only useful if you want to slightly modify a theme (to add a block for example), but still make sure you can update it easily. Indeed, if you modify a theme directly in its folder, the risk is that when the theme is updated, your changes could be incompatible with the update.

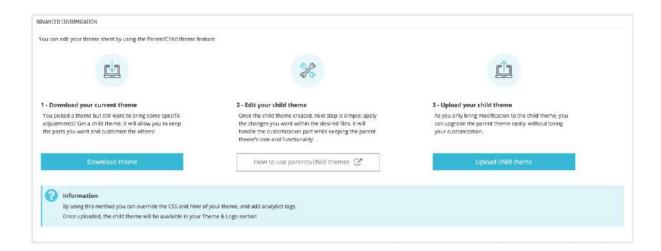

Thanks to the child theme, you are able to customize the parent theme and at the same time, you can benefit from its updates.

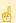

Using a child theme can be a bit technical. To see how you can use a child theme in details, please refer the developer documentation: http://developers.prestashop.com/themes/smarty/parent-child-feature.html

#### Creating a child theme

First, you need to have the theme you want to use as a parent in your store /themes folder. Then you can create a new folder with a very minimal theme, containing only the following files, which you can copy directly from the Parent theme:

```
config
theme.yml
preview.png
```

Once you have this, you will specify in your child theme theme.yml which theme should be used as a parent (in the example below, we chose PrestaShop's default theme, Classic). The value must be the theme technical name (ie: the theme folder name). Add the following information the theme.yml file:

parent: classic
name: childtheme

display\_name: My first child Theme

version: 1.0.0

assets:

use\_parent\_assets: true

You can now use this theme in your back office and edit it as you wish.

Are you creating themes so good that other merchants could pay money for it? You can sell it on Addons, PrestaShop's official theme & module marketplace: <a href="http://addons.prestashop.com/">http://addons.prestashop.com/</a>.

# **Theme Catalog**

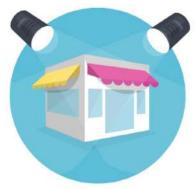

If you are looking for a new theme, PrestaShop Addons is where you should go! Thanks to this page, you can browse through most popular designs available on Addons to get inspired. If you wish to see more themes, click "Discover all of the themes" to be directed to the full selection of PrestaShop themes, as available on our official marketplace, PrestaShop Addons.

By clicking "Discover" for a given theme, a new page from PrestaShop Addons will open, with more details are this specific theme.

You can also use the search bar at the bottom of the page to find the theme that best suits your store.

# **Pages - Managing Static Content**

PrestaShop enables you to create content pages as easily as you would create product pages. You can add static pages in the top menu using the "Main menu" module (which you can configure from the "Modules" page), or anywhere with the "Link Widget" module.

If you have been using PrestaShop previous versions, pages and static content are what we used to call CMS (Content Management System).

This page presents you all the content pages that were previously created on your shop, for the currently selected page category (by default, the home page is the only category).

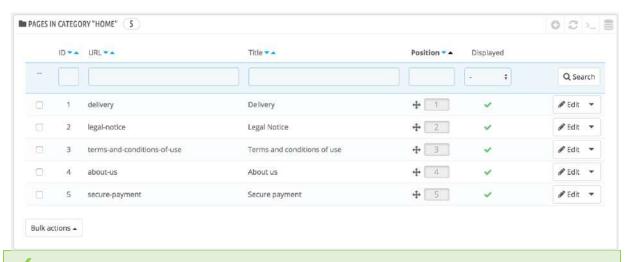

Do not forget to translate each page for each of your supported languages! As usual, click on the language selector for each field in order to change the language.

# **Creating a New Page Category**

Click the "Add new page category" button to create a page category – actually, a subcategory of the root category, "Home". You can create as many categories as needed.

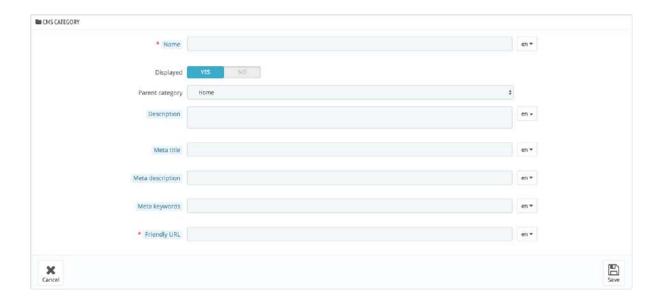

#### The form is quite basic:

- Name. Make sure to use a short and straightforward word.
- **Displayed**. Whether the category and its pages are available to the public, or hidden.
- **Parent category**. The category under which this category is placed. By default, "Home". You can have an unlimited number of levels of sub-categories.
- **Description**. Do fill this field in all languages, as some theme can display that information to customers.
- Meta title. The name of the category, as displayed in the browser.
- **Meta description**. Used to describe the content of this category for search engines.
- Meta keywords. Used by search engines to understand what type of information the category is composed of.
- **Friendly URL**. Makes it easier for search engines to index your content, and for visitors to understand what they will find in the category. This field is automatically filled as you enter the category name, but you can still edit it manually.

When you save the category, PrestaShop takes you back to the tables, this time using the newly created category as its base. Therefore, you will not see any sub-category or sub-pages in here unless you create some. In order to go back to the root category, click on "Home" at the top left side. You can then edit each page from the root category and move them into your newly created category if you feel like it, or create a new page to go with your new category.

✓In order to create sub-categories, simply change the "Parent category" option from "Home" to the wanted parent category for the category you are creating.

# **Creating a New Page**

New since PrestaShop 1.7.6! You can now benefit from the dynamic preview of your search engine results.

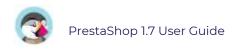

| SEO preview      |                                                                                                    |      |  |
|------------------|----------------------------------------------------------------------------------------------------|------|--|
|                  | PrestaShop - Modules, Themes & Support                                                                                                 |      |  |
|                  | https://addons.prestashop.com/ *                                                                                                    |      |  |
|                  | Find all the modules, templates, support options and trainings on PrestaShop's official marketplace to<br>customize your online store! |      |  |
|                  | Here is a preview of how your page will appear in search engine results.                                                               |      |  |
| Meta title       | PrestaShop   Modules, Themes & Support                                                                                                 | en v |  |
|                  | Used to override the title tag value. If left blank, the default title value is used. Invalid characters: <>=Q                         |      |  |
| Meta description | Find all the modules, templates, support options and trainings on PrestaShop's official marketplace to customize your on               | en 🗸 |  |
|                  | invalid characters: ⇔=0                                                                                                    |      |  |

Click the "Add new page" button to reach the page creation form:

- **Page Category**. The default category is the home-page of your shop. If you want to have this page in another category, you must first have created it.
- **Title.** For SEO purposes, you need to add a title tag value.
- **SEO preview.** You can now get a real-time preview of your search engine result to help you see how your page would be displayed.
- Meta title. The name of the page, as displayed in the browser.
- Meta description. Used to describe the content of this page for search engines.
- Meta Keywords. Used by search engines to understand what types of information the page is composed of.
- **Friendly URL**. Makes it easier for search engines to index your content, and for visitors to understand what they will find in the category. This field is automatically filled as you enter the page name, but you can still edit it manually.
- **Page content**. This is the main content of your page. In this WYSIWYG editor, you can put as much text as necessary, even images or videos using the "Insert image" or "Insert video".
- **Indexation by search engines**. Indicates whether search engines should register this page or not.
- **Displayed**. You can choose to have your page public only once you are done proofreading it and keep it as a draft for the moment. A draft is invisible to the public.

Once all the fields are filled out, click "Save." If activated, you can then view the result directly on your online shop.

# **Positions**

# Front-office positions

A module can have two views: one on the back office (its options, or even a configuration screen), and one on the front office. The front office view is how and where the module is displayed within your shop's theme.

The position of a module in your theme can be changed, because you might want one module's block to be placed much higher (or lower) in the page that others. In PrestaShop's parlance, this is called "transplanting", and is done using the tool available in the "Positions" page, under the "Design" menu. In effect, this enables you to attach a module to one of the many available hooks in the current theme, without writing any code.

The "Positions" page displays all the available hooks and their attached modules. Many are empty by default, but some of the most useful ones can have a dozen of modules.

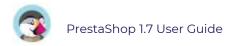

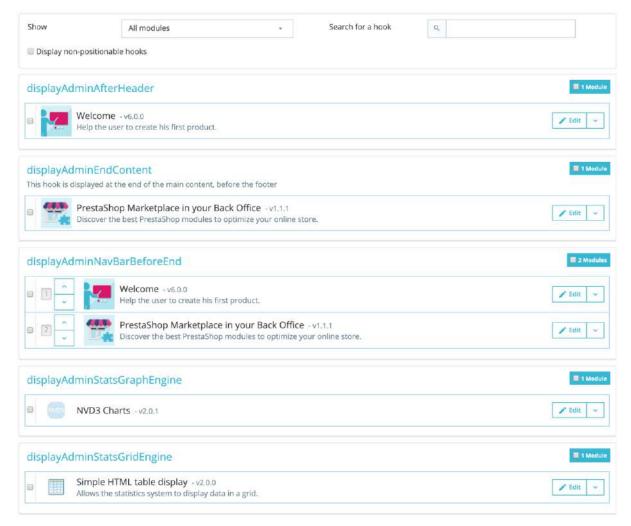

At the top of the page, a drop-down menu enables you to only display the module in which you are interested. Alternatively, you can also search for a specific hook. By default, this page only displays the hooks on which you can position functions. Checking the "Display non-positionable hooks" box below displays all the hooks, even the invisible ones, that are linked to an action for an instance.

The header of the table for each hook displays the hook's name, a quick description (when available), and its number of attached modules. The table lists the modules that are attached to that hook. The modules are displayed in the order in which they appear in the hook.

# Moving a module within a hook

You have two ways of changing a module's position within a hook:

- Click the up or down arrow. The page will reload and display the new order.
- Drag and drop the module's row itself:
  - 1. Place the mouse cursor on the position number to have it change into a "move item" cursor.
  - 2. Click and hold while moving the cursor over the row/position where you want the module to be: the module's row changes position accordingly.
  - 3. Release the mouse button: the current position for the module is saved.

For most modules, transplantation can easily be done directly via the back office. Some modules require you to alter their code in order to transplant them

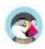

## Attaching a module to a hook: Transplanting

In PrestaShop, "transplanting" is the action of attaching a module to a hook. You can add a module to more than one hook.

Two things to know before transplanting a module:

- Some modules are written to only be attached to a given set of hooks.
- Some hooks are written to not accept some specific kinds of modules.

Therefore, be aware that you cannot always transplant any module to any hook.

Make sure to disable the cache when testing the effect of a new module on the frontend. You can do this in the "Performance" page, under the "Advanced Parameters" menu.

The transplanting process has its own interface:

- 1. Go to the "Design" menu, and its "Positions" page.
- 2. Click the "Transplant a module" button at the top right. The transplanting interface appears.
- 3. In the "Module" drop-down list, select the module you want to transplant.
- 4. In the "Transplant to" drop-down list, select where you want to transplant the module to. There are many hooks available. You can change your settings later if needed.
- 5. In the "Exceptions" field, type the name of the file(s) of the pages in which you do not want the module to appear.
  You can perform multiple selections simply by clicking on the file names while keeping the Ctrl key pressed. You can deselect files in the same manner: Ctrl+click.
- 6. Do not forget to save your changes.

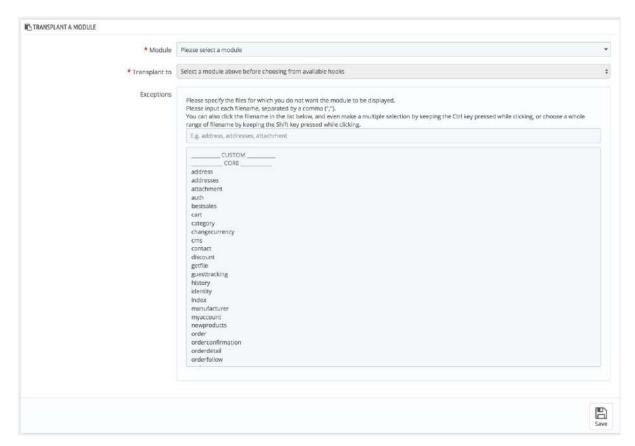

The "Transplant to" drop-down menu gives you a good idea where modules can be placed.

Even though the "Transplant to" drop-down list gives a comprehensive overview of the available hooks, it might not always be clear which is the one to which you want to attach

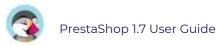

your module. Do not hesitate to try another hook if the result of your selection if not what you expect. The list gives some details: some hook have a description after the hook's name, for instance, "Add fields to the form 'attribute value" for displayAttributeForm. Peruse them all in order to choose your hook correctly.

## **Editing an attached module**

Each module has an action button on the right side of its row, with two possible options: one to edit its settings, the other one to delete the module.

Editing a module's setting uses the same interface as the one used for transplanting a module. The only difference is that you cannot change the "Module" field, as it is disabled, and thus grayed out. You can edit both the "Transplant to" setting and the exceptions, which works just as described in the "Attaching a module to a hook" method above.

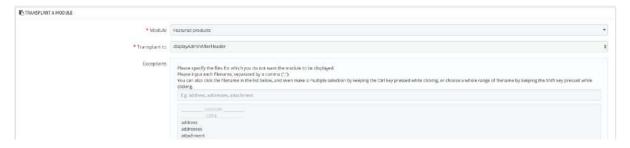

Always check your front office to make sure the module is indeed where you intended it to be.

## Removing a module from a hook

There are two ways to remove a module from a hook:

- Removing a single module: click the trashcan icon on the right of the module's row.
- Removing a batch of modules: select the modules by checking the box on the left of their row, and then click the "Unhook the selection" button, found at the top and the bottom of the list of hooks.

# Transplanting a module by modifying its code

This is for experts only: you must have a good knowledge of PHP and HTML before attempting anything with the code of a module.

Some modules cannot be transplanted into other sections of the front office simply because they lack the necessary code. For example, some modules contains templates for both column display and header display, whereas others have one template file which only works with the header section.

If you want to display simple modules in a position for which it was not built, you will have to edit its template files. More complex modules can also be made to be displayed in other sections of the page, but they might have to be partly rewritten in order to have their design work with that new location.

To customize the transplantation ability of a module, you must give it the correct PHP function for the new target hook. For example, for a module that has this function:

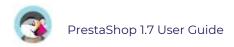

function hookTop(\$params) { ... }

In order to transplant its block into the right column, for instance, you need to add the hookRightColumn() function:

function hookRightColumn(\$params) { ... }

Afterward, you must write the code that displays the content on the front page. At best, that means copy/pasting the content of the hookTop() function; at worst, you need to rework the content of hookTop() function into something that will work for the new location.

## Widgets

PrestaShop 1.7 has introduced a new system to hook modules: widgets. Thanks to widgets, a module can be used and transplanted to any display hook. Widgets work with 1.7 modules only (for PrestaShop modules, their technical names start with "ps\_"), and cannot be used on all the modules. Read more about widgets here: <a href="https://devdocs.prestashop.com/1.7/modules/concepts/widgets">https://devdocs.prestashop.com/1.7/modules/concepts/widgets</a>

# **Image settings**

The "Images settings" page enables you to configure the various image sizes that your customers will see in your shop. By default, all images settings are already installed in your store. Do not delete them, you will need it!

When you upload an image on PrestaShop, PrestaShop automatically generates various sizes of this image, including thumbnails and other smaller versions of your image. Therefore, you only have to upload one "master" version of your image, big enough to be resized into all the images sizes.

If you want to make sure your image is correctly resized, you should upload an image that fits the size ratio of the various image sizes. If your uploaded image does not have the same width-to-height ratio than the settings in place, you are taking the risk to see whitespace on the resized image.

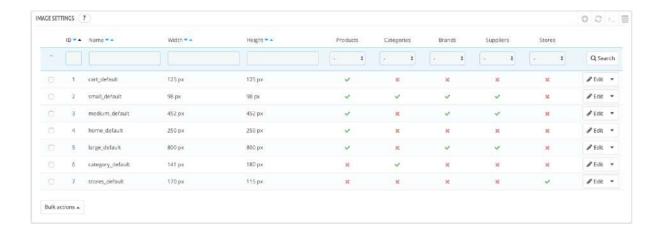

You can enable image size for specific types of content, directly in the image sizes list.

When you add a new theme to your store, the theme will add itself the image sizes it needed. By default, the page displays image sizes from the default Classic theme.

## **Add New Images Type**

You can easily add a new image size, and even set to which type of content it applies.

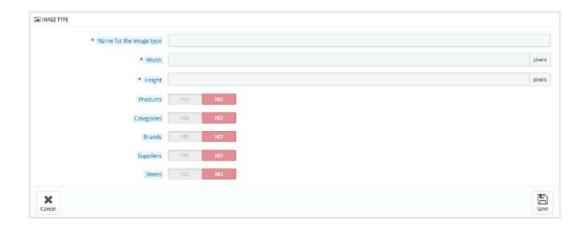

Click the "Add new image type" button, then:

- 1. Type the size's name, width, and height.
- 2. Choose to which type of content it applies.
- 3. Save.

## **Images preferences**

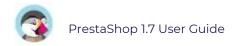

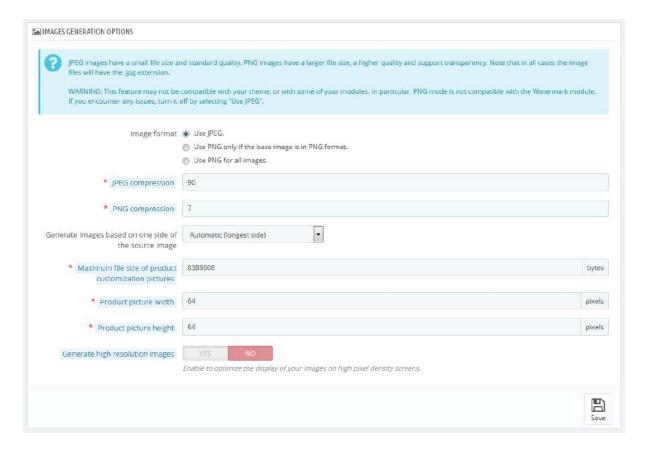

- Image format. You have the choice between two of the major file formats: JPEG and PNG. Both are well established among browsers. JPEG has a good compression ratio but can result in visible artifacts. PNG's compression algorithm is not as good as JPEG's, but there are comparatively fewer visible artifacts; nonetheless, older browsers might not recognize this format. Choosing between one and the other is often a matter of taste. That being said, JPEG remains the recommended choice. If you would rather prevent information loss because of a format change, choose the second option, "Use PNG only if the base image is in PNG format".
- **JPEG compression**. Do not choose anything below 80 or at worst 75, for fear of visible compression artifacts.
- **PNG compression**. Do not choose anything over 6 or at worst 7, for fear of visible compression artifacts.
- **Generate images based on one side of the source image**. This feature allows you to position the product image in its pre-established space:
  - Choose "Height" in order to fill the frame height (the width is then recalculated to maintain the same height/width ratio as in the file of origin).
  - Choose "Width" so that the image fills the width of the frame (the height is then recalculated to maintain the same proportion).
  - Choose "Automatic" so that the width and height are calculated to maximize the space it can occupy in the frame.
- Maximum file size of product customization pictures. Your customers can upload pictures for customized products. By default, PrestaShop sets this value to the PHP maximum setting this can mean several megabytes: for instance, 8,388,608 bytes means 8 Mb. You can expand this value if necessary, but make sure that your PHP installation is able to take file uploads of this size.
- **Product picture width**. By default, customers can upload image with a maximum width of 64 pixels.
- **Product picture height**. By default, customers can upload image with a maximum height of 64 pixels.
- **Generate high-resolution images**. The most recent screens with high pixel density (Retina and similar technologies) require high-resolution images. You can

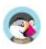

enable this feature to make sure your images will display correctly on this kind of screens. It will generate a new file for each of your images, with a resolution twice higher. This will double your number of image files, so use it wisely if you have limited storage space.

## **Regenerate Thumbnails**

You may be dissatisfied with your shop's current thumbnails size. This section makes it possible for you to regenerate them all – or only those for a specific type of content:

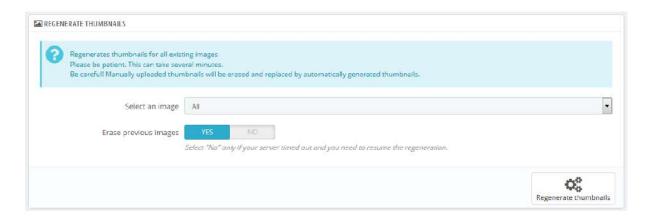

- 1. Change the image size settings in the table at the top of the "Images" preference page.
- 2. Select which content's images should be regenerated.
- 3. Indicate whether the previous thumbnails should be kept or not.
- 4. Click "Regenerate thumbnails".

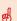

Manually-uploaded thumbnails will be erased and replaced by automaticallygenerated thumbnails.

# **Link Widget**

This page is tied to the module "Link list", which allows you to manage the various links and blocks of links available on your shop. It works with blocks that are attached to hooks and provide links to your static pages (from the "Pages" section).

This page is closely related to hooks, so it is recommended to be at ease with hooks before attempting any modification. ©

By default, and if you are still using the default theme Classic, you have one block for the footer:

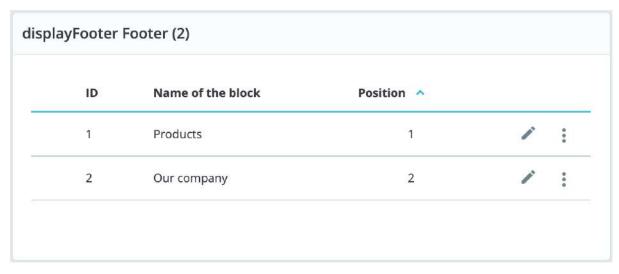

There are two child blocks in the footer block, "Products" and "Our company" and they represent to the first two columns of links displayed in the footer of your shop. The block names are the titles of these two columns.

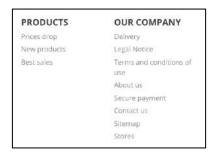

## **Managing blocks**

Within a parent block, several actions are possible

- Sort blocks. You can change the position of a block: simply drag and drop its row.
- **Edit a block**. If you click "Edit", a new screen will open and you will see which page links are active for each block (selected with a tick), and where it is hooked.
- **Delete a block**. The action button at the right of a row allows you to also delete a block.

## **Creating a new block**

If you need a new set of links within your shop, click "New block" to create a block. It will open a creation form which you should fill out.

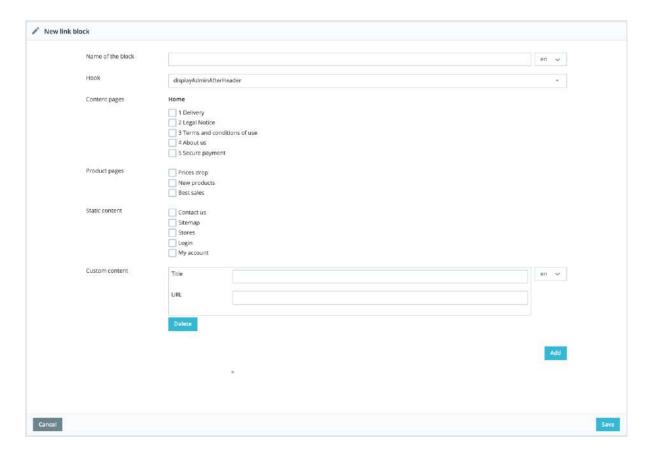

- Name of the link block. This is the title of your link block, as it will appear on your shop. Make it simple and clear.
- **Hook**. Select to which hook the block should be transplanted. All the available hooks are displayed.
- Page links. Below are different sections with all the available pages for which you
  can create links. Select each page individually, or select a group of pages by ticking
  the checkbox at the top of the section (next to "Name"). By default there are three
  existing sections:
  - Content pages Home. All the pages existing under the page category home.
  - Product pages. Pages displaying new products or discounted products.
  - Static content. The static content pages linked to your theme.
- If you have other page categories, they will be displayed accordingly, with the pages they contain.
- Custom content. You can even add a custom link, just fill the following fields:
  - Title. Add here the title of the link you want to display.
  - URL. Add here the URL of the link you want to display.

When you are done with your page selection, click "Save". A new block will appear on the main page.

# Managing Shipping

How you choose to ship your products is a key element to the management and success of your store. You must account for the great variety of available methods, which can mix carriers, regional and international taxes, package weight and the price of a product itself. Luckily, PrestaShop makes it easy for you to handle it all in just a few screens.

A product's shipping price is basically calculated using either of two methods: the total price of the order, or the total weight of the order. This is how most carriers calculate their shipping fees, and this is why you should fill-in the weight setting when creating a product in the catalog, and also why you absolutely must indicate the per-weight and per-price costs for each carrier in the "Carriers" page.

PrestaShop computes shipping price according to a system of either weight ranges or price ranges. That system can only work for one or the other of these types of range.

The shipping settings work closely with the local settings of your PrestaShop installation, thanks to the "International" menu. With pages like "Localization" and Locations", you will be able to edit geographical zones, countries, currencies, etc. Therefore, make sure to have a serious look at the "International" menu, which is explained in the chapter "Going International". For instance, in order to create a complete carrier in PrestaShop, you must have clearly defined your geographical zones before; this is done in the "Zones" tab under the "Location" page.

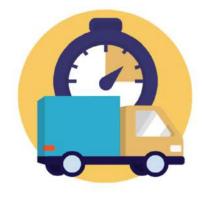

## **Managing Carriers**

You must have carriers added to your PrestaShop installation – that is, a clear indicator of who will deliver your products. It might be just yourself or your shop (for instance if you are selling downloadable products, or only work locally), but as soon as you are actually sending packages using stamps and a 3rd-party delivery such as your local postal service, or FedEx, UPS and such, then you must have their details added to your shop's database. This will enable your customers to better choose which carrier to use, based on their delivery ranges, fees, and dates.

The "Carriers" page presents you with a list of all your current carriers. From there, you can directly change their status, indicate why of shipping is free or not, and change their position when presented to customers.

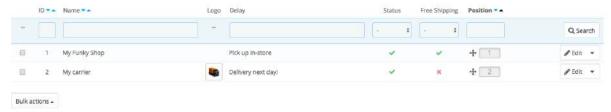

By default, you have two carriers in your database:

- Your own shop: This represents your physical store, where customers can supposedly come and pick up their products themselves. It has no price range or weight range set.
- "My carrier": This is a sample carrier and should not be used in production. It has one price range (from \$0 to \$10,000) and one weight range (from 0 kg to 10,000 kg).

It is up to you to remove these default carriers and add new ones for your customers. At the very least, you should edit the "My carrier" carrier and replace its data with that of a real carrier: name, details, and ranges. We do recommend that you delete the "My carrier" carrier, and that you use an existing carrier module in order to register you shipping partner in PrestaShop.

## Adding a Carrier using a recommended Carrier Module

PrestaShop comes with a host of free modules, amongst which you can find a handful of carrier modules which you can install right away, for the major worldwide and domestic carriers.

The available carriers depend on the initial settings of your shop: if you have set your shop as being located in France, you will not get the same modules as if you set your shop in the USA!

In the "Carriers" page, you can choose between creating a carrier using the Carrier Wizard, or using one of our recommended carrier modules. It is highly recommended to register carriers by installing a carrier module: this will make the process much faster, and the settings will be much more accurate.

Depending on the module, you can either click on the "Install" button and let PrestaShop do the work, or click on the shopping cart button. In that second case, you will be taken to the Addons marketplace, where you can buy the module. Once you have bought the module, you can install it and configure it.

## Adding a new carrier using the Carrier Wizard

If you cannot find a module for your shipping partner, either in the native modules or on the PrestaShop Addons marketplace, then you should register your carrier yourself using the Carrier Wizard: click on "Add new carrier" to open this tool.

In this section, we are going to create a complete carrier, from A to Z, using the Carrier Wizard. You can create as many carriers as you wish.

If one carrier has different shipping services, you should create as many carriers in PrestaShop, and differentiate them with their names:

Many of the details asked by PrestaShop's forms should be provided by your carriers once you have set up an account or are under contract with them directly. Check with them in order to make sure everything is configured correctly.

To create a new carrier, click on the "Add new" button in the "Carriers" page. This will open the Carrier Wizard on the first of its four panels.

#### **Panel 1: General settings**

This is where you describe the carrier, giving information that the customer will need in order to recognize and choose the carrier she/he prefers.

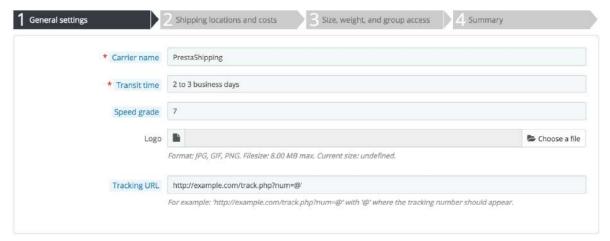

Let's examine all of the information you need to enter:

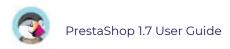

- Carrier name. The name is public, so you should use the official name. If you have created one PrestaShop carrier per shipping services from a single carrier, the name will help you differentiate them. You could also add a description of the service. For instance, you could fill in "PrestaShipping 500 lbs and over".
- **Transit time**. The estimated time it takes this carrier to deliver your products, written in plain language. This is displayed to customers during checkout. It will help them select their carrier according to the amount of time they are willing to wait to receive their shipment. Customers can often accept to pay more for a faster carrier.
  - You must fill this field in all the available languages, especially the default one.
- **Speed grade**. Since the "Transit time" field can contain any text, it cannot be used to compare the carriers' transit times. The "Speed grade" setting enables you to give the carrier a grade, from 0 (very slow) to 9 (very fast). This is then used to sort carriers by their speed grade, and help customers choose the one they prefer.
- **Logo**. Having a logo helps customers choose between different carriers more easily. PrestaShop will resize your image in order to fit in the checkout page. The logo will appear in each panel of the Carrier Wizard, as a reminder of which carrier you are editing/creating.
- Tracking URL. This field must be filled with the tracking URL provided by your carrier (if there exists one). Indicate "@" where the tracking number will appear. For example, France's postal service (La Poste) offers this URL: <a href="http://www.colissimo.fr/portail\_colissimo/suivreResultat.do?parceInumber=@">http://www.colissimo.fr/portail\_colissimo/suivreResultat.do?parceInumber=@</a>. When customers finish their purchase, they will receive that URL with the "@" replaced by the tracking number provided by the carrier, making it possible to click that link and see where the delivery process is at.

Click "Next" to reach the second panel.

Panel 2: Shipping locations and costs

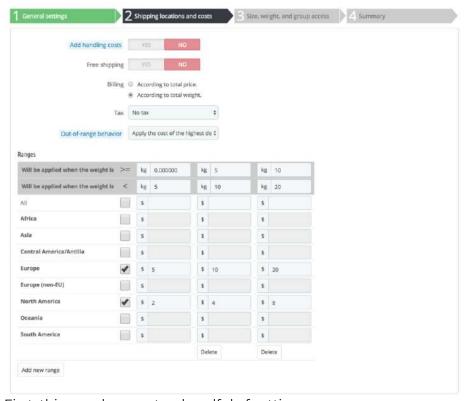

First, this panel presents a handful of settings:

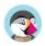

- Add handling costs. Include or exclude shipping & handling costs in this carrier's price, as set in the "Preferences" page ("Handling charges").
- **Free shipping**. If enabled, you will not be able to indicate shipping prices. If disabled, you will be able to edit the ranges and per-country costs in the form below.
- **Billing**. When billing the customer, PrestaShop can apply one of two behaviors, which you have to set depending on how your carrier handles billing (so make sure to check their documentation about this):
  - According to total price. Billing depends on the total price of the order.
  - According to total weight. Billing depends on the total weight of the order.
- **Tax**. Indicates if this carrier requires a local tax in order to deliver, and if so, which one. The tax must already exist in PrestaShop (which can be done in the "Taxes" page of the "International" menu).
- **Out-of-range behavior**. In case the chosen carrier has not set any shipping cost for the required zone or weight, you can indicate how PrestaShop should react. You have two options:
  - o **Apply the cost of the highest defined range**. PrestaShop will take the most costly range and apply its conditions.
  - o **Disable carrier**. PrestaShop will not suggest this carrier, since it probably cannot deliver this order.

Then comes the important part: the creation of the carrier's range. This is a very important step, as PrestaShop needs this information to present the customer with carriers which can actually deliver the ordered package. Indeed, depending on the order's total price or total weight, some carrier options will not be available while others will only appear at a certain value. You must be very precise when filling these values, and preferably those suggested by each carrier's documentation.

This is where the whole Carrier Wizard takes its name. Here, you will build your carrier's price or weight ranges (depending on your choice for the "Billing" option above), one range after the other, applying your prices for each zone along the way.

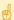

Zones must have been defined beforehand. For this, go to the "Locations" page in the "International" menu.

For each range, you only need a couple of steps:

1. **Fix the lower and upper limits of the range you are creating**. Depending on the "Billing" choice, it will display either "Will be applied when the price is" or "Will be applied when the weight is" for the lower limit, and either "Will be applied when the price is" or "Will be applied when the weight is" for the upper limit.

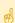

Note that the lower limit is inclusive (>=) whereas the upper limit is exclusive (<). This means that a range's upper limit can have the same value as the next range's lower value, as the two will not overlap.

2. **Fill in the prices**. As soon as both lower and upper limits are filled, PrestaShop makes the "All" field available to edit. This is a special field: any value you enter in it will be copied into the field for all the available geographical zones, without any action on your part. To edit it, tick the checkbox then enter your value. You can then edit the values of each zone field separately.

Check the checkbox for each zone the carrier delivers to at this range. If this carrier does not make deliveries in a given geographical zone for this current range, make sure to uncheck its checkbox.

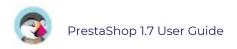

3. Create the range. To create another range, click the "Add new range" button. PrestaShop will add a new column of zone fields. Start again by fixing the lower and upper limits of this range, then filling the prices per zone.

The weight and price units are the default ones for your PrestaShop installation, and the ones your products use. You can change these units in the "Localization" page of the "International" menu.

Click "Next" to reach the third panel.

Panel 3: Size, weight and group access

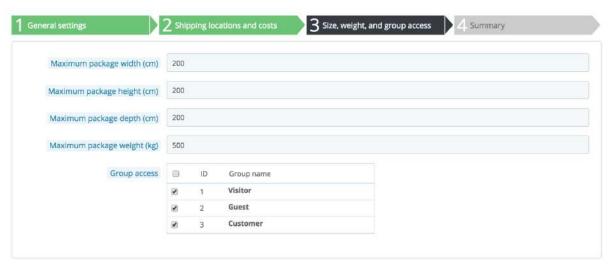

This panel presents two sets of options:

- Maximum package height/width/depth/weight. You can now indicate the minimum and maximum package height and weight, which are an essential part of choosing a package carrier. The value is to use the default weight and dimension units, as set in the "Localization" page of the "International" menu.
- **Group access**. You might want only some user groups to be able to use a carrier. This option serves this purpose.

Click "Next" to reach the fourth and final panel.

#### Panel 4: Summary

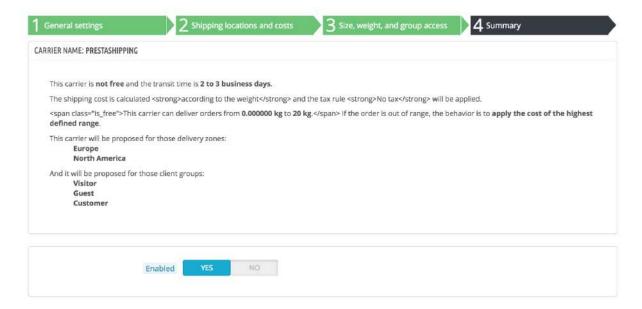

This last panel gives you an overview of your settings for this carrier.

If some settings are wrong, you can go back to any previous panel by either using the "Previous" button or directly clicking on the panel's tab.

If you want to save this carrier as a draft for now, then come back to it later, disable the carrier using the "Enabled" option at the bottom of this final panel.

Either way, click on the "Finish" button to save your work, and create the carrier.

When using PrestaShop in multistore mode, another panel is available, and the panel order changes slightly:

- 1. General settings
- 2. MultiStore
- 3. Shipping locations and costs
- 4. Size, weight, and group access
- 5. Summary

All the panels are as described above. The new one, "MultiStore", makes it possible for you to limit this carrier to a selection of your stores.

# **Shipping Preferences**

The more general settings of your shop's shipping configuration are found in the "Preferences" page, under the "Shipping" menu. This page provides handling charges settings:

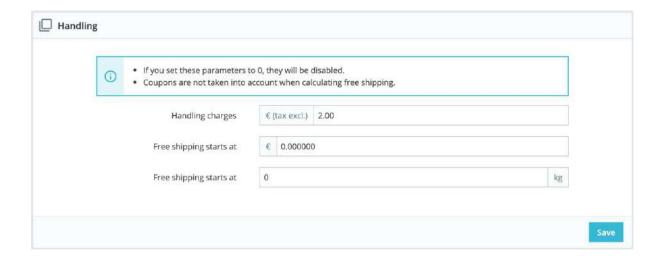

- **Handling charges**. Enter the per-order handling expenses, which will be added to the final purchase price. This is separate from your shipping costs: it is really the cost of you or your employee having to fetch the products, package them and have them shipped. If there is no such cost, leave it at 0.
- Free shipping starts at. Enter the *price* and/or *weight* after which your customers will receive free shipping. For instance, you might choose to offer free shipping when the order exceeds \$250. A message will appear to your customers indicating how much more money they need to spend in order to receive free shipping. If you do not want to offer free shipping and you do not want this message to appear, leave these values at 0.

The "Carrier options" section gives you access to 3 settings, which impact the front office in order to help the customer make a choice:

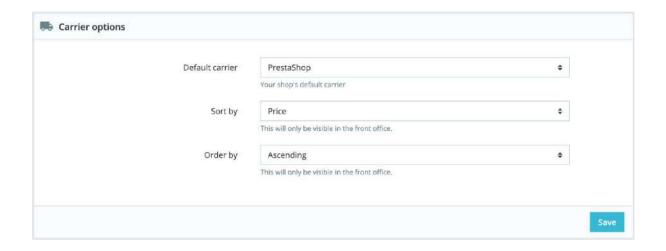

- **Default carrier**. If you have more than one carrier in your system, you might want to promote one to your customers. Besides the carriers themselves, this dropdown list has two contextual options:
  - Best price. Depending on the amount of the order, on its weight and its delivery zone, PrestaShop will choose the cheapest price for the customer.
  - Best grade. Speed grades make it easier to identify the fasted carriers. PrestaShop will display the carrier which, within the context of the order, will have the shortest shipping delay.
- **Sort by**. When customers are presented with a choice of carriers, you can choose to either sort the list by shipping price or by their position, as set in the carrier list on the "Carriers" page.
- Order by. This enables to set the order in which the carriers are sorted:
  - If sorted by shipping fee and with an ascending order, then carriers will be displayed from the cheapest to the most expensive.
  - If sorted by position and with a descending order, then carriers will be displayed from the top position of the list, to the bottom position.

# Managing Payments

With PrestaShop, you can accept your customer's transactions using several different payment methods, such as checks, bank wire, cash on delivery, and through several partner modules such as PayPal, Moneybookers, HiPay, etc.

The "Payment" menu is where you should head is you want to change anything regarding your payments.

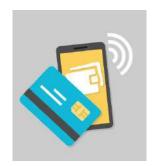

# **Payment Methods**

The "Payment Methods" page is pretty straightforward, with two sections.

**Active payment**. The payment methods currently enabled on your shop. An action button allows you to manage the modules, with the same options that the ones available on the Modules page.

**Recommended payment gateways**. Depending on your location and shop settings, PrestaShop will show you the available payment methods for your country or the markets you are targeting. You can then choose to add payment methods that are relevant to your customers' expectations. Some modules can be installed for free, while others are paying. In that case, you will be redirected to Addons, to buy the module, before you can install it.

## **Installing a Payment Module**

Installing a payment module is fundamentally no different from installing a regular module: simply click the "Install" button, and all that is left to do is to configure the module.

You should pay a lot of attention to the settings, and make sure they do point to your address or bank account. Configuring payment modules often means you must first be known by the payment service provider, meaning having an account on their service.

# **Payment preferences**

The payment preferences are meant to help you decide which payment method should be available to your customers depending on the currency, the country, the group or the carrier. Do pay attention to this page if you want no suprises!

### **Payment Module Restrictions on Currencies**

Depending upon the payment, the customer's choice of currency can differ. You can limit the choice of available payment methods depending on the available currencies: you may want customers to be able to pay with any currency when using PayPal, but those paying through Moneybookers should only pay using dollars, for instance.

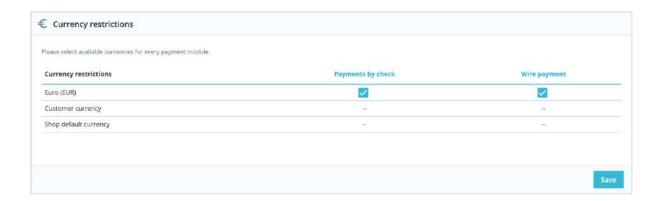

By default, only your shop's default currency is available. If you need more, follow this process:

1. In the "Localization" page under the "International" menu, import the localization pack for the country which has the currency in which you are interested. For instance, USA for US Dollars, United Kingdom for UK Pound, etc.

2. In the "Currencies" page under the "Localization" menu, enabled the currencies you just imported.

If you need to restrict payment module usage according to the user's currency, simply check the boxes that apply and click on the "Save restrictions". Note that currency restrictions work in different ways depending on the payment module:

- For some, such as Cash on delivery, you cannot change their default setting.
- For others, such as Wire payment, Check Payment, Skrill, Ogone, etc., you can change any of their currency settings, except for the "Customer currency" and "Shop default currency", which stay at their default state.
- Then, for other modules such as Hipay or PayPal, you can change any of their currency settings, but you can choose only one option between "Customer currency" and "Shop default currency", not both.

The customer can set his or her currency using the drop-down menu at the top of each front office page. You can set the shop's default currency in the "Localization" page, under the "International" menu.

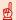

If you change the default currency after having configured some first products, you will have to reset the price of all these products. You should set the default currency once and for all before adding any product.

### **Payment Module Restrictions on Groups**

You can limit the choice of available payment methods depending on the group of customers: you can have a set number of customer groups where people can have access to more payment methods than regular customers.

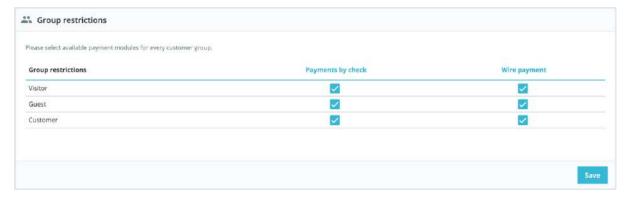

For instance, you could choose to have regular customers pay with PayPal, Skrill, and Hipay, while professionals would only be able to pay by bank wire. Depending on the type of customers and on your choices, customers will only pay using the methods that match with your decisions.

## **Payment Module Restrictions on Countries**

You can limit the choice of payment methods according to your customer's country of origin. For instance, you could choose to accept all payment methods for customers from France, Spain and Germany, while customers from Italy, the United Kingdom and Switzerland would only be able to pay by bank wire.

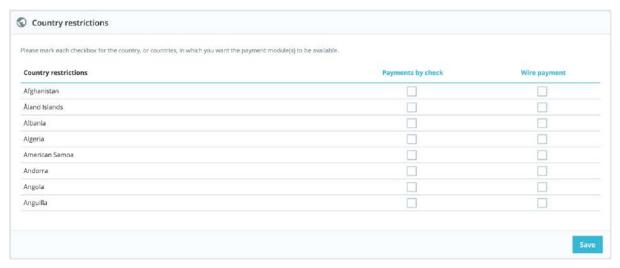

The table lists all the known countries. If one is missing, you can add it using the "Countries" page, under the "Zones" menu.

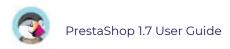

Here again, just as with currency limitations, the available options vary depending on the payment module:

- For some, the only option is your own country.
- For others, the only options are the set of countries supported by the service: Austria, Belgium, France, etc.
- All the others native payment modules should work with all countries.

Find the country you are looking for in the alphabetical list, and check the boxes to select or unselect the payment methods you want to make available to customers from that country. Once all of your settings have been configured, click on the "Save restrictions" button, found at the bottom of the table. By default, all installed payment methods are enabled for the shop's country.

## **Payment module restrictions on carriers**

You can limit the choice of available payment methods depending on your carriers.

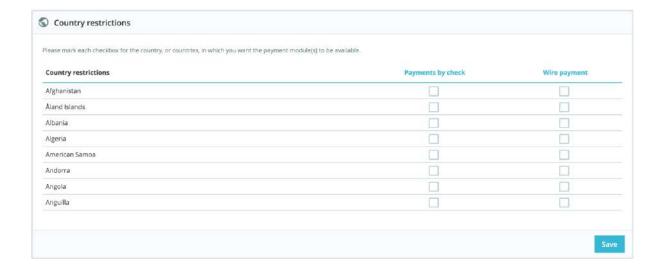

# Going International

As obvious as it might seem, this is the Internet, and people from all over the world will certainly visit your shop, and order your products. As a shop owner, you must cater for as many customers as possible. This means having your website fully translated in as many languages as necessary, with local taxes, weights and currency units, local geographical zones, etc.

# Localization

The main page under the "Localization" menu enables you to configure the units used for your products.

## **Import a Localization Pack**

This section provides you with an extensive list of existing localization packs which you can import. Not only does it set your PrestaShop install with your proper local units, but it also adds many other data:

- **States**. When shipping product to a country, knowing which state it is sent to can prove important, as this might have an impact on local customs and taxes. The added states can be viewed and edited in the "States" page under the "Locations" menu.
- **Taxes**. The real importance of localization is local taxes, and they can be numerous and varied depending on the country or the state. PrestaShop provides you with a basic support for the major taxes and tax rules. The added taxes and tax rules can be viewed and edited in the "Tax" and "Tax rules" pages under the "Taxes" menu.
- **Currencies**. Foreign customers will appreciate being able to convert the prices in your shop into their own currency. You should at least have US dollars and Euros available along of your country's own currency (if not one of those two). Once added, you must activate a new currency using the "Currencies" page under the "Localization" menu, and make sure the conversion rate is correct. The added currencies can be viewed and edited in that "Currencies" page. Make sure you also set your payment methods regarding these new currencies.
- Languages. All the public fields on your shop can be created in multiple languages, and it is important you do so for your products name and description, at the very least. Note that importing a language also imports its date format (d/m/Y, m/d/Y, d.m.Y, etc.), among other things. The added languages can be viewed and edited in the "Languages" page under the "Localization" menu.

You can add a single language, without the currency, taxes and other data depending on the country, thanks to the "Translations" page.

- **Units**. Weight, dimension, volume, distance: these units are essential in order to correctly describe a product to your customer, and for your own packaging information. They can be viewed and edited on this very page, in the "Local units" section.
- Change the behavior of the taxes displayed to the groups. This is not data to import but a setting that you can change when doing the importation. It will replace the price display method for your customer groups (e.g. displaying price with tax included or not according to each customer group, as found in Shop Parameters > Customer Settings > Groups, when editing or creating a group) and

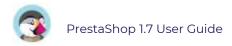

activate instead the tax behavior generally applying in the country, for all groups and all countries. For example, if you are importing the localization pack for the United States and you select this option, the prices will be displayed tax excluded.

You should select this option only if you are importing a localization pack for the default country of your shop, as it could change the tax display methods for all groups and all countries.

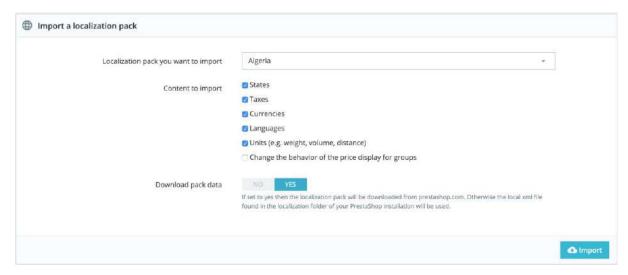

As you can see, these additional data are optional: you can choose to import the currency and language for a given country, and not its taxes, for instance. While you should not add too many local data for fear of overwhelming both yourself and your customers with it, it may be useful to import the localization pack for your most visited countries (according to your stats).

Apart from the default units, **you cannot automatically remove all the data for a given country**; if you need to remove data, you will have to do so manually, in their respective pages under the "Localization" menu.

## Configuration

This section groups four default local settings, of prime importance:

- **Default language**. This is the main language for your shop. This setting will influence your back office's language (including the main language for your products), as well as the front office. Note that the front office's language might adapt to the setting of the customer's browser.
- **Default country**. The location of your business. If you have headquarters in many countries, use your main or original country.
- Default currency. The currency in which your product's prices are first set.
   Currencies are added by importing and activating a country's currency. Note that if you change currency after having already set a few product prices, you will have to manually update all the existing prices. Make sure to set that value once and for all.
- **Time zone**. You own time zone. This is useful for daily discount for instance: you know exactly when it starts and ends.

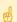

The "Default language" and "Default country" settings each have an additional setting:

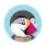

For "Default language": **Set language from browser**. PrestaShop will set the store's language depending on the language of the visitor's browser's locale code (for instance: fr\_CA gives French)

For "Default country": **Set default country from browser language**. PrestaShop will set the store's country depending on the territory of the visitor's browser's locale code (for instance, fr\_CA gives Canada).

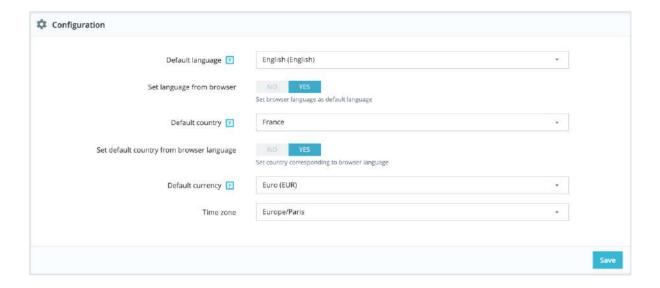

#### **Local units**

The physical units presented in this section (weight, distance, volume, dimension) are used both in your product sheets and for your own packaging needs – and ultimately, is essential in your relationship with your carrier.

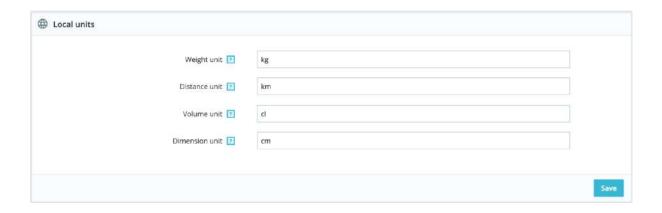

These values can be set when you import the localization package for a country, but you can edit manually them afterwards. For instance, if you would rather have centiliters instead of liters for the volume unit, change the default "L" to "cL". The values should be unit symbols from the International System of Units:

http://en.wikipedia.org/wiki/International\_System\_of\_Units.

#### **Advanced**

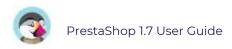

This last section asks you to set your server's local language and country, as ISO code:

- For the language: ISO 639-1 code (http://en.wikipedia.org/wiki/List\_of\_ISO\_639-1\_codes).
- For the country: ISO 3166-1 Alpha 2 code (http://en.wikipedia.org/wiki/ISO\_3166-1\_alpha-2).

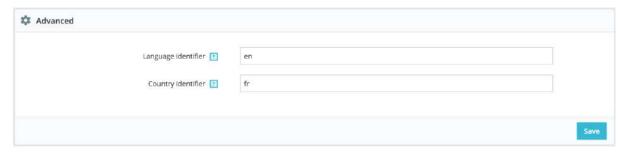

These values can be set when you import the localization package for a country, but you can edit them manually at any time.

## Languages

PrestaShop comes multilingual out of the box: there is one default language (the one you used to install it), and many more are available to download.

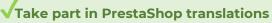

If PrestaShop is not fully translated in your language, you can help to translate it by joining our open community of translators on <u>Crowdin</u> and contribute in your language!

The "Languages" page manages the languages you will see in your administration panel and your shop. The page displays the languages already installed in your shop, along with some information: ISO code, language code, date format (short and full). You can enable or disable a language by clicking on the icon in the "Enabled" column.

Adding a new language is simply a question of importing the localization pack from a country which uses that language (in the "Localization" page). If it turns out this does not work, or that you need something customized, you can add a new language manually, using the form behind the "Add new" button.

You can also add a new language from the "Translations" page, "Add / Update a language" section. Contrary to a localization pack, this will only import the language, and no localization settings (units, currency, etc.).

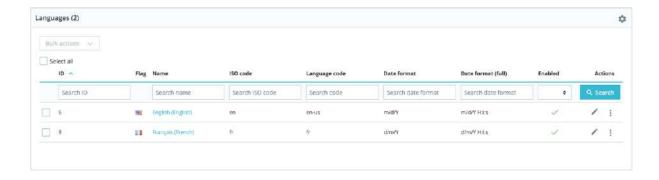

#### **Creating a New Language**

 ${f ilde{\square}}$  Before creating a new language, you should check if this language is available in the "Translations" page in "Add/Update a language section". Indeed, even if it isn't fully completed, it will import official PrestaShop translations and will provide a basis for your translation work.

Creating a new language means you will have to translate all of the text for PrestaShop's front office, back office, modules, etc., or risk using the default English strings. To complete its translation, you should use the "Modify translations" option in the "Translations" page, under the "International" menu.

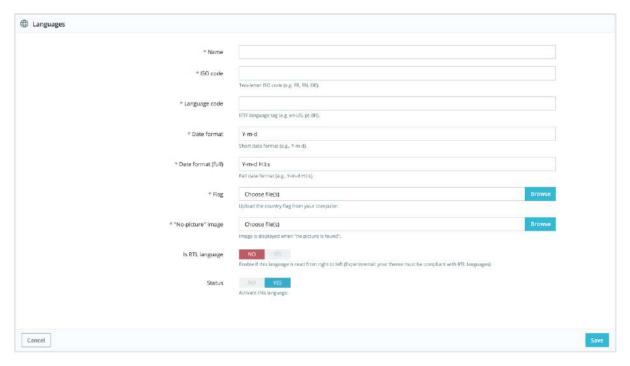

In order to create a new language, you must fill as many of the form's field as possible:

Name. The name is public. If you are creating that language for a regional purpose, you may indicate that in the name: "French (Quebec)", for instance.

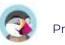

- **ISO code**. Enter the adequate 2-letter ISO 639-1 code. See <a href="http://en.wikipedia.org/wiki/List\_of\_ISO\_639-1\_codes">http://en.wikipedia.org/wiki/List\_of\_ISO\_639-1\_codes</a> for more information. If you are importing a language pack, this code should exactly match the one of the pack.
- Language code. Enter the adequate 4-letter language code, in the form xx-yy, xx being the language ISO code (same as above), and yy the country ISO code, using ISO 3166-1 alpha-2 (http://en.wikipedia.org/wiki/ISO\_3166-1\_alpha-2). See http://en.wikipedia.org/wiki/IETF\_language\_tag for more information.
- Date format. Countries do not always share the same date representation (See <a href="http://en.wikipedia.org/wiki/Date\_format\_by\_country">http://en.wikipedia.org/wiki/Date\_format\_by\_country</a>). Hence, when your shop displays 02/08/12, a customer from France will understand "August 2nd, 2012" whereas one from the US will understand "February 8th, 2012" and a japan customer might even read it as "August 12th, 2002". This is why it is important to indicate the date format tied to your language. The letters used should be that of PHP's date() function: <a href="https://php.net/manual/en/function.date.php">https://php.net/manual/en/function.date.php</a>.
- **Date format (full)**. Same as the date format above, but including the hour-minute format.
- **Flag**. Upload an image of the flag which best matches the language you want to add. It should be 16\*11 pixels. You recommend you use the free FamFamFam Flags image set: http://www.famfamfam.com/lab/icons/flags/.
- "No-picture" image. Upload an image which will be displayed when a product does not yet have a picture. That image is simply a blank image, with "No image" or "No image available" in this language. The picture should be 250\*250 pixels. You can find existing "No-picture" images in the /img/l directory of your PrestaShop installation.
- **RTL language**. Some languages are written from right to left, most notably those using Arabic script or the Hebrew alphabet (http://en.wikipedia.org/wiki/Right-to-left). When a PrestaShop theme is well coded, it can handle RTL languages provided it is set as such.
- **Status**. You may disable a new language until you are ready to translate everything.
- **Shop association**. You can make the language only available to a selection of your shops, for instance shops that target a specific locale.

Once your language is saved and enabled, you can import its language pack. This is done in the "Translations" page, under the "Localization" menu. Use the "Import a language pack manually" tool. Finally, make sure everything works: go to your shop's front-office and click on the flags at the top. Similarly, customers can now select an additional language by using these icons.

## Sharing your translations with the Community

You might have fully translated a new language directly through your PrestaShop interface. You can share it with the PrestaShop Community by sending an export to <a href="mailto:translation@prestashop.com">translation@prestashop.com</a>. We will upload your contribution to our <a href="mailto:translation@prestashop.com">translation@prestashop.com</a>. We will upload your contribution to our <a href="mailto:translation@prestashop.com">translation@prestashop.com</a>. We will upload your contribution to our <a href="mailto:translation@prestashop.com">translation@prestashop.com</a>. We will upload your contribution to our <a href="mailto:translation@prestashop.com">translation@prestashop.com</a>. We will upload your contribution to our <a href="mailto:translation@prestashop.com">translation@prestashop.com</a>. We will upload your contribution to our <a href="mailto:translation@prestashop.com">translation@prestashop.com</a>.

To see how you can export your translations, go to the "Translations" page of the "International" menu, in the "Export a language" section.

#### **Currencies**

PrestaShop can accept a large number of currencies. By default, there is only one standard currency: the one for your country. However, you can add and configure new currencies

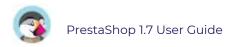

depending on your customers' needs. Indeed, customers will appreciate the ability to display your shop's prices in their country's currency.

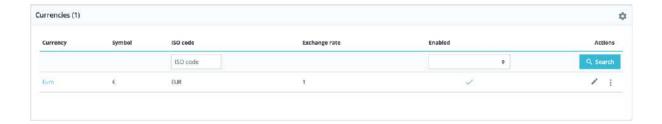

This page is very simple yet essential, as relate to your currencies exchange rates (or "conversion rates"). To quote Wikipedia, "in finance, an exchange rate between two currencies is the rate at which one currency will be exchanged for another. It is also regarded as the value of one country's currency in terms of another currency". Rates change daily, sometimes drastically depending on current events, and your shop should always be updated to the latest values.

In order to change the default currency, you must go to the "Localization" page of the "Localization" menu and use the "Default currency" option from the "Configuration" section.

If the currency you want to use is not available in this option, you must import the currency from one of the countries which use it, using the "Import a localization pack" section of the "Localization" page.

#### **Updating the Currency Rates**

You can update the currency rate by clicking on the "Update" button in the "Exchange rate" frame. This will download the update file from the PrestaShop website's servers, using PrestaShop web-service.

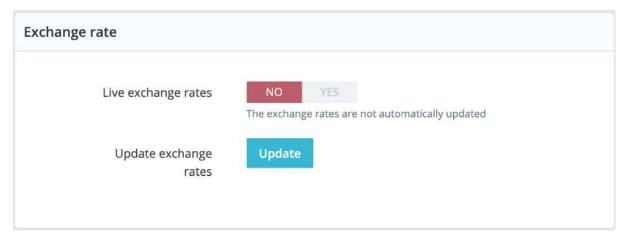

Note that the rates are provided as-is: the PrestaShop team does pay attention to have correct rates in these files, but might slightly differ from the actual ones, if only because these rates can fluctuate greatly in a short time.

#### **Adding a New Currency**

The easiest way to add a country's currency is to import its localization package. This is done in the "Localization" page, under the "International" menu. Once imported, you must go to the "Currencies" page to enable it. You might need to add a currency not featured in any the localization packages. In that case, you can use the creation form. Click on "Add new currency", and a new page opens:

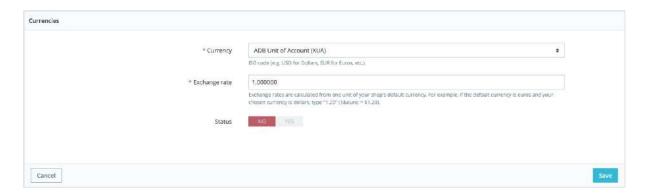

- **Currency**. The name of the currency, preferably in English, so that as many customers as possible can read it.
- Exchange rate. This rate is to be defined according to your shop's default currency. For example, if the default currency is the Euro and this currency is dollars, type "1.31", since 1€ usually is worth \$1.31 (at the time of this writing). Use the converter here for help: http://www.xe.com/ucc/. If you don't know the exchange rate, leave it as 1, and when the currency is created, update the exchange rates by clicking "Update exchange rates".
- **Associated shop**. You can make a currency available for specific shops only, for example a local store.
- **Status**. Any currency can be disabled at any time, both from its own edit page, and the currencies table on the "Currencies" page. When you create a new currency, it is disabled by default. Toggle the "Status" option to enable it. The status will change to "This currency is enabled".

#### **Geolocation Preferences**

Geolocation is "the identification of the real-world geographic location of an object, such as a radar, a mobile phone or an Internet-connected computer" (read more on Wikipedia). In our case, geolocation is used to discover the location of a visitor, using his or her computer's IP and other tools. One of the uses of geolocation is to block visitors from certain cities/countries.

As indicated the first time you open the "Geolocation" page, in order to use geolocation, you need to download a special file first:

http://geolite.maxmind.com/download/geoip/database/GeoLiteCity.dat.gz. This file is the GeoLite City database from MaxMind, an accurate database of cities and locations. Download it by clicking on the link, and then decompress it into the /tools/geoip/directory of your PrestaShop installation. Once the file in place, enable the "Geolocation by IP address" option, and you are set.

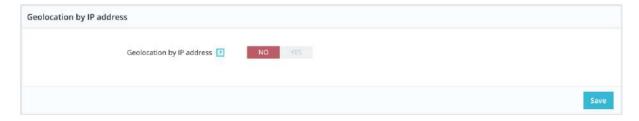

#### **Options**

You can choose which countries can access your shop (by default, all of them), and set PrestaShop's behaviors for restricted and unrestricted countries (or "other" countries). You choose between these three options:

- Visitors cannot see your catalog.
- Visitors can see your catalog but cannot make an order. In effect, your store is in "Catalog mode".
- All features are available (only for unrestricted countries).

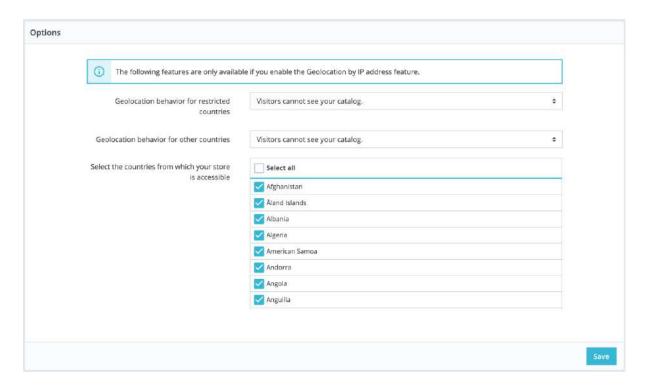

You can select or deselect all countries at once by checking the box at the top of the list (next to "Name"). When selecting countries that can access your online shop, make sure to not block any country by mistake, as you would lose all potential sales to its inhabitants!

#### Whitelist of IP address

This section enables you to accept specific IPs address despite a blockade. It can be useful in case of spammers, bots or attacks. It is already filled with a list of known good IPs. Add as many as needed, one per line, and click "Save".

| You can add IP addresses that will always | be allowed to access your shop (e.g. Google bots' IP).                                                                                                    |   |
|-------------------------------------------|----------------------------------------------------------------------------------------------------|---|
| Whitelisted IP addresses                  | 127  11  12.7  11  12.8. 165.122  209.185.108  209.185.238  209.95.238.11  209.95.238.14  216.239.33.96  216.239.33.98  216.239.33.98  216.239.33.98  216.239.33.98  216.239.33.98  216.239.33.98  216.239.33.99  216.239.33.99  216.239.33.99  216.239.33.99  216.239.34.94  216.239.34.95  216.239.34.95 |   |
|                                           | 216.239 43/4<br>216.239 51,96<br>216.239 51,97<br>216.239 51,98<br>216.239 51,99<br>216.239 53,98<br>216.239 53,99<br>216.239 53,99<br>91,240,109                                                                                                    | 1 |

## Locations

Locations are the geographical zones (states, countries, or even bigger zones including many countries) that are used for shipping. It's important it should be accurate, and that all the regions you want to deliver to should be included and enabled in these pages.

#### **Countries**

Your PrestaShop installation must know all existing countries in order for your customers to clearly indicate where in the world they live.

There are roughly 200 countries in the World, but PrestaShop has 244 registered. This is because some countries include overseas regions are part of the country proper. For instance, the French departments formerly known as DOM (Guadeloupe, Martinique, Mayotte, Reunion, and French Guiana) nowadays have equal status as the French metropolitan region. Likewise, Alaska and Hawaii are US States proper. Still, sending a package to Guadeloupe does not mean sending it to France, if only for the shipping fees. Therefore, the list of countries in PrestaShop actually separates the country from the mainland.

By default, only your own country is enabled in the country list. You should enable them one by one, as needed for your customers. If you are unsure which to enable, check your stats to see the countries with most visitors.

At the bottom of the list, the "Country options" section makes it possible to only display on your front office the countries that your carriers cover. We recommend that you enable this setting, as it prevents customers from having to scroll through all the country names to find their own.

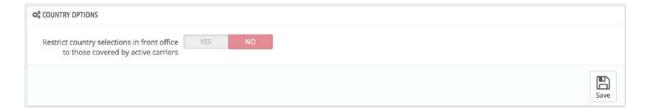

## Adding a new country

Normally, PrestaShop comes with all current countries in the database. But in the case new ones are created, you would need to add a new country.

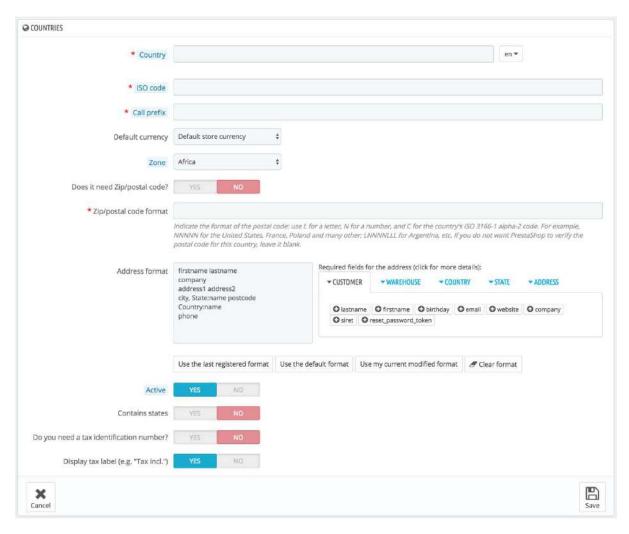

- **Country**. The official name of the country that you would like to add, in all supported languages. Check the country's Wikipedia page if unsure about the name.
- **ISO code**. The country's ISO-3166 code, which you can find on the official ISO page: <a href="http://www.iso.org/iso/country\_codes/iso\_3166\_code\_lists/country\_names\_and\_code\_elements.htm">http://www.iso.org/iso/country\_codes/iso\_3166\_code\_lists/country\_names\_and\_code\_elements.htm</a>.
- **Call prefix**. Its international call code, which you can find on this Wikipedia page: <a href="http://en.wikipedia.org/wiki/List\_of\_country\_calling\_codes">http://en.wikipedia.org/wiki/List\_of\_country\_calling\_codes</a>.
- **Default currency**. You can use your shop's default currency (as set in the "Localization" page, under the "Localization" menu), or one of the other installed currencies. Remember that if needed, you can add a new currency to your shop using the "Currencies" page.
- **Zone**. The world's subregion to which this country is attached. If necessary, you can add new zones using the "Zones" page, under the "Location" menu.

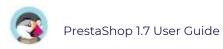

- **Does it need zip/postal code?** Indicates whether a user living in this country must give a zip code or not when signing up to your shop.
- **Zip/post code format**. You may also give more detail on the format of the postal code (or zip code). If you do not put anything, PrestaShop will not verify the validity of the zip code when given a new address for this country.

  Use the following codes for the postal code: "L" for one letter, "N" for one number and "C" for the country's ISO code (the one which you entered in the ISO field above).
  - If you do not know the country's postal code format, you can rely on this Wikipedia page <a href="http://en.wikipedia.org/wiki/List\_of\_postal\_codes">http://en.wikipedia.org/wiki/List\_of\_postal\_codes</a>. Make sure you do NOT copy/paste the notation from Wikipedia, but to adapt it! For instance, Wikipedia indicates "AAA 9999\*" for Malta, so the notation for PrestaShop becomes "LLL NNNN" (without the final \*).
- Address format. Give details about the address layout, when displaying it to customers. You can click on the various helper links on the side of the text-field in order to add more fields. In live usage, they are automatically replaced by PrestaShop with the data from the customer's account. Your changes are only saved when you save the whole page. If you have made a mistake, you can make use of one of the four helper buttons at the bottom of the form, depending on your situation.
- **Active**. A disabled country will not be suggested as an option when a visitor wants to register and create a new account.
- **Contains states**. Indicates whether the country has "states" or not. This adds a new field to the PrestaShop address form. Note that "states" can be regions, provinces, departments... anything that makes sense to that country's postal service.
- **Do you need a tax identification number?** A Tax Identification Number is an identification number used by the country's revenue service in the administration of tax laws. Not every country needs of even has such a number for business. Inquire about this with the country's revenue service.
- **Display tax label (e.g. "Tax** incl."). Choose whether the tax status (included or excluded) should be displayed next to the prices or not.
- **Shop association**. You can make the country only available to a selection of your shops, for instance shops that target a specific locale.

#### **Zones**

PrestaShop's zones are a list of the world's subregions (<a href="http://en.wikipedia.org/wiki/Subregion">http://en.wikipedia.org/wiki/Subregion</a>). It helps categorize countries.

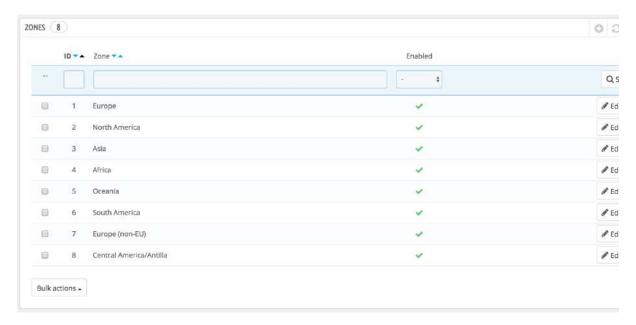

If needed, you can create more zones: click on "Add new zone" to display the creation form.

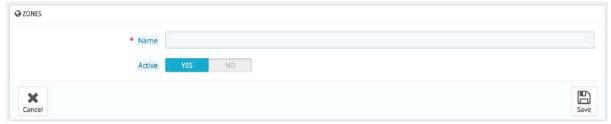

All you need is a name and a status, for instance indicating that you do not allow deliveries in Oceania.

When in multistore mode, you can also associate a zone with a selection of stores.

#### **States**

By "States", PrestaShop calls first-level administrative divisions of a country. In the United-States, they are called *states*; in Italy, it is *regioni* (singular: *regione*); in France, it is *régions*; in the United-Kingdom, it is *regions*.

By default, PrestaShop provides you with a set of states: 54 US states and territories, 31 Mexican estados, 13 Canadian provinces and territories, 34 Indonesian provinsi, 24 Argentinian provincias, 47 Japanese todōfuken, and 110 Italian province (singular: provincia).

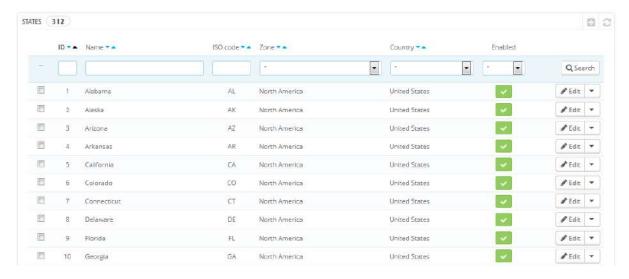

Having states properly defined in your database helps better represent the delivery possibilities of your carriers. These states can also be essential for tax rates calculation, depending on the country. It is therefore important to enter all of a given country's administrative divisions if they are important to your carriers.

You can find a list of such divisions on this Wikipedia

page: http://en.wikipedia.org/wiki/Table\_of\_administrative\_divisions\_by\_country.

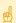

The PrestaShop address form currently only lists states which are available for the customer to choose. Therefore, make sure to use a sensible list when adding content to your states list. That is the reason why, for instance, the list contains Italian *province* (second-level administrative divisions) rather than *regioni* (first-level administrative divisions).

#### **Adding a New State**

Let's create a new state. Click the "Add new state" button to get to the creation form.

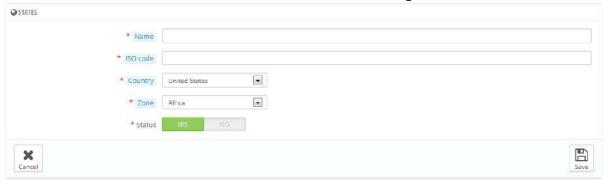

- **Name**. The name of the state, as it should be displayed on invoices and the package. It should therefore be in the language of the state's country.
- **ISO code**. The state's ISO-3166-2 code:
  - 1. Go to this Wikipedia page: <a href="http://en.wikipedia.org/wiki/ISO\_3166-2">http://en.wikipedia.org/wiki/ISO\_3166-2</a>,
  - 2. Click the state's country two-letter code (in the "Entry" column of the main table of the above mentioned Wikipedia page),
  - 3. On that same page, find the state's code (it should be in a list on the page, or in the text for the smallest countries),
  - 4. If there is one, remove the country's prefix in order to keep the code under 4 characters. For instance, the full ISO 3166-2 for Devon, in the United Kingdom, is "GB-DEV". Simply use "DEV" as the state's ISO code it already is attached to the country using PrestaShop's "Country" drop-down list (see next step).
- **Country**. Indicate its country using the drop-down list.
- **Zone**. Indicate its geographical zone using the drop down list. Pay attention not to use the wrong zone, as this can mix up PrestaShop's country and zone settings.
- **Status**. A disabled state will not be suggested as an option when a visitor wants to register and create a new account.

# **Managing Taxes**

Taxes are a complex subject, which should be fully understood as it can have a significant impact on your product prices or your shipping fees. While this user-guide is not meant to teach all the ins-and-outs of taxes, we will try our best to give you pointers.

Taxes are a "compulsory contribution to state revenue, levied by the government on workers' income and business profits or added to the cost of some goods, services, and transactions". In short, every product you sell is subject to sales taxes, which depend on your state's tax laws. In effect, you contribute to your state or government functioning (public goods and services) with a percentage of all your sales, as defined by local tax rates.

There are hosts of tax rates in the World, and they vary considerably from one country to another, and even within a single country if it has federal states (USA, Germany, Spain, Russia...). You should therefore make sure to strictly conform to your country's tax laws, and even those of your state or town if they apply to you. Check with your local tax representative as soon as possible in order to get all the official details.

By default in PrestaShop, a tax applies to all countries/states/zones. If order to apply a specific tax rate for a single country or a set of countries (and not some others), you must create a tax rule. The tax rule is then applied on a per-product basis, during the creation of the product ("Prices" tab).

You cannot directly apply a tax to a product; you can only apply tax rules. Therefore, you must first register all relevant taxes, and then create a tax rule for that tax in order to specify the countries where the tax applies, and finally set the tax rule to the product.

#### **Taxes**

This page lists all the taxes already created in your shop. It allows you to also create new taxes if needed. For each tax, you will see its name, rate, and status. You can activate or deactivate it right from the tax list, or you can edit or delete a tax using the action button at the far right.

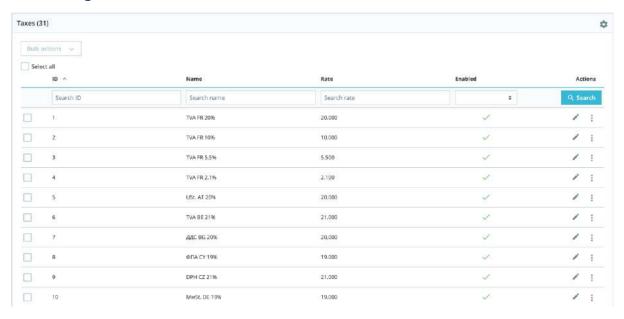

#### Tax options

At the bottom of the page is the "Tax options" section. These options apply to the whole shop and to all of the orders.

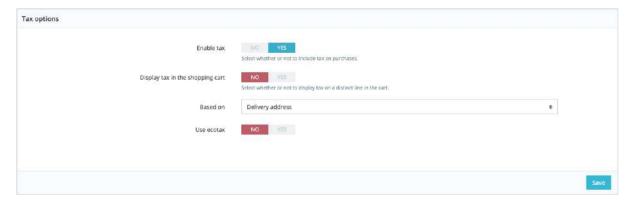

- Enable tax. Whether or not taxes are included in each purchase.
- **Display tax in the shopping cart**. You might prefer the customer not to be aware of the taxes that are applied to the order. In that case, disable this option.
- **Based on**. The customer can choose to have the product not delivered at the same address as the one the order invoice should be sent to. This can have a great impact on taxes. By default, PrestaShop bases its tax rates on the delivery address, but you can choose to have them based on the billing address.
- **Use ecotax**. The ecotax refers to "taxes intended to promote ecologically sustainable activities via economic incentives". It is a tax that shop owners pay in order to "feel the social burden of their actions". Learn more about ecotax on Wikipedia. Once you have enabled the use of ecotax, all your products' back office page will feature an "Ecotax (tax incl.)" field in their "Pricing" tab. You should fill that field with the exact value of the tax, which depends on your country's tax laws (it is probably based on the product's price).

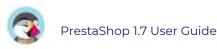

If you decide to enable the ecotax after having added products, you will have to edit them all in order to set the tax properly for each product. Note that if you have set ecotaxes for your products already, and that you choose to disable ecotax, then all your products will lose their ecotax settings. Re-enabling the ecotax will mean having to set all your products' ecotaxes again. The ecotax will also appear to the customer, on the product's page.

#### Adding a new tax

Adding a new tax is very easy because tax rules take out all the burden of having to specify the countries where the tax applies. The tax creation form is therefore very short:

- **Name**. Be very specific, as this will help you build tax rules faster. We recommend adding reminders within the name, such as the country/group/zone the tax applies to, and its rate. It helps you remember which tax is to be used in a tax rule.
- Rate. The exact rate, in the XX.XX format.
- **Enable**. You can disable and re-enable a tax at any time.

#### **Tax Rules**

Tax rules make it so that taxes are only applied to selected countries.

By default in PrestaShop, a tax applies to all countries/states/zones. In order to apply a specific tax rate for a single country or a set of countries (and not some others), you must create a tax rule. The tax rule is then applied on a per-product basis, during the creation of the product ("Pricing" tab).

You cannot directly apply a tax to a product; you can only apply tax rules. Therefore, you must first register all relevant taxes, then create a tax rule for that tax in order to specify the countries where the tax applies, and finally set the tax rule to the product.

A few sample taxes rules are already in place, which depends on the country you chose for your shop during the installation of PrestaShop. The tax rules are set for each tax: the rules actually serve as a kind of country filter, limiting the use of that tax to a specific set of countries.

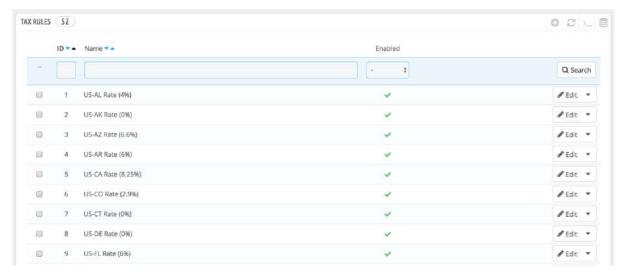

You should edit a couple of the presented rules in order to get a better grasp of how tax rules can be set.

## Adding a new tax rule

You can add as many tax rules as needed to your PrestaShop installation. Not only that, but you should make sure that all of the needed tax rules are registered in your shop.

Creating a new tax rule is done in two steps:

- 1. Create the tax rule:
  - Click on the "Add new tax rules group" button.
  - In the form that appears, name the rule. Use a telling name: use the tax rule's country code, its name, maybe even its rate, so as to find it again easily. If PrestaShop already has tax rules for the target country, use their name as inspiration so as to have some consistency.

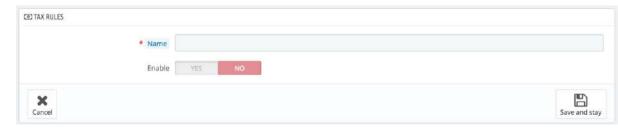

- Select whether the rule should be enabled from the get-go or not. You can enable it later if needed.
- Click the "Save and stay" button. The page reloads, with a table header at the bottom and a new form.
- 2. Specify the country and behaviors:
  - Fill in the fields from the "New tax rule" section:

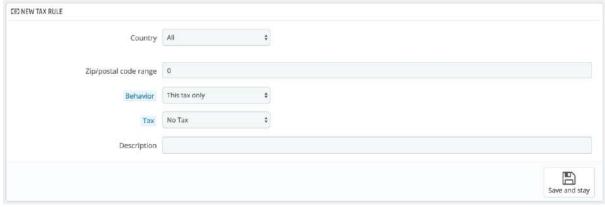

- **Country**. The target country for the rule you are creating.
  - State. Some countries have federal states registered in PrestaShop (see the "States" page, under the "Localization" menu). In that case, you can make the tax even more specific, or choose to have it applied to the whole country. You can select more than one state by pressing the Ctrl key when clicking on state names.
- **Zip/postal code range**. Whether the country has registered states or not, you can further specify the tax application using the customer's zip code. This field enables you to define zip codes in which the tax should be applied: either enter a single zip code or define a range using the dash. For instance, use "75000-75012" to create a range for all zip codes between these two.

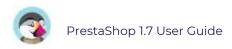

- **Behavior**. Some customers might have an address that matches more than one of your tax rules. In that case, you can choose how this tax rule should behave:
  - This Tax Only. Will apply only this tax, not any of the other matching taxes.
  - Combine. Combine taxes. For instance: 100€ + (10% + 5% => 15%) => 115€.
  - One After Another. Apply taxes one after another. For instance: 100€ + 10% => 110€ + 5% => 115.5€.
- **Tax.** The tax to be used for this tax rule. That tax must already be registered in PrestaShop. If not: choose "No tax", disable the tax rule, save it, go create a tax on the "Taxes" page, then come back to edit the tax rule.
- **Description**. You may add a short text as a reminder of why this tax rule exists for this country.

Click on "Save and stay". The country is added to the table below, and you can start adding another country to this tax rule group by clicking "Add a new tax rule".

Note that the default rate applied to your products will be based on your store's default country.

# **Translations**

PrestaShop provides you with a full translation tool for your shop. This helps you add and edit your pages translations. This way, you are the master of your shop and can handle your translated strings, or expressions, without having to wait for official translators to publish their corrections. Indeed, PrestaShop comes in many languages, and both the administration panel and the default theme are already translated in more than 25 languages, but some languages are not complete yet.

Even if you do not want to correct the translators' work, you might want to change the wording they chose to use (less formal, less wordy, etc.), and customize the various available text, thus tailoring your website to your audience; for instance, a hip-hop clothing shop might be better off using different expressions from that of a luxury watches shop.

The process of adapting a program to foreign languages is called internationalization and localization, or i18n and L10n for short.

Internationalization is the first step, where developers choose a mechanism for the translation of the software. All the strings of the software are then converted to make use of this mechanism. Localization is the second step, where bi- or multi-lingual users of the software actually translate the original strings into their own language. Localization may also include providing local data in order to further improve the software for local users. You can learn more about il8n and Ll0n on Wikipedia.

The PrestaShop team has chosen to use its own built-in translation tool, so that anyone with a PrestaShop installation may customize their shop to their needs. All available translations are done by our community through an online tool, Crowdin, located at <a href="https://crowdin.net/project/prestashop-official">https://crowdin.net/project/prestashop-official</a>. Join and help us so that PrestaShop is fully translated in your language too!

Video - 5 Questions to ask before translating your online store

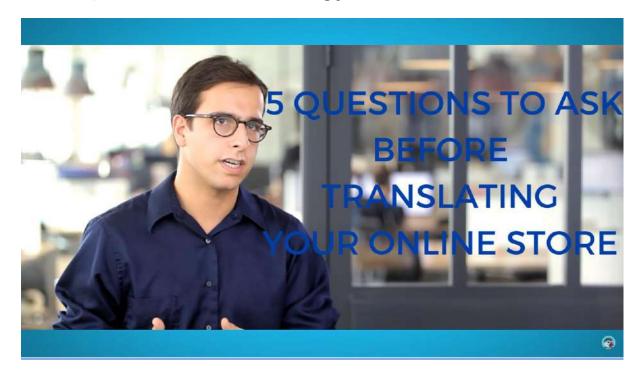

# **Modifying a Translation**

The most important tool of the "Translation" page is in the "Modify translations" section. This is where you can choose to add a translation, and completely customize each and every sentence if you wish so.

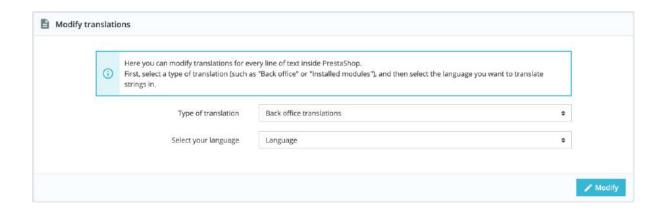

Select the part of the current translation that you wish to edit:

- Back office translations. The text that is visible to you and your team from your store's administration panel.
- Theme translations. The text visible to your customers when browsing your store.
- **Installed modules translations.** The content from the modules. Note that modules which are available but not installed will not appear in the tool.
- E-mail translations. The terms used in the default email templates.
- Other translations. This category is meant to disappear in a coming version. It contains expressions that haven't been identified as being from the theme or the back office yet.

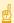

 $^{ t Z}$  If you are looking for a specific expression either in "Back office", "Theme" or "Email templates" sections, but you are unable to find it, it might be under the "Other translations" section.

Some categories have a second drop-down list, which lists the available themes. PrestaShop themes have their own strings but can also have their own modules and email templates. The drop-down list enables you to choose which theme you want to work with. Once your selection done, choose the language code of the language in which you wish to edit that category of translation and click on "Modify". A new page opens where you can manage translations. It is organized into several sections.

# **Searching for an Expression**

At the top of the page, there is a search bar to help you find a specific word, sentence or expression that you could want to modify or translate. On the right, it indicates the number of expressions available in this section, and how many are not translated yet, in the language you selected.

Enter the searched expression and click "Search" to find it. The expressions matching your search will be displayed below, with a notification indicating how many results were found. You can either modify or translate it and click "Save" to save your changes. Clicking "Reset" will replace your custom translation by the official PrestaShop translations: either restore the initial translation if a translation was available or empty the field if no translation was available.

You can browse the tree on the left to find all the sentences matching your search:

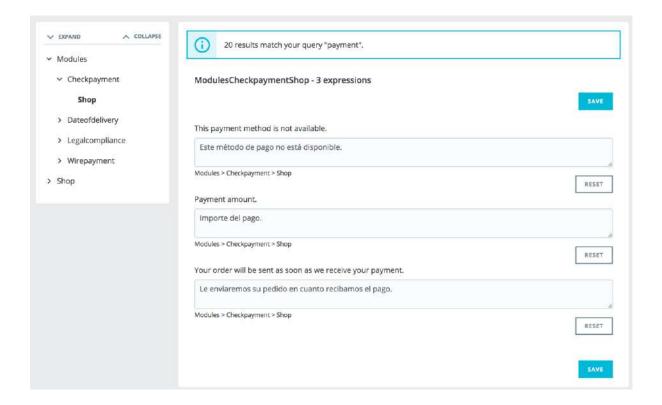

# **Browsing Translations**

The left column is here to help you browse through the various strings available in the category you want to translate or modify. It relies on what we call translation domains: each expression within PrestaShop is assigned a domain, giving translators more context, and making it possible to know where this expression is displayed in PrestaShop, and what it is about.

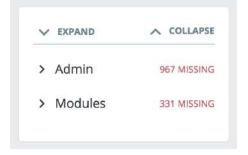

For the back office and front office section, you will see two main domains, the second being modules. Indeed, modules have content that can either be displayed on the back or the front office, so these expressions will be available when you want to translate the back

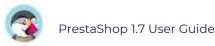

or front office. Beside each domain, the number of missing expressions is displayed. It helps you know where you should focus is you want to fully translate PrestaShop. To see the expressions for a domain, click its name: you will see all the expressions on the right.

#### **Domains structure**

While at first it can seem complicated to browse through translations domains, you will quickly understand how it works and you will easily find your way through the domain tree.

Each section (back office or theme) is further divided into functional domains, matching each sections of the back office (or theme).

For example, for the back office, the following domains correspond to their matching pages in the interface:

AdminCatalog, AdminModules, AdminDesign, AdminShipping, AdminPayment, AdminInternational, AdminShopParam and AdminAdvParameters.

AdminOrdersCustomers contains the expressions for the "Orders", "Customers" and "Customer Service" sections from the back office.

These domains can have several sublevels: *Feature*, *Notification*, and *Help*. It means the following:

Feature: everything specific to a functional domain. If you're in the "Shipping" section, the domain Admin.Shipping.Feature will contain all the expressions displaying in the Shipping menu, that are particular to these pages.

Notification: info, success, warning or error messages specific to the functional domain and the pages it includes.

Help: help text and placeholders.

On the other side, some domains are more generic:

AdminNavigation is about all the strings from the menu, footer, and header of the back office.

AdminActions gathers all the call-to-actions, buttons or links that you find on the back office, and that are quite generic ("Save", "Add", "Delete", etc.)

AdminNotifications are all the warning, error or success messages that can appear in the back office. They must be general notifications applying to any part of the software (e.g. "Settings updated").

AdminGlobal is contains anything which doesn't fall into the other categories but is still related to the back office, given that it can be found in a lot of occurrences ("Status", "Settings", "Enabled", etc.) AND in different parts of the software too.

The same logic can be applied to the theme translations:

ShopTheme and its sublevels (Catalog, CustomerAccount, Checkout, Actions) are the expressions from the default theme and its main sections

ShopForms are specific to the various forms you can find on the default theme ShopNotifications are the messages showing up on your shop, whether it is error or success messages.

# **Modifying Translations**

When you open a domain to see all its strings, you can then modify existing translations, or fill out missing ones. Clicking "Save" will logically save your changes. You have one button at the top of the page, and another one at the bottom of the page. Clicking "Reset" will replace your custom translation by the official PrestaShop translations: it either restores the initial translation if a translation was available or empties the field if no translation was available.

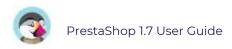

Some strings use a special syntax with placeholders, such as %s, %d, %1\$s, %2\$d, etc.

When you find a string with such placeholder, it means that PrestaShop will replace it with an actual dynamic value before displaying the translated string. For instance, in the string "Your order on %s is complete", %s will be replaced by the shop's name. Therefore you should keep it in your final translation; for instance, in French, the translation would be "Votre commande sur %s a bien été enregistrée."

Technically, having placeholders prevents strings from being split in parts.

In case of a string with a placeholder, you should make sure that the content of that placeholder will be placed in the correct flow of the sentence, and avoid literal translation.

Numbered placeholders (%1\$s, %2\$d, etc.) enable translators to rearrange the order of the placeholders in the string while maintaining the information each is replaced with. This way, a French translator could choose to translate "Order #%1\$d from %2\$s" into "Commande n°%1\$s du %2\$s" or "Le %2\$s, commande n°%1\$s".

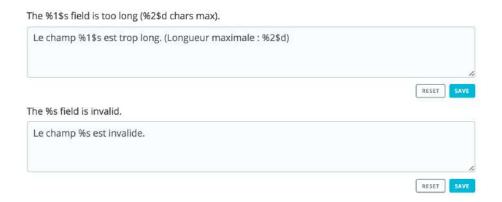

#### **Modules Translations**

When you wish to translate a specific module, choose "Installed modules translations", then select the one module you want to edit. It will open a new page with the content from this module, and all its available strings.

Depending on the module you are looking at, the interface could be different. Some modules are using a translation system specific to 1.7, while others are still using the former system from 1.6 version. In the end, it doesn't change anything for you, as you will be able to translate your modules just the same.

# **Email templates**

#### Issues with email translation

1.7.6 version has come with a couple of bugs on this part of the back office, due to its rework. But rest assured, they are all addressed and being fixed for PrestaShop 1.7.7. You can have a look at it here and there!

The way email templates translations are handled is a bit different from the other translations.

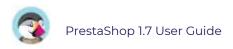

Strings are split into fieldsets, but they are not simple text fields anymore. Each e-mail has two templates: an HTML one, which is styled and colored, and a text one, when is plain and simple. While the plain text one can be edited directly in the text field, the HTML one can only be edited by clicking on the "Edit this e-mail template" button at the bottom of the preview. That click turns the preview into a WYSIWYG text field (what you see is what you get), with a complete editor at the top (based on TinyMCE). In addition to editing the text, you can change the design as you see fit. For instance, you can change the colors in order to adhere to your shop's design.

Note that the e-mail templates feature placeholders, such as {lastname} or {shop\_name}, which PrestaShop replaces with the actual values when sending the e-mail. Make sure to keep them in both your translation.

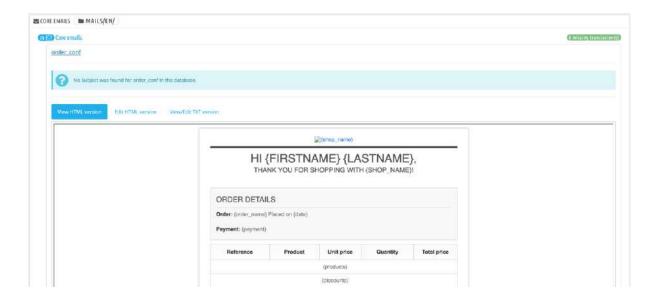

# Add / Update a Language

PrestaShop translations are available in packs, which combine all the different translation categories into a zip file. Many language packs are available freely for you to download and install, directly from the PrestaShop servers. PrestaShop will take care of downloading the language pack, unpacking it and creating the correct sub-folder in your installation's /translation folder.

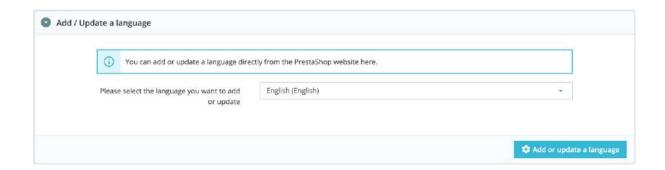

You can then manage the new language in the "Languages" page of the "Localization" menu.

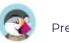

## **Import a Language Pack Manually**

In the case where you do not want to use an official PrestaShop translation pack, but rather a custom one (either provided by someone you know, or one that you exported from another PrestaShop installation), then this tool is for you.

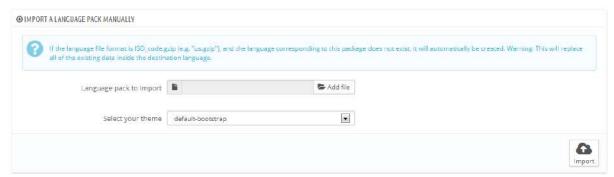

Select the Zip file, select the theme to which you want that pack to be applied to, then click the "Import" button, and it will install the pack in the /translation folder.

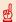

If there is already a language folder with the same ISO 639-1 code, it will be replaced by the files from the pack you are importing.

## **Export a language**

You can create your own language pack using this tool, either as a way of making a backup of your customizations or in order to share your translations with other PrestaShop installation – your own or someone else's.

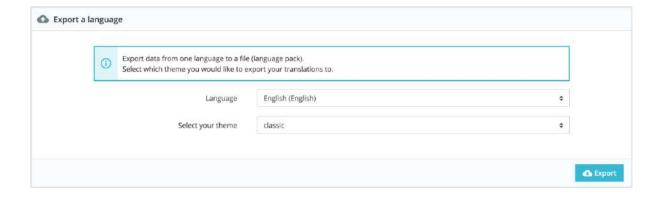

Simply choose the language and the theme of the translation you wish to export, and click the "Export" button. Note that the pack will contain the theme that your translation is supposed to support.

# Copy

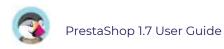

You can copy the content of one language to another. This is especially useful when you wish to replace a theme's language with the same language from another theme.

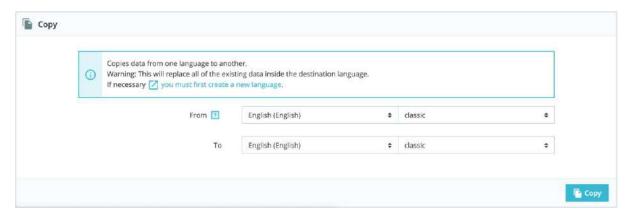

Choose the source language and theme, then the destination language and theme, then click the "Copy" button. In most case, the language should remain the same in both dropdown lists.

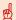

 $\blacksquare$  If there is already a language folder for this language in the destination theme, it will be replaced by the files from the language and theme you are copying. You might prefer to first create a new language for the destination theme before copying the source language to it.

# Configuring Your Shop

The "Configure" section enables you to configure and finetune some of your shop's details. These include a lot of different aspects of the shop, from technical settings to the customer's shopping experience. Therefore, all of these parameters should be carefully examined, and you should consider each option, as enabling or disabling any of them can have a real impact on your shop, and ultimately, your sales.

# Configuring your Shop

The shop parameters are centered around the customer's shopping experience. This is where you will define all the options regarding your customers, the orders and the general behavior of your shop. Check each of these pages before launching your shop: there are lots of choices you need to make before going live and each one can impact your customers' experience in a way.

# **Configuring your Shop Parameters**

In addition to the general preferences, this page also includes the maintenance settings, of prime importance if you want to temporarily deactivate your shop:

#### **General Preferences**

The "General" page features a handful of specific settings that could not fit in the other menus. They are nonetheless essential:

- Enable SSL. SSL means "Secure Sockets Layer", and includes TSL (for "Transport Layer Security"). Both are cryptographic Internet protocols which secure Web communications. You can read more about these protocols on Wikipedia: <a href="http://en.wikipedia.org/wiki/Secure\_Sockets\_Layer">http://en.wikipedia.org/wiki/Secure\_Sockets\_Layer</a>. Providing an SSL connection to your shop is not only excellent for any Internet exchanges, but also a great way to reassure your customers about the safety of their own data (authentication, credit card, etc.) on your shop, as modern browsers now display visual cues showing that the connection is secured. If your hosting provider does support SSL, make sure to activate PrestaShop's SSL support, by clicking on the link. This will reveal a selector, where you should choose "Yes". SSL will be enabled on all checkout and account pages.
- **Enable SSL on all pages**. This option is only available if you have enabled SSL. When active, all the pages of your shop will be SSL-secured (and not only the checkout and account pages).
- Increase front office security. This adds security tokens to your shop in order to improve its security. In effect, each URL is specific to a customer's session, and cannot be used as-is on another browser, thus protecting whatever information they might have stored during that session.
- Allow iframes on HTML fields. The option enables you to put iframes in text fields, such as product description. Iframes are HTML elements that make it possible to load an external content into the page's own content. We recommend that you leave this option disabled unless necessary.
- **Use HTMLPurifier Library**. Customers can send information to your shop using text fields (for instance, product descriptions or customer information), but hackers can also try to use these fields to send malicious code in order to try and hack your shop. This option guarantees that any data sent to your shop is safe. You should only disable it if you know very well what you are doing.

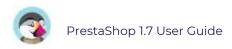

- o **Round up away from zero, when it is half way there**. This is the recommended mode. 42.55555555 becomes 42.56.
- o **Round down towards zero, when it is half way there**. 42.5555555 becomes 42.56.
- o Round towards the next even value. 42.5555555 becomes 42.56.
- o Round towards the next odd value. 42.5555555 becomes 42.56.
- o Round up to the nearest value. 42.5555555 becomes 42.56.
- o **Round down to the nearest value**. 42.5555555 becomes 42.55.
- **Round type**. This option enables you to choose the type of rounding, which can greatly impact the calculation of the total. There are three available types, in progressive order:
  - Round on each item. Each item price will be rounded before calculation of the total. If there are more than one of the same item, each of those will be rounded separately before calculation.
  - o **Round on each line**. Each line of items will be rounded before calculation of the total. If there are more than one of the same item, the rounding will be done on their total value.
  - o **Round on the total**. The rounding will only be done on the final calculation, after the values of all items have been added up.
- **Number of decimals**. You can choose the number of decimals that the value should be rounded to. For instance, if you choose "3", 42.3333333333 becomes 42.334.
- **Display brands and suppliers**. Enable the suppliers and brands pages on your front office even when their respective modules are disabled.
- **Display best sellers**. Enable the best-sellers pages on your front office even when the "Best-selling products" module is disabled.
- **Enable Multistore**. This little option has major implications: it turns your single-shop installation of PrestaShop into a multiple stores installation. This gives you access to the new "Multistore" page in the "Advanced parameters" menu, and every administration page can be contextualized to apply its settings to either all stores, a specific group of stores, or a single store. You can read more about PrestaShop's multistore feature by reading the "Managing multiple shops" chapter of this guide.
- **Main Shop Activity**. You might have set the wrong shop activity when installing PrestaShop. You can choose the correct activity here.

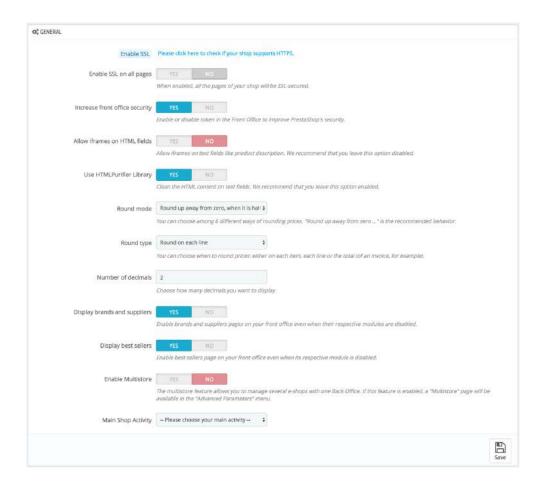

#### **Maintenance**

#### **Maintenance Settings**

This very simple preference page will be invaluable when you want to make changes to your shop without your customers noticing. For instance, when you are adding several new products at once, or when you want to change the theme and make several tests before making it available to the world.

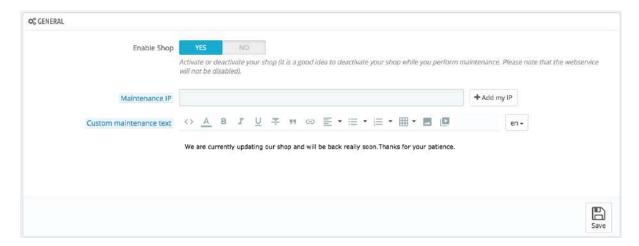

This page only has three options:

• **Enable Shop**. You can use this option to disable your shop temporarily, for instance when you need to perform maintenance on your shop.

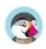

The webservice will still be active, so your data will still be available to those with a key. If you want to also disable the webservice, go to the "Webservice" preference page, in the "Advanced parameters" menu.

- Maintenance IP. The maintenance IP allows people to access the shop even if it is disabled. This means that you can prevent everyone on the Internet from accessing your shop, but still allow access to the computers used by your team members and yourself. To discover the IP address of a machine, go to <a href="http://www.whatismyip.com/">http://www.whatismyip.com/</a> from that machine. Click "Add my IP" if you only want to add the IP of your current computer. If you want to add more IP addresses, separate them with commas ",".
- Custom maintenance text. New in PrestaShop 1.7. You can display a message of your choice on the maintenance page, to let your customers know why you are on maintenance, and most importantly when your shop will be back to life.

# **Order Settings**

The order settings are divided into two tabs. The first one includes all the parameters related to the orders, while the second lets you customize the order statuses.

#### **Orders Preferences**

The settings from the "Orders" preference page apply to the orders that your customers make, but also to some other details, such as gifting.

#### **General Preferences**

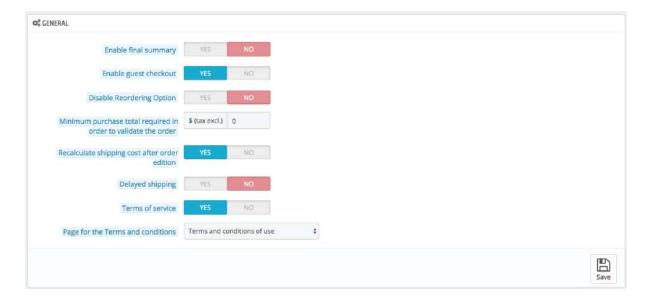

- **Enable final summary**. As required in some European countries, you might have to display an order summary (cart, address, delivery method...) just before the order confirmation button.
- **Enable guest checkout**. Allows non-registered visitors to place an order, without having to create an account.
- **Disable reordering option**. If set to "Yes", customers will not be able to reorder something in one click by going to their order history (this is requirement in some European countries: you must disable this option and thus put this option on "Yes").
- Minimum purchase total required in order to validate order. Indicates the minimum amount that must be in the shopping cart to submit an order. If the amount in this field is not reached, your customer cannot complete their purchase. If you do not want to set a minimum amount, enter "0" in the field.
- Recalculate shipping costs after order edition. New in 1.7. This will automatically recalculate the shipping costs when you have edited an order (added a product, changed the delivery address, etc.). It also makes it possible to change a carrier for an order that hasn't been confirmed yet, and thus update the shipping costs.
- **Delayed shipping**. If you enable the "Allow ordering of out-of-stock products" option (in the "Products settings" page), you can allow order items to be dispatched as they become available, in as many shipments as needed (depending on how your team sees it fit). Initially, PrestaShop will split the order in two: the available items are sent right away, while the other items become a second order, waiting to be validated.
- **Terms of service**. Makes your customers have to accept your terms of service before they can validate an order.

• Page for the Terms and conditions. Your shop's "Terms and conditions of use" are to be stored in a static page (see "Design > Pages"). Select which page to use so that PrestaShop can point to it correctly.

#### **Gift options**

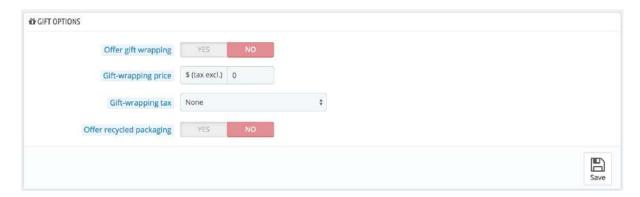

- **Offer gift wrapping**. Have PrestaShop suggest gift-wrapping to customer, and the possibility of adding a printed a message. It is always a nice feature for people who want to send gifts through your shop.
- **Gift-wrapping price**. Sets the price of your gift-wrapping service.
- **Gift-wrapping tax**. If needed, indicates to which local tax the gift-wrapping is tied. You can add more taxes in the "Taxes" page, in the "International" menu.
- Offer recycled packaging. If you can offer this service, many customers will appreciate it.

#### **Statuses**

Having different order or return statuses enables you to easily manage your orders and returns, and keep your customers informed of the evolution of their purchase. The various available statuses are visible and editable in the "Statuses" page, under the "Order settings" menu.

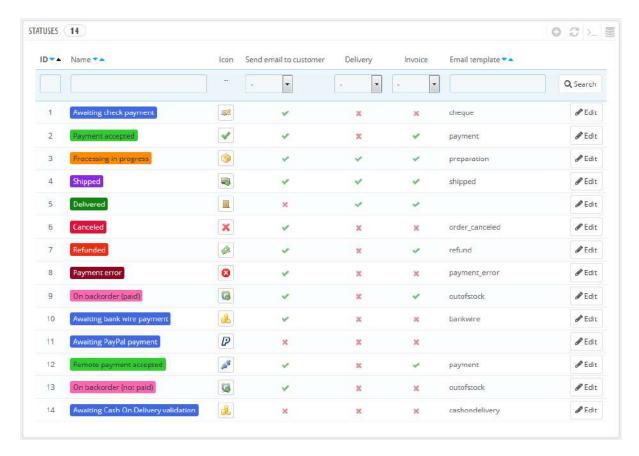

The page displays a list of the currently registered order statuses, along with:

- Their distinctive colors: existing statuses have colors that help quickly decide if there's an issue with the order or if it all goes well.
- Their icons.
- Their ties to three PrestaShop behaviors (more are available):
  - o Should the customer receive an e-mail when the order gets this status?
  - o Is this a delivery status?
  - Does this status allow the customer to download and view a PDF version of the order's invoice?
- The name of their e-mail template: you can edit these templates, language by language, in the "Translations" page under the "International" menu. In the "Modify translations" section of that page, choose "E-mail template translations" in the dropdown menu, and then click on the language code of the language in which you wish to edit these templates.
- Their action icons: "edit" and "delete".

The return status list features less information because those statuses are merely labels with no impact on the order.

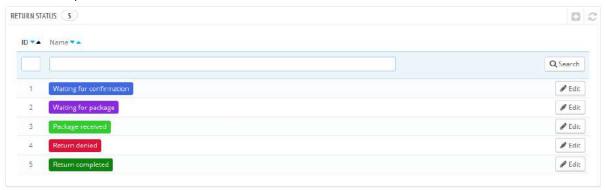

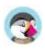

#### Creating a new order status

You can create a new status with the "Add new order status" button at the top. The creation form opens.

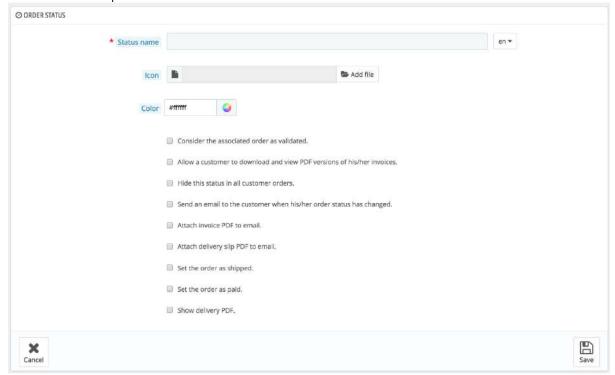

#### Fill out the form:

- Status name. Keep it very short and distinctive.
- **Icon**. You can use any 16\*16 icon; for instance, the free FamFamFam Silk icon set: http://www.famfamfam.com/lab/icons/silk/.
- **Color**. You should strive to have the status' color match the existing colors (if relevant). The default color usages are:
  - o Red/Orange: canceled or refunded orders,
  - o Crimson red: payment error,
  - o Blue: orders which are still awaiting payment,
  - o Light green: paid orders,
  - o Dark green: delivered orders,
  - o Purple: shipped orders,
  - o Pink: back ordered orders.
- Options:
  - Consider the associated order as validated. If enabled, this status marks all associated orders as "paid", and puts them in this same status.
  - Allow a customer to download and view PDF versions of their invoice. If disabled, you will have to send customers their invoice yourself.
  - Hide this state in all customer orders. This enables you to create internal statuses, for you and your team. Customers will never see this in their order status page.
  - Send an e-mail to customer when his/her order status has changed.
     When enabled, a drop-down menu appears to let you choose which mail template to use.
  - o **Attach invoice PDF to email**. Send an email to the customer with the invoice in PDF format attached.
  - o **Attach delivery slip PDF to** email. Send an email to the customer with the delivery slip in PDF format attached.

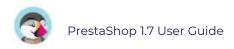

- o **Set the order as shipped**. Be careful: once an order is set as "shipped", it cannot be set back to the previous status.
- o **Set the order as paid**. Same here: once an order is set as "paid", it cannot be set back to the previous status.
- o **Show delivery PDF**. Displays the delivery PDF.

#### **Creating a new return status**

You can create a return status with the "Add new return status" button at the top. The creation form opens.

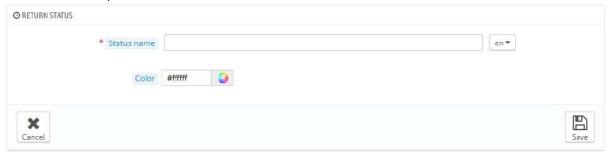

It only features two fields:

- Status name. Set your desired status name.
- **Color**. Set its color

Finally, save your creation.

# **Product Settings**

#### **Products Preferences**

This page contains the preferences pertaining to how your products are to be handled and displayed by PrestaShop.

#### **General preferences**

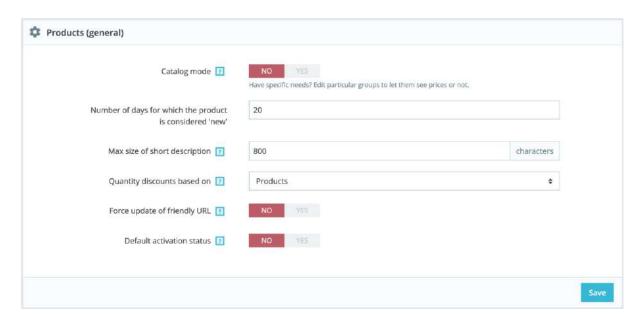

- **Catalog mode**. Enabling catalog mode turns your shop into a simple gallery of products, with no way to buy the items whatsoever.
- Number of days for which the product is considered 'new'. When you add a
  product to your shop, it is considered new and it is available on the "New products"
  page. The field allows you to specify how many days the product will remain visible
  on this page. With this feature, you choose how to display and update your shop's
  novelties. The "New products" page is usually most accessed by your regular
  customers.
- Max size of product summary. Your product has two descriptions: a "summary" and a regular description. The summary, which appears in search engines and in the category description for your product, is limited to 800 characters by default.
- Quantity discount based on. This setting indicates upon what PrestaShop should base quantity discounts: per-product, or per-combination (which can feature multiple products).
- Force update of friendly URL. By default, the friendly URL of a product page is generated from the product title, and it stays the same even though the product title changes because in order to be well referenced, your URLs should be stable. By enabling this option, PrestaShop will update the friendly URL every time you change the product's name or page's title.
- **Enable by default**. If you enable this option, new products will automatically be activated when you create them.

#### **Pagination preferences**

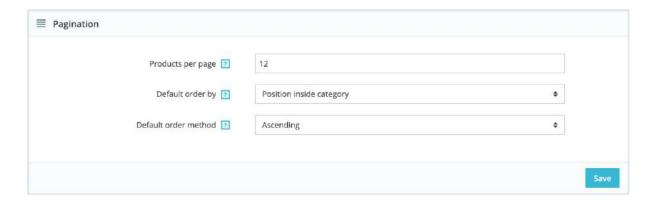

- Products per page. Indicate how many products are displayed on the pages of your categories.
- **Default order by**. Indicate the order of products in your shop's categories. 6 choices are available:
  - Product name. Displays your products based on the alphabetical order.
  - Product price. Displays your products according to their prices.
  - *Product add date.* Displays your products according to the date it was added to your shop.
  - Product modified date. When you edit a product, its modification date is changed. This option makes them appear in the order of modification date.
  - Position inside category. Displays your products as they are positioned in the categories in your catalog. The position of the products can be modified directly in the catalog of your shop using the position arrows. This way you have your products in the most attractive fashion for your customers.
  - Brand. Displays your products in alphabetical order of their brands' names.
  - Product quantity. Displays your products based on their available quantity.
  - Product reference. Displays your products based on their reference number.
- Default order method. The above options can be sorted by ascending or descending order.

#### **Product page preferences**

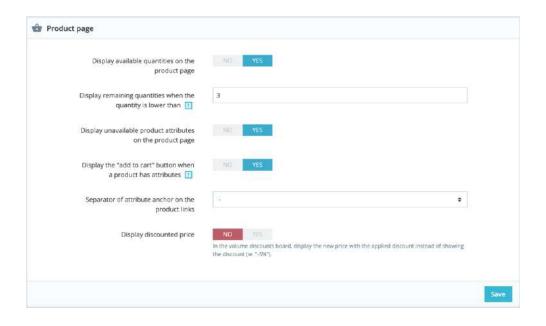

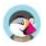

- **Display available quantities on the product page**. By enabling this feature, your visitors can see the quantities of each product available in stock. Displaying this information can be used to stimulate sales in the case where the quantity in stock is low. The quantities displayed are the selected attributes and combination.
- **Display remaining quantities when quantity is lower than**. You can choose to display an alert when the remaining available stock for a product gets below a certain level. This option is particularly useful for promoting purchases. The text and placement of the alert depend on the theme; in the default theme, it is "Last items in stock", and is placed next to the "Add to cart" button.
- **Display unavailable product attributes on product page**. Your products can be composed of man

#### **Products stock preferences**

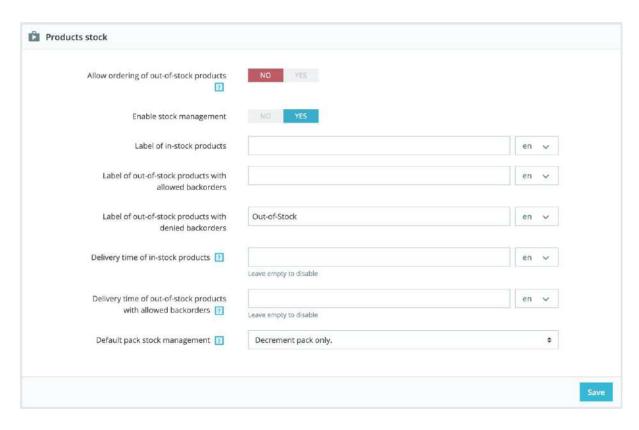

- Allow ordering of out-of-stock products. If a product does not have any available stock anymore, the customer can still order it.
- Enable stock management. This option gives you access to basic stock management options and features: you can set the current quantity of product, and have PrestaShop lower it for each order, and "re-stock" for each canceled or returned order. By default you should leave this feature enabled, as disabling it affects the entire inventory management of your shop. Only if you do not have any physical inventory should you disable it for instance, if you only have virtual products.
- Label of in-stock products. Display a label for in-stock products.
- Label of out-of-stock products with allowed backorders. Display a label for out-of-stock products with allowed backorders.
- Label of out-of-stock products with denied backorders. Display a label for out-of-stock products with denied backorders.
- **Delivery time of in-stock products.** Recommended to Europeans merchants in order to comply with the legislation.
- Delivery time of out-of-stock products with allowed backorders.
   Recommended to Europeans merchants in order to comply with the legislation.

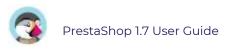

- **Default pack stock management**. When you sell packs of products, the way your stock is updated depends on this option. You have three possibilities:
  - Decrement pack only. When a pack is sold, only the stock for the pack will be impacted.
  - Decrement products in pack only. When a pack is sold, only the stock for each product will be impacted.
  - Decrement both. When a pack is sold, both the stock for the pack and the stock for each product will be impacted.

This setting can be changed for each one of your pack in their own product page, in the "Quantities" tab.

# **Customer Settings**

Like for the orders, this section gathers everything related to the management of your customers. When launching your shop, you should think about how you want to organize your customers in groups, which social titles should be available, and other specific settings. This is where it takes place.

## **Customers Preferences**

The "Customers" page bring together specifically customer-related options, most notably the B2B mode.

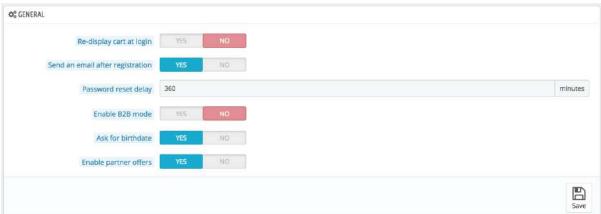

- **Re-display cart at login**. If the customer had a cart that was not checked-out, display it once he or she logs back in.
- Send an email after registration. You can have PrestaShop send an e-mail to any newly-created customer with a summary of his account information (email, password) after registration.
- Password reset delay. You can choose to limit the frequency at which a customer can generate a new password for his or her account. By default, it is set at 360 minutes 6 hours.
- **Enable B2B mode**. The B2B mode brings a handful of new features to your store. Customers are no longer considered as individuals but as companies, and therefore some new options appear:
  - The customer profile has new fields related to professional information (Duns number in the USA, SIRET number in France, CNPJ number in Brazil, etc.),
  - o Prices can be masked to specific groups,
  - o Prices can be managed on a per-customer basis for the whole catalog or per category,

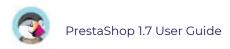

- o Invoices can be generated manually,
- o etc
- **Ask for birthdate**. You can choose to request the customer's birth date at registration, or not. If you do, it is a good practice to let customers know why, and to really use it (by sending a discount or a small gift for example).
- **Enable partner offers**. You might have an agreement with one or several business partners to suggest the subscription to their newsletter to your customers. If it is the case, then you should enable this option. At registration, a check box will appear: "Receive offers from our partners".

## **Customer Groups**

PrestaShop enables you to give your customers certain privileges, by assigning them to groups. You can create as many customer groups as needed, and assign a user to as many groups as you like.

This is all done from the "Groups" tab, under the "Customers settings" menu.

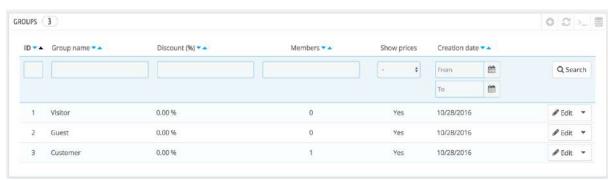

By default, three special groups are available:

- Visitor. All persons without a customer account or unauthenticated.
- **Guest**. All persons who placed an order with the Guest Checkout that option needs to be enabled.
- **Customer**. All persons who created an account on your shop, and are authenticated.

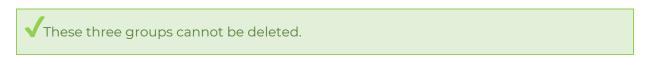

To create more groups, click the "Add new group" button: you will get a creation form.

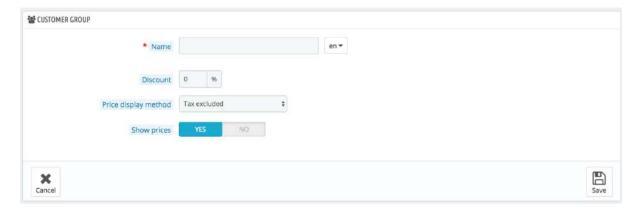

- Name. Use a short and descriptive name.
- **Discount (%)**. The discount that you can set for members of this group applies to all products on your shop.
  - You may prefer not to set any discount value, and create cart rules instead.
- Price display method. PrestaShop is frequently used in the Business to Business (B2B) sector. You can create a group of customers who can buy products without paying taxes. The drop-down list gives you a choice between "tax included" and "tax excluded".
- **Show prices**. By default, all users of your shop can view the prices. You may prefer some to not have access to your product prices. For instance, you could make it so users can only view prices if they have an account. In that case, you should edit the "Visitors" group so that "Show prices" is set to "No".

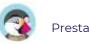

Once these settings are in place, you can save the group as-is, or add per-category and/or per-module settings. In that second case, after the group has been saved, open it again: the form will load with two more options:

• Category discount. Click on the "Add a category discount" to bring up a new window, which contains a list of all your categories. You can pick one, and apply a specific discount which will apply for that group of customers only, and to that category only.

#### Note that:

- Only products which have this category as their default category will be affected by the discount. Products which have this category as a secondary category will not be affected.
- o This category discount will replace any other discount that members of this group would otherwise enjoy on this category.
- You can add as many category discounts for this customer group as you need – thereby enabling to entirely give this group a whole set of different discounts if you feel the need.
- **Authorized modules**. This section enables you to block members of this group to access and use some of your shop's modules. For instance, you might prefer some customers not to be able to see your top-sellers or your specials.

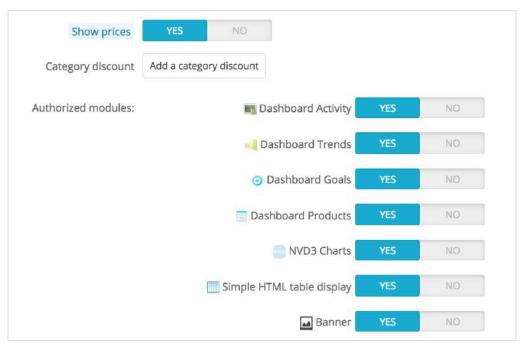

You can add a customer to a group of your choice by editing the customer's details: from the list of customers (in the "Customers" page under the "Customers" menu), click on the Edit button on the customer's row. Then, in the "Group access" table, select the group(s) to which you want your customer to belong. If you assign the customer to more than one group, remember to set their main group with the "Default customer group" option.

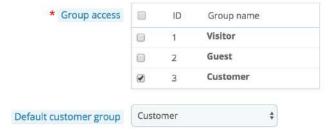

## **Social Titles**

The social title tool helps you better define your customers: in the customers list, you can choose to only display customers having a given social title. Modules may also rely on social titles for certain features.

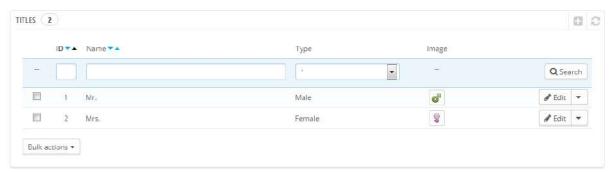

Clicking on the "Add new social title" button brings you to a form:

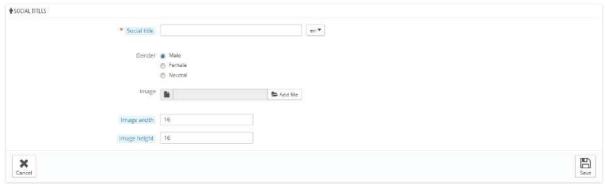

- **Social title**. You can choose anything, from the very common ("Sir", "Lady", "Gentleman", etc.) to the very unusual ("Jedi", "Magnificent One", "Money carrier"...). The important thing when departing from the commonly accepted titles is to reflect your shop's true identity.
- **Gender**. Some titles may apply to both male and female customers, or to neither. In that last case, be sure then to set that option to "Neutral".
- **Image**. A 16\*16 image file representing the title. Classic gender symbols are the Mars and Venus ones (\$\sigma\$ and \$\partial\$), but there are many other possibilities. PrestaShop enables you to characterize your creation with a unique image.
- Image width and Image height. PrestaShop works best with 16\*16 image, and will resize your image if it bigger than that. Nevertheless, you might feel necessary to use bigger images, and these two options enable you to set the exact size required by your image. If you enter "0", PrestaShop will simply use the image's original size.

# **Contact**

Your shop offers several points of contact to your customers, from a contact form to a list of your physical stores (if any). These pages are where you configure anything related to your contact details.

#### **Contacts**

The "Contact us" page on your store displays a contact form to get in touch with you. According to your customers' needs, their messages can be sent to different services so that the right person will handle the requests.

You can create multiple contact accounts to better dispatch their requests. For example: customer service, technical support, sales department, etc.

On the "Contacts" page, you can access the existing list of contacts. In order for the message to be redirected to the intended recipient, you must configure the contacts in your shop.

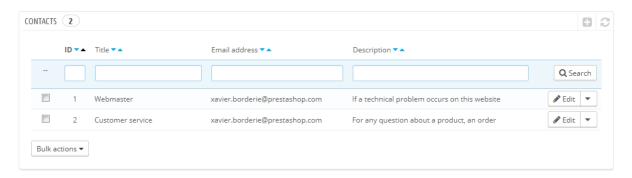

#### **Creating a new contact**

Click the "Add new contact" button to access the contact creation form:

- **Title**. The name of the contact: either a person's name or the name of the service itself. You could also choose to use a sentence, such as "I have a problem with my order", "I want to return a product" or "I want to become a partner". Indeed, this information is displayed in the "Subject" drop-down menu of the contact form, and this is what your customer will see when contacting you.
- **E-mail address**. The address can be the same as another contact. In fact, all contacts can share the same address if you don't really have a team customers will never know, but having many contacts helps them trust your shop, as it means there are many people working for your shop.
- Save messages? Indicate if the e-mail is to be saved in the "Customer Service" tool, or simply sent to the e-mail address. If disabled, PrestaShop will not help you handle customer service for this contact. This might be useful for "Partner e-mail", as you might not want your customer service employees to have access to these.
- **Description**. Make it short, no more than a single line, as it can be displayed to the customer in the contact form (depending on your theme).

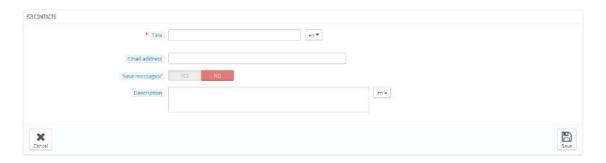

#### How the customer can contact you

To contact the appropriate team of employees from your shop's front office, the customer clicks either on the "Contact us" link at the top of the page, or one at the bottom of the page. The contact form appears.

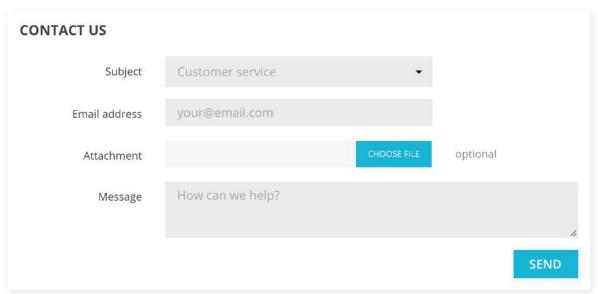

The customer is then asked to choose the service to contact, enter the e-mail address and then complete the message. A drop-down menu makes it possible to choose which order is being discussed, and even which product from that order.

The module "Contact Information" also allows you to display your contact details in the footer and the "Contact Us" page on your shop. Your contact details are managed in the "Stores" page.

#### **Stores and Contact Details**

#### **Store Contact Preferences**

PrestaShop provides a list of your physical store to your customers, with detailed contact information. Obviously, this feature is only useful if you do have physical stores, where customers can come buy products.

Customers can reach the "Stores" page from the footer of your shop.

You cannot disable this feature, but you can make it inaccessible to customers:

- Disable or delete all the stores listed in the "Stores" administration page.
- Disable the link in the footer: in the "Link Widget" administration page, remove the "Stores" link from the "Our company" block.

At this point, the page will still exist and it will still be accessible to search engines. To delete it for good, you should:

- Go to "Traffic > SEO & URLs"
- Find the "stores" page
- Delete it

If some day you want to have the "Stores" page back, you should create a new page in the "SEO & URLs" page, with the following information:

• Page name: Select "stores"

• Page title: "Stores"

• Rewritten URL: "stores"

#### Store list

You can choose how these stores are displayed in the front office. The customer can access them through the "Stores" link (depending on the theme).

| PRODUCTS     | <b>OUR COMPANY</b>   | YOUR ACCOUNT  |
|--------------|----------------------|---------------|
| Prices drop  | Delivery             | Addresses     |
| New products | Legal Notice         | Credit slips  |
| Best sales   | Terms and conditions | Orders        |
|              | About us             | Personal info |
|              | Secure payment       |               |
|              | Contact us           |               |
|              | Sitemap              |               |
| 2            | Stores               |               |
|              |                      |               |

In your interface, all your stores are listed in a handy list, giving every store's information as well as an indicator telling whether the store is currently active or not – you might for instance want to gather the information for a new store in advance, in order to have its page ready for the launch.

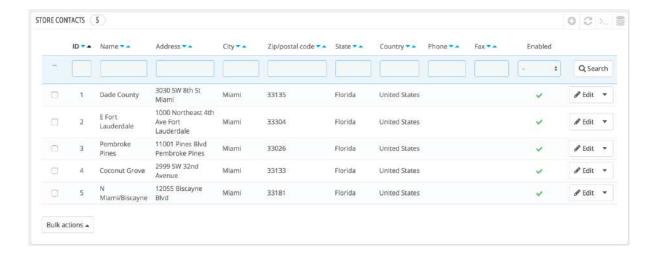

#### Adding a new physical store

As usual, click "Add new store" to reach the store creation form.

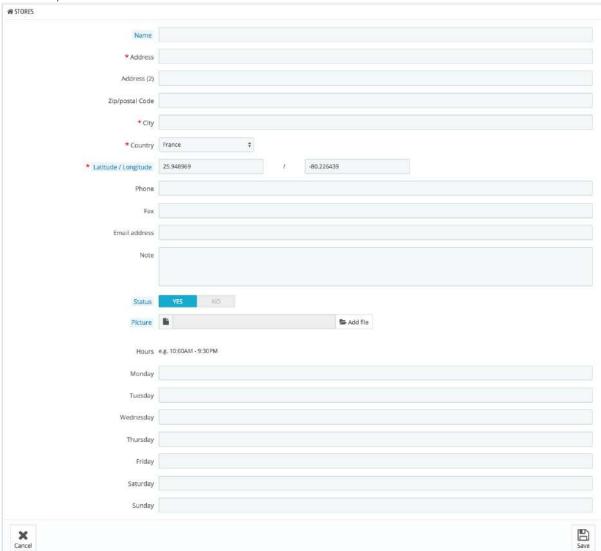

Fill as many of the fields as possible, as they will be displayed to your customers.

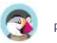

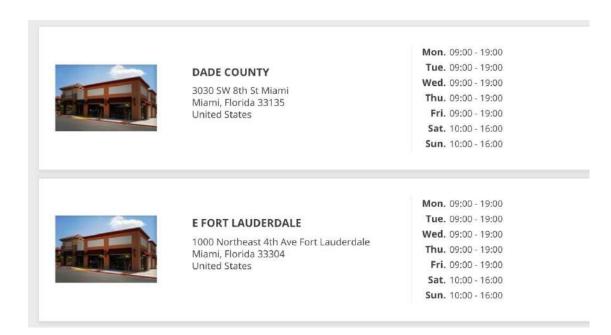

One important field is the "Latitude/Longitude" one, as this is what your theme might use to indicate the location of your store. You can use Steve Morse's online tool to get the lat/long coordinates of a given address: <a href="http://stevemorse.org/jcal/latlon.php">http://stevemorse.org/jcal/latlon.php</a>.

Make sure to add a picture of the store front, as this is how your customers will be able to find it once in the street.

Finally, the business hours are an essential part of any physical store, and you should be as precise as possible about them.

#### **Contact details**

This section enables you to give the main details of your company, rather than those of a specific shop. You should fill all the fields with information on your headquarters, as this is certainly the address customers will use to contact you, or even visit you.

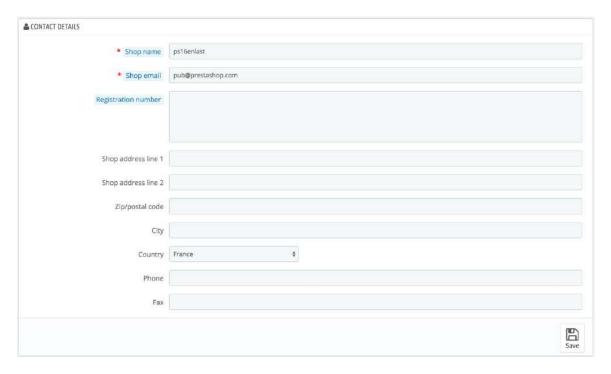

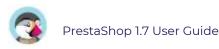

These fields should be carefully filled:

- **Shop name**. The name of your store. Keep it short, as it will be used in all your correspondence and page titles.
- **Shop email**. The official contact address for your business. Use the general contact e-mail address that the customers should see when they receive an e-mail from your shop.
- **Registration number**. Indicate your company's legal registration numbers, which depends on your country's legal system (Duns number in the USA, SIRET number in France, CNPJ number in Brazil, etc.). This shows that you are a fully registered business, thus giving a more reassuring opinion of your shop to your potential customers.
- Shop address line 1 / Address line 2 / Postal code/Zip code / City / State / Country. Use the official contact address of your business. The "State" option only appears when the selected country has states set in your database (through the "States" page in the "Localization" menu)
- **Phone**. The official contact phone number for your business. If you'd rather customers not call you, do not put anything in there.
- **Fax**. The official contact fax number for your business.

Do not use a colon (":") in your store's name, as it might prevent some features from working (for instance, e-mail sending might fail).

You can replace the colon with a dash if you need to have two sections in the title. For instance, use "MyStore – The best place for items to buy" instead of "MyStore: The best place for items to buy".

# **Traffic**

The traffic section is here for you to handle the settings that can influence the traffic coming to your site, most notably, everything related to search engine optimization (SEO), but also your affiliate programs.

#### **SEO and URL**

#### **SEO & URLs Preferences**

The tools on this page help you improve the presence of your PrestaShop site on web searches, and therefore reach more potential customers.

SEO means "Search Engine Optimization". It represents a set of techniques and best practices aimed at improving the visibility of a website on search engines. You can read more about this on <u>Wikipedia</u>. URL is short for "Uniform Resource Locator" or, simply put, the online address of a web page. You can read more about what a URL is on Wikipedia.

By default, PrestaShop's deep URLs (that is, specific pages rather than online the domain name) are uninformative to both customers and search engines: a URL such as http://www.myprestashop.com/product.php?id\_product=27 does not help visitors know what product is on that page. Friendly URLs are the way to achieve that and get for instance http://www.myprestashop.com/2-music-players/27-ipod-nano-green.

As you can see in the second example above, both categories and products can have a friendly URL: in the example above, id\_category=2 becomes 2-music-players, and id\_product=27 becomes 27-ipod-nano-green. While the ID number cannot be removed by default, the words can be either generated from the category/product name or written by hand. This is done directly in the configuration page for the product or the category (in the "Catalog" menu): the "Friendly URL" field can be found directly on the main configuration page of a category and under the "SEO" tab of the configuration page of a product.

There are other individual pages in your PrestaShop install that would certainly benefit from friendly URLs: CMS pages, user account pages, pages with automatically generated content. The "SEO & URLs" page presents you with a list of these pages and enables you to edit their friendly URLs as well as their meta tags (title, description, keyword).

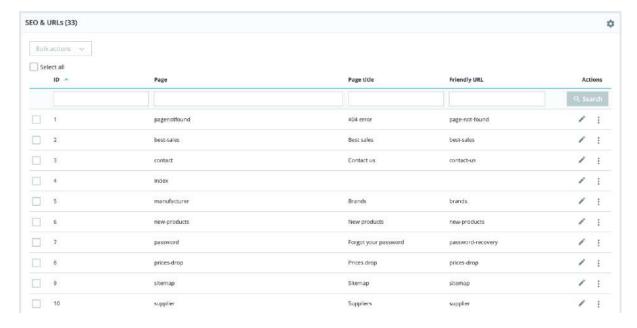

Friendly URLs only work with a server setup that supports URL rewriting (through the Apache Web Server mod\_rewrite feature, for instance). Make sure to check that your server does (if needed, ask your hosting provider!), as it can make your shop completely unavailable to customers if you enable friendly URLs and the server does not support it!

Homepage SEO settings

In order to change the homepage meta tags, you simply need to open the "SEO & URLs" page and click on "index" to reach the page's settings and freely edit its important SEO information.

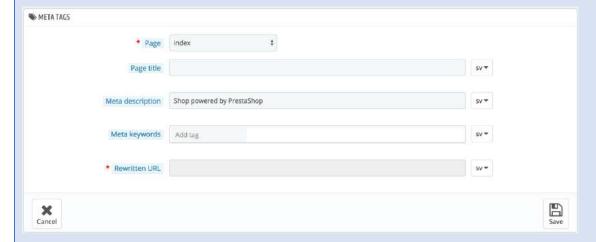

#### A few tips:

- The default homepage title is the name of the store, and therefore the index' title field is empty. If you put content in the field, the homepage's full title will be replaced by your input.

The name of the store itself is set during the installation of PrestaShop, and can be changed from the "Store Contacts" preference page, using the "Shop name" option of the "Contact details" section.

- Keep your description short: a paragraph of text is enough.
- To add a meta keyword, click in the "Add tag" field and validate by pressing return. You can remove tags by clicking the cross.
- You do not have to add a rewritten URL if there is already one.

Note that if your store has already been indexed by Google or any other search engine,

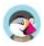

it might take a while for your changes to appear in the search results. Please be patient.

#### **Homepage SEO settings**

In order to change the homepage meta tags, you simply need to open the "SEO & URLs" page and click on "index" to reach the page's settings and freely edit its important SEO information.

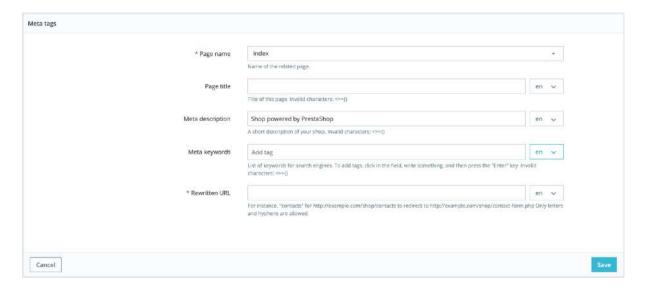

#### A few tips:

- The default homepage title is the name of the store, and therefore the index' title field is empty. If you put content in the field, the homepage's full title will be replaced by your input. The name of the store itself is set during the installation of PrestaShop and can be changed from the "Contact Details" tab, available in the Shop Parameters > Contact section of the back office.
- Keep your description short: a paragraph of text is enough.
- To add a meta keyword, click on the field and validate by pressing "Return". You can remove tags by clicking the cross.
- You do not have to add a rewritten URL if there is already one.

Note that if your store has already been indexed by Google or any other search engine, it might take a while for your changes to appear in the search results... you might have to be patient!

At the bottom of the "SEO & URLs" page are three sections with additional options: Set up URLs, Set shop URL, and Robots file generation. See below for an explanation of these.

#### Adding a New Friendly URL

Friendly URLs are to be set in the configuration page of each product, category, or static content page. This creation page is only useful for some automatic pages, and most of the time you won't have to worry about these.

Make sure to fill the fields for all the available languages on your shop: not only is it immensely useful to local users, but some search engines can even make use of this local information.

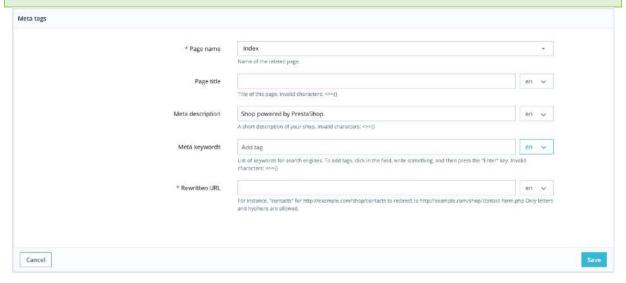

Click the "Add new page" button to reach the friendly URL creation form. It has a handful of fields:

- Page. The drop-down list gives you all the pages that can benefit from a friendly URL.
- Page title. The title that will appear in search engines when a request is made.
- **Meta description**. A presentation of the page in just a few words, intended to capture a customer's interest. It will appear in the search results.
- **Meta keywords**. Keywords that you must define in order to have your site referenced by search engines. You can enter several of them: type the words, press the "Return" key, and see how the tag gets encapsulated in a blue block, with a tiny cross icon to delete it.
- Rewritten URL. This is where you set the friendly URL. Make it short and descriptive, use only letters and numbers, and replace spaces (" ") by hyphens ("-").

#### Set up URLs

The main options for friendly URLs:

• **Friendly URL**. Change this option *if you know that your server* can support URL rewriting. If not, leave it at "No".

You may see a message such as "URL rewriting (mod\_rewrite) is not active on your server or it is not possible to check your server configuration. If you want to use Friendly URLs you must activate this mod". In this case, PrestaShop cannot detect your server settings, but that does not mean the feature will not work. You must test it yourself.

- **Accented URL**. PrestaShop can produce URL with special characters, for products with non-ASCII names. You can disable that option here.
- Redirect to the canonical URL. A given PrestaShop page can have many URLs, most often when there are parameters to consider: for instance,

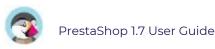

http://example.com/product.php?id=5&option1 and http://example.com/product.php?id=5&option2 point to the very same product, only one difference. Since you want your product to have a single URL and not many duplicate ones, you should enable canonical URLs.

Canonical URLs are a way to eliminate self-created duplicate content – which can dramatically bring your search engine rank down, as this is considered spam. To avoid search engines thinking you are spamming their index, PrestaShop uses standard rel="canonical" link tag to indicate which is the one base URL for a given content. While it is highly recommended to enable this option, it also depends on your theme implementing correctly the link> header tag. If needed, ask the theme designer for more information.

New since 1.7.6! By default, it is the canonical URL of a product that is called and, in case of combinations, the canonical URL points towards the default combination.

#### There are three options:

- No redirection. You might get duplicate URLs.
- 301 Move Permanently. Returns the HTTP 301 status code, pointing to the main URL and notifying search engines that this is the only URL to take into account. We recommend this option once your modifications are done.
- 302 Moved Temporarily. Returns the HTTP 302 status code, pointing to the main URL and notifying search engines that the main URL might change later.
- **Disable Apache's MultiViews option**. Apache is the most popular webserver and is most likely the one your web host uses for your site (although you should check this for yourself). Multiviews is a content negotiation system: when enabled, the web server tries to serve the user a page in what it thinks is the best matching language version, under the same URL. Unfortunately, this might bring trouble to PrestaShop's friendly URLs feature. If this is the case, you can try to disable multiviews with this option.
- Disable Apache's mod\_security module. mod\_security is a module of the Apache
  web server, which acts as a firewall, protecting your server from intrusions. It can,
  however, block some key features, or even produce errors in some configuration.
  In such case, disable that firewall here.

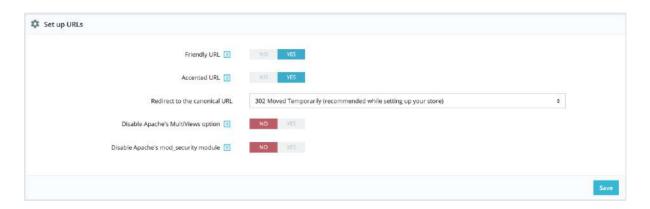

#### **Set shop URL**

In this section, you can view and edit some of the default server settings:

- **Shop domain**. Your store's main domain name or IP address.
- **SSL domain**. Your store's secure domain name (https://) or IP address.

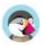

• **Base URI**. The folder where you installed PrestaShop. If it is at the root of the domain, use "/".

Most of the time, we recommend not to touch these fields without knowing exactly what you are doing. Indeed, a single mistake can sometimes break your shop.

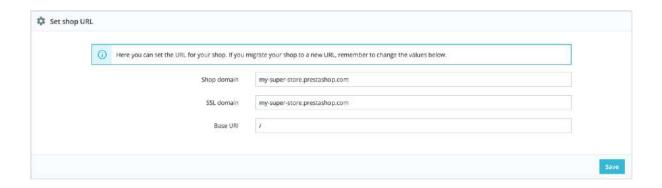

#### Schema of URLs

Is displayed only if friendly URLs are enabled.

You can change the way friendly URLs are generated, by changing the route to a resource in your shop. For instance, the default route to display a product's page is {category:/}{id}-{rewrite}{-:ean13}.html, which results in /summer-dresses/7-printed-chiffon-dress.html. You could change that route to {manufacturer:/}{id}-{rewrite:/} to obtain /fashion-manufacturer//7-printed-chiffon-dress/

Eight fields are available by default, and each is accompanied by a list of available keywords. Some keywords are mandatory and are indicated with a "\*".

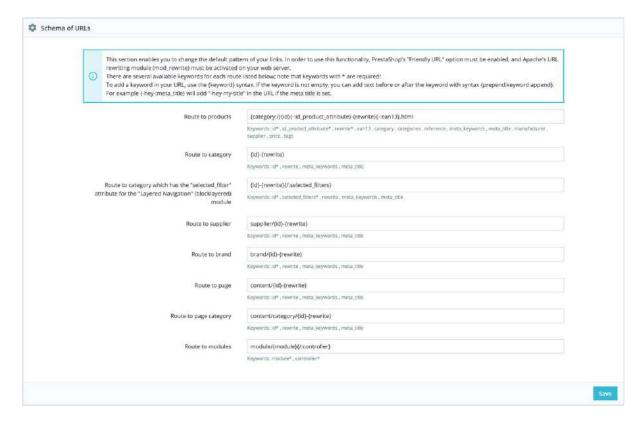

Once your fields updated, do not forget to save your changes!

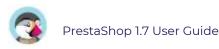

### **SEO** options

New since 1.7.5.1! PrestaShop now allows you to enable the display of your product's attributes in its meta title.

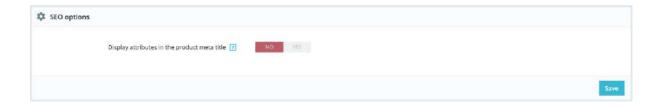

### **Robots file generation**

A robots.txt file enables you to block specific automated bots and web spiders which crawl the Web in order to find more web pages to add to their company's servers. Some bots you want to have full access to your website, such as Google's or Yahoo!'s, and some others you would rather not, such as spam bots, content thieves, e-mail collectors, etc. Note that the worst of bots do not respect this file's directives, as it is purely advisory.

PrestaShop's robots.txt generation tool simply creates a file with exclusion directives for files and directories that are not meant to be public, and should not be indexed. These directives apply to all bots, good or bad: the generated file uses the "User-agent: \*" string.

Clicking on the "Generate robots.txt" button replaces any existing robots.txt file with a new one. Therefore, if you want to add your own rules, do it after PrestaShop has generated its version of the file.

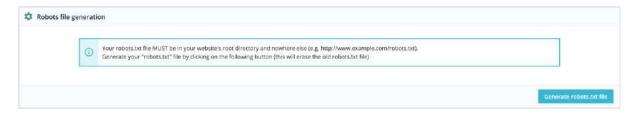

Video - 4 Tips to Well start SEO for your Ecommerce site

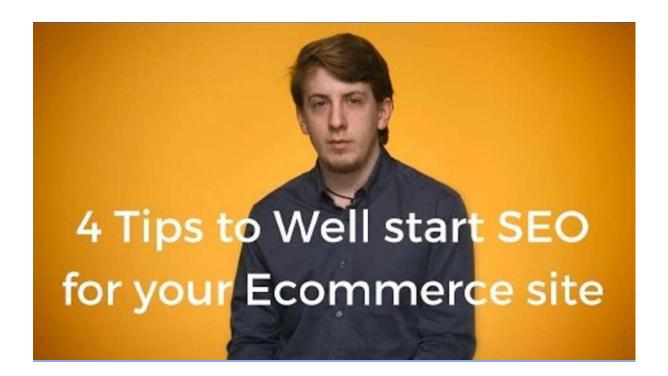

## **Search Engines**

A lot of you visitors will come from search engines. In order to know what they were looking for, and how you can improve your shop for their search queries, you need to know their queries.

This page presents a table of all the search engines that your installation of PrestaShop supports – meaning that PrestaShop is able to recognize it, and to extract the query that the visitor from that given search engine used to find your shop.

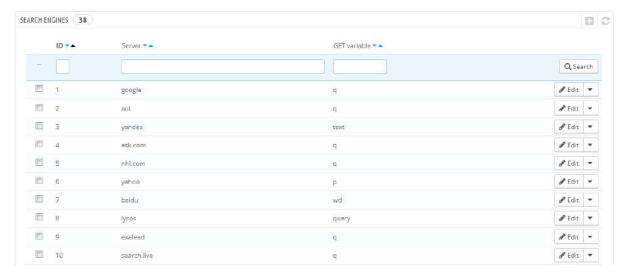

While Google has the biggest share of search engines users, there are many other search engines that people could use to find your website. Therefore, you have to be able to retrieve their search requests too. When an unknown search engine is starting to bring regular visitors, it is high time that you add it to your database – otherwise, those visitors would be marked in your statistics as coming from "Other search engines", which is not helpful at all.

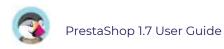

### Adding a Search Engine

It is very simple to add a new search engine to your list.

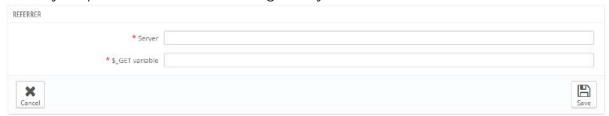

Let's say you want to add DuckDuckGo, a search engine that emphasizes its respect for data privacy:

- 1. Get the full referrer URL for the search. For instance, <a href="http://duckduckgo.com/?q=kids+shoes">http://duckduckgo.com/?q=kids+shoes</a>
- 2. Take the domain name, which is specific to that search engine, and put it in the "Server" field. In our case, "duckduckgo".
- 3. Find the query variable:
  - 1. Find the query string. It should be a set of letters, followed by an "=" sign, followed by the query itself, closed by a "&" or the end of the string. In our case, it is "q=kids+shoes".
  - 2. The query variable is the set of letters before the "=" sign. In our case: "q". Put that in the "\$\_GET variable" field.
- 4. Click the "Save" button, and from now on, PrestaShop will be able to recognize visitors from DuckDuckGo.

### Referrers

A referrer means a website that brings you at least one visitor. This website features a link to your shop, and thus it helps you build an audience and eventually make more sales.

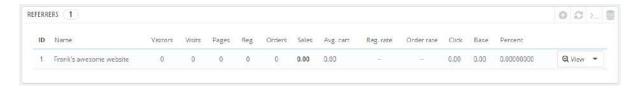

Some referrers are more important to you than others: you might have partners that have links to your shop on their own website, and both you and your partners would certainly want to know how many visitors those links brought you. You could even pay your partners to display a link to your shop, depending on how much you value your traffic. This, in effect, is called affiliation, and the "Referrers" page helps you build a complete affiliate program, to which even your partner can connect to see the number of visits and sales their links have generated. Registered affiliates generate traffic to your shop, you want to reward them for those visitors, and the affiliate program is how both of you can access the figures the reward is based on.

PrestaShop's referrer tool can be likened to that of a statistical dashboard open to others than only your staff members. When you create an affiliate campaign for a site, you can grant that site access to all of the activity it will have made for your site, through a password-protected URL: <a href="http://example.com/modules/trackingfront/stats.php">http://example.com/modules/trackingfront/stats.php</a>.

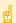

In the list of referers, the Click, Base and Percent values are calculated depending on the actual clicks, sales and percent of sales from the referer site.

#### Adding a new referrer

The affiliate space enables you to create privileged access for your partners. They will have access to all statistics on the flow of visitors from their site to your online shop. To create their privileged space, you need to create their account in your affiliation program, then define how you will pay based on traffic and sales generated.

To create a new affiliate partner, click on the "Add new" button, which will take you to the affiliate creation form.

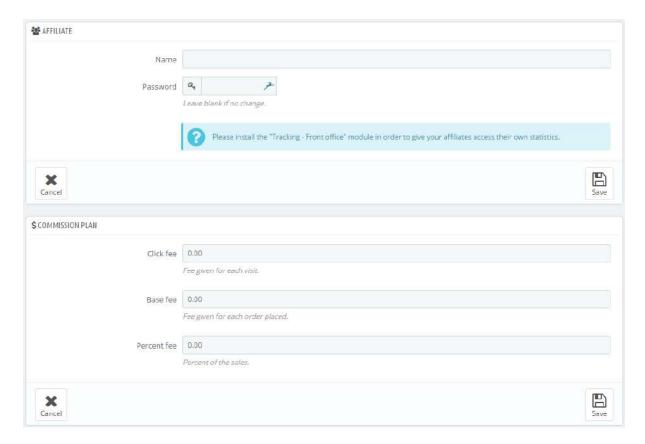

#### Each section is important:

- **Affiliate**. The account of the partner in your affiliation program.
  - Name. To connect to your affiliation back office, your partner needs a login name; you can use a simple name or an e-mail, but make sure to use something both you and your partner can remember easily.
  - Password. The first time you create the account, PrestaShop saves the password along the login name. When you need to edit the account (for instance, when needing to change the commission), the password will be blank. This does not mean there is no password; if you fill the blank field when editing the account, it will change the password.
- **Commission plan**. This is where you indicate the fees of your affiliate meaning the money you will owe your partner for actions of visitors from their site.
  - o **Click fee**. This defines how much you estimate a visitor from this partner's site is worth. Every time a visitor from your partner's site comes to your shop by clicking on their link, the partner earns the marked amount.
  - o **Base fee**. You can also reward your partners if visitors from their sites do buy one of your products. Note that this is only valid if the purchase is made during the browsing session that follows the click on the partner's link.
  - o **Percent fee**. In addition to the base fee, or as a replacement, you can reward partners with a percentage of the sales made during the browsing session of visitors from their sites.

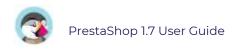

- Technical information Simple mode. This is very important, as this is what will
  make the system differentiate this partner from other referrer links. Once
  configured, you should make a couple of test in order to make sure that you are
  indeed tracking the affiliate correctly.
  - o **HTTP referrer**. In the "Include" field, set the partner's domain name that you want to track as your affiliate domain.
  - o **Request URI**. In the "Include" field, set the last part of the query string. The system will track referrers that use a special query string. For instance, you can track referrers that use the ?prestaff= argument in their URL. This can help you further differentiate referrers.
- **Technical information Expert mode**. While the simple mode matches words using MySQL's "LIKE" function, the expert mode enable you to use MySQL regular expressions. This can prove very powerful but also very hard to maintain. Be sure to master the subject of regular expressions before putting anything in these fields.

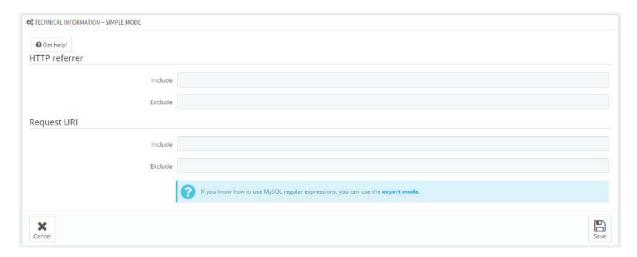

The "Help" section gives you some precious indications on how to best configure your affiliate. Read it through.

### **Settings**

The referrer settings are mostly tools to help you make the best of your affiliate program.

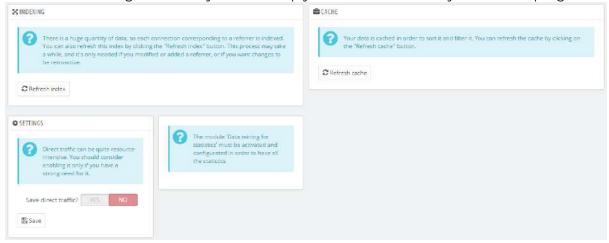

There are three possibilities:

- **Indexing**. You must click once on the "Refresh index" button when you add a new referrer and you want to analyze your past traffic for this new referrer.
- Cache. PrestaShop caches the data it gathers. You can use the "Refresh cache" button to regularly refresh your data cache.

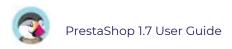

• Save direct traffic? Direct traffic represents visitors who arrive on your shop directly, by typing your URL in their browser. While these are important because they are visitor who really know about your shop and are interested in your products (contrary to visitors with referrer, who might have simply stumble upon your shop by chance), saving this traffic can put a huge toll on your database. This is why this traffic is not saved nor analyzed by default. Only enable this option if you know what you are doing.

## Search

If you want to make sure your customers find your product while they navigate your website, not only should you think carefully about how your shop and its catalog is organized, but you should also make sure your shop's own internal search engine is working efficiently. This is what this section is about.

### **Search Parameters**

The "Search" page enables you to configure your shop's search features.

#### Aliases list

When customers make a request using your shop's internal search engine, they may make mistakes in spelling. If PrestaShop does not display the right results, the "alias" feature can address them. You will be able to take words containing spelling errors, and point them to the real products sought by customers.

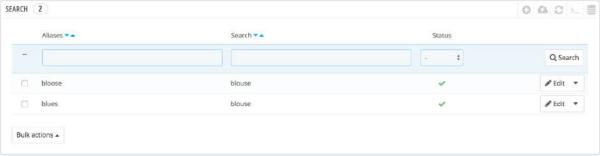

To create a new useful alias, you should first find the spelling errors most often typed by your users:

- 1. Go to the "Shop search" tab of the "Stats" page, under the "Stats" menu. You can see the words typed by your customers as well as the most frequent errors.
- 2. Take the most frequent ones, and add them to your list of aliases, in order to point users to the correct products.
- 3. Click the "Add new alias" button on the "Search" parameters page.

The creation form is very straightforward: indicate the typo you want corrected, and the correct word it should lead to.

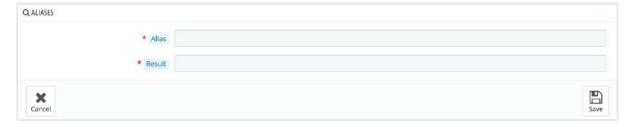

For instance, let's say your visitors frequently type "player" as "palyer" and "plaier". You can create an alias for each of these typos, which will match the word "Player". Your aliases can be used as soon as they are saved.

We also invite you to consult the sections of this guide on product and category meta tags, to better understand how to display products based on words typed by your customers.

#### Indexing

This section provides information on the number of products that can be searched through your shop's search function, and compares it to the number of products present in your catalog.

If the values do not match, you must click the "Add missing products to the index" link. Only the new products will be indexed.

If you have made several changes to already indexed products, you might prefer to choose to re-build the whole index. The "Re-build entire index" process takes more time, but it is more thorough.

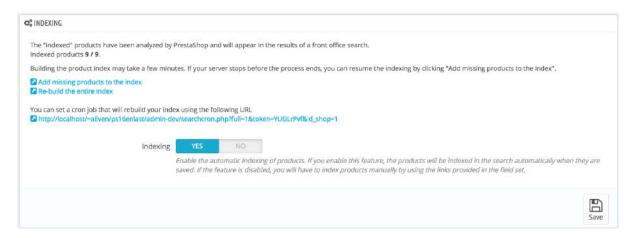

PrestaShop also gives you the URL to let you create a cron task for regular re-building of the index. If you do not know about cron and crontab, ask your web host about it. Finally, the "Indexing" option enables you to have a product be indexed as soon as it is created/modified, thus rending the above links and cron link useless.

### Search options

This section enables you to configure the behavior of your shop's search function:

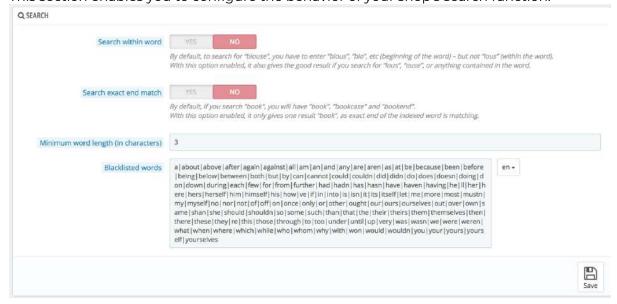

- **Search within word**. This option improves search by allowing you to make queries that do not only match the start of the search word; for instance, "lou" for "blouse".
- **Search exact end match**. With this option you can give results that will match exactly the end of the search word. For instance, if you search "book", you will see "notebook", but not "bookcase".

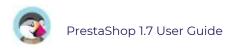

- **Minimum word length**. You can choose the minimum size at which a word may be registered in the search index and found by your customers. This feature allows you to eliminate short words in the search, such as prepositions or articles (the, and, of, etc.).
- **Blacklisted words**. You can choose the terms that must not be found by your visitors. Enter them directly into the field, separated by "|" ("pipe" character, not lowercase L). By default, PrestaShop fills the list with common short words.

### Weight

PrestaShop enables you to prioritize certain data when a search is performed on your shop.

| The "weight" represents its importance and rele<br>A word with a weight of eight will have four time | vance for the ranking of the products when completing a new search.<br>es more value than a word with a weight of two.  |             |
|----------------------------------------------------------------------------------------------------|----------------------------------------------------------------------------------------------------|-------------|
| We advise you to set a greater weight for words                                                      | which appear in the name or reference of a product. This will allow the search results to be as precise and relevant as | s possible. |
| Setting a weight to 0 will exclude that field from                                                   | search index. Re-build of the entire index is required when changing to or from 0                                       |             |
| Product name weight                                                                                  | 6                                                                                                    |             |
| Reference weight                                                                                     | 10                                                                                                    |             |
| Short description weight                                                                             | 1                                                                                                    |             |
| Description weight                                                                                   | 1                                                                                                    |             |
| Category weight                                                                                      | 3                                                                                                    |             |
| Brand weight                                                                                         | 3                                                                                                    |             |
| Tags weight                                                                                          | 4                                                                                                    |             |
| Attributes weight                                                                                    | 2                                                                                                    |             |
| Features weight                                                                                      | 2                                                                                                    |             |
|                                                                                                    |                                                                                                    |             |

As indicated in the section, the search "weight" of a product represents its importance and relevance for the ranking of the products when customers try a new search. An item with a weight of 8 will have 4 times more value than an item with a weight of 2.

For instance, by default "Product Name Weight" is at 6, "Tags weight" is at 4, and both "Short description weight" and "Description weight" are at 1. This means a product with "ipod" in its name will appear higher in the search results than another product which has "ipod" only in its tags. Meanwhile, a product which only has "ipod" in any of its description will have the lowest rank in the search results.

You have many factors that you can assign a weight to: short description, category, tags, attributes, etc. You will find that the display order of results can be reversed because you changed the weight of the various fields. Fine-tuning these settings will be more visible on a large catalog with many references.

Once your changes are saved, they take effect immediately.

## **Managing Tags**

The tagging feature enables you to associate your products with keywords. Your customers can use the keywords to easily and quickly find the products they are looking for.

For instance, let's say customer wants to find a tablet computer in your shop. In order to find the product corresponding to his or her search, there needs to be a tag to associate "tablet" with "iPad".

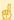

Products tags are not the same as page keywords: they have no direct impact on search engine placement.

To work on your search engine placement, open the "SEO" tab of each product's creation sheet.

You have two ways to set up this feature.

### First Solution: When Creating a New Product

You can associate several tags to your product from the moment you create it in PrestaShop, directly in the "Tags" field in the product's "Options".

### **Second Solution: Managing Tags**

The "Tags" page under the "Search" menu enables you to create new tags and manage existing tags. Once you have given tags to your products, you will get a very important list of tags. The "Tags" page will help you manage them all.

To create a new one, click on "Add new tag", and a creation page appears.

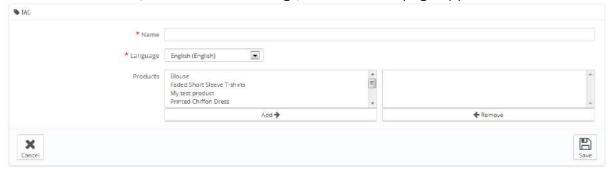

This interface enables you to add tags to one or many of your products.

- **Name**. Give your tag a name. It should be short and to the point, so as to actually help your customers find the associated products instead of hindering them.
- **Language**. Indicate in what language the tag should appear on your shop. PrestaShop is clever enough not to display keywords in Spanish to customers who chose to see the French version of the site, for instance.
- Products. Select the products from the right column to which you would like to apply the tag. Hold on the Ctrl key on your keyboard in order to select several products at once.

Once you save the page, the named tag will be applied to all the products listed in the list on the right.

To add the same tag for another language, just repeat the operation, only this time, change the language.

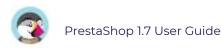

After saving the tag, you are redirected to the list of tags, where you can edit or delete them, or even bulk delete them using the button at the bottom of the list.

Next to the edit and trash icons, a number indicates how many products use the tag.

From now on, when your customers make a search query on your site, the results they will receive will also depend on the tags that you have associated with the products.

# Configuring Advanced Parameters

Browsing the advanced parameters menu is like looking under the hood - it's where everything technical takes place and you will find parameters to make sure your shop runs smoothly. Checking your configuration information, setting up emails, backing up your database: these pages are not visited often (unless the database part), yet they are of some importance, especially for your webmaster.

## **Information**

This page serves as a handy reminder of your PrestaShop configuration: version, server info, PHP version, MySQL version. All these prove really useful when you need to report an issue to the PrestaShop developers, or simply your webmaster or web host.

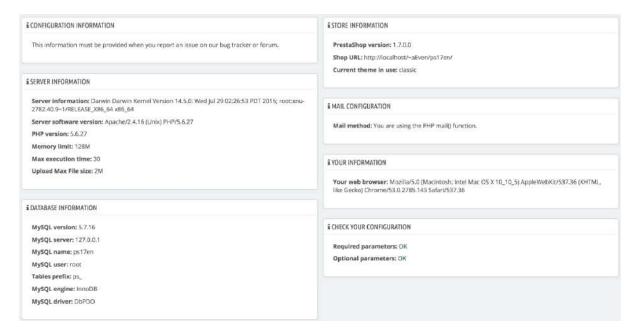

There is one last section, titled "List of changed files". Right after you have first installed PrestaShop, the only thing that this section displays is "No change has been detected in your files".

But after you've installed some modules and a couple of themes, made advanced changes to some override classes or deleted files altogether, this list will show the difference between your current installation of PrestaShop and what it used to look like in its pristine state. This helps you see what changes have been made to your installation... and therefore what to take into account if you want to update your store manually, or if you are moving files to a new server.

Even with a fresh installation, this section might indicate ".gitattributes", ".gitignore", "CONTRIBUTING.md", "CONTRIBUTORS.md" or "README.md" as missing files. These are Git-specific files, and PrestaShop does not use them, so you should not worry about them.

## **Performance parameters**

This page combines many tools and tips that might help you improve your shop's performance server-wise – not sales-wise, although a server that performs well is able to serve more customers, and therefore make more sales.

## **Smarty**

Smarty is the name of the template language used by PrestaShop's themes. You can learn more about it at <a href="http://www.smarty.net/">http://www.smarty.net/</a>.

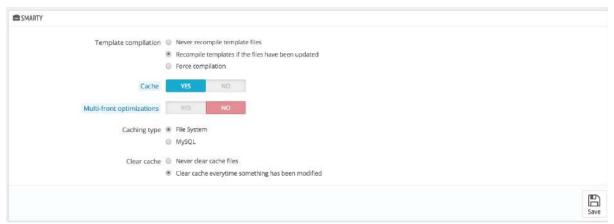

There are several options:

- **Template cache**. For better front-end performance, PrestaShop caches your HTML pages.
  - Never recompile template files. The normal behavior: HTML pages are compiled and cached, then displayed as-is, even if the theme has changed in the meantime.
  - Recompile templates if the files have been updated. PrestaShop is able to see when a theme file has changed.
  - o **Force compilation**. Only enable this if you are making edits theme, and need to see your changes every time you reload your page.
- Cache. This option makes it possible for you to disable all file caches, and not just the one pertaining to template files. Only disable this if you are debugging a theme or a module for PrestaShop. Otherwise, you should leave it enabled. The "Clear cache" button at the top of the page makes it possible to delete the cache in a single click instead of having to go delete files on your FTP server.
- **Multi-front optimizations**. When you have several servers, this option helps you with their cache synchronization.
- **Caching type**. By default, Smarty uses a file-based caching mechanism. You can choose to have it use MySQL as the storage resource for Smarty's output caching.
- Clear cache. Depending on how often your store changes, you might want to either never clear the cache files, or clear them every time your store is modified (either products or design).

## Debug mode

When in debug mode, you can choose to lessen the impact of certain features on PrestaShop, in order to best pinpoint where an error comes from:

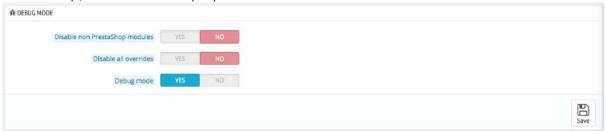

- Disable non PrestaShop modules. PrestaShop's own module are heavily tested and should present no issue whatsoever. If you enable this setting, you will be able to tell if the problem comes from PrestaShop's own code (core or module), or from a third-party module.
- Disable all overrides. Many features in PrestaShop can be overridden. If you enable this settings, all overriding code will be disabled, and you will be able to tell if the problem comes from PrestaShop's own code, or from a third-party override.
- Debug mode. By enabling this option, technical error messages will be visible. It is useful when you are being helped by someone who does not have access to your shop but who needs to know what is going on technically.

## **Optional features**

Some PrestaShop features can be disabled if you do not use them, as they can slow down your shop.

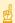

If your catalog currently has products which make use of these features, then you will not be able to disable them. You will have to delete some data before you can turn them off.

You can disable the following features:

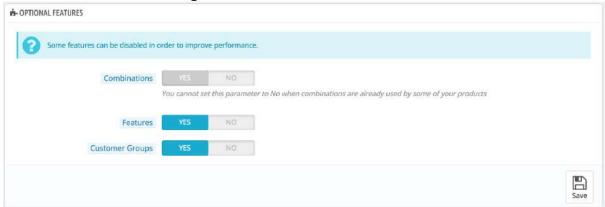

- Combinations. Product combinations enable you to have a whole product line out of a single product: varying size, colors, capacity, etc.
- Features. Product features enable you to indicate the product's specific information: weight, material, country of origin, etc.
- Customer groups. Customer groups enable you to group customers in order to give them certain privileges and restrictions: discount, module restrictions, etc.

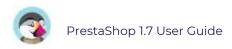

## Combine, Compress and Cache (CCC)

CCC is a set of tools aimed at minimizing server load and theme loading time.

It does what it says: it combines textual files of the same type into one bigger file, which makes for fewer files to download; it then compresses the file using the common Zip algorithm, which makes for faster downloads; finally, it caches the compressed file, so that the server does not have to do this process every time a page is loaded, which relieves the burden on the server's processor.

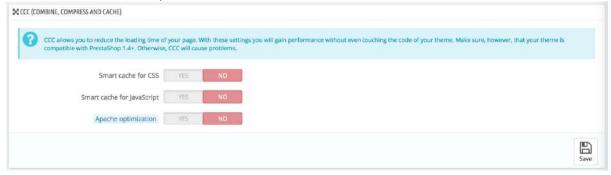

- **Smart cache for CSS**. CSS files are text-based, and can be safely combined and compressed.
- **Smart cache for JavaScript**. JavaScript files are also text-based, but their combination can sometimes prove problematic. Make sure to test everything before leaving that setting enabled.
- **Apache optimization**. This setting will change your web server's configuration file in order to make it more efficient for CCC.

### **Media servers**

This section enables you to redirect part of your traffic (image and video files, for instance) to other servers under your control, through other domains or sub-domains – most often, the files are hosted on a CDN (Content Delivery Network). By default, PrestaShop supports one media server.

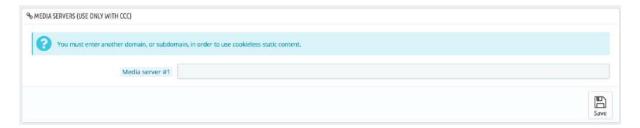

Putting your store's domain name in this field is not the proper way to get fantastic performance. That being said, it is easy to set up a media server, and the benefits are real and almost immediate. Here is how:

- Open an account at a new host, preferably one who is a specialist of distributed content. The most popular are Akamai (<a href="http://www.akamai.com/">http://www.akamai.com/</a>), Amazon (with its AWS services, among which is CloudFront: <a href="http://www.akamai.com/">http://www.akamai.com/</a>), or CloudFlare (<a href="http://www.cloudflare.com/">http://www.cloudflare.com/</a>). You should also ask your own host, maybe it has a CDN service you can subscribe to.
- Copy your media files to that host's server. This means that the CDN server must contain an exact copy of the following folders from you store's main server: /img, /themes and /modules.
   Reminder: you must make it so that these folders are always synchronized: even if
  - you add new products or change your theme, the CDN server must contain the latest version of all these files.

3. Once the CDN server is in place, add the web address (as given by your CDN host) in the field, "Media server #1". If that host allows for more web addresses, add them.

In case you would rather that your files are still visually downloaded from your domain name rather that from an unknown domain name, follow this process:

- 1. Create a subdomain for your store's domain name, for instance http://cdn1.example.com (the way to do that depend on your host, ask him about it).
- 2. Put a .htaccess file at the root of the subdomain. That file should contain a single line:
  - Redirect Permanent / http://cdn-adress.com
  - Replace the http://cdn-adress.com with the one from your CDN server. This way, you are creating an automatic redirection from your subdomain to your CDN server.
- 3. Once the subdomain is in place, add it in the first field, "Media server #1". If that host allows for more web addresses, create as many subdomains to your store's main domain name.
- Even if you do not have a CDN server, you can use the media server feature to have the customer's browser download more files at a time, thus making the whole page loading process faster:
  - 1. Configure your web server to have virtual subdomains, such as images1.example.com, images2.example.com, and images3.example.com, pointing to PrestaShop's main folder.
  - 2. In your back office's Performance page, set each "Media server" field to these virtual subdomains.
  - Once this is in place, PrestaShop will load your images from either of these subdomains. In effect, images will come from the some folder (the main one), but the browser will open several more connection threads to your web server than it would by default, thus making the whole page load faster.

## **Caching**

Your server's cache stores static versions of your dynamic web page, in order to serve these to your customers and thus reduce server load and compiling time.

**√** 

Most of the time, you should first check with your web host about this setting, as it requires special settings on the server.

This section enables you to choose to enable caching, and then choose the caching method:

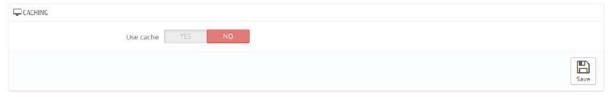

- Memcached. A distributed caching system. Very effective, above all with multiple servers, but you need to make sure that your servers/hosts support it most probably, if your PHP configuration features the Memcached PECL extension, you are good to go (you can download it here: <a href="http://pecl.php.net/package/memcache">http://pecl.php.net/package/memcache</a>). You can add Memcached servers by clicking on the "Add server" link.
- **APC**. Alternative PHP Cache is free, open and robust, but only works with one server which is the usual case when you start your online business. Again, check for the availability of the APC PECL extension on your server: <a href="http://pecl.php.net/package/APC">http://pecl.php.net/package/APC</a>.
- **Xcache**. Xcache is a new cache system, which is specific to the Lighttpd server hence, it will not work with the popular Apache server. Read more about it at <a href="http://xcache.lighttpd.net/">http://xcache.lighttpd.net/</a>.

## **Administration**

The "Administration" page contains general options and settings on the way PrestaShop itself works. It has three sections.

### General

This section is for the more general settings:

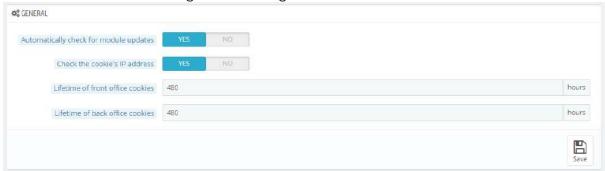

- Automatically check for module updates. You can ask PrestaShop to regularly check if there are new versions of your modules available from the Addons website. If so, the "Modules" page will display a "Update" button for installed modules, right next to their "Uninstall" button.
- Check the cookie's IP address. This is an added security measure: you can tell
  PrestaShop to check that the user comes from the IP stored in his or her browser's
  cookie.
- **Lifetime of the front office cookie**. By default, the longevity of a PrestaShop cookie is 480 hours (20 days). You can reduce it if you feel your security needs it.
- **Lifetime of the back office cookie**. By default, the longevity of a PrestaShop cookie is 480 hours (20 days). You can reduce it if you feel your security needs it.

## **Upload quota**

This section helps you define the authorized size of uploaded files from your own team – not from your customers.

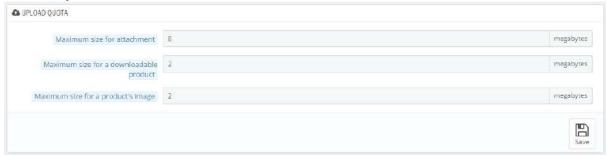

There are three options, one being general and the two others being more specific:

- **Maximum size for attachment**. The default value is directly taken from your server's settings, but you can lower it if necessary.
- Maximum size for a downloadable product. If you sell virtual products (services, booking and downloadable products), this setting can limit the size of the files your team can upload and thus the size of the final product. Plan in advance so that you never leave one of your team members blocked.
- Maximum size for a product's image. Likewise, you can limit the size of images that you or your team can upload to your shop. This can serve as a handy reminder that team members should strive to reduce the size of an image, as it is often not useful

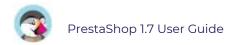

to upload anything more than 600x600 (which is roughly 200 kB when correctly compressed). See the "Images" page in the "Design" menu for the image sizes your shop is set to use. This has the added benefit of saving on both server space and bandwidth usage, as well as processor power (since PrestaShop resizes uploaded image to give you thumbnails and more).

### **Notifications**

Notifications are displayed at the very top of any administration page when you have loaded it, right next to the shop's name. They display the number of new items since the last time you clicked on them.

When clicking on the bell icon, if will open a small table with the various kinds of notifications.

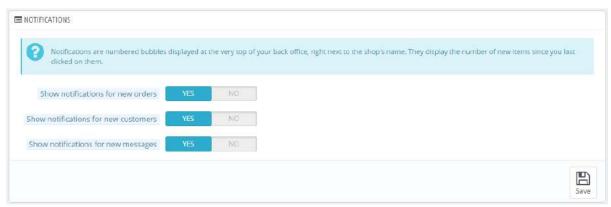

You can choose not to receive them for some content types:

- Show notifications for new orders. It displays the numbers, amounts and customer names for the order that were last placed on your shop. From there on, you can either open any order's single page, or open the "Orders" page to get the complete list.
- **Show notifications for new customers**. It displays the name of the customers that registered since last time. From there on, you can either open any customer's single page, or open the "Customers" page to get the complete list.
- Show notifications for new messages. It displays the email of the persons who last sent you a message using the contact form on your shop. From there on, you can either open any message, or open the "Customer Service" page to get the complete list.

## **E-mail Parameters**

Your shop sends many messages throughout all the steps of registration and placing an order. Here, you can configure how these messages will be sent, and see what messages were sent.

### E-mail

The first section of the page presents you with a list of all the emails that were sent from PrestaShop, with the recipient, the template used, the language of the message, the subject of the email and the time of sending.

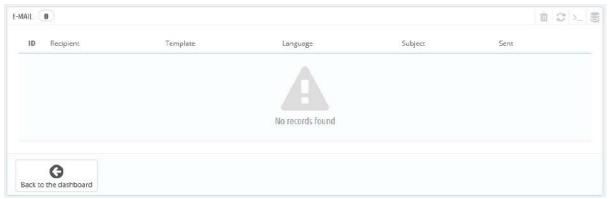

This is where you decide how your emails are sent and received.

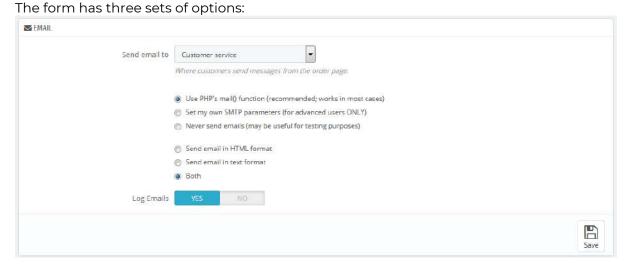

- **Send email to**. This is a front-end setting. At the end of the checkout process, a client can leave a message to your staff. You can choose to whom this message will be sent by selecting from the drop-down list. To add more addresses, you should go to Shop Parameters > Contacts.
- Email parameters: how emails are technically sent. Choose among the three. See below for more information.
- Email format: how email are visually sent. Choose among the three. See below for more information.
- **Log Emails**. Disable if you no longer want to keep track of the emails sent by your shop, as shown in the Email section above.

### **Technical configuration**

Configure PrestaShop to send emails to your customers. We strongly advise you that you consult your web host to determine which settings to use for this feature. The options are:

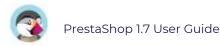

- **Never send e-mails**. Keep this setting for testing purpose. Once your shop is public, you should never use this setting.
- **Use PHP's mail() function**. This option is recommended by default. In the event that this does not work, then use the SMPT option below.
- **Set my own SMTP parameters.** In this case, a new section appears, with more fields. The information for these fields should be provided by your web host: mail domain name, SMTP server, SMTP user, etc. Make sure to transcribe exactly what your web host provides you with.

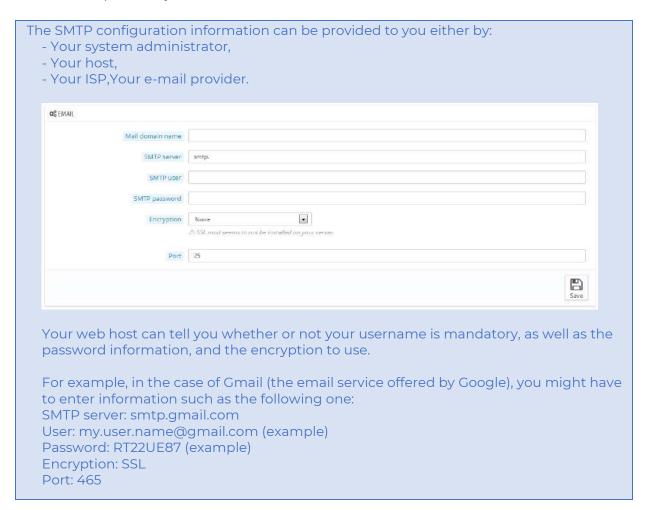

### Visual configuration

There are two formats available for e-mails: HTML is great to look at, but might not work everywhere; text is dull to look at, but works everywhere.

You can choose to use only one of the two, or both. Both is the recommended way.

## Test your email configuration

Once you have configured your emails using one of the two available methods, enter your own e-mail address in this section, then click the "Send a test email" button. Now check the inbox of the address provided to verify that you indeed have received the test email, in the correct format. If you have not received it, update your configuration with the correct information.

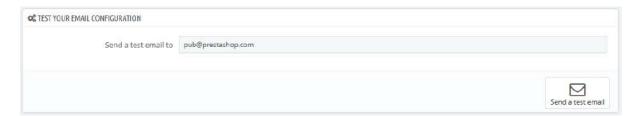

## **Import**

## **Import Parameters**

The import page enables you to easily fill your product catalog when you have a very large amount of products, or to import data that you exported and converted from another ecommerce tool.

Historically imports were made using .CSV files in PrestaShop. Since the version 1.7, other formats of file are supported, such as .xls, .xlsx, .xlst, .ods, and .ots.

CSV is an acronym of "Comma-separated values". It is a popular plain-text format when there is a need to import, export or simply store data in a non-proprietary format. Almost all data handling tool support CSV format, in various incarnations. You can read more about the CSV format on Wikipedia: <a href="http://en.wikipedia.org/wiki/Comma-separated\_values">http://en.wikipedia.org/wiki/Comma-separated\_values</a>.

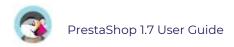

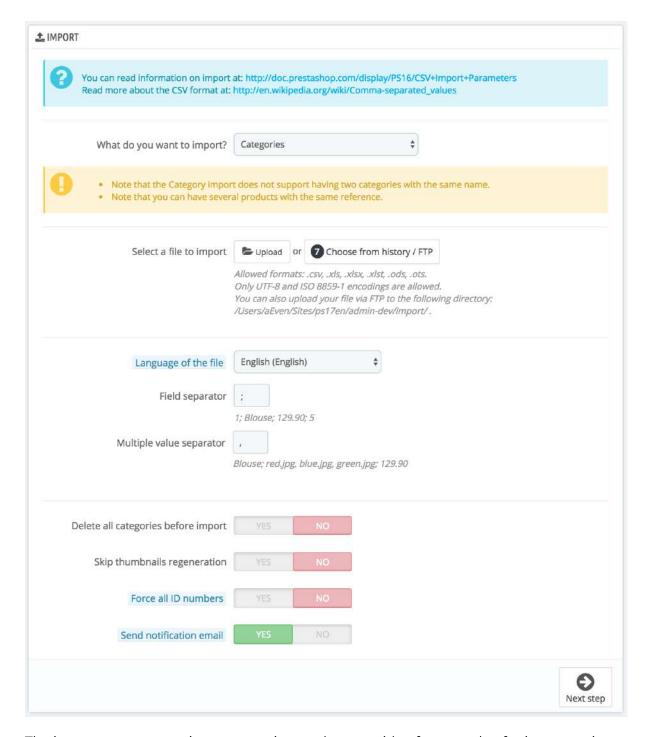

The import process requires preparation, and starts with a form made of primary settings:

• What do you want to import? Choose in the drop-down list what kind of entity you would like to import to your shop. The "Available fields" on the right updates when you choose an entity, so that you know the kind of data that your import file should contain.

PrestaShop enables you to import the following types of data:

- o Categories,
- o Products,
- o Combinations.
- o Customers,
- Addresses,
- o Brands,
- o Suppliers,
- o Aliases,

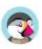

- o Supply orders (if Advanced Stock Management is enabled),
- o Supply order details (if Advanced Stock Management is enabled).
- o Store contacts
- **Select a file to import**. You can import more than one file at a time, but make sure that they all contain the same type of data. You can either upload files from your computer, or choose files already available on your FTP/ in your history.
  - ✓ You can download sample files for each type of data from the "Download sample CSV files" section on the right. This helps you compare these sample files with your own files, so that you can make sure that the files you are about to import are indeed ready to be imported to PrestaShop. These files are actually stored in the /docs/csv\_import folder of your installation of PrestaShop.
- Language of the file. Data can only be imported for a single language at a time. If your data exists in more than one language, you should split it into as many files.
- **Field separator**. Not all CSV file use commas to separate their values: some use tabulations, others semicolons, etc. You can indicate what your files use in this field.
- Multiple value separator. When an attribute can support more than one value, these values need to be separated with a specific separator. After reviewing your files, indicate your separator here.
- **Delete all** \_\_\_ **before import**. This option will erase all previously existing entries of the type of data you are importing. Thus you will start with a clean slate.
- Use product reference as key. Product import only. You can choose to have the
  product key be determined by PrestaShop, or instead use the product's reference
  as the ID. In this case, make sure the file does contain references for all your
  imported products.
- **Skip thumbnails regeneration**. Category and product import only. You can choose to have PrestaShop regenerate the thumbnails that are linked from your CSV file (in the "Image URL" or "Image URLs" fields).
- **Force all ID numbers**. You can either keep the imported IDs, or let the importer auto-increment them.
- **Send notification email**. If you are importing large files, activate this option to receive an email when the import is complete.

When changing the entity you wish to import, the section on the right, titled "Available fields", changes to present the expected data fields. Although the importing tool helps you by taking care of matching your file's fields with PrestaShop's, you should strive to make your data more import-friendly by following the naming scheme and order of the presented fields. If not, the import will be more tedious, but not impossible. Some fields have a little information popup available (represented by an "i" logo), which you can display by hovering the mouse cursor over it. They mostly pertain to PrestaShop's multistore or advanced stock management features. Make sure to read them all in order to better build/edit your data files.

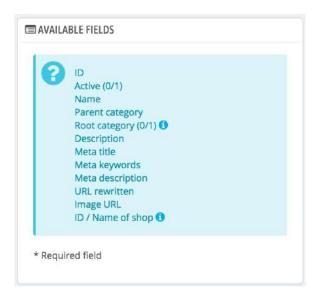

### **Data format**

Imported data file must be in text-file, using a CSV-based format and the accompanying .csv file extension. We recommend using a semicolon ";" as a field separator. If you textual data (product description and such) contains semicolons, you should either remove them, or choose another separator in the "Field separator" option.

You can create a CSV file using any text editor (we recommend Notepad++:

http://notepad-plus.org/), but we do advise you to use a spreadsheet program, then save your work in the CSV format. Using a spreadsheet program enables you to have an easier and more visual grasp of your data, in comparison to the plain text file. You can use the commercial Microsoft Excel (http://office.microsoft.com/en-us/excel/ or the free OpenOffice.org http://www.openoffice.org/ Calc.

Here is a sample import file, with a list of products:

"Enabled";"Name";"Categories";"Price";"Tax rule ID";"Buying price";"On sale";"Reference";"Weight";"Quantity";"Short desc.";"Long desc";"Images URL" 1;"Test";"1,2,3";130;1;75;0;"PROD-TEST";"0.500";10;"Tis a short desc.";"This is a long description.";"http://www.myprestashop/images/product1.gif" 0;"Test 02";"1,5";110;1;65;0;"PROD-TEST2";"0.500";10;"Tis also a short desc.";"This is a long description too.";"http://www.myprestashop/images/product2.gif" 1;"Test 03";"4,5";150;1;85;0;"PROD-TEST3";"0.500";10;"Tis a short desc. again";"This is also a long description.";"http://www.myprestashop/images/product3.gif"

Note that this is only a regular sample files built for this demonstration; it is purposefully not optimized for PrestaShop importation. If you need a sample file you can learn from, use the ones you can download from the "Download sample CSV files".

The first row should be a descriptive name for the data column (you will be able to skip it during the import process). There must be the same number of columns on each row.

#### You should remember that:

- The price column will use your store's default currency.
- Categories are to be specified using their existing IDs (so you should have imported them first), and separated with a comma (by default).
- The URL of the image must be an absolute link. In other words, it should be the link that may be used in a web browser in order to display the image. For instance: <a href="http://www.myprestashop/images/productXXX.gif">http://www.myprestashop/images/productXXX.gif</a>.
- The file's character encoding should be UTF-8. If not, use ISO-8859-1.
- Dates use the ISO 8601 format, without a time zone designator (the time zone is the one for your store): 2013-06-21 15:07:27.

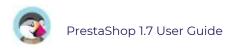

## Uploading the file

Once you have all your data in CSV format, you can upload them to your store's database using the form on this page.

You have two ways to register files to import:

- Using your browser: click the "Upload" button, find your file then validate. Do this as many times as necessary to list all your import files.
- Using your FTP client: upload the files in the /admin-dev/import folder of your PrestaShop installation. Reload the import page: the "Choose from history / FTP" button should now indicate a number. Click the button to display the list of available files (including the ones you previously uploaded using the browser), then click the "Use" button for the file you wish to import.

Once your files are all listed in the "Select a file to import" section, you can proceed with the rest of the form:

- 1. **Confirm the type of data contained in your file**, using the drop-down list named "What do you want to import?". Once you have selected the type of data, the list of the available fields appears on the right, which helps you refine your CSV file at least for the order of the columns, which will soon prove handy.
- 2. **Select the language of the imported content**. If the target language is not available, you must install it first, in the "Translations" page under the "International" menu.
- 3. **Select the separators**. We suggest that you leave the default values ("field separator" with a semicolon ";", "multiple value separators" with a comma ","). But obviously, if your CSV file is built differently, you should change these values accordingly.
- 4. If you want to remove all the products in your catalog before importing, select the appropriate option.
- 5. Once all your choices have been made, click "Next step".

All import files are uploaded directly in the admin folder's /import sub-folder. If the file drop-down menu gets too crowded, you can delete old imports directly using your FTP client.

When clicking the "Next step" button, the page reloads with the data mapping tool. This interface helps you map your file's data columns with the ones required by PrestaShop.

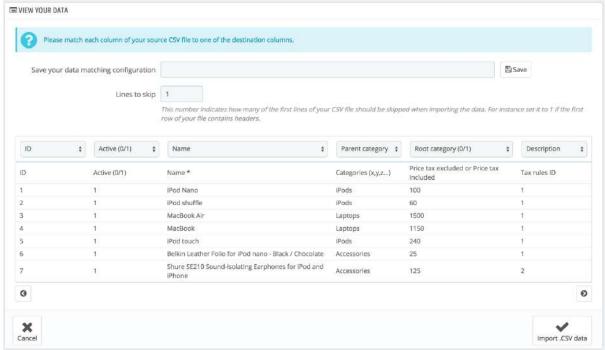

Presented in this table are the rows from your file, placed under arbitrary columns matched to PrestaShop's database needs. It is up to you to make sure that all the columns from your CSV file are matched with the correct column header, using each header's drop-down selector, so as to import your content correctly.

For instance, with our sample file:

- **First column**. We marked it as "Enabled", PrestaShop presents "ID" as a header. Click on the header's drop-down menu, and select "Active (0/1)".
- **Second column**. Marked "Name", header indicates "Active (0/1)". Let's change the header for "Name \*".
- Third column. You get the idea...

The screen cannot contain more than 6 columns, so click the ">" and "<" buttons to see the other columns, and make sure to match them all correctly.

In our example, we used the first row for column names. Since we do not want these imported, enter "1" in the "Rows to skip" text-field.

Once you are done matching your columns, click the "Import" button (bottom right-hand corner of the screen), and PrestaShop will start the importing process. A pop-up window will open to show you the progress of the import.

When the process is done, it should indicate "100% validated" and "100% imported". When closing this pop-up, you are sent to the main screen. If an error occurred during the import, you will see a notice of all the encountered problems. In this second case, you should review your file and make sure to correct everything.

### **Mapping configurations**

The mapping process can be a tedious task if you cannot customize your file columns order according to that used by the PrestaShop importer, and even more so if you have to do that repeatedly or frequently. That is why PrestaShop includes a small tool to save the current mapping order that you have set up using all the headers drop-down selectors.

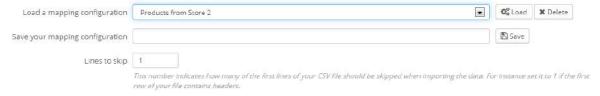

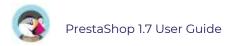

The tool is a simple field at the top of the matching tool. You can do the three basic actions (only one if there is no mapping configuration saved yet):

- **Saving**. Enter a descriptive name in the field, and click "Save". The interface updates to feature the saved configuration in its drop-down list.
- Loading. Select a mapping configuration in the drop-down list, and click "Load".
- **Deleting**. Select a mapping configuration in the drop-down list, and click "Delete".

## **Team**

Whether you are building your shop on your own, or you have an established business with employees, you will need to give access to your shop to other people at some point. To manage your daily orders, to get some technical help, to work with professional translators, etc.

Whenever you need to give access to your shop to someone, you should create an account for this person (never give your own credentials!) and carefully set the permissions. The team pages will help you with this.

## **Employees Accounts Configuration**

The "Employees" administration page lists all the user accounts that have access to your shop's back office. By default, you will find the account that was created during the store's installation, which is automatically set as SuperAdmin. The SuperAdmin has access to all of PrestaShop's features without restriction.

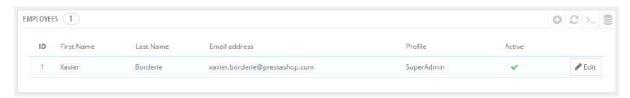

You should make sure to create a new employee account for every actual employee that has anything to do you with your online business. This means that you should never have a general use account that everyone can use, because you need to keep track of who did what in your shop. Indeed, employees can edit orders, accept payments and refund customers, and you need to know who did what. Having a personal administration account for each employee is a good way for you to ensure that your team manages your shop responsibly.

## Adding a new employee

The "Add new employee" button takes you to the employee creation form.

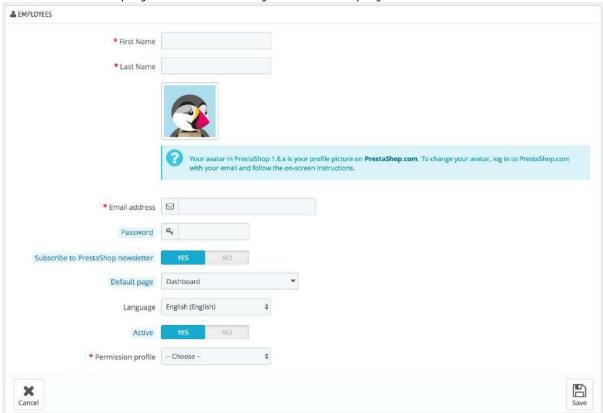

It has the following settings:

- **First name** and **Last name**. The name does not appear to customers, but is very helpful when you need to know who did what on your shop.
- **Email address**. If allowed to, the employee will receive customer's emails and PrestaShop's notifications on this address. It is also used as the account's login identifier.
- **Password**. Try your best to not make it obvious. You do not want an employee's account to be used by unknown people.
- **Subscribe to PrestaShop newsletter**. Subscribe to PrestaShop newsletter to receive e-commerce tips and news from the PrestaShop team.
- **Default page**. You can decide which page the user sees right after logging in. This could be the Stats page for SuperAdmins, or the Orders page for salespersons.
- **Language**. The default language, since your business might be done in English, but your logisticians might be from another country. Make sure to add the necessary languages, using the "Translations" page under the "International" menu.
- **Active**. You can temporarily and definitively disable an account. This enables you to create temporary accounts, for instance when you need help during the holidays or the shopping season.
- Permission profile. It is very important that you assign a correct profile to each employee account. A profile is tied to a set of permissions and access rights, and you should get to know the existing ones, listed in the "Profiles" page. The profile determines which part of your shop's back office the employee has access to; for instance, when the employee logs in, only the pages/menus that have been configured as accessible to his or her profile will be displayed. This is a very important setting.

The profile avatar (the image that represents you in the back office) is tied to the user's account on the PrestaShop forum. Therefore, if you want to customize this image, you must first create an account on the forum: <a href="http://www.prestashop.com/forums/">http://www.prestashop.com/forums/</a>

## **Employees options**

The section at the bottom of the "Employees" page, right below the list of employees, has two options available:

- **Password regeneration**. Enables you to set the frequency at which an employee can change his or her password.
- **Memorize the language used in Admin panel forms**. If "Yes", enables employees to save their own default form language.

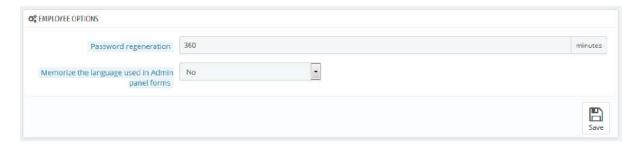

## **Employee Profiles**

PrestaShop enables you to assign specific duties and rights to each employee who helps you manage the online shop. For example, the administrator will have access to the entire store, without restriction, while an employee can only have access to the catalog or orders.

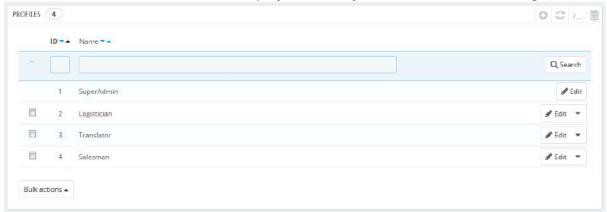

By default, PrestaShop has 4 profiles ready to use:

- **SuperAdmin**. The highest rank. It has all the rights and can access everything on the PrestaShop installation.
- Logistician. Those in charge of packing and sending orders. Can only access the
  orders, shipping and stock management pages, and part of the catalog and
  customer pages.
- **Translator**. Those who are tasked in translating your shop's textual content. Can access products and categories, content pages and the "Translations" page.
- **Salesman**. Your salespersons, if any. In addition to the translator's access rights, can also access the customer pages, the modules and webservice, and some stats.

You can see the details of the access rights by reviewing each profile in the "Permissions" page.

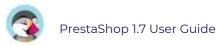

🖺 The SuperAdmin profile cannot be deleted, only renamed. There should be at least one employee with a SuperAdmin profile.

## Adding a new profile

You can add as many profiles as needed.

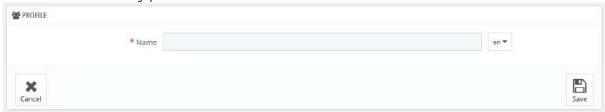

Adding a new profile is pretty straightforward: simply click the "Add new profile" button, enter a unique name for the new profile, and save.

The more complex part comes when setting the new profiles access rights. This is done in the "Permissions" page.

## **Profile permissions**

Permissions are the central part of PrestaShop's profiles. They enable you to see very precisely what an employee account can and cannot do on your shop. The "Permissions" administration page is built using tabs:

- On the left of the screen, as many tabs as there are available profiles.
- On the remaining right of the screen, PrestaShop displays the selected profile's permissions. This tab contains two tables side by side.

When you click any profile (except SuperAdmin), the two tables appear to give you access to their criteria:

- On the left, menu-related permissions: you can decide what the profile can do with menus. In effect, you could prevent a profile from editing the content of a page, or even hide the menu entirely.
- On the right, module-related permissions: while you might allow some profiles to see the available modules, you might prefer that only the most trustworthy employees should be able to configure some key modules.

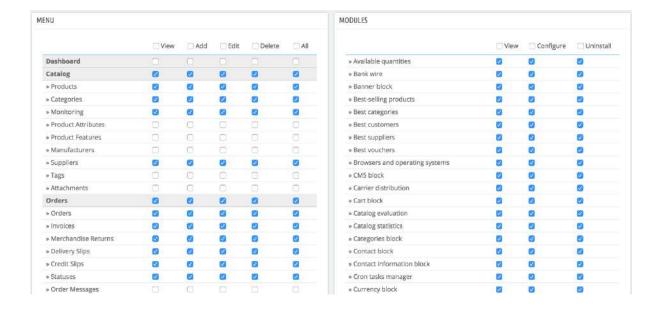

For each of the menu criteria, you have 5 options:

- View. Employee can view information.
- Add. Employee can add new information.
- Edit. Employee can change information.
- **Delete**. Employee can delete information.
- All. Enable all the above options for the current row.

Meanwhile, the module criteria have 3 options:

- **View**. Employee can view the module's configuration.
- **Configure**. Employee can configure the module.
- Uninstall. Employee can uninstall the module.

The SuperAdmin permissions cannot be changed: the profile simply has all the rights for every criterion.

## Setting permissions for a new profile

For this example we will create a new profile, "Order Preparer". First create the profile in the "Profiles" page, by filling the "Name" field. As soon as it is saved, it appears in the list of profiles.

Then you need to assign permissions to this new profile. Go to the "Permissions" page, and click on the tab for the new profile: the list of criteria appears. By default, a new profile has access to none of the back office pages.

There are two ways to fill the criteria, depending on the limits or freedom you want the profile to have:

- Click the permission checkboxes one by one until it has enough access rights to get the job done.
- Have all the checkboxes checked, then remove permissions one by one until it has only the ones necessary.

You have two ways to have checkboxes checked in batches:

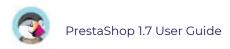

- Per column: at the top of each column, a checkbox makes it possible to have all of the column's checkboxes checked at once. Unchecking it unchecks all the currently checked boxes.
- Per row: if you click on the "All" checkbox for a given row, all the checkboxes this row will be checked. Unchecking it unchecks all the currently checked boxes.

You can then uncheck selected rows rather than spending time checking each needed rows one by one.

To avoid mistakes during the configuration of your permissions, PrestaShop automatically saves your settings every time you make a change. This means you do not have to click any "Save" button. Once you have assigned the profile its rights, you can return to the "Employees" administration page and start assigning that new profile to the employees who need it.

## **Database**

The database menu gathers the SQL Manager page and the Database backup one: everything you need to handle to handle your database, for advanced users mostly.

## **SQL** Manager

The SQL manager is a complex feature, which should be reserved for technical people who know how to explore a database using the SQL language. In return for this complexity, it can be extremely powerful and proves immensely useful to those who master it.

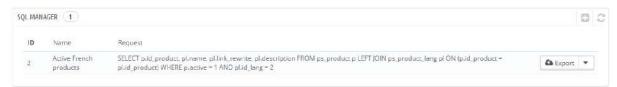

This tool enables you to perform SQL queries directly on the PrestaShop database, and save them for use at any later time. Indeed, PrestaShop presents its database data in many ways, but you might need something more, or more simply, something rawer than PrestaShop's clean interface. Using the SQL manager you can perform complex queries which build upon tables of data in the way YOU need them.

For instance, using this tool and your knowledge of SQL, you could create a reusable guery giving you an updated list of the clients who are subscribed to your newsletter, or get a list of products in HTML or CSV format.

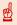

 ${\color{red} f \square}$  For security reasons, some types of queries are not allowed: UPDATE, DELETE, CREATE TABLE, DROP, etc. In short, you can only read data (SELECT query). Also, secure keys or passwords are hidden (\*\*\*\*\*\*\*\*\*).

#### Creating a new query

As usual, the "Add new SQI query" button leads to the creation form. It has two main fields:

- **SQL query name**. Make the name as long and descriptive as necessary.
- **SQL query**. The SQL query itself. You are free to perform JOINs or other intricate selections.

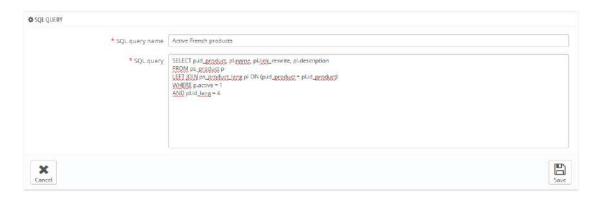

Additionally, the "List of MySQL Tables" section helps you explore the database, and makes it easier for you to build your queries. It gives you a handy and clickable selector of all the currently available database tables. Select a table to make PrestaShop display its attributes and types, then click "Add attribute to SQL query" to send its name into the "Request" field.

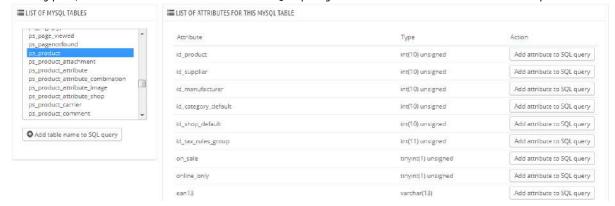

Saving the form sends you back to the main page, with its list of queries.

#### Starting a query

Each saved query in the table has four icons to the right of its row:

- Export. Performs the query, and has it downloaded by you in CSV format.
- **View**. Performs the query, and has it displayed in an HTML table, right within the PrestaShop interface.
- **Edit**. You can edit a query as often as necessary, in order to refine it and get better results.
- **Delete**. Once a query is not used anymore (or simply because it does not work), you can delete it by clicking this button and confirming your choice.

#### Settings

There is only one setting at this time:

• **Select your default file encoding**. You can configure the character encoding of the downloaded CSV file. The default, UTF-8, is recommended, but you can select ISO-8859-1 if need be.

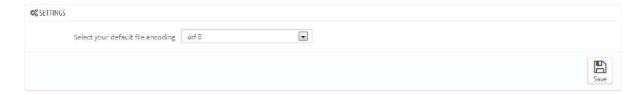

#### Some sample queries

The possibilities are endless, but here are a few sample queries to help you build your own.

#### Listing all the e-mails address of all the customers

SELECT email FROM ps\_customer

# Listing all the e-mails address of all the customers who are subscribed to your newsletter

SELECT email FROM ps\_customer WHERE newsletter = 1

#### Listing all the products which are active and have a description in French (id\_lang = 4)

```
SELECT p.id_product, pl.name, pl.link_rewrite, pl.description
FROM ps_product p
LEFT JOIN ps_product_lang pl ON (p.id_product = pl.id_product)
WHERE p.active = 1
AND pl.id_lang = 4
```

#### Listing all the orders, with details about carrier, currency, payment, total and date

```
SELECT o.`id_order` AS `id`,

CONCAT(LEFT(c.`firstname`, 1), '.', c.`lastname`) AS `Customer`,

ca.`name` AS `Carrier`,

cu.`name` AS `Currency`,

o.`payment`, CONCAT(o.`total_paid_real`, '', cu.`sign`) AS `Total`,

o.`date_add` AS `Date`

FROM `ps_orders` o

LEFT JOIN `ps_customer` c ON (o.`id_customer` = c.`id_customer`)

LEFT JOIN `ps_carrier` ca ON (o.id_carrier = ca.id_carrier)

LEFT JOIN `ps_currency` cu ON (o.`id_currency` = cu.`id_currency`)
```

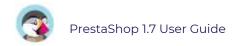

# **DB Backup**

A backup is the action of saving the content of your database into files that you store in a safe place. The point is that you can revert to them in case your database fails on you.

You must perform regular backups of your shop, so that in case of a crash, you can reboot your shop quickly and in the best conditions. The database contains most of the information in your shop, many of which are indispensable for PrestaShop to work correctly – including your products, categories, and other data you added since the installation, but not your images for instance (these are stored, along with your theme files, on your server).

The more often you perform a backup, the safer you are. Once a week is a minimal frequency.

To create database backups of your shop, you have several solutions. You can use tools such as phpMyAdmin (reserved for advanced users), or use the one integrated into PrestaShop: the "DB backup" page.

The page starts with two big notices. You should read both completely in order to have a better idea of what the page does:

- The "Disclaimer" section gives you a series of reminders about backups, which you should read every time you make a backup. The section ends with the "I have read the disclaimer. Please create a new backup" button, which you have to click in order to create a backup. Once created, the backup appears in a new "Download section" at the top of the page (click the button in order to download the backup file to your computer), and in the list below the notices.
- The "How to restore" section gives you tips on how to get your data back into PrestaShop in case of failure. You should commit this to memory, or at least save this information somewhere in case a database crash makes it impossible for you to access the PrestaShop administration and thus the DB backup page again. Just in case, you will find it below as well.

## How to restore a database backup in 10 easy steps

- 1. Set "Enable Shop" to "No" in the "Maintenance" page under the "Preferences" menu.
- 2. Download the backup from the list below or from your FTP server (in the folder "admin/backups").
- 3. Check the backup integrity: Look for errors, incomplete file, etc... Be sure to verify all of your data.
- 4. Please ask your hosting provider for "phpMyAdmin" access to your database.
- 5. Connect to "phpMyAdmin" and select your current database.
- 6. Unless you enabled the "Drop existing tables" option, you must delete all tables from your current database.
- 7. At the top of the screen, please select the "Import" tab
- 8. Click on the "Browse" button and select the backup file from your hard drive.
- 9. Check the maximum filesize allowed (e.g. Max: 16MB)
- 10. Click on the "Go" button and please wait patiently for the import process to

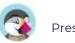

#### conclude. This may take several minutes.

The table below the notices lists all the backups that have already been made, indicating the date of creation, age, file name, and size.

At the right of each row are the available actions:

- **View**. Enables you to download this backup.
- **Delete**. Enables you to delete this backup. Be careful, there is no turning back.

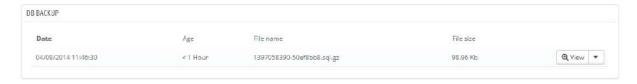

After each backup process, you should download the generated backup file by clicking on its "View" icon, or simply by using the link in the notification box at the top. Put your backup file in a safe place, for you might need it at any given time. Furthermore, you can find these backups directly on your server, in the /backup folder, under your customnamed /admin folder.

Your database is saved using the standard SQL format and its .sql file extension, and compressed using the BZip2 algorithm (simply put, a variant of the popular Zip format. Read more: <a href="http://en.wikipedia.org/wiki/Bzip2">http://en.wikipedia.org/wiki/Bzip2</a>) and its .bz2 file extension. That gives a file archive with the .sql.bz2 file extension.

#### **Backup Options**

At the bottom of the screen, two options are available:

- o **Ignore statistics tables**. PrestaShop stores your site's statistics in a handful of database tables, and these can grow big quite quickly. While it can be sound to keep your stats in a safe place, they also make for huge files to download, while you are probably more interested in a backup of your products, categories, customers, orders, etc.

  By default, PrestaShop backups all tables, but if you are short on disk space on your web server, change this option to "Yes".
- o **Drop existing tables during import**. When importing a backup file, the system can either overwrite the existing live tables with the content of the ones that were backed up, or delete all existing in order to replace them with the content of the backup. The first case can result in doubles, which is why this option is enabled by default.

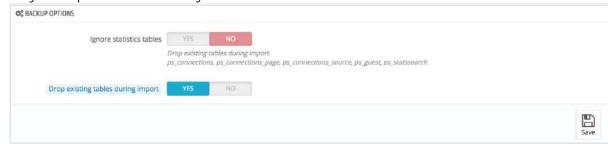

## **Logs Parameters**

Errors happen. Most of the time, you are not aware of them because PrestaShop handles them silently. But you might want to know about them, in order to be able to correct the most regular ones and ensure a better stability for your shop.

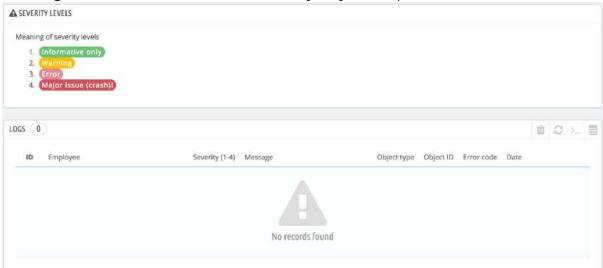

The "Logs" page is where you can have a look at all the actions performed in your shop, and thus find the PHP errors which could plague your shop. They are listed in the page's central table, and are presented in 4 levels:

- 1: Informative only. Run-time notices. Indicate that the script encountered something that could indicate an error, but could also happen in the normal course of running a script.
- **2: Warning**. Run-time warnings (non-fatal errors). Execution of the script is not halted.
- **3:** Error.
- **4: Major issue (crash)!**. Fatal run-time errors. These indicate errors that cannot be recovered from, such as a memory allocation problem. The execution of the script is halted.

These explanations are the official ones from the PHP manual. Read more: <a href="http://www.php.net/manual/en/errorfunc.constants.php">http://www.php.net/manual/en/errorfunc.constants.php</a>.

## Logs by e-mail

The error levels also serve as values for the "Logs by email" feature. PrestaShop adds one last value, 5, which indicates that the administrator does not want to receive any notification, either for minor or major errors.

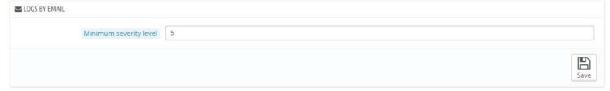

The error logging tool enables you to receive an email notification when an error occurs. Notifications are sent to the shop owner's email address, and you can configure the degree of importance at which you should start receiving such e-mails:

- "1" if you want to know about everything, even the tiniest information.
- "3" if you only want to know about issues (errors and major issues).

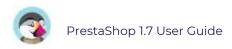

- "4" if you only want to keep the major issues.
- "5" is the default, meaning that no notification is sent.

## **Webservice Parameters**

In this page, you can enable your shop's webservice, so that third-party tools can access your data. This potentially makes it possible for interesting tools to help you or your customers make better use of your shop (such as mobile applications).

A web service is a method of communication between two electronic devices over a network. It relies on a known set of methods, formats and access rights, so as be able to use the webservice's content on any other authorized tool, and build upon the original content. Read more about it on Wikipedia: http://en.wikipedia.org/wiki/Web\_service.

The page starts by listing the currently existing webservice keys in a table, if there is any. A webservice key is a unique access that you grant to a developer, which can be used to tie a tool to your shop. Share them sparingly, as you might not always want everyone to access your data.

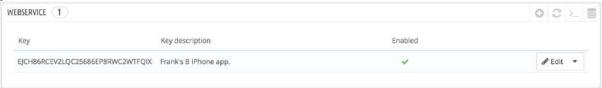

Not any app can access your shop through the PrestaShop webservice: you decide which can, and what they are allowed to do. Every app has a unique connection key, with specific access rights.

## Adding a new key

The "Add new webservice key" button takes you to the webservice key creation form:

- **Key**. A unique key. You can either create your own, or choose to use a generated one, for instance by clicking the "Generate!" button or by using any online key generator. Generated keys are most of the time safer because they are harder to guess.
- **Key description**. A reminder of who that key is for, and what it gives access to.
- **Status**. You can disable a key anytime. This enables you to only temporarily grant access to your data from a certain key.
- Permissions. You do not have to share ALL your data with each key. You can choose
  among a wide array of permissions, either by section or by type of access. You might
  want some applications to only be able to view a handful of items, while some others
  (for instance, ones that you would use to manage the shop remotely) should be able
  to edit and delete just about everything. Choose wisely.

Click "Save" when you your key is ready.

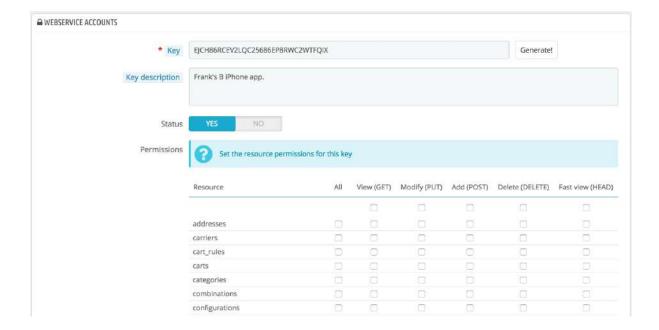

## **Configuration**

 $\square$  For security reasons, make sure your shop's server supports secure SSL connection!

The webservice configuration is pretty easy:

- **Enable PrestaShop's webservice**. If you do not want anyone to access your shop through third-party tools and applications, just keep it disabled.
- Enable CGI mode for PHP. The CGI mode is a special setting for the Apache server, where you tell it to use PHP as a CGI script rather than an Apache module. While the CGI mode has a reputation of being more secure, it has been found to have a security flaw as recently as May 2012. Ask your web host for advices.

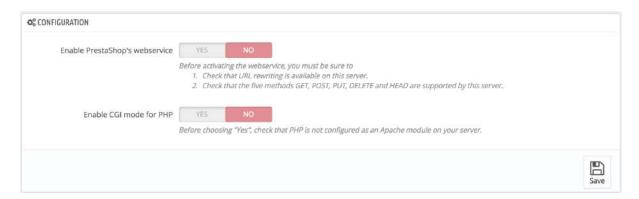

# **Multistore**

This page is only available when you enable the multistore feature. Turning your single-shop PrestaShop installation into a multi-shop one is very simple:

- 1. Go to the "Shop Parameters" menu and select the "General" page.
- 2. Find the "Enable Multistore" option, select "Yes".
- 3. Save your changes.

The "Advanced Parameters" menu will now feature the "Multistore" page, which is presented in details in the "Managing multiple shops" chapter of this guide.

# Managing Multiple Shops

One of the great features of PrestaShop is called "multistore", meaning the ability to manage multiple shops from the same back office.

Thanks to this feature, you can manage many customized shops, which share many common elements. For more efficiency, you can even create groups of shops.

## How to decide if you need the multistore feature

You may find yourself wanting to use the multistore feature, when in fact it is not necessary. For instance, if you want a multilingual shop, or if you need to use more than one currency, or if you would like to have a different graphic template for each category.

Here are two questions that you should ask yourself before deciding to enable the multistore feature:

- 1. Do you want your shops to have a different price for the same product (besides special discounts for a client or group of clients).
  - If the answer is 'yes', then you need to use the multistore feature.
- 2. When a client buys from one shop, would you want him or her to NOT have access that shop's order history and invoices from the other shop (even if the client have the same login credentials on both shops).

If the answer is 'yes', then you need to use the multistore feature: the shops will not share their carts and orders, and customers putting items in their cart for shop 1 will not see these items in their cart for shop 2.

If the answer is 'no' to both questions, then the multistore feature is not for you.

## **Enabling the multistore feature**

Turning your single-shop PrestaShop installation into a multi-shop one is very simple:

- 1. Log-in to your shop's administration.
- 2. Go to the "Shop Parameters" menu and select the "General" page.
- 3. Find the "Enable multistore" option, select "Yes".
- 4. Save your changes.

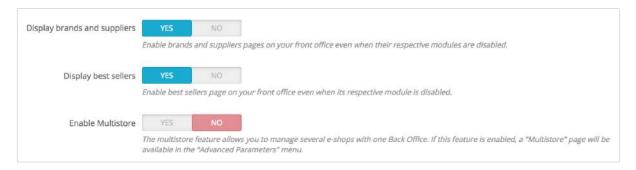

There you go: the multistore feature is now in place, starting with the addition of the "Multistore" page under the "Advanced parameters" menu. This is the page where you will manage the various shops created with this PrestaShop installation.

## The multistore interface

## Managing your stores

The "Multistore" page comprises three mains sections:

- Multistore tree. Gives you a bird's eye view of your shop groups, their shops, and even the various URLs tied to a single shop.
   By default, there is only one shop, in the default group: the main shop.
- **Shop groups** table. Lists the available shop groups. You can edit them by click on the 'Edit' icon on the right.
- **Multistore options**. Lists the available options for the existing shops.
  - o **Default shop**. The default shop is the one which will serve a central hub for all the other ones, shares its details with other shops (products, carriers, etc.), and is the one that appears when you log in the administration.

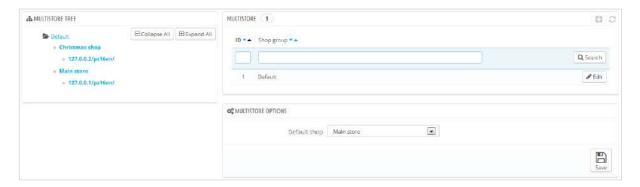

## One back office to rule them all

When the multistore feature is enabled for your PrestaShop installation, many aspects of PrestaShop become customizable on a per-shop or per-shop-group basis.

To help you understand which shop your changes are applied to, PrestaShop adds a dropdown selector at the top of each screen, where you can choose the scope of application of your changes:

- Apply to all of your shops on this installation of PrestaShop.
- Apply to only the shops of the selected shop group.
- Apply to only the selected shop.

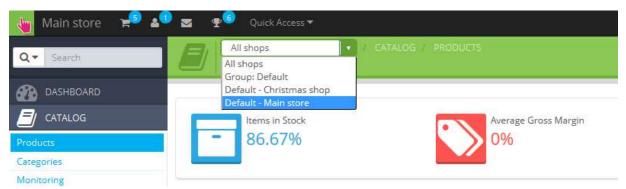

This shop selector helps you know on which shop(s) you are currently working.

That being said, once the multistore mode is in place, many of the regular settings can only be changed on a global (all shops) scale (international, shop and advanced parameters, administration) and will therefore present the options as disabled in any other selection. Still, you can choose to edit those settings on a more local (per group shop or even per shop) scale if it is needed.

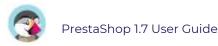

Indeed, settings pages will look regular when the shop selector is on "All shops", while in any other selection (shop group or single shop) they get additional options:

- A "Yes/No" option at the top of each section of the settings page.
- A check box next to each option.

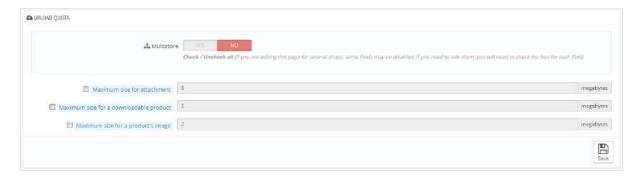

They both serve the same purpose: letting you enable the options that would otherwise be disabled in the current shop context. You can pick the options that you want to enable, or you can enable all the options of the section by switching the Yes/No option. Once enabled, it is up to you to change the value of each options: clicking the checkbox or switching the Yes/No option does not change any settings, it just allows you to change it in that context.

Nevertheless, some options cannot be edited on a local context: they will display "You can't change the value of this configuration field in the context of this shop."

The following table indicates whether the item can also be customized for a single shop, for a group of shops, or for all shops at once.

| ltem                                                                                                    | Per<br>shop | Per shop<br>group | All<br>shops |
|----------------------------------------------------------------------------------------------------|-------------|-------------------|--------------|
| Employees                                                                                                    | Χ           | X                 | Χ            |
| Customer groups                                                                                                    | Χ           | X                 | Χ            |
| Products                                                                                                    | Χ           | X                 | Χ            |
| — Prices                                                                                                    | Χ           | X                 | Χ            |
| — Combinations and prices                                                                                                    | Χ           | X                 | Χ            |
| — Languages                                                                                                    | Χ           | Χ                 | Χ            |
| <ul><li>— Multiple images (except for the main image)</li><li>— Available quantity for sale, provided that:</li></ul>                                                                | X           | X                 | X            |
| <ul> <li>The "Share quantity available for sale" option is checked for the group,</li> <li>The group does not share its quantity available for sale outside of the group.</li> </ul> | X           | X                 |              |
| — All other information (description, tags, friendly URL, etc.)                                                                                                    | Χ           | Χ                 | Χ            |
| Catalog values and attributes                                                                                                    | Χ           | X                 | Χ            |
| Discounts: cart rules                                                                                                    | Χ           |                   |              |
| Discounts: catalog price rules                                                                                                    | Χ           |                   |              |
| Taxes: tax rules                                                                                                    | Χ           | X                 | Χ            |
| Categories (except for the main image)                                                                                                    | Χ           | Χ                 | Χ            |
| Carriers                                                                                                    | Χ           | X                 | Χ            |
| Warehouses                                                                                                    | Χ           | X                 | Χ            |
| Advanced stock management                                                                                                    | Χ           |                   |              |
| Suppliers                                                                                                    | Χ           | X                 | Χ            |
| Brands                                                                                                    | X           | Χ                 | Χ            |

| CMS pages                                                 | Χ | Χ | X |
|-----------------------------------------------------------|---|---|---|
| Contacts                                                  | X | Χ | X |
| Countries                                                 |   |   |   |
| A country's status (enabled or disabled) is common to all | X | Χ | X |
| shop it is associated to.                                 |   |   |   |
| Currencies                                                | X | Χ | X |
| Languages                                                 | Χ | Χ | Χ |
| Modules                                                   | X | Χ | X |
| — Hooks and exceptions                                    | X | Χ | Χ |
| — Enabling/disabling                                      | X | Χ | X |
| — Configuration (for instance, PayPal login credentials)  | X |   |   |
| Payment modules                                           | X | Χ | X |
| — Per-country restrictions                                | X |   |   |
| — Per-currency restrictions                               | X |   |   |
| — Per-customer group restriction                          | X |   |   |
| Friendly URLs                                             | X |   |   |
| Scenes                                                    | X | Χ | X |
| Web service account                                       | X | Χ | X |
| Homepage image slider                                     | Χ |   |   |

## Notes

**Categories:** A product can only appear in a given category of a shop if it has been associated

with this category in that shop's context. In other words: if shop A and shop B have the C category in common, you can associate the P product to the C category for the A shop's context, and

P will not appear in category C on shop B.

**Carriers:** You can manage the carriers association on a per-shop basis, a per-shop-group basis

or for all shops; but you cannot customize a carrier on a per-shop basis. You must duplicate the carrier if **you want to use the same carrier with different price ranges on two shops.** 

**Warehouses:** While advanced stock management can only be used for a single shop at a time, warehouses can be used with shop groups, and you can simply manage the warehouses in order to have advanced stock management.

For each shop, you can set specific prices for every product, share part of the catalog or the whole of it, change product images, etc.

You can choose to share the customer accounts between your shops, enabling your customers to use the credentials between all shops, and even be transparently signed-in to each.

With advanced stock management, you can do a fine-grained management of the associations between your shops and your warehouses.

# Creating a new shop group

Having shop groups enables you to share certain characteristics between the shops in that group: catalog, employees, carriers, modules, etc. It allows you to manage a set of shops as easily as you would a single shop, while still being able to fine-tune the details of each shop

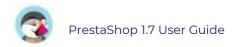

#### manually.

Applying new parameters to all the shops in a group only requires a single action. When in multistore mode, a drop-down menu is available on most of the administration pages, and enables you to filter your changes by shop or shop group.

Technically speaking, when selecting a shop group in the multistore drop-down menu, the displayed entities reflect the union of the entities pertaining to the shops in that group.

Generally speaking, parameters are applied to all the entities belonging to the selected entity in the multistore drop-down menu. This is explained in details later in this chapter. Clicking the "Add a new shop group" button brings a form with few options but a lot of text: you should make sure to read each description from beginning to end, as they help you make a decision about these options. Since some are non-reversible (you cannot disable them once they are enabled), it is important to know exactly what you enable.

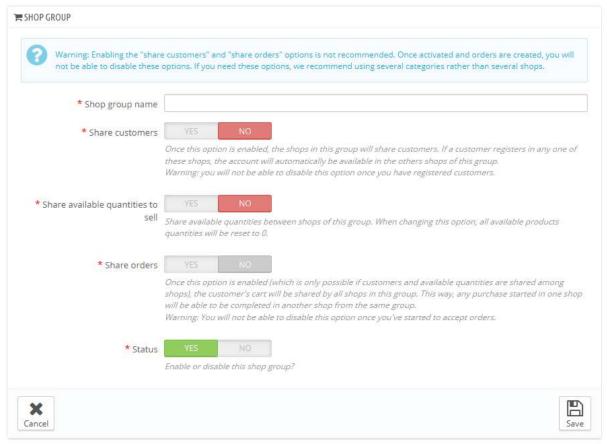

The available settings are:

- **Shop group name**. The name is private, customers will not see it. Still, make sure to use a telling name: the more shop groups you will have, the more you will need to be able to find a given group quickly. You can edit the name at any time.
- Share customers. Once enabled, you cannot disable this option. This is great when you want to allow your customers to use the same login credentials on all shops of this shop group.
- Share available quantities to sell. You can have different quantities of the same product for sale on your shops. With this option, all the shops from this group will share the same available quantity of products. This can make it easier to manage said quantities.

- Share orders. Once enabled, you cannot disable this option. This option can only be enabled if both "Share customers" and "Share available quantities to sell" options are enabled. With this option, customers who are logged on any shop from this group will be able to see their order history for all the shops in the group.
- Status. Choose to enable this group right away, or later. You can enable/disable a shop group at any time.

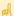

Two shop groups cannot share customers, carts or orders.

Existing shop groups can be edited from the shop groups list on the "Multistore" front page: simply click on the 'Edit' icon on the right of the shop's row to open the form. As expected, you cannot edit the "Share customers" and "Share orders" options.

# Creating a new shop

The shop creation tool, located in the "Multistore" page, enables you to simply and precisely define both the front office appearance of your shop (namely, its theme) and the elements you wish to import from your main shop into this new one.

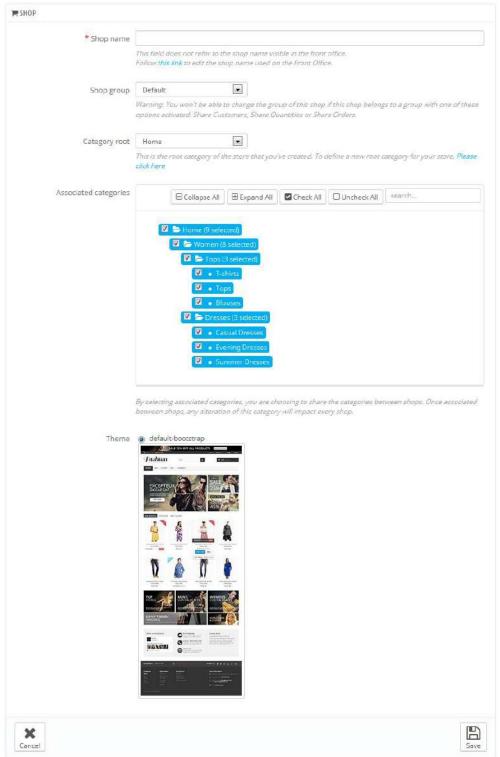

Clicking the "Add new shop" button opens brings a form with two sections. The first one has 5 options:

• **Shop name**. The name is public: customers will see it in many places, such as the site title or the email references. Make sure to make it clear that it describes this specific shop.

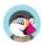

- **Shop Group**. A shop can only belong to one shop group. Also, it **must** belong to a group: it cannot exist outside of a shop group even if it's the only shop in that group.
  - Note: you will not be able to move the shop to any other group if you create it within a shop group which has any of its three options enabled ("Share customers", "Share available quantities to sell" or "Share orders").
- **Category root**. While your main shop has the catalog root as its category root, any other shop can either use the same root, or use any category of the catalog as its root in effect using a sub-set of the main catalog as its own catalog.
- **Associated categories**. In addition to being able to limit a shop's catalog to a subset of the main catalog (see the "Category root" option above), you can choose to only make some sub-categories of the main category available in this new shop.
- **Theme**. You can use any of the available themes as the theme for this shop. In effect, this makes it possible for you to have the very same catalog available in two completely different shops, with a different theme, URL or even prices.

The second section, "Import data from another shop", is where you define which data of the main shop you want to use as the data of this new shop.

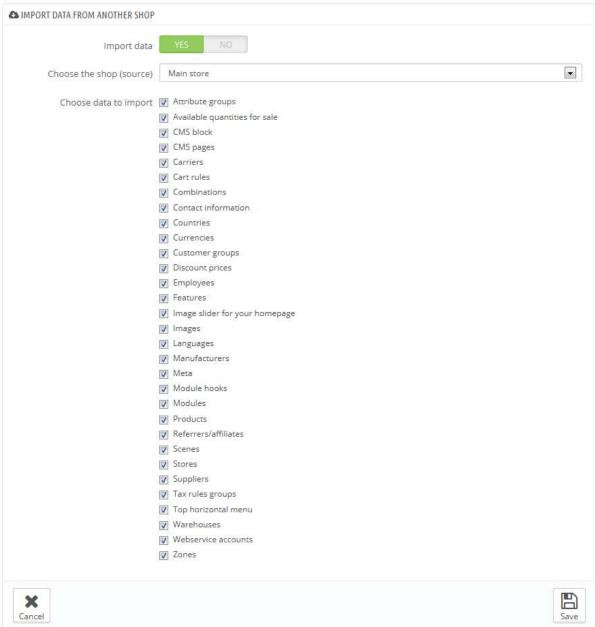

#### It has two options:

- Import data. If disabled, your shop will not share any data with any other shop, and the section will close itself. While this is helpful when you want to manage two entirely different shops with a single installation of PrestaShop, this also means you will have to configure both shops from A to Z, whereas sharing data means you would not have to recreate carriers, currencies or modules, for instance. Make sure to think your choice through, as you will not be able to revert back.
- Choose the shop (source). If you do wish to import data, you must indicate from which of the existing shops you want to import that data. If you already have defined a sub-shop of the main shop, this can help you make a "copy" of that sub-shop, instead of having to set the various import options again.
- Choose data to import. This is where you decide what kind of data you want to import from the source shop. At the very least, you should import all the modules, even if it means disabling some, as the whole front office is displayed through modules and some major parts of the back office also rely on modules.

 ${f \square}$  When you create a product in a new shop and that product already exists in another shop, PrestaShop will try its best to suggest the existing product, so that you will not have to recreate everything.

When saving the shop, PrestaShop warns you that it does not yet have a URL. Click on the red warning to add one (see below).

# Setting a shop's URL

Each shop can have its own web address (URL) – or even several addresses – entirely independent from the main shop (the first shop that you have installed). You must define at least one web address for each shop.

Two shops cannot share the same address. If you try to give a new shop an address that is already in use by another shop, PrestaShop will display an error.

On the other hand, you can have as many shops on one domain name as you want:

Using subfolders:

http://www.example.com/men/, http://www.example.com/women/, http://www.example.com/kids/, http://www.example.com/pets/, etc.

igveeIn the case of subfolder stores, make sure to create two URLs for each store: one with the "www.", one without it!

For instance: http://www.example.com/men/ and http://example.com/men/

Otherwise, customers trying to access your secondary store without the "www." in the URL will be redirected to your main store.

Using subdomains: http://men.example.com/, http://women.example.com/, http://kids.example.com/, http://pets.example.com/, etc

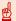

🖺 Do not create any subdomain or subfolder yourself, either on your server or your computer: PrestaShop takes care of creating the path for you on your server. When the customer requests this path, PrestaShop will recognize the shop and serve the files and data for the correct store automatically.

Of course, a shop can also have its own domain name.

### Using a domain name

In case you want to use a different domain name for your supplemental shop rather than a subdomain/subfolder, you must configure your domain to point to the folder where PrestaShop is located. The URL rewriting is then done by PrestaShop itself.

Alternatively, you can create an alias for your domain name that redirects to absolute URL where your installation of PrestaShop is located. The way to achieve this depends on the control panel and options that your hosting company provides you with: "Alias" for Plesk, "Forward" for CPanel, "Aliasdomain" for ISPConfig, etc.

To add a URL to a shop, select the shop in the "Multistore tree" selector, and then click on the "Add new URL" button. PrestaShop will load a screen with two sections and eight options:

**URL** options.

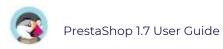

- o **Shop**. A reminder of the shop to which you are adding a URL. You may also simply switch to another shop.
- Main URL. By enabling this, you indicate that you want all the other URLs for this shop to redirect to this main URL (this will switch any other Main URL to be a normal URL).
- o Status. You can disable and enable a URL at any time.

#### Shop URL.

- Domain. The shop's domain name itself. It does not have to be limited to the domain name: you can indicate a sub-domain if you need to. Just make sure to not add 'http://', or any '/'.
  - Example: www.example.com or kids.example.com.
- o **Domain SSL**. If your SSL domain is different from your main domain, be sure to indicate it in that field.
  - Example: www.example.com or kids.example.com.
- o **Physical URI**. Here you must set the physical path to your actual installation on your server. If the shop is at the root of the domain or subdomain, leave this field empty. Example: / or /kids/.
- Virtual URI. You can make the shop transparently available to customers using this option: through the power of URL rewriting, you can have your shop be displayed without the need to create a sub-folder. Of course, URL rewriting must be enabled in PrestaShop (meaning Friendly URLs, see the "SEO & URLs" page of the "Traffic" menu, in "Shop Parameters"). Example: /shoes/. Note that this only works for subfolder shops, not subdomain shops.
- o **Your final URL will be**. Gives you the impact that your URL settings above will have on the complete web address to your shop.

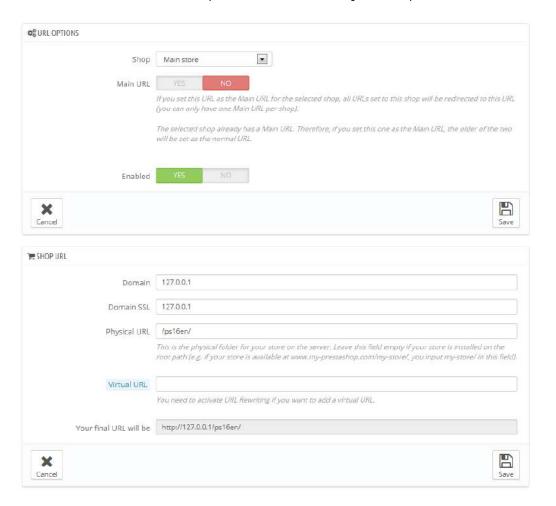

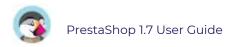

# Sample Usages and Specifics

## Managing a catalog in multistore mode

In multistore mode, some of the PrestaShop administration pages feature a prominent drop-down menu, titled "Multistore configuration for". This menu gives you the context of what you are doing: it enables you to set the shop or shop group to which the changes you are making are applied.

For instance, when creating a new product, the selection in this menu will determine whether the product will be available for all shops, only one shop group, or a single shop. When editing a product, PrestaShop displays notifications to help you understand the scope of your changes. For instance, when editing a product while in the "Shop A" context, the notification will say "Warning, if you change the value of fields with an orange bullet, the value will be changed for all other shops for this product", with said orange bullet appearing on all the implicated fields, such as "Type of product", "Reference", the package's size, etc.

Likewise, if you change a product while in the "All shops" context or in the context of a shop group, some fields will be disabled: since they have a global impact, you cannot edit them. If you really need to edit this content, each field has a box that you can check to edit that field in all the shops under this context.

 ${\color{red} \,}{\color{blue} \,}{\color{blue} \,$ do not already have it in their own catalog. Make sure to double check your context.

## Data exchange between stores

#### **Duplicating data between stores**

Duplicated data in PrestaShop are set during the setup of any individual shop, by importing all or some of the content from an existing shop into the new one. The content that can be imported is varied: products, categories, employees, modules, cart rules, suppliers, etc. Data importation is done once and for all: once a store has been created, you cannot easily import data again from another store.

#### Sharing data between stores and store groups

Stores can share data. Shared data are fundamentally handled at the store group level: one of the important things to understand when dealing with PrestaShop's multistore mode is that all the stores within a store group can share the same details share data - or more precisely, three types of content: customers, available quantities, and orders. Once the store group is set, the sharing of data between its stores is mostly finished: while you can change the setting for the available product quantities, you cannot change the customers and orders settings anymore as soon as any store within the group as at least one customer or one order.

#### **Sharing products and categories**

When you create a new store within a group, you can choose to have all, or some, of the categories in the new store to be exact duplicates of the categories in any other store on your installation of PrestaShop.

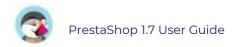

When creating a category, either for a specific store or for all the stores in the PrestaShop installation, PrestaShop registers the category for all the stores – it is simply hidden from any store where it has not been set.

By associating the new stores with a given category, any change in this category will impact all the stores which are associated with it, even if the stores are from different store groups. You can therefore change the category's content once and for all from one place, including its products.

#### **Sharing customers and customer groups**

As indicated above, stores within the same store group can share clients: all you have to do it set the proper option when creating the store group.

Groups are less detailed: if you change one of the default customer group in one store, the change is applied to all the other stores, regardless of the store group.

If you want to have different customer groups for each store, you must create a new group and use the "Multistore configuration for" selector to associate the group with the current store or store group.

If the option "Share customers" has been disabled, then your customer list will need to be empty before you can enable this.

If you'd rather keep your customer list you can do the following:

- Go to your database management software such as phpMyAdmin.
- Search for the table ps\_customer. It might be different, depending on your database prefix.
- Export this table.
- Empty the table. Dot NOT drop it. If you do want to drop it, make sure you recreate the table afterwards.
- Go back to the multistore settings for the shop group.
- Enable the "Share customers" option.
- Import the table.

Sharing customers between the shop group has now been enabled without the loss of customer information.

#### **Sharing orders**

It is possible for stores within the same store group to share orders: all you have to do it set the proper option when creating the store group.

If the option "Share orders" has been disabled, then your order list will need to be empty before you can enable this.

If you'd rather keep your orders you can do the following:

- Go to your database management software such as phpMyAdmin.
- Search for the table ps\_order. It might be different, depending on your database prefix.
- Export this table.
- Empty the table. Dot NOT drop it. If you do want to drop it, make sure you recreate the table afterwards.
- Go back to the multistore settings for the shop group.
- Enable the "Share orders" option.
- Import the table.

Sharing orders between the shop group has now been enabled without the loss of order information.

#### Using a different theme for each shop/shop group

Once a theme is installed on your PrestaShop, you can use the "Theme & Logo" page in the "Design" menu to change the theme of the current store, or of the current store group, depending on how the "Multistore configuration for" selector is set.

#### Using specific settings for each shop/shop group

"Multistore configuration for" selector is the go-to option when you want your changes to have an impact on a given store or set of stores. It should even be the first option to look at when an administration screen opens up, as PrestaShop will change the available options depending on the context you are in: store, store group or all stores. This makes it possible for you to:

- Using different image formats for each shop/shop group
- Activating/configuring a module on a per-shop basis
- Positioning/displaying front office blocks on a per-shop basis
- ...and so much more!

## Managing pages in multistore mode

When viewing the list of the content pages in the "All shops" context, all the pages from all shops are displayed. Likewise, when in a shop group context, the pages for all the shops in that group are displayed.

When creating a page in a shop group context, all the shops in this group will display this page, yet the page will be unique: editing it in one shop will apply the changes in all the shops from this group.

On the creation page, a section appears with a list, indicating which ones will be impacted.

## **Managing Discounts in multistore mode**

When creating cart rules or catalog price rules in a multistore context, an additional condition is available, with which you can choose the shops on which the rule should be available.

#### Web-service and multistore

Access to the web-service is also highly configurable, both at the shop level and at the shop group level. When creating a web-service key, you can choose to associate it with all shop, some shop groups, or selected shops.

# Complying with the European Legislation

This guide is intended to European merchants and explains how they can configure their shop and make sure it's compliant with European e-commerce legislation.

## Why you should bother about it

If you're based in Germany, Austria or Switzerland, or intend to sell in those countries, making sure your shop is compliant with the legislation is a mandatory requirement. Failing to do so could expose you to prosecution fees. To avoid these prosecutions, certification companies like Trusted Shops, EHI, Händlerbund and Protected Shops can audit your shop and provide you with a certificate that proves you're in conformity with legal requirements.

PrestaShop 1.7 is already pre-certified by these 4 companies, which means it'll ease the process of getting the complete certification.

To know more about 1.7, you may read: <a href="https://www.prestashop.com/en/1.7">https://www.prestashop.com/en/1.7</a>

This pre-certification means that PrestaShop provides you with all the required features to be compliant. The configuration is then up to you!

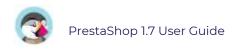

# How to configure your shop

The cornerstone of PrestaShop's compliance is the module "Legal Compliance" (technical name: ps\_legalcompliance), which allows you to do 90% of the set up for a compliant shop. Some other elements are not part of this module and can be configured separately. We will go through every aspect of the Legal Compliance module and these other elements.

## **Configure the Legal Compliance module**

#### Installation

Go to your back-office, in the Modules & Services page, and in the first tab "Selection" use the search bar to look for "legal compliance" and install the module. You can then go in the second tab "Installed modules" and click on the "Configure" button of the module Legal Compliance.

#### **Pre-set elements**

When you install the Legal Compliance module, it actually triggers a lot of preconfiguration in order to save you a precious time. Here's the list:

- Several static pages are created, thus providing you the means to indicate legally required information to your customer.
- These static pages with legal content include a "Print" button, which allows customers to easily print or save in PDF this legal information.
- The final summary in the last step of the checkout is also enabled.
- The option 'Display tax in the shopping cart' is enabled
- "Free" shipping conditions: sometimes, the default carrier of your default country
  may be free and this information is displayed on the shopping cart page even if
  you haven't set your address and delivery method during checkout. Because the
  final shopping cost depends on the address and chosen carrier the Legal
  Compliance module will automatically add a mention "under conditions" which
  links to the static page "Shipping and Payment" where you should write every
  detail of the shipping conditions and costs.

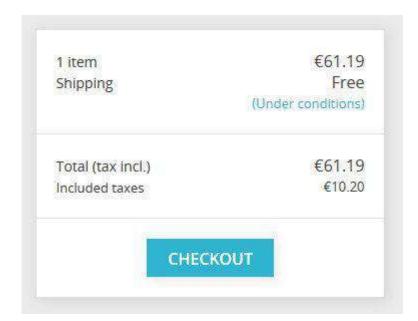

• The opt-in for Terms of Services will also include the Revocation Terms (if available) during the checkout

■ I agree to the terms of service and revocation terms and will adhere to them unconditionnaly.

## **Configuration**

In this paragraph we'll go through every option inside the configuration page of the Legal Compliance module.

#### Labels

#### Delivery time label (available products)

This is a global parameter that will be displayed on the detail page of every non-virtual product. We recommend you use a precise indication like "delivery time: 2 to 5 days" instead of vague indications like "delivered in 3 days in normal conditions". In back-office:

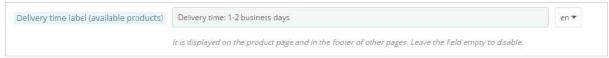

In front-office:

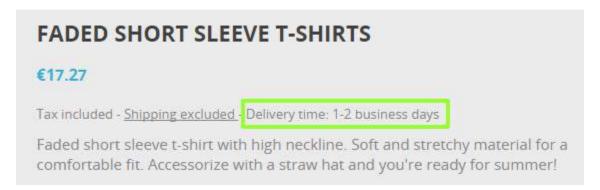

#### **Delivery time label (out-of-stock products)**

Same as above but for out-of-stock products.

#### Additional information about delivery time

You may use this field to display additional information about the applicable conditions of the above-mentioned delivery time labels. For instance, the delivery time may only apply to Germany.

A link to the static page "Shipping and Payment" is also automatically added so that the customer may have access to the complete information about the shipping conditions.

#### In back-office:

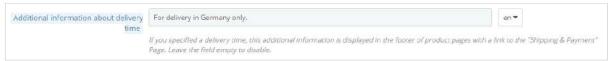

#### In product detail pages:

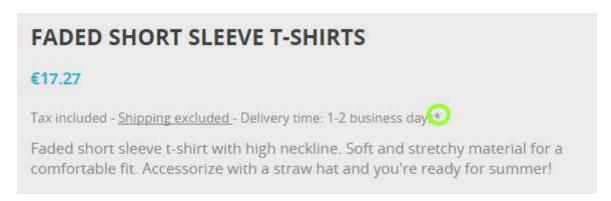

In the footer of product detail pages:

\* For delivery in Germany only. Shipping and payment

#### 'Our previous price' label

When a product is on sale, this option adds the label 'Our previous price' before the crossed price. It thus allows you to explain that this crossed price comes from an active promotion and that it's not the manufacturer's recommended price nor the competitor's price. In the product detail page:

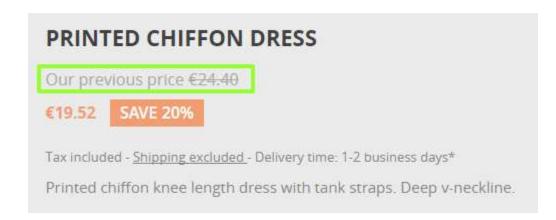

#### Tax 'inc./excl.' label

This option displays whether the tax is included on the product page ('Tax incl./excl.' label) and adds a short mention in the footer of other pages (product listings). In product detail pages:

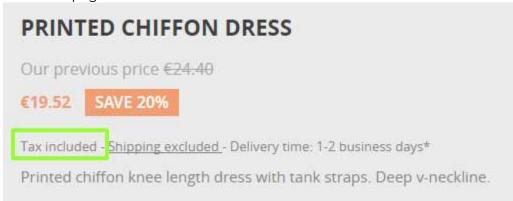

In the footer of product listing pages:

All prices are mentioned tax included and shipping excluded

#### Price per unit label

When this option is enabled, the unit price (price per kg, L...) will be visible next to the product price if available. In the front-office:

# MINERAL WATER

€5.95

(€9.52 per L)

Tax included - Shipping excluded - Delivery time: 1-2 business days\*

Fresh Mineral water

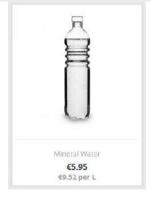

#### 'Shipping fees excl.' label

When enabled, this option displays a label "shipping excluded" both in product detail pages and in the footer of product listings. This "shipping excluded" label is a link to the static page "Shipping and payment", which is automatically created by the Legal Compliance module at its installation. Make sure the shipping and payment terms are associated to a static page.

In the product detail page:

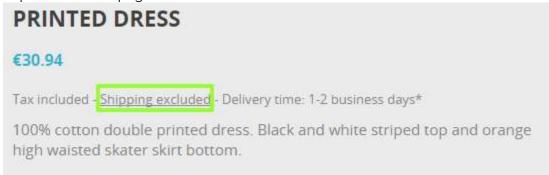

In the footer of product listings:

All prices are mentioned tax included and shipping excluded

#### **Revocation Terms within ToS**

This option will include the content of the revocation terms within the Terms of Service static page.

#### **Revocation for virtual products**

This option adds a mandatory checkbox at the end of the checkout process when the cart contains a virtual product (either a service or a digital good). It ensures that the client is aware that he loses his right to cancel once the download of digital good has begun or once the service has been fully performed.

#### 'From' price label (when combinations)

If a product has combinations with different prices, this option adds a label "From" before the product price in product listings. Please note that the price displayed in product listings is not the lowest possible price but the default combination price.

In product listings:

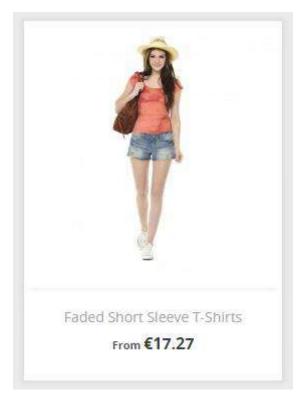

#### Custom text in shopping cart page

This option allows you to add a custom text in the shopping cart, giving you the opportunity to inform the customers about how the order is legally confirmed and how the order data will be used and/or saved.

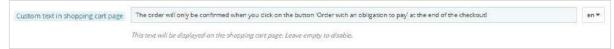

#### In the shopping cart:

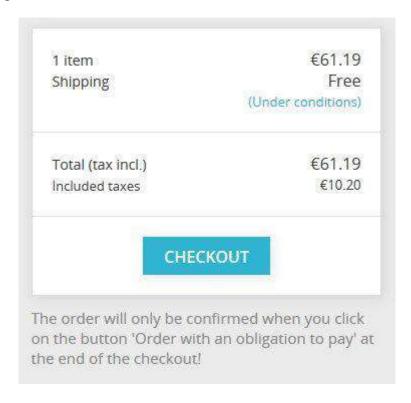

#### **Features**

#### **Enable 'Reordering' feature**

This option allows customers to re-order in one click from their Order History. Disable this option if it is considered as unsolicited goods in your local legislation.

#### Proportionate tax for shipping and wrapping

When this option is enabled, the tax for shipping and wrapping costs will be calculated proportionate to taxes applying to the products in the cart. It allows you to define a <u>fixed</u> tax included shipping cost for each carrier, while the tax rate is computed from the average cart taxes. This option substitutes the default behavior in which you define a tax excluded shipping cost and choose a fixed shipping tax rule. When enabled, make sure that the shipping fees you set are tax included:

- carriers' shipping costs (in IMPROVE / Shipping / Carriers / your carrier)
- handling charges (in IMPROVE / Shipping / Preferences)
- additional shipping fees (in SELL / Catalog / Products / your product)

## **Legal Content Management**

Your country's legislation may require you to communicate some specific legal information to your customers, like your terms of service or revocation terms. For that purpose, you may use the static pages automatically created by the Legal Compliance module. It's your responsibility to fill these pages with the required legal content. For legal support about this content, you may get help from PrestaShop partners:

https://www.prestashop.com/en/industry-partners/certifications/protectedshops

The Legal Compliance has 7 pre-defined topics that serve different roles in different conditions. These topics are:

- Terms of Service (ToS)
- Environmental notice
- Legal notice
- Privacy
- Revocation terms
- Revocation form
- Shipping and payment

Each of these topics can be assigned with a static page that corresponds to this topic.

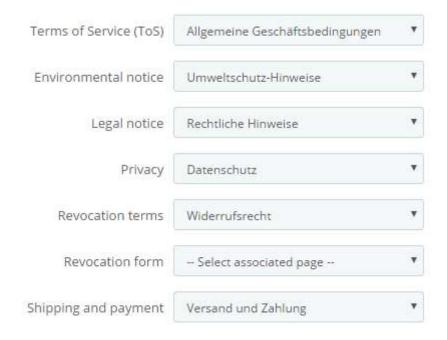

To ensure that other options like 'Shipping fees excl.' label or Additional information about delivery time link to the corresponding content, make sure you have assigned a static page to the topics.

You may also leave it empty if you don't need a legal topic. For instance you may not need an 'Environmental notice' if you don't sell electronics.

The links to these static pages will automatically be part of the footer of the front-office, thus accessible for your customers at any time. Which looks like this in the footer of the front-office.

YOUR ACCOUNT **PRODUCTS OUR COMPANY** INFORMATION STORE INFORMATION PrestaShop 1.7 demo Addresses Prices drop About us Terms and conditions of Credit slips New products Contact us Email us: contact@prestashop.com Environmental notice Orders Best sales Sitemap Legal Notice Personal info Stores Privacy Revocation terms Shipping and payment

#### **Email Content Inclusion**

This section allows you to include information from the "Legal Content Management" section above at the bottom of your shop's emails. For each type of email, you can define which content you would like to include. By default, several legal contents are already pre-configured to be included in some email templates. Please note that the list of email templates in this section does not contains email templates from external modules.

# **Configure other elements of PrestaShop**

## **Order settings**

#### General

#### **Enable final summary**

This option displays an overview of the order (delivery and billing addresses, shipping method and cart content) in the final checkout step before confirming the order. It allows your customers to check their order and modify it if needed. This summary is required in some European countries.

In the checkout process:

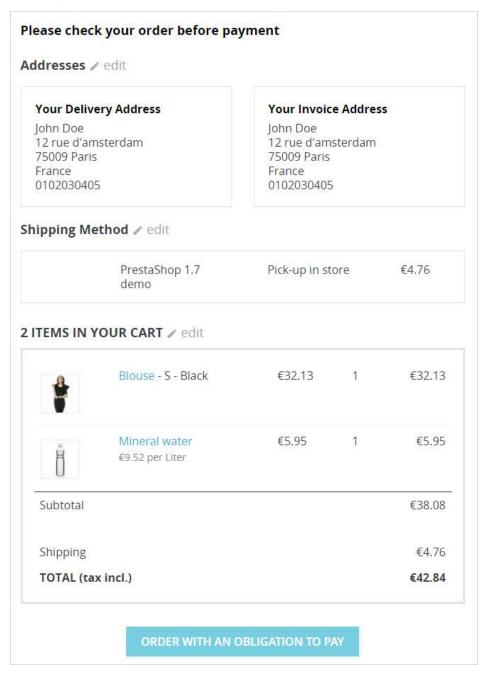

#### Terms of service

Enable this option to require customers to accept the terms of service during the checkout.

## **Product settings**

#### Price per unit

Depending on your local legislation, you may be required to display a unit price for products that can be quantified with volume or mass (€/kg or €/L...). You can set this unit price in the configuration page of your product:

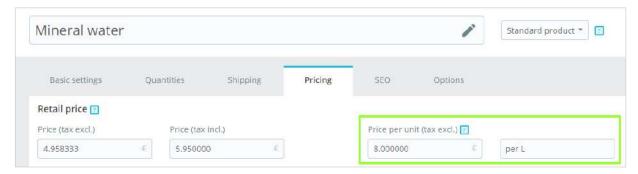

#### **Product details summary**

In the shopping cart summary (both in shopping cart page and final summary), by default only product combinations attributes will be displayed in the cart summary. You might be required to display other relevant details about the product at this step. To add this information, a workaround is to create attributes for this purpose.

For instance, let's assume you're selling a television and need to display its diagonal in the shopping cart summary.

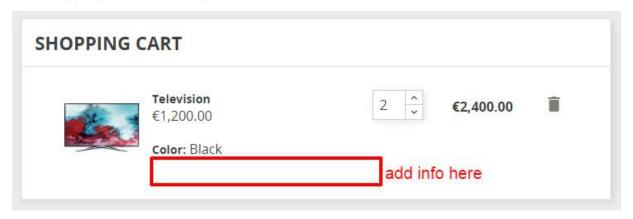

- In SELL / Catalog / Attributes & Features, go to "Add new attribute", name it "Diagonal" with public name "Diag.", select attribute type "Radio buttons" and save.
- 2. Back in SELL / Catalog / Attributes & Features, click on the newly created attribute "Diagonal" in the table.

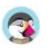

- 3. Then go to "Add new value", set up "138 cm (55")" and save.
- 4. In SELL / Catalog / Products / Television, check the radio button 'Product with combinations' in the first tab 'Basic Settings"
- 5. In the second tab 'Combinations', check "138 cm (55")" in Diag. (or type it in the text bar). Then generate the combination.
- 6. You now have an additional detail in the shopping cart summary:

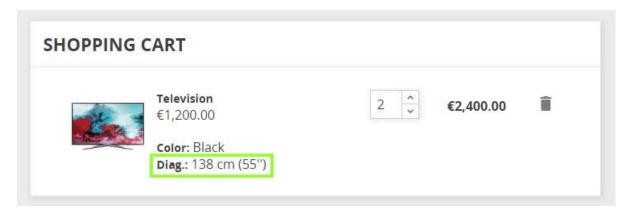

## **Shipping settings**

#### **Custom carrier transit time**

If you've created a custom carrier (in IMPROVE / Shipping / Carriers), you should make sure that the field **transit time** does not contradict the delivery time label you have set up with the Legal Compliance module.

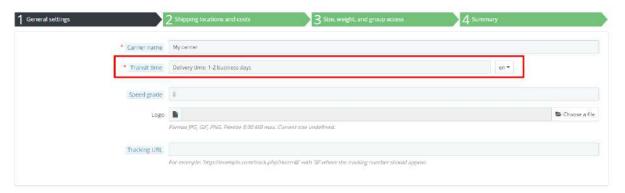

#### **Special customs fees**

In countries like Switzerland, some additional fees may be added when the product crosses the border. To warn the customer about these fees, you may edit the transit time field of your Swiss carrier (if you've created it manually).

## **Newsletter subscription**

You might need to add details about how the newsletter subscription can be canceled. For that purpose you may edit the text in "newsletter conditions" from the configuration page of the Email Subscription Form module:

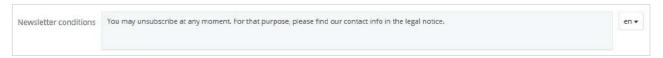

#### In front-office:

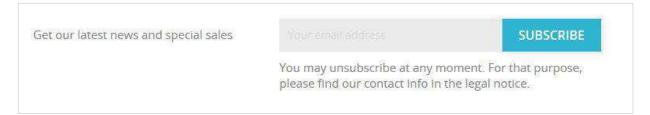

#### **Customer reassurance module**

This module displays more information to reassure your customers. It does not have any sample content by default but it is up to you (and your legal team) to fill it with the proper text. For instance, you may use it do display information about the return policy, the shipping fees and data security. Be careful not to put anything that could contradict other indications.

#### **Bankwire module**

In some countries, when paying with bank wire, the customer doesn't have to pay until he receives his order confirmation. Make sure to switch off 'Display the invitation to pay in the order confirmation page' in the module's configuration page, so that the customer receives the invitation to pay by email only.

## Tax settings

#### Display tax in the shopping cart

In some countries you might be required to display the total tax amount in the shopping cart. To do so, make sure the option 'Display tax in the shopping cart' is enabled. It will display the total tax amount in a distinct line of the shopping cart summary.

## External or nice to have elements

#### **Password security**

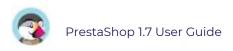

You may also be required to protect your customers against account-hacking and password-stealing. For that purpose you may buy a module on PrestaShop Marketplace:

http://addons.prestashop.com/en/23824-login-sheriff-pro.html?pab=1&

# What is still your responsibility

PrestaShop's core and native modules will allow you to comply with every functional requirements from the certification authorities.

However there are some elements like content or external modules that are specific to your shop, and it is your responsibility to make sure they're compliant.

These elements are:

- the legal content in static pages
- payment modules
- newsletter modules
- shipping modules